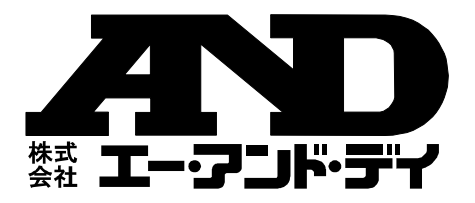

# AD-5626

# BLE 防水デジタル温度計

# 取扱説明書

ご注意

(1)この取扱説明書は、株式会社エー・アンド・デイの書面による 許可なく、複製・改変・翻訳を行うことはできません。本書の 内容の一部、または全部の無断転載は禁止されています。

- (2)この取扱説明書の記載事項および製品の仕様は、改良のため予 告なしに変更する場合があります。
- (3)本書の内容については、万全を期して作成しておりますが、お 気づきの点がありましたらご連絡ください。
- (4)運用した結果の影響については、前項にかかわらず責任を負い かねますのでご了承ください。
- ©2021 株式会社エー・アンド・デイ 株式会社エー・アンド・デイの許可なく複製・改変などを行うこ とはできません。

No.AD5626A0701-2

# 目次

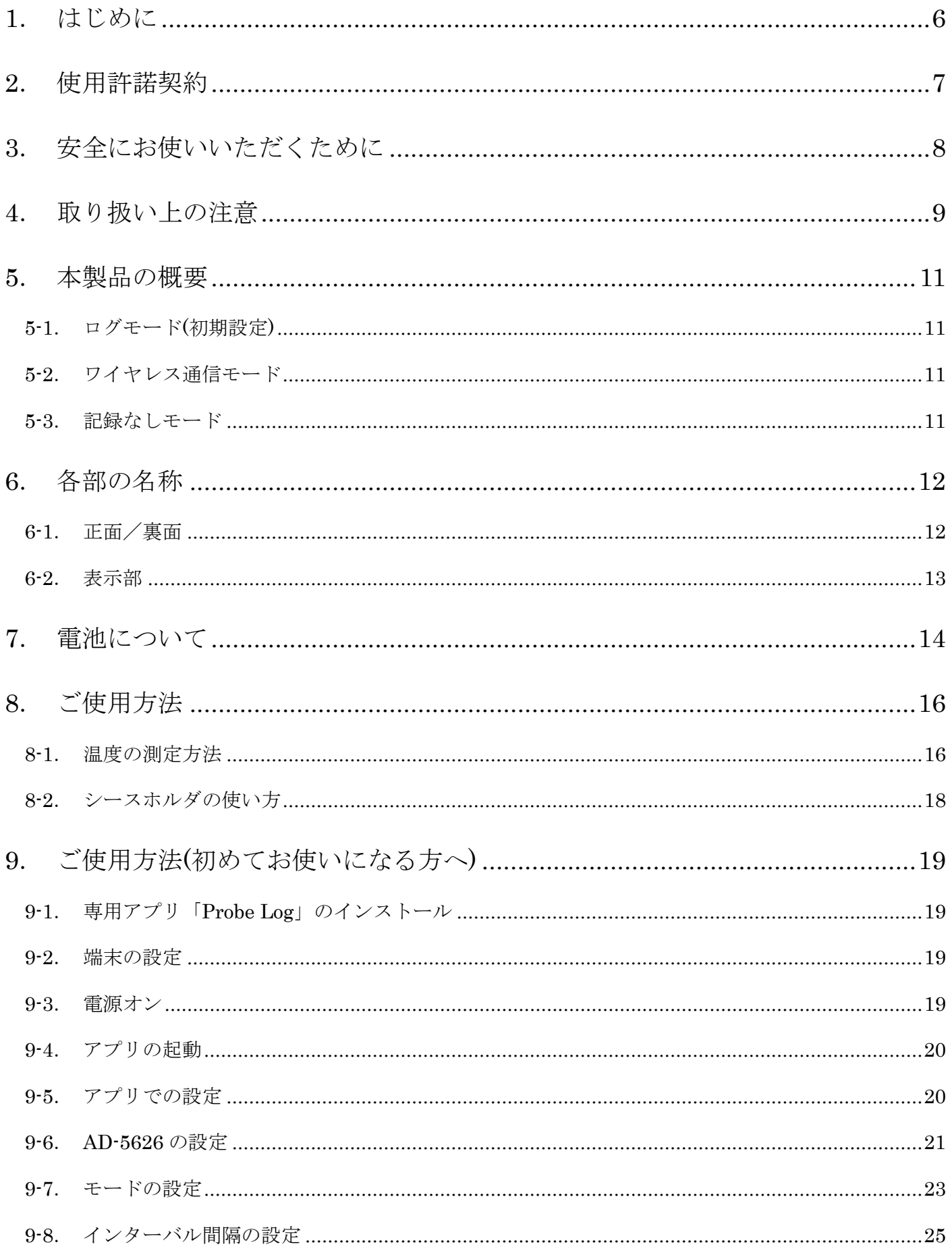

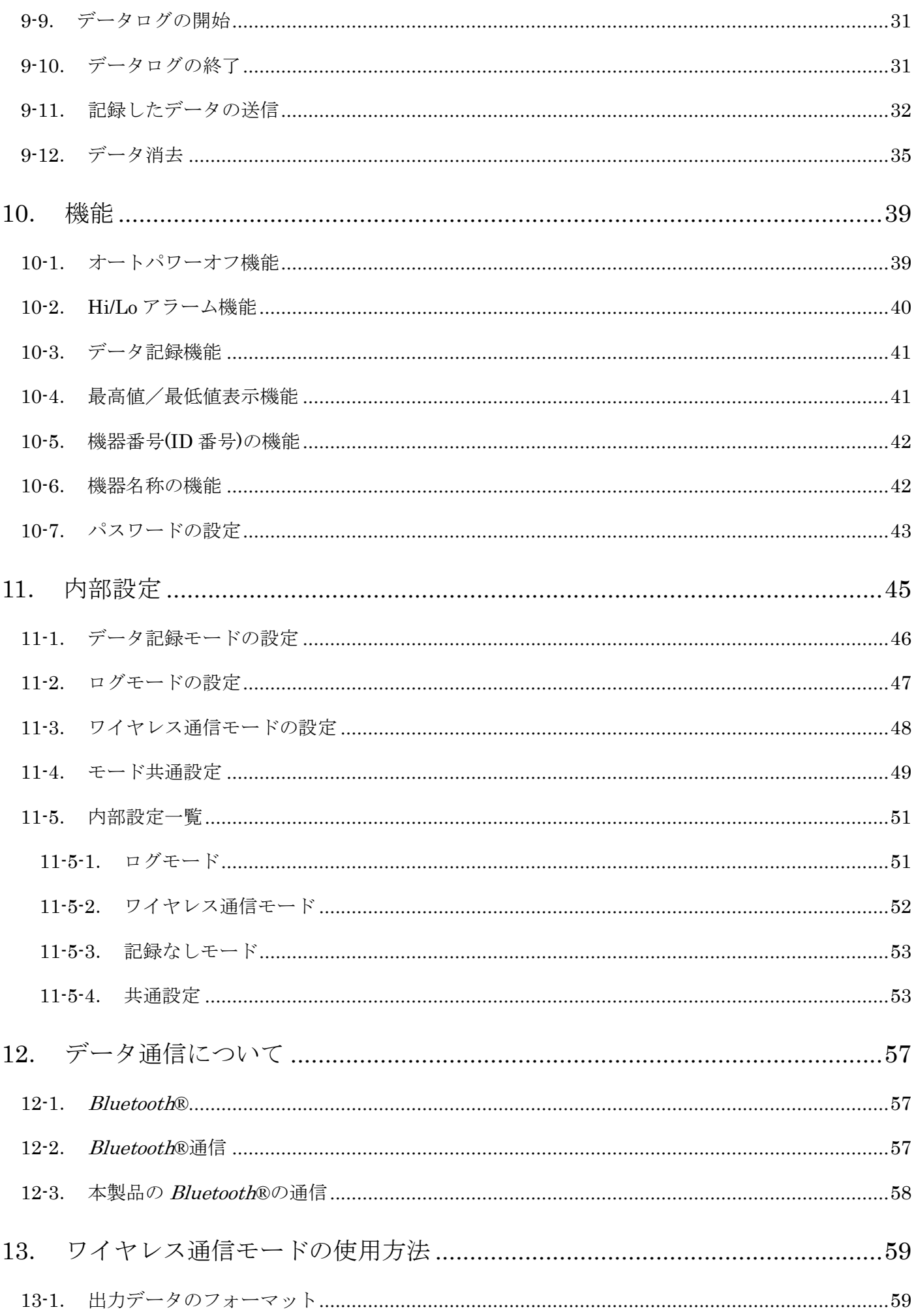

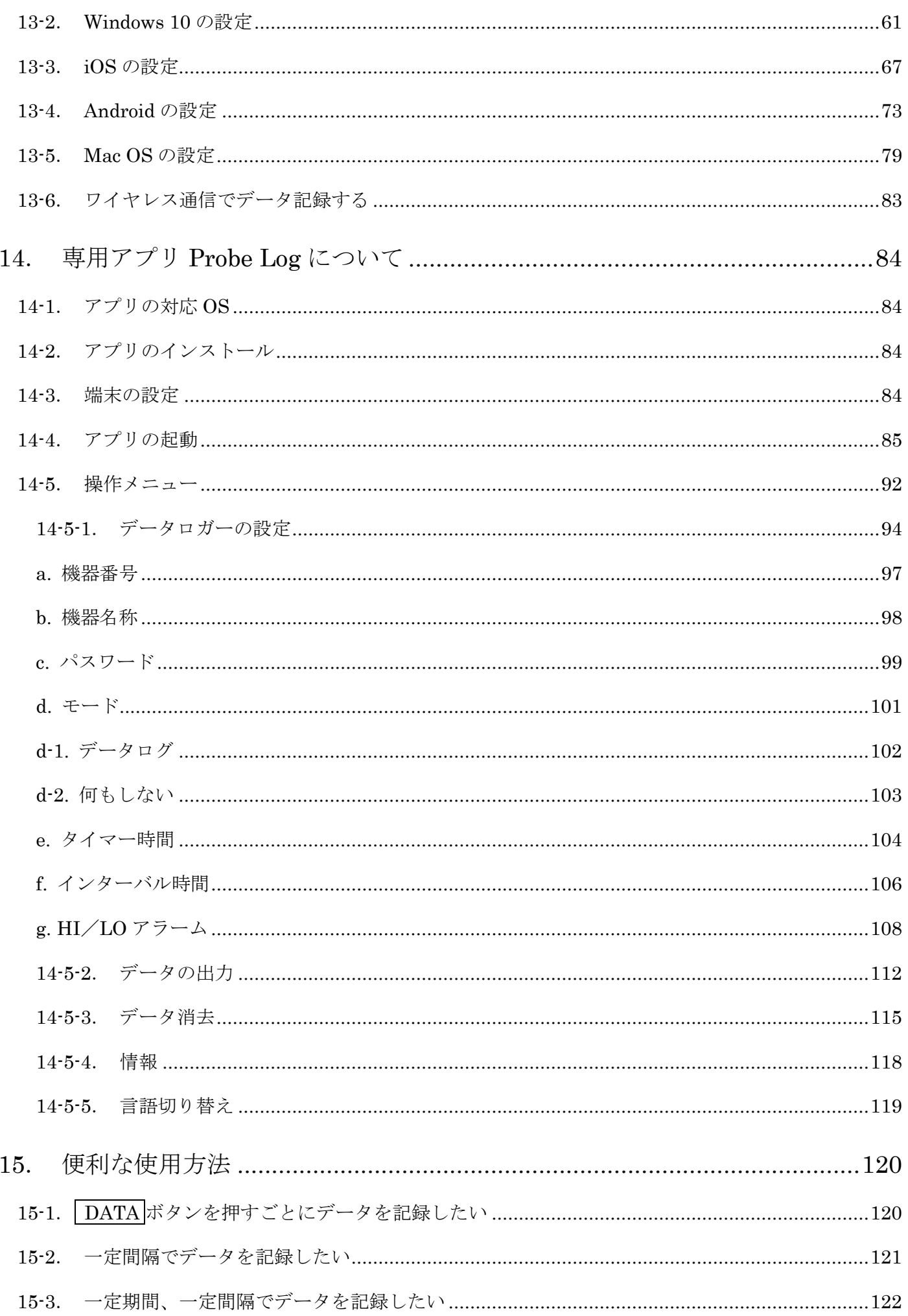

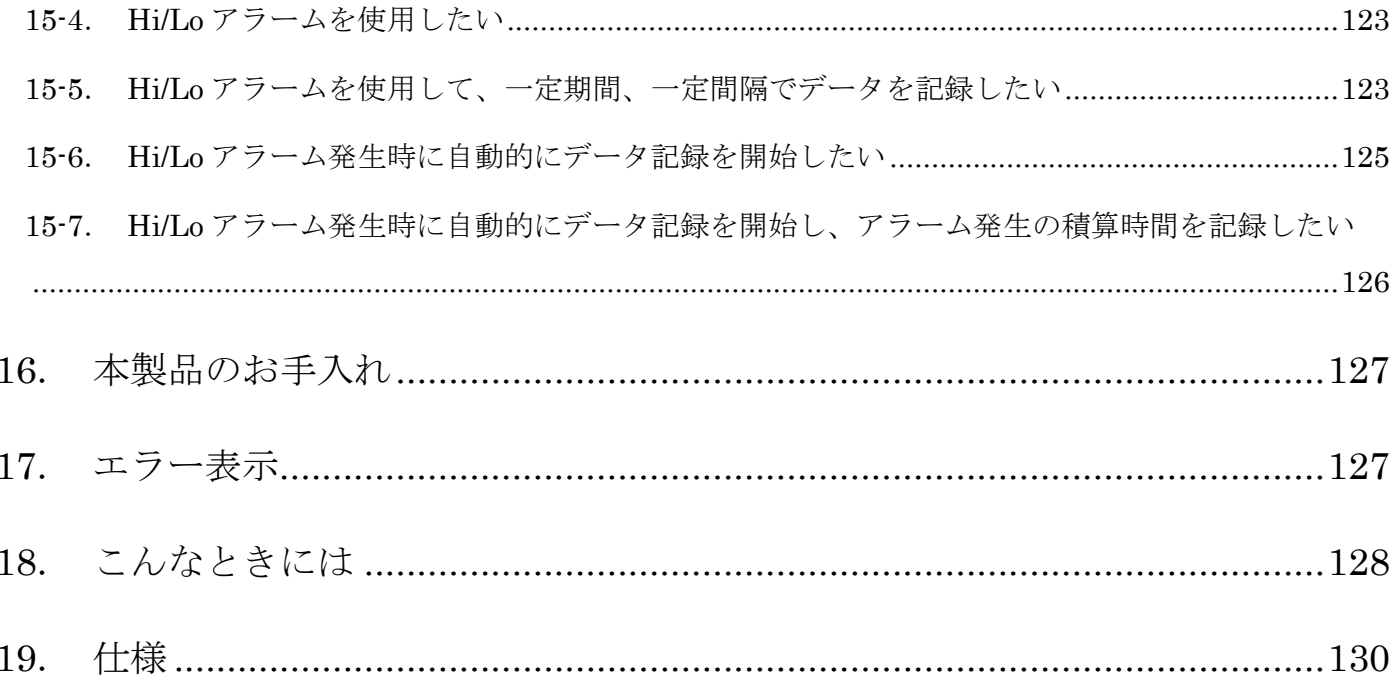

### <span id="page-5-0"></span>1.はじめに

このたびは、AD-5626 BLE 防水デジタル温度計をお買い上げい ただきまして誠にありがとうございます。本製品をより効果的に ご利用いただくために、ご使用前にこの取扱説明書をよくお読み ください。

注意

・ (株)エー・アンド・デイは、本製品の欠陥により発生する直 接、間接、特別または必然的な損害について、仮に当該損害が 発生する可能性があると告知された場合でも、一切の責任を 負いません。 また、第三者からなされる権利の主張に対する 責任も負いません。同時にデータの損失の責任を一切負いま せん。

#### <span id="page-6-0"></span>2.使用許諾契約

- ・「Probe Log」を弊社に無断で複製する事は禁じます。
- ・「Probe Log」は予告なく仕様を変更することがあります。
- ・「Probe Log」の著作権は、(株)エー・アンド・デイに有ります。
- ・「Probe Log」はエー・アンド・デイ製、BLE 防水デジタル温度 計(AD-5626)からスマートフォン端末へのデータ転送に使用し ます。
- ・「Probe Log」は、BLE 防水デジタル温度計(AD-5626)と接続す るスマートフォン端末に限りインストールして使用できます。
- ・(株)エー・アンド・デイは、「Probe Log」またはこの「BLE 防 水デジタル温度計 取扱説明書」の欠陥により発生する直接、間 接、特別または必然的な損害について、仮に当該損害が発生す る可能性があると告知された場合でも、一切の責任を負いませ ん。 また、第三者からなされる権利の主張に対する責任も負い ません。同時にデータの損失の責任を一切負いません。

Apple、Apple ロゴ、iPhone、iPad、iPod Touch は、米国およ

びその他の国における Apple Inc.の登録商標または商標です。

Android、Android ロゴ、Google Play、Google Play ロゴは Google LLC の商標または登録商標です。

Microsoft Windows および Excel は、米国およびその他の国にお ける米国 Microsoft Corporation の 登録商標または商標です。 Bluetooth®のワードマークおよびロゴは、Bluetooth SIG, Inc.が 所有する登録商標であり、(株)エー・アンド・デイはこれらのマ ークをライセンスに基づき使用しています。その他の商標および トレードネームは、それぞれの所有者に帰属します。

2021年4月 (株)エー・アンド・デイ

#### <span id="page-7-0"></span>|3. 安全にお使いいただくために

本書には、あなたや他の人への危害を未然に防ぎ、お買い上げい ただいた製品を安全にお使いいただくために、守っていただきた い事項を示しています。

警告表示の意味

取扱説明書及び製品には、誤った取り扱いによる事故を未然に防 ぐため、次のようなマークを表示しています。マークの意味は次 の通りです。

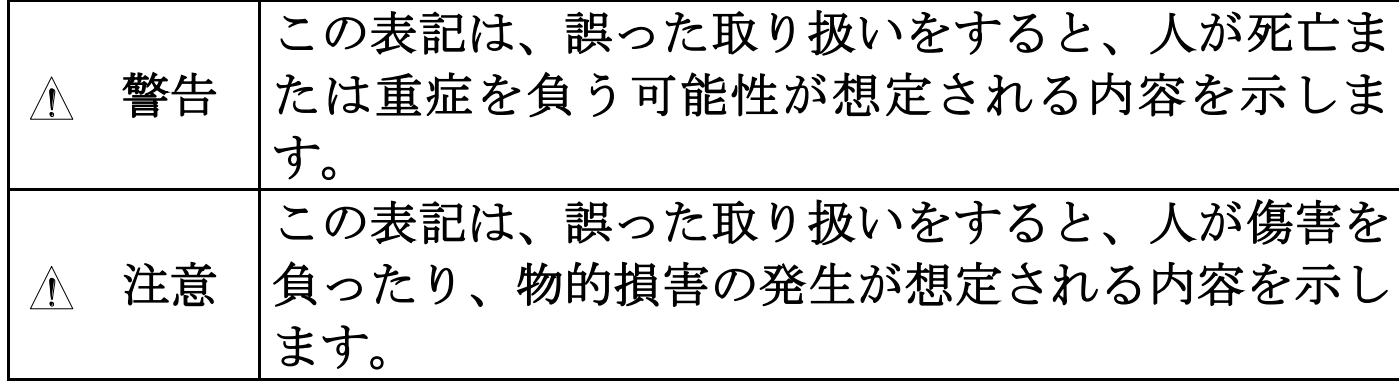

この機器を操作するときは、下記の点にご注意ください。

注意

・修理

ケースを開けての修理は、サービスマン以外行わないでくださ い。保証の対象外になるばかりか機器を損傷および機能を消失 する恐れがあります。

・機器の異常

機器の異常が認められた場合には、速やかに使用をやめ、「故障」 中であることを示す貼紙を機器に付けるか、あるいは誤って使 用されることのない場所に移動してください。そのまま使用を 続けることは大変危険です。なお修理に関しては、お買い上げ いただいた店、または弊社にお問い合わせください。

#### <span id="page-8-0"></span>4.取り扱い上の注意

- ・高温(50℃以上)または低温(0℃以下)の温度を測定した後、プロ ーブはすぐには安全な温度にはならないので、常温に戻るまで は、手等に触れないように取り扱ってください。火傷や凍傷の 恐れがあります。
- ・プローブのシース部(金属部分)は、+260℃までの使用に耐えま すが、表示部(プラスチック部)の耐熱は 60℃です。高温を測定 する場合には、表示部を高温にさらさないでください。変形や 破損する場合があります。
- ・本製品は手で持って測定してください。固定したり刺したまま ご使用にならないでください。
- ・シースの先端は尖っており、人や物に刺さる危険があります。 持ち運ぶ時や保管する時には、シースホルダに入れてください。
- ・強い衝撃や振動、電気的ショックを与えないでください。故障 の原因になります。
- ・長時間直射日光を受ける場所や、密閉された車内、ストーブな どの暖房器具の近くではご使用にならないでください。本製品 の動作温度範囲は 0~40℃です。この温度範囲を超えて使用し た場合は故障の原因になります。
- ・急激な温度変化のある所、高温、多湿やホコリの多い所での使 用は避けてください。
- ・本製品は防水構造になっておりますが、長時間水に濡れるよう な場所や水中に設置をしないでください。
- ・本製品の防水性能は JIS C 0920 の保護等級 7 級に相当し、常 温で水深 1m の静水において 30 分間防水性能を保持します。
- ・電池容量の少ない電池を入れたときや使用中に電池容量が少な くなってくると、ボタンを押しても、動作しなかったり、正常 な表示ができないなどの現象が出る場合があります。このよう な場合、「7[.電池の交換方法」](#page-13-0)の手順で電池を交換してくださ い。
- ・強い磁場や電界のある場所(テレビや IH 調理器具、電子レンジ など)では、機器に影響を与える恐れがあります。そのような場

所でのご使用は避けてください。

・危険防止のため、引火性のガスがある場所でのご使用は避けて ください。

#### 無線機能

警告

- ・使用を禁止された区域では、使用しないでください。電子機器 や医用電気機器に影響をおよぼす場合があります。
- ・植え込み型心臓ペースメーカ及び植え込み型除細動器を使用し ている人がいる所では、使用しないでください。使用する場合 には、電波の影響について個別に医用電子機器メーカなどにご 確認ください。

注意

- ・本製品には、電波法に基づく小電力データ通信システムの無線 局の無線設備として、工事設計認証を取得した無線設備を内蔵 しています。そのため、本設備の無線機能を使用するときに無 線局の免許は必要ありません。なお、日本国内でのみ使用でき ます。
- ・本設備は工事設計認証を取得していますので、本設備を分解・ 改造すると法律で罰せられることがあります。
- ・2.4GHz 付近の電波を通信している無線装置などの近くで本設 備を使用した通信をすると、双方の処理速度が落ちる場合があ ります。電子レンジ付近の磁場、静電気、電波障害が発生する ところでは使用しないでください。(環境により電波が届かな い場合があります。)

#### <span id="page-10-0"></span>5.本製品の概要

AD-5626 には温度データの記録機能、タイマー機能、Hi/Lo アラ ーム機能、最高値/最低値表示機能、オートパワーオフ機能があ ります。

温度データの記録機能には次の 3 つの記録モードがあります。

<span id="page-10-1"></span>5-1.ログモード(初期設定)

AD-5626 の本体内部のメモリーに測定値を記録して、スマート フォン端末の専用アプリ「Probe Log」(以降 専用アプリ「Probe Log」)によって、データを取り出すことができます。データを消 去(「14-5-3.[データ消去」](#page-114-0)を参照)するまでは設定を変更しても追 加で記録が可能です。

電池の交換を行っても、本体内部のメモリーのデータは消えませ  $\lambda$ 

- <span id="page-10-2"></span>5-2.ワイヤレス通信モード
- ワイヤレス通信で繋がったパソコンやスマートフォンに直接デ ータを送信します。

AD-5626 はキーボードとして認識され、Microsoft Excel のアプ リケーションのカーソル位置に直接温度測定データの入力が行 うことができます。

<span id="page-10-3"></span>5-3.記録なしモード

データの記録は行いません。

専用アプリ「Probe Log」又は AD-5626 の操作で各種機能などの 設定を行うことができます。

## <span id="page-11-0"></span>6.各部の名称

<span id="page-11-1"></span>6-1.正面/裏面

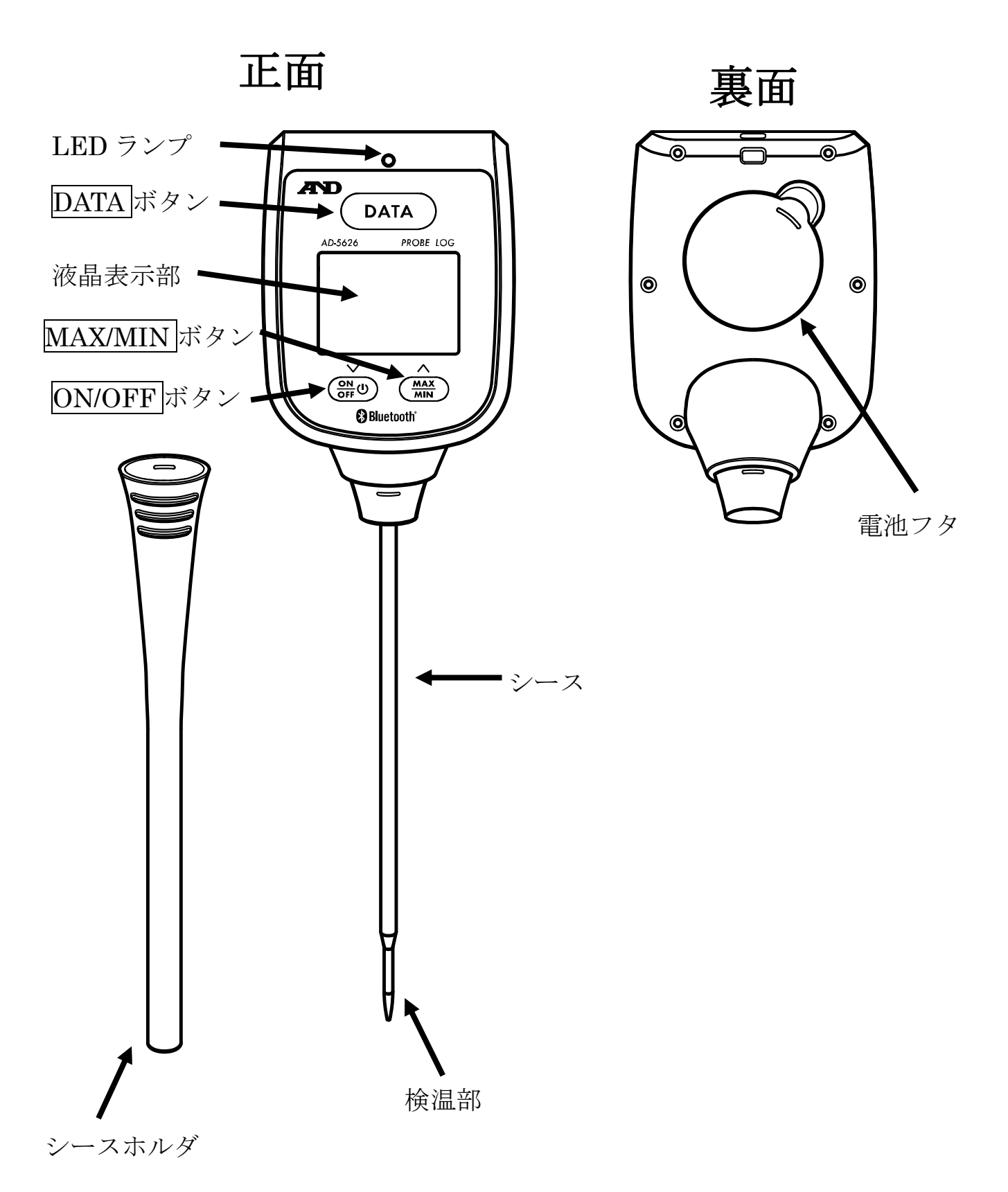

<span id="page-12-0"></span>6-2.表示部

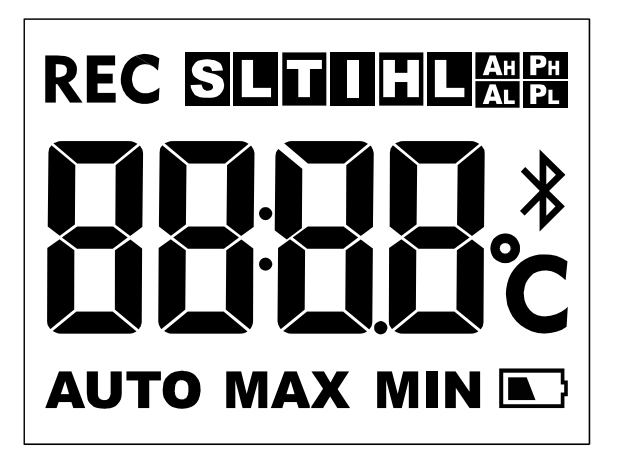

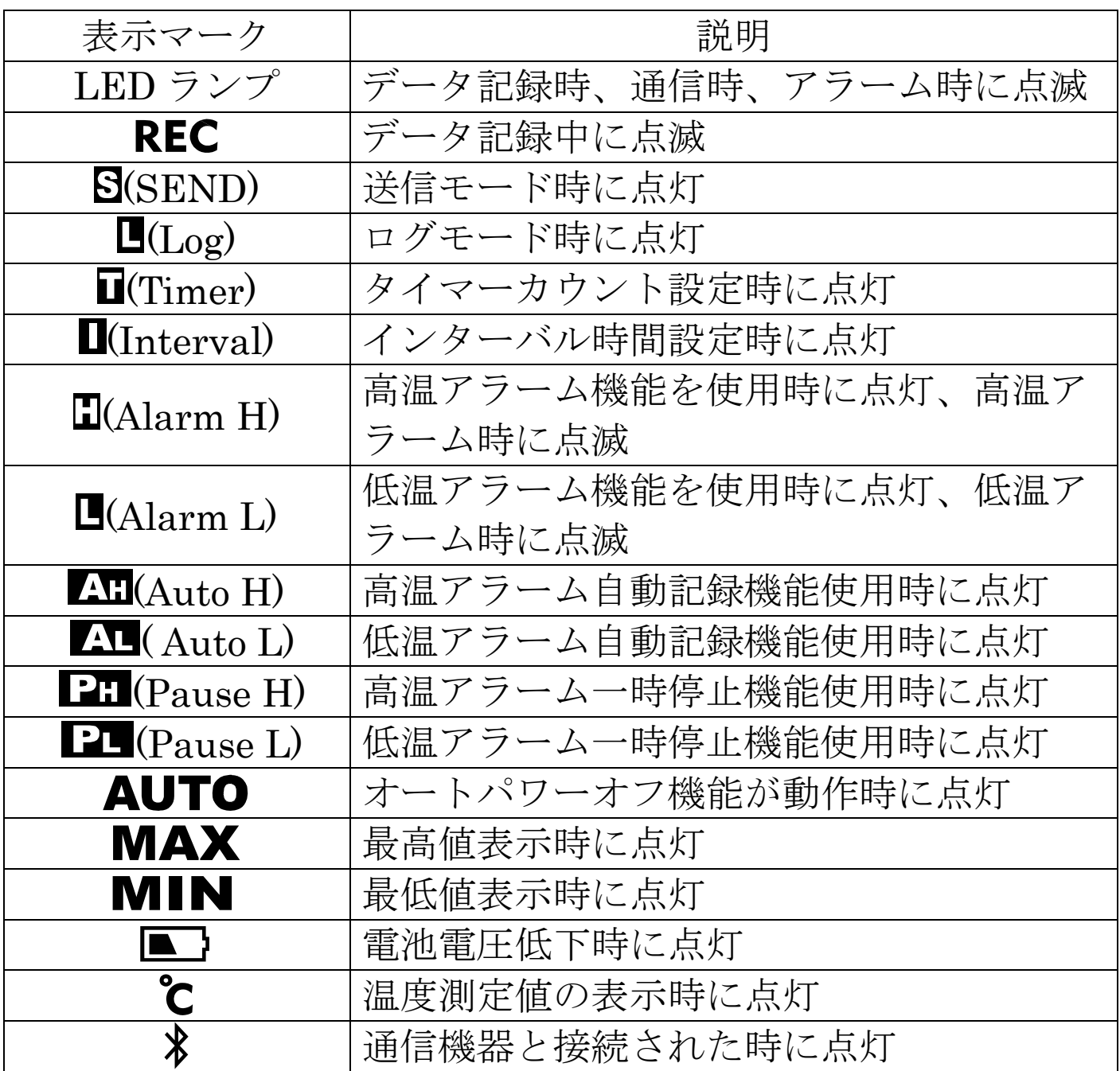

#### <span id="page-13-0"></span>7.電池について

ご購入時、本体に電池は入っていません。以下の手順で電池を正 しく入れてください。

また表示の右下に「■」が表示された場合は、以下の手順で電池 を交換してください。

※電池は、お近くのホームセンター、電器店でお求めになれます。 ※本体が濡れている場合は、水気を十分拭き取ってから電池を交

換してください。本体内部に水が入ると故障の原因になります。 ※電池の交換を行うと、内部設定および年月日が初期化されます。

「11.[内部設定」](#page-44-0)または、「14.[専用アプリ](#page-83-0) Probe Log について」 を参照して再設定を行ってください。

※ログモードで本体内部のメモリーに記録したデータは、電池を 交換してもデータは保持されます。

電池の交換方法

- ① 本体裏面の電池フタを取り外します。
- ② 古い電池を取り出します。

③ 新しい CR2450 コイン型電池を+側を上にして入れます。

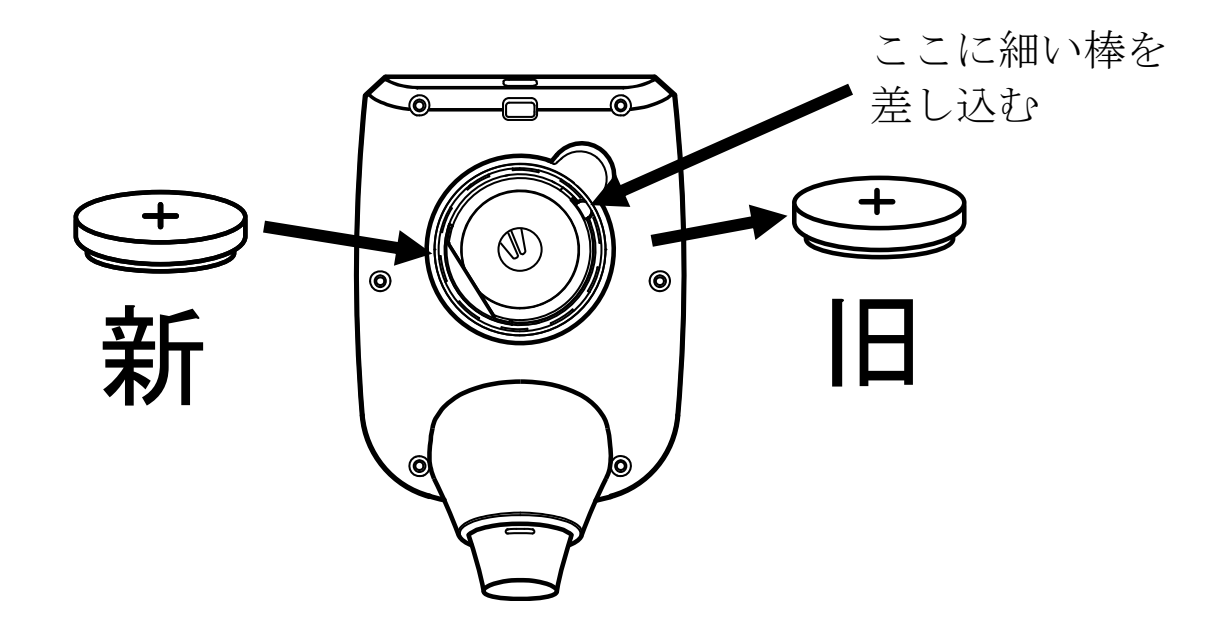

④ 電池フタを元に戻します。このとき、下図のように、電池フタ の爪の部分を合わせて、中のパッキンがはみ出ていないことを 確認してください。雷池フタがきちんと取り付けられていない と、内部に水が入り故障の原因になります。

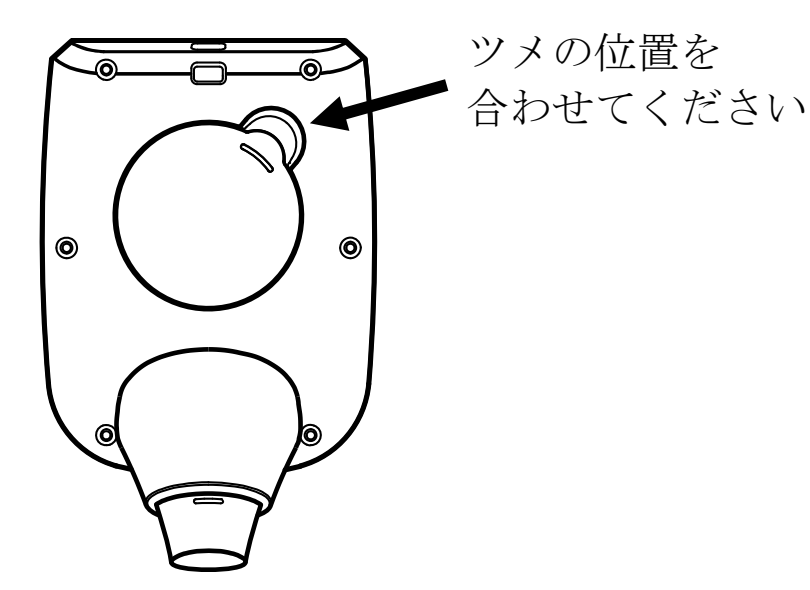

電池使用上の注意

- ・ 付属の電池はモニタ用ですので、電池寿命が短い場合がありま す。
- ・ 本製品を長時間ご使用にならない場合は、電池を取り外して保 管してください。
- ・ 電池は必ず指定のもの(CR2450 コイン型電池 1 個)をご使用 ください。
- ・ 電池は極性を間違えないようにセットしてください。電池を逆 に入れると正常に動作しないばかりか、故障の原因になります。
- ・ 破裂や液漏れの恐れがありますので、充電、ショート、分解、 火中への投入はしないでください。
- ・ 電池は幼児の手の届かないところに置いてください。万一誤っ て飲み込んでしまった場合には、直ちに医師の指示を受けてく ださい。
- ・ 環境保全のため、使用済み電池は、市町村の条例に基づいて処 理するようお願いします。

### <span id="page-15-0"></span>8.ご使用方法

本製品は、必ず手に持ってご使用ください。固定してお使いにな らないでください。

測定時は、シースホルダを外してからお使いください。 測定値を記録する場合は、先に「11.[内部設定」](#page-44-0)を参照して、AD-5626 の内部設定を行ってください。

- <span id="page-15-1"></span>8-1.温度の測定方法
- ① (器の)ボタンを押して、電源を入れます。
	- オートパワーオフ機能を使用する場合、 ボタンを押して、 電源を入れます。
- ②シースにシースホルダが付けられている場合、シースホルダを 外します。
- ③測定するものに合わせて、次のように測定します。

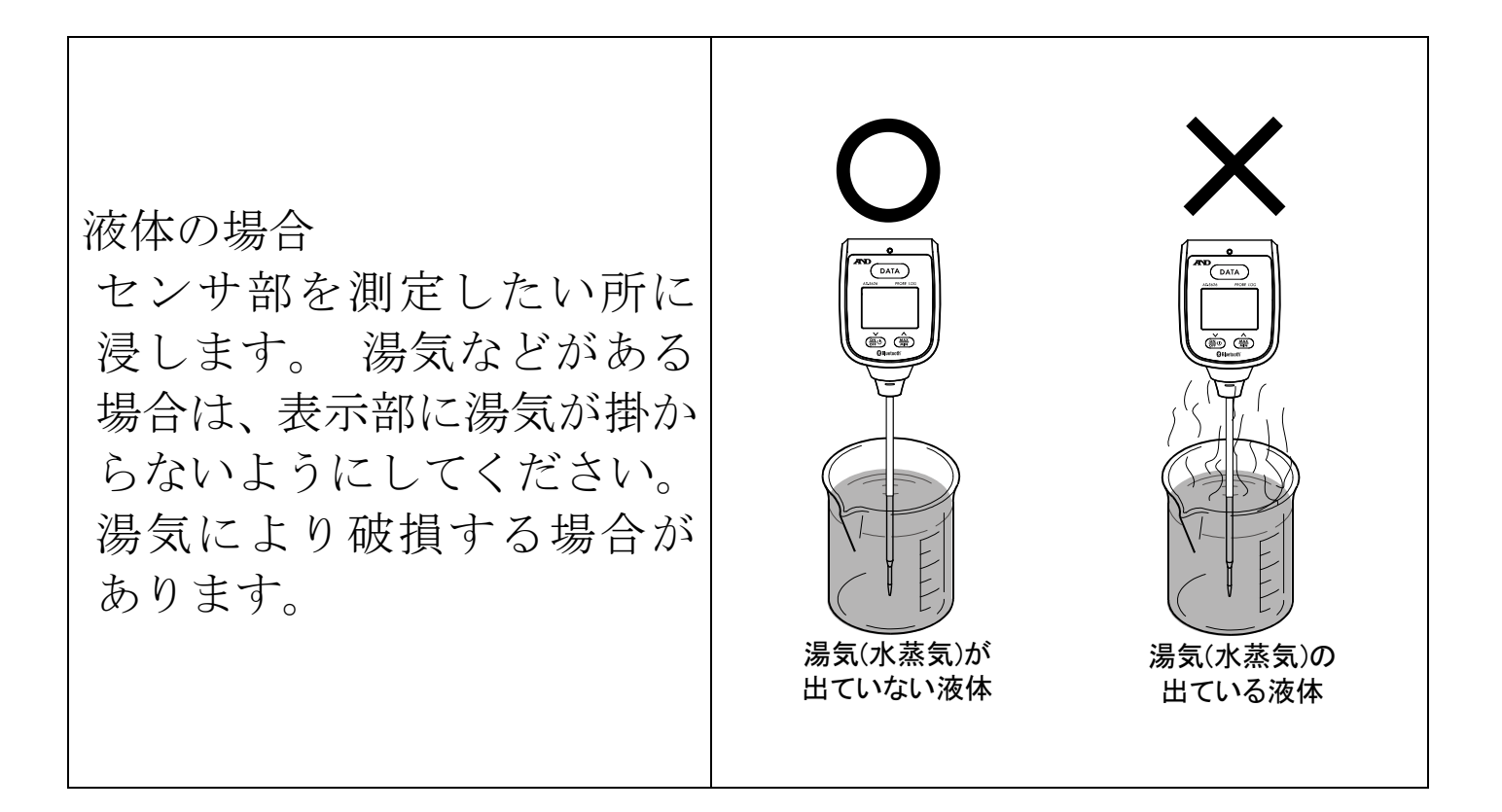

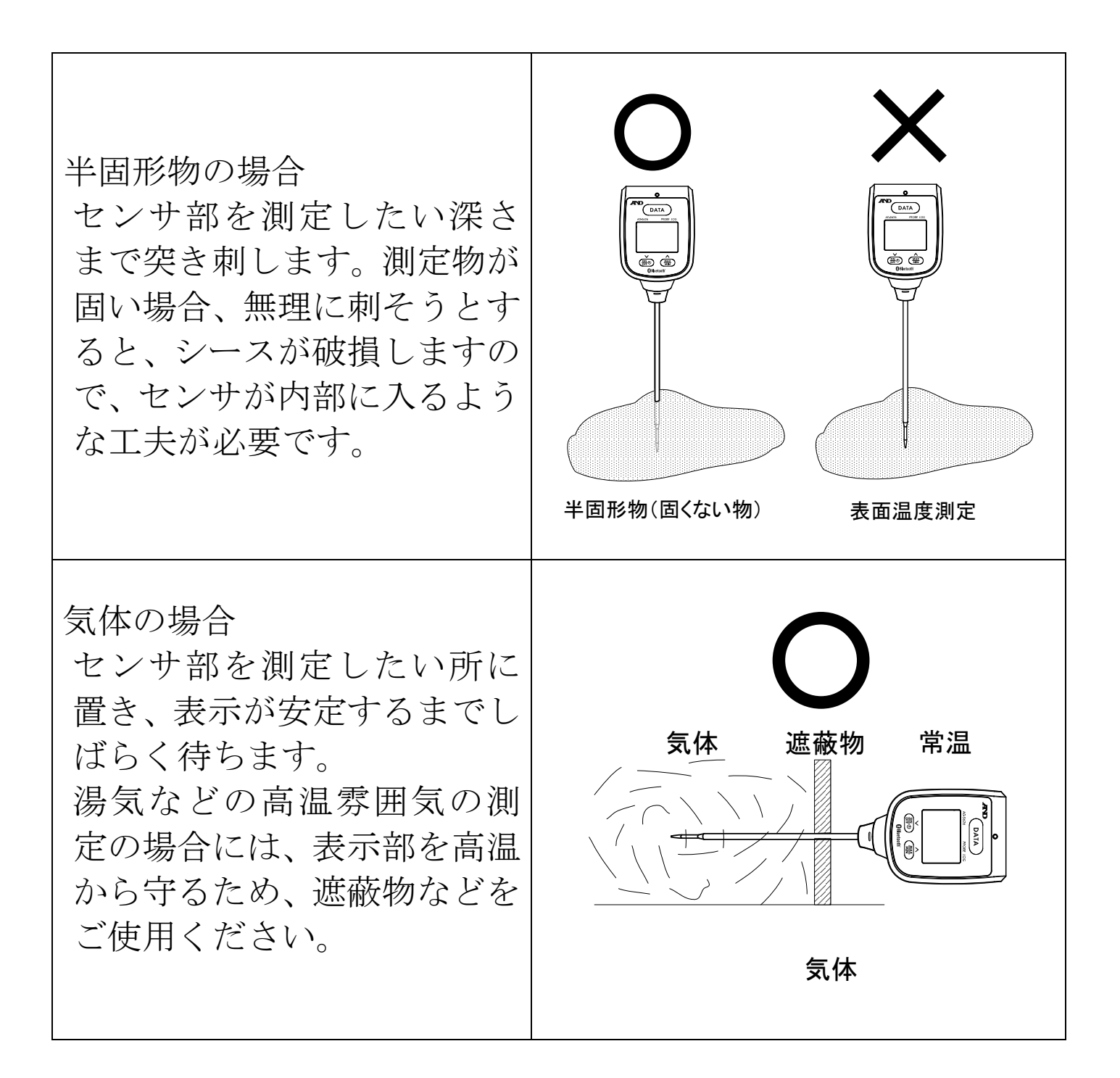

④測定が終了したら、電源をオフします。

入注意

温度を検知する部分は、シース部の先端です。破損防止のため、 シース部以外の部分を測定対象の高温や低温にさらさないよう に注意してください。

260℃付近の温度を測定する場合、シースを通して本体に熱が伝 わると正しく測定できないことがありますので、長時間の測定 や連続測定を行う時は注意してください。

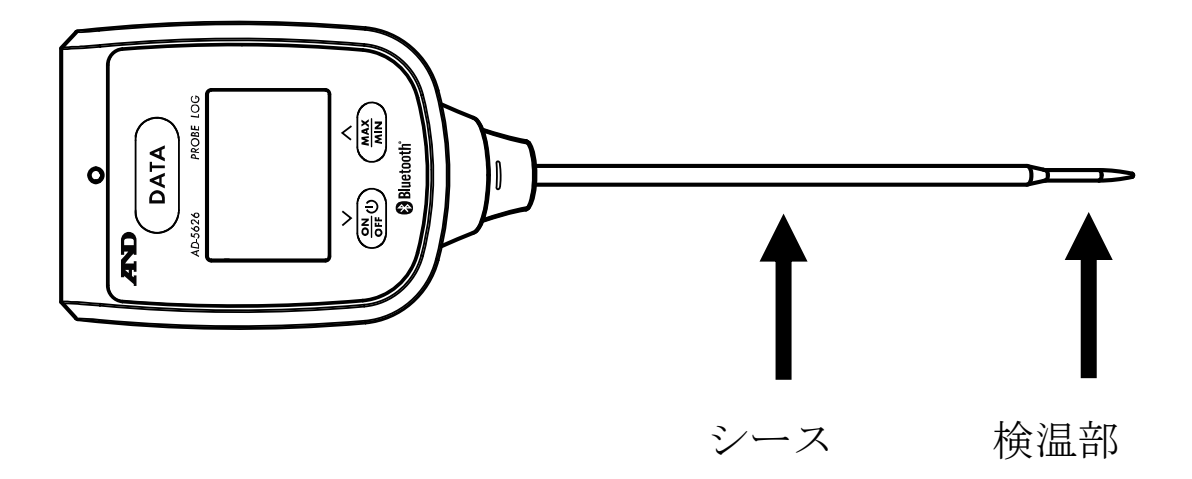

<span id="page-17-0"></span>8-2.シースホルダの使い方

シースホルダは、AD-5626 を持ち運ぶときなどにシースを入れ てお使いください。

測定する際には、必ずシースホルダを外してください。 高温や低温を測定後は、シースホルダの変形や破損の恐れがある ため、シースの温度が常温に戻ってからシースホルダに入れてく ださい。

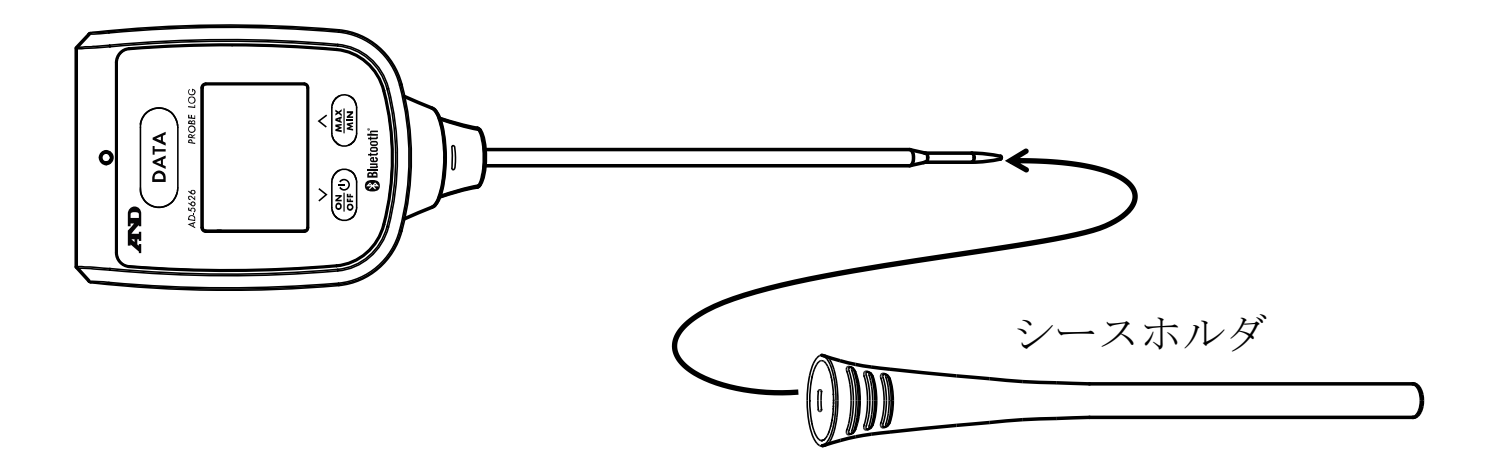

### <span id="page-18-0"></span>9.ご使用方法(初めてお使いになる方へ)

ここでは、AD-5626 の基本的な使い方を説明します。初めて使用 される方はこちらをご覧ください。

高度な機能につきましては、本取扱説明書の「10.[機能」](#page-38-0)及び 「11. [内部設定](#page-44-0)」、「14-5. [操作メニュー](#page-91-0)」、「15. [便利な使用方法](#page-119-0)」 をご参照ください。

<span id="page-18-1"></span>9-1.専用アプリ「Probe Log」のインストール お使いになる端末(iPhone、iPad、iPod Touch、Android)で、App Store 又は Google Play から「Probe Log」を検索し、端末にアプ リをインストールしてください。(製品情報ページからもダウン ロードできます。)

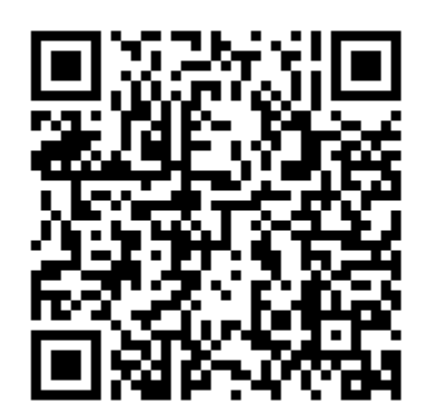

AD-5626 製品情報ページ

<span id="page-18-2"></span>9-2.端末の設定

アプリを起動する前に、端末の Bluetooth 機能を ON にしてくだ さい。

設定方法は、端末の取扱説明書をご参照ください。

<span id="page-18-3"></span>9-3.電源オン

AD-5626 の ON/OFF ボタンを押して、AD-5626 を電源オンしま す。

<span id="page-19-0"></span>9-4.アプリの起動

「Probe Log」のアイコンをタップして、アプリを起動させてくだ さい。

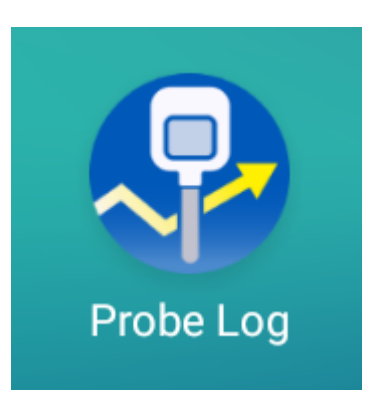

<span id="page-19-1"></span>9-5.アプリでの設定

アプリを起動すると約 15 秒間 AD-5626 を検索します。近くに 電源の入った AD-5626 があれば、その機器 ID と測定値が表示 されます。

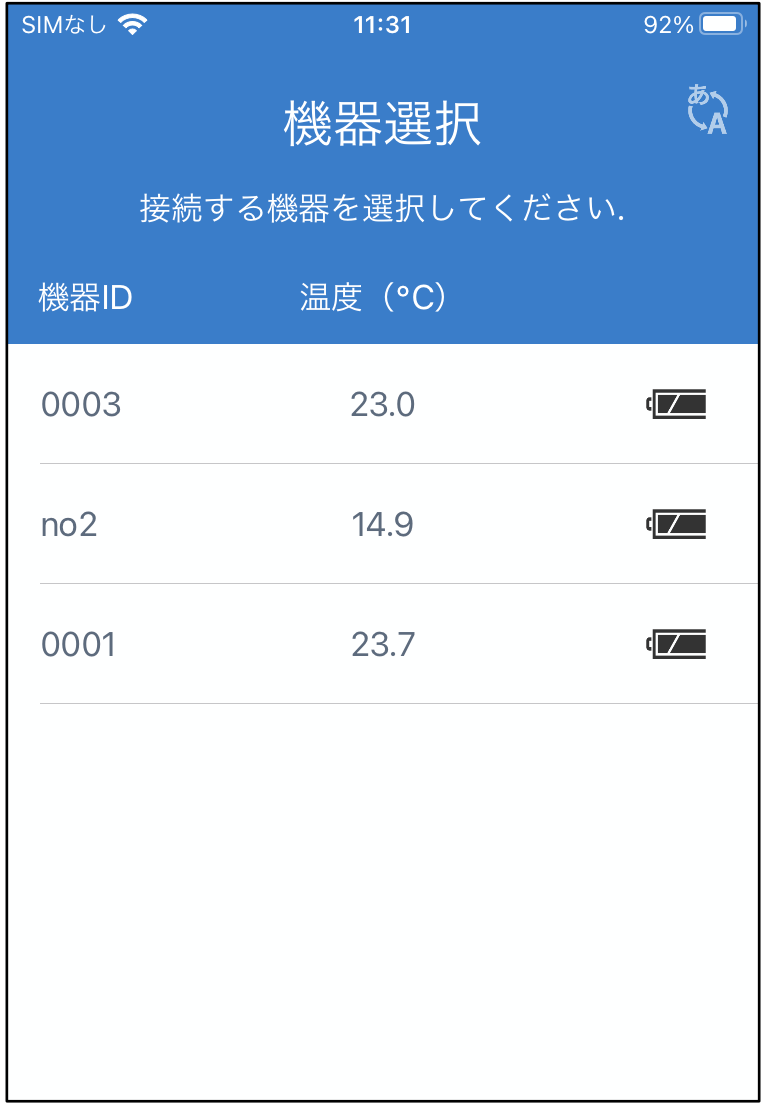

<span id="page-20-0"></span>9-6.AD-5626 の設定

機器 ID が表示されたエリアをタップすると、その機器のメニュ ーが表示されます。

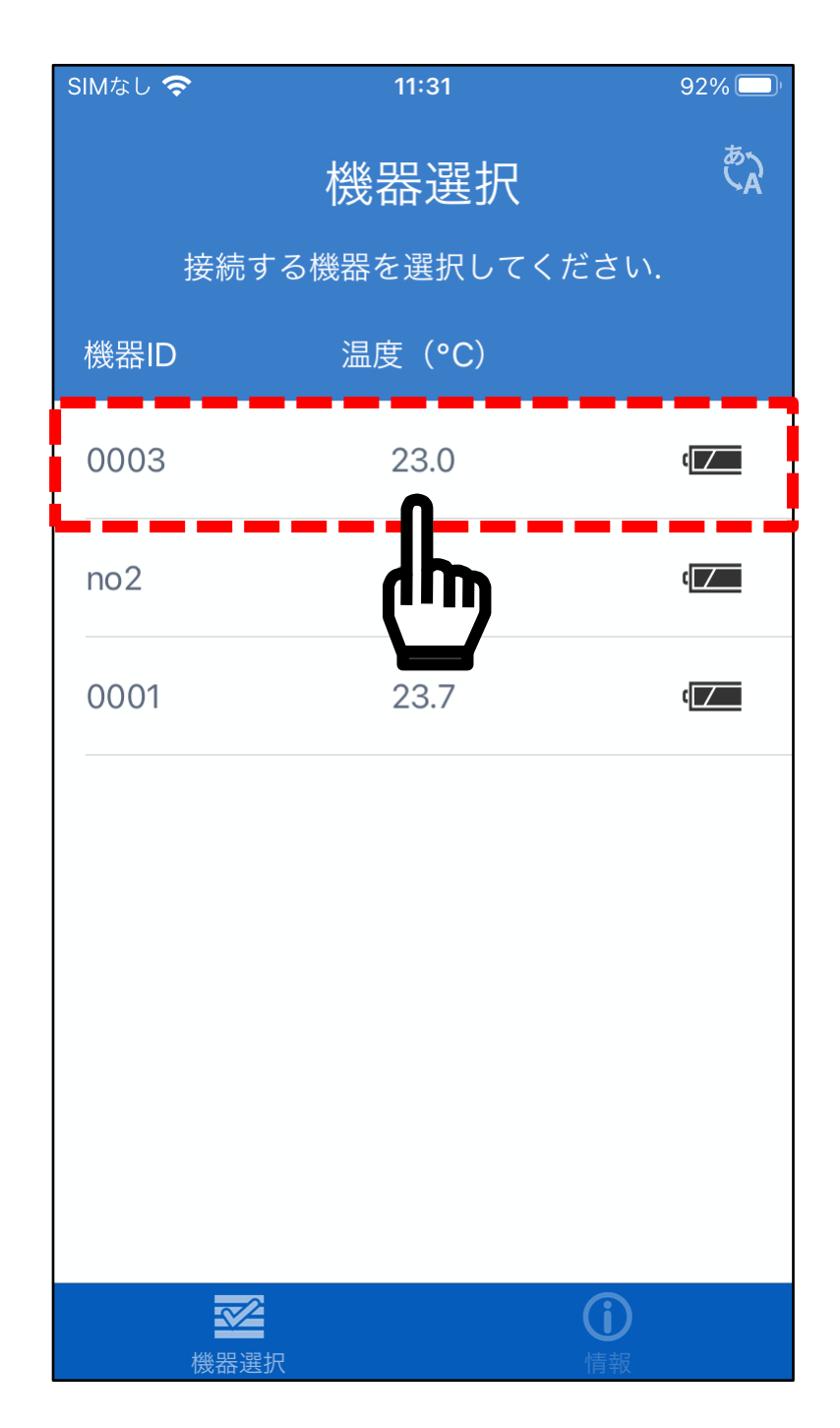

機器メニュー「設定」をタップすると、設定メニューが表示され ます。

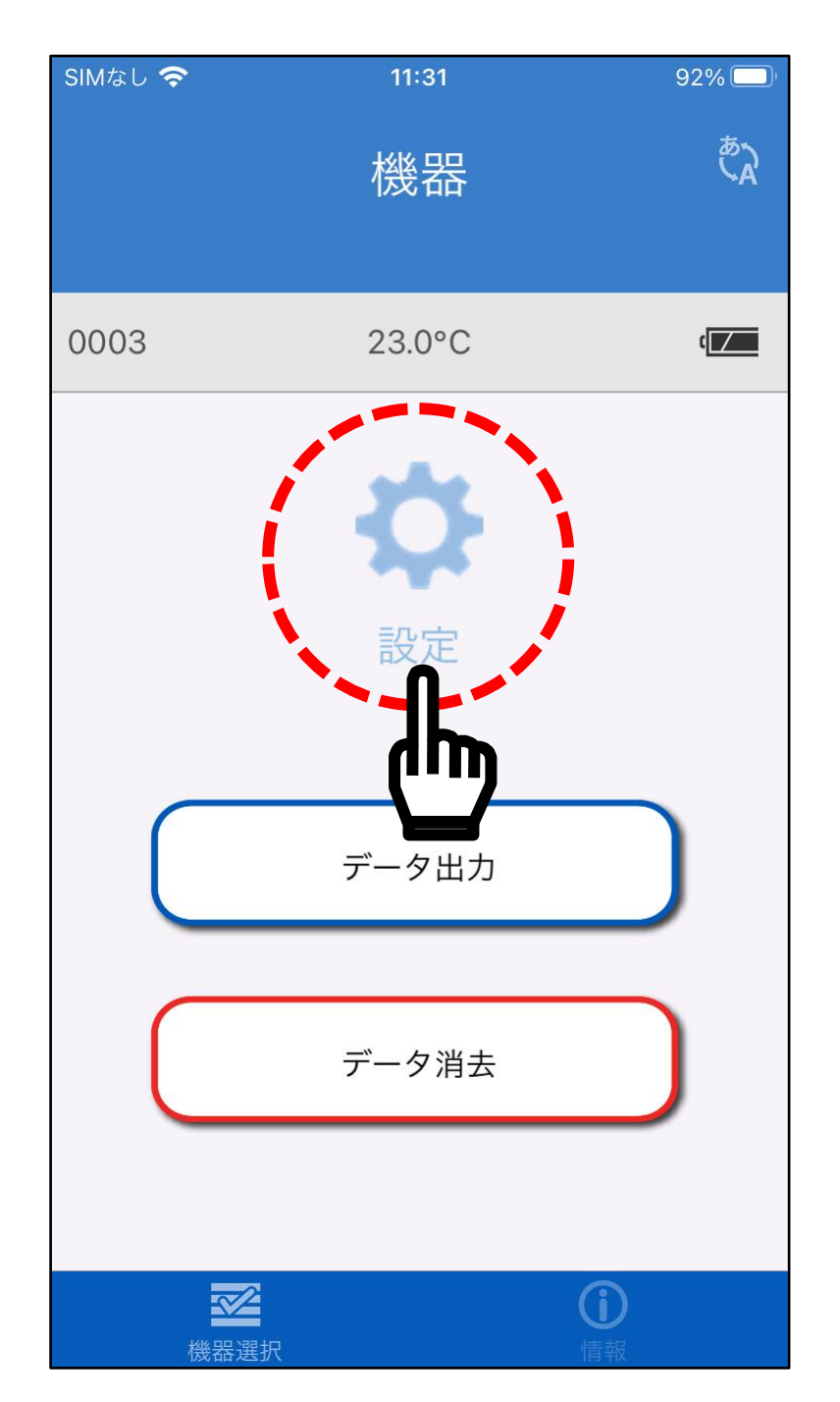

<span id="page-22-0"></span>9-7.モードの設定 「モード」の部分をタップします。

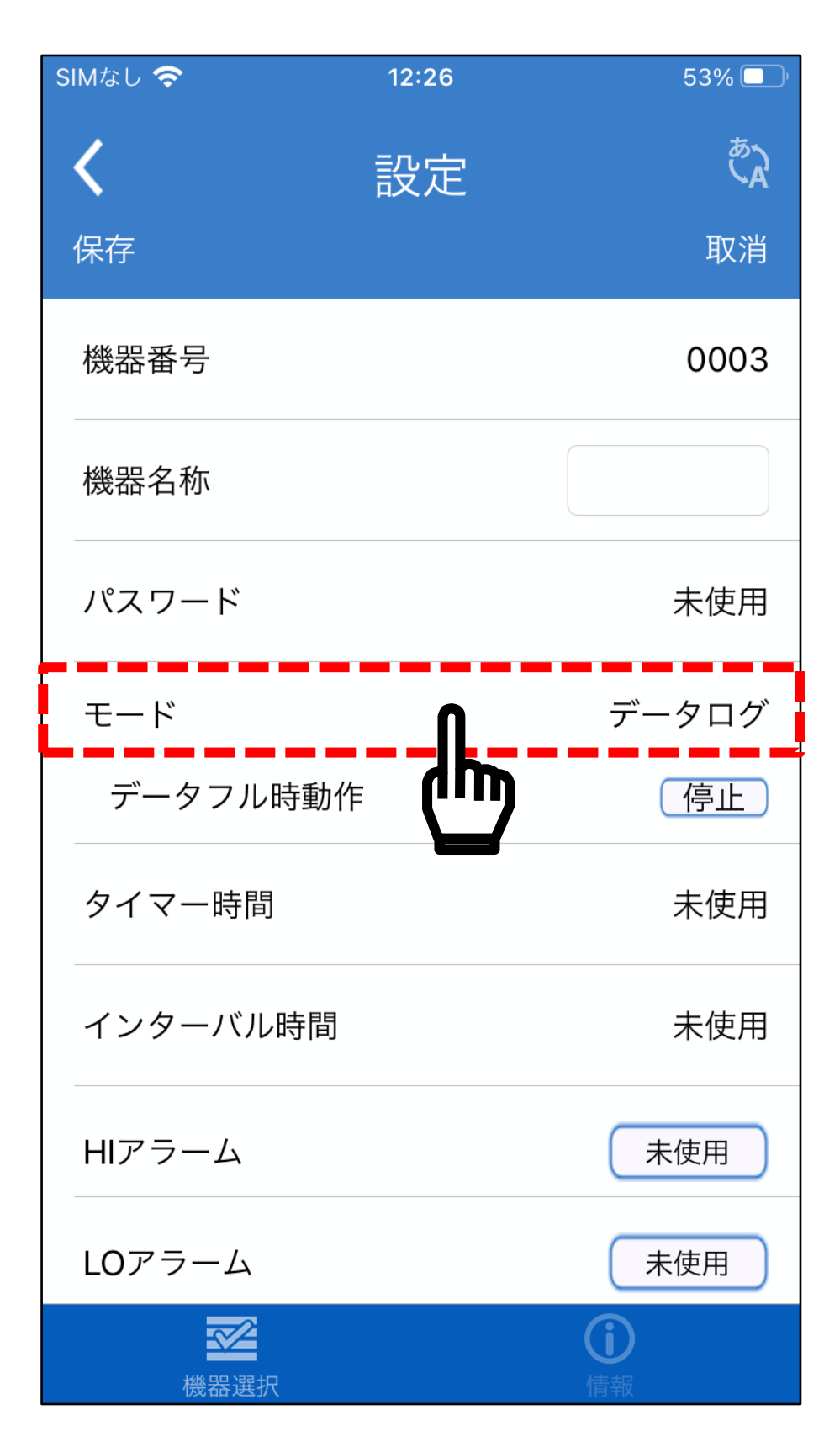

選択画面が表示されますので、「データログ」をタップし、「停 止」をタップしてください。

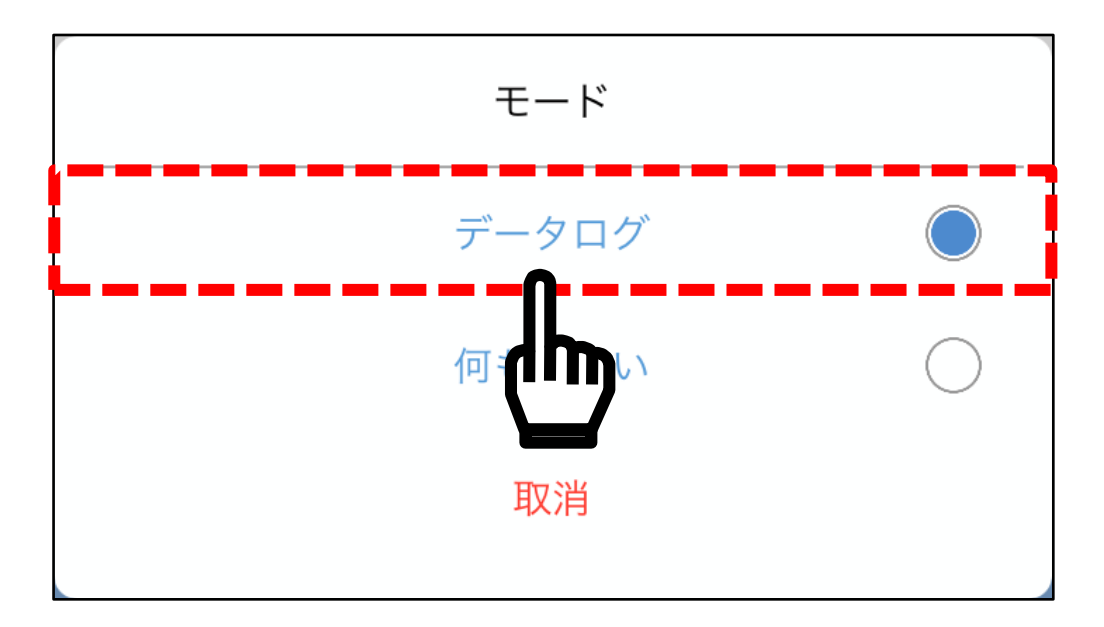

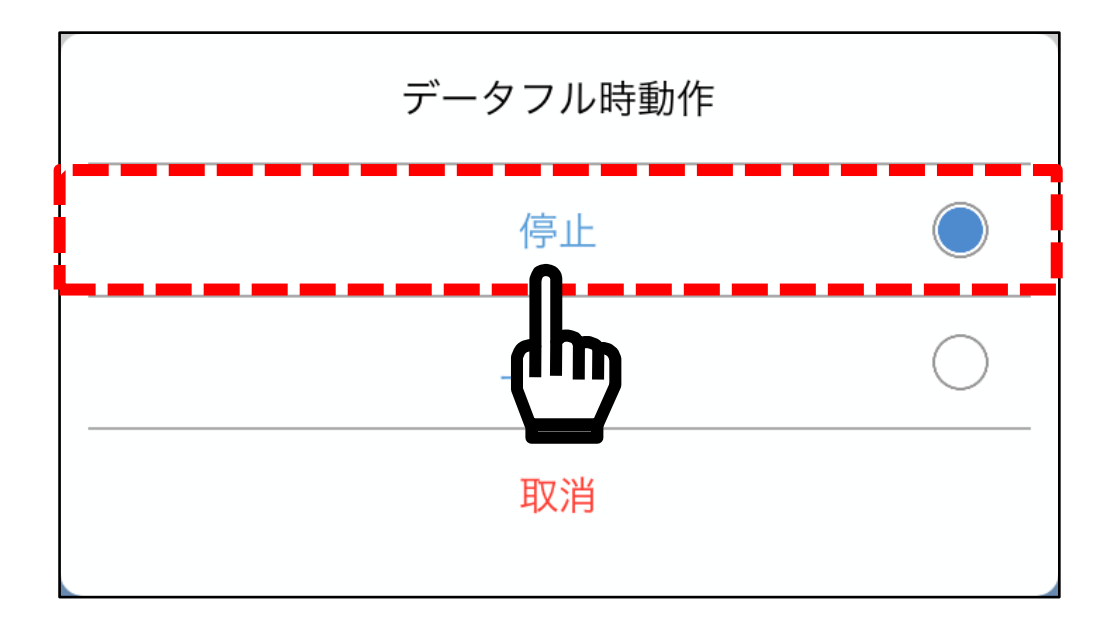

<span id="page-24-0"></span>9-8.インターバル間隔の設定 「インターバル時間」の部分をタップします。

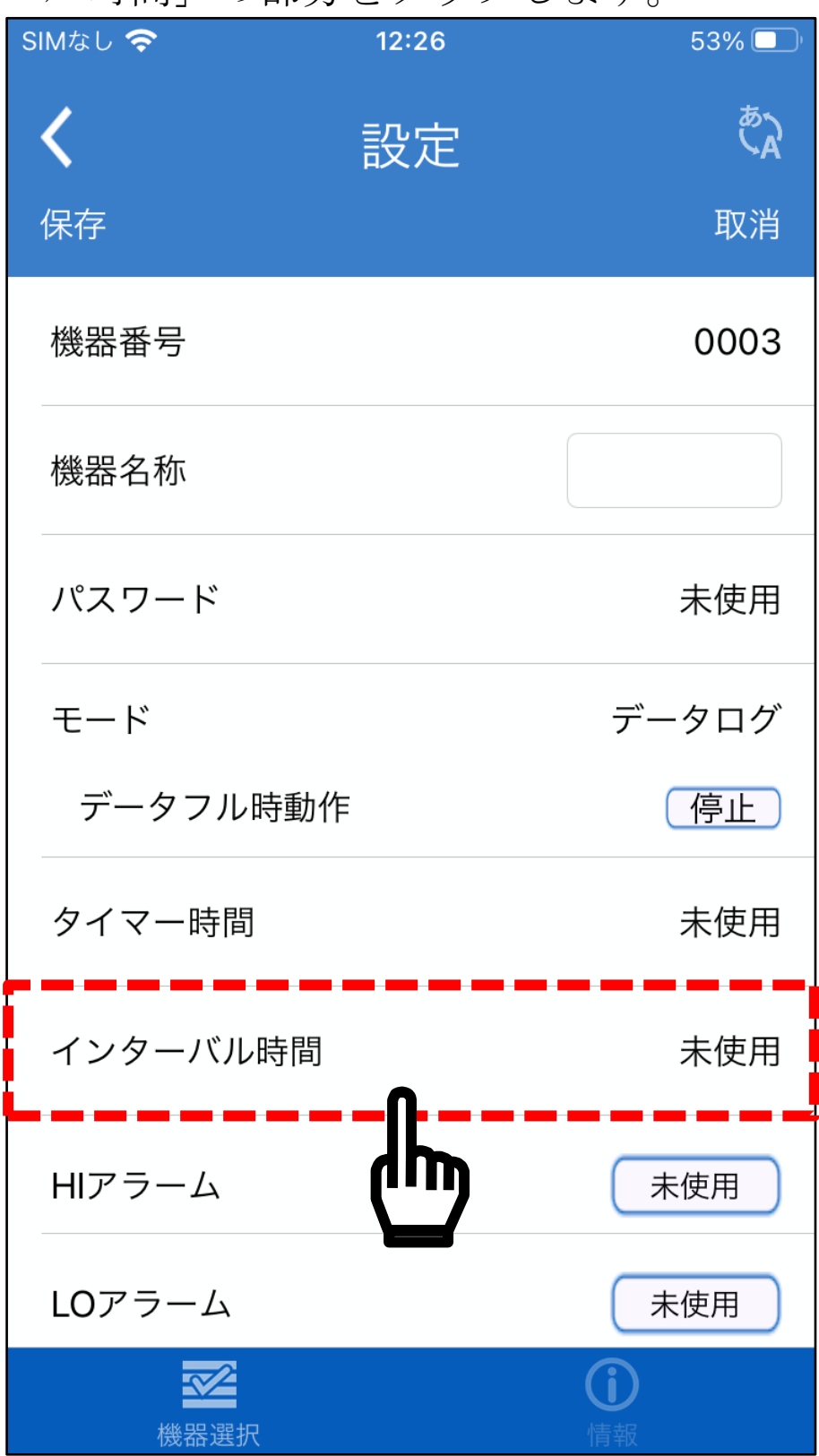

インターバル時間の入力画面が表示されます。「取消」ボタンの下 にある「○」マークをタップして「○」にしてください。

| 完了            |                                                          | インターバル時間 |                                         |                                                 | 取消 |
|---------------|----------------------------------------------------------|----------|-----------------------------------------|-------------------------------------------------|----|
| O             | $\bigcap$                                                | M        | O                                       | O                                               | S  |
| $\frac{2}{3}$ | 2<br>$\overline{\overline{\overline{3}}}$<br>$\triangle$ |          | $rac{2}{3}$<br>$\overline{\mathcal{L}}$ | $\mathfrak{2}$<br>3<br>$\overline{\mathcal{A}}$ |    |

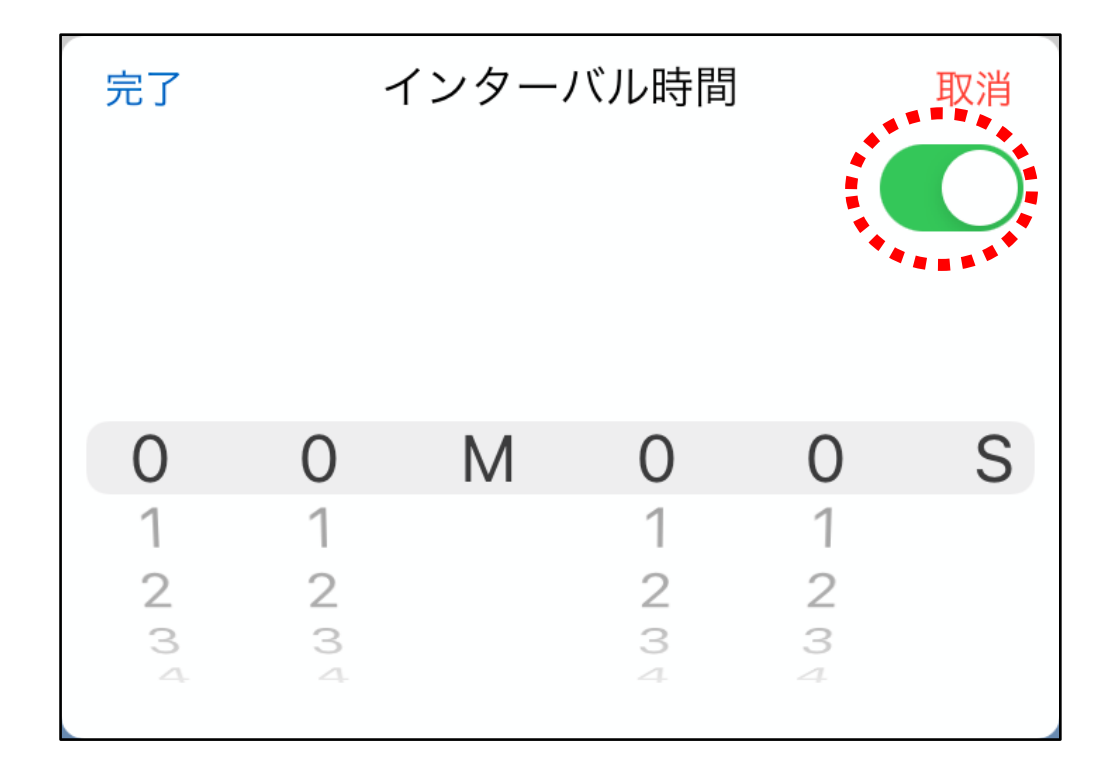

今回はインターバル時間を「10 秒」に設定します。

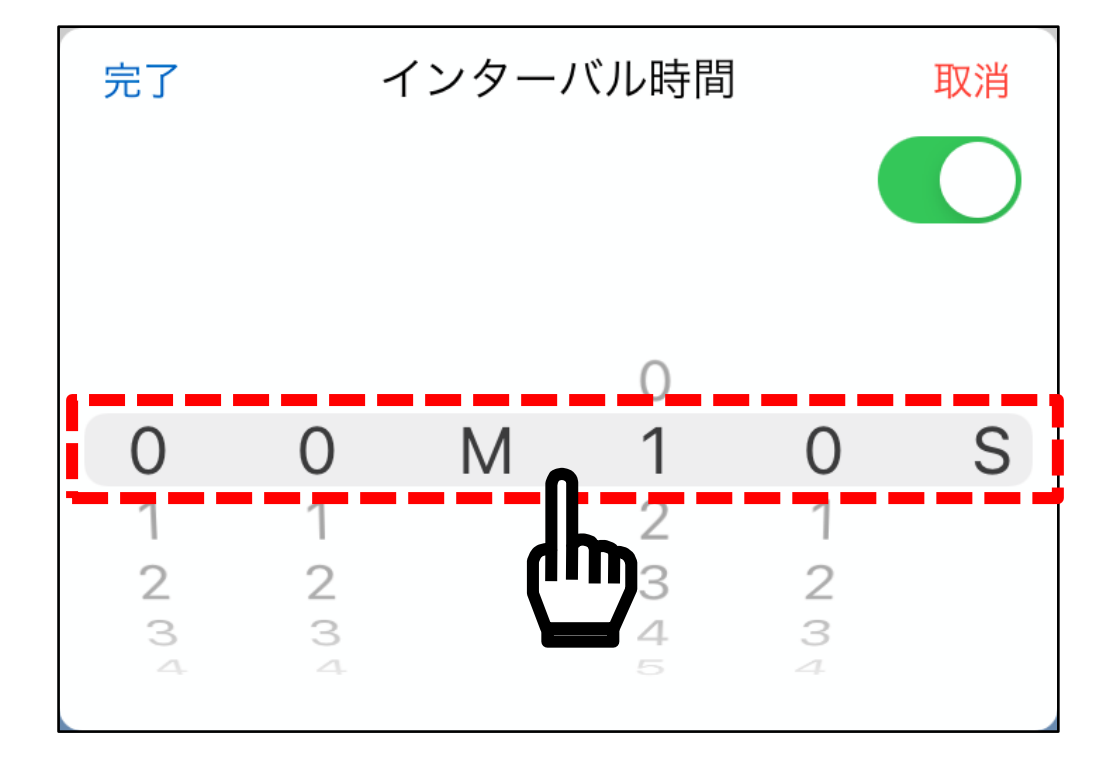

設定したら左上の完了をタップします。

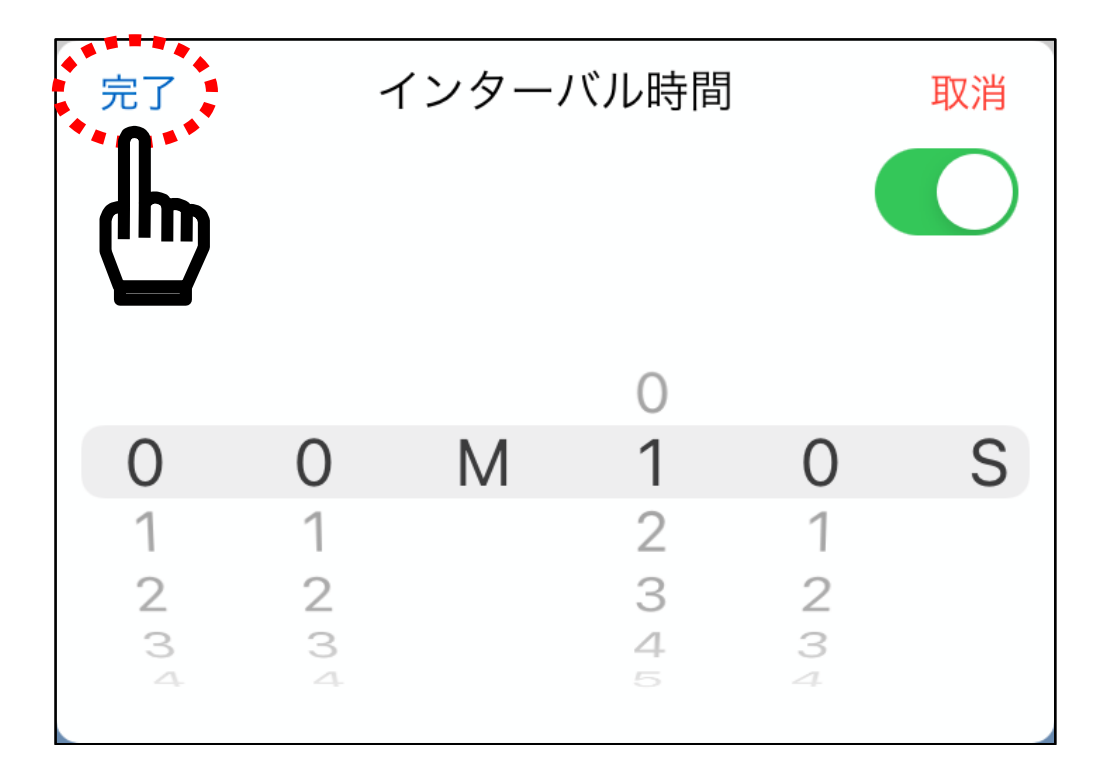

#### 設定画面の左上の「保存」をタップします。

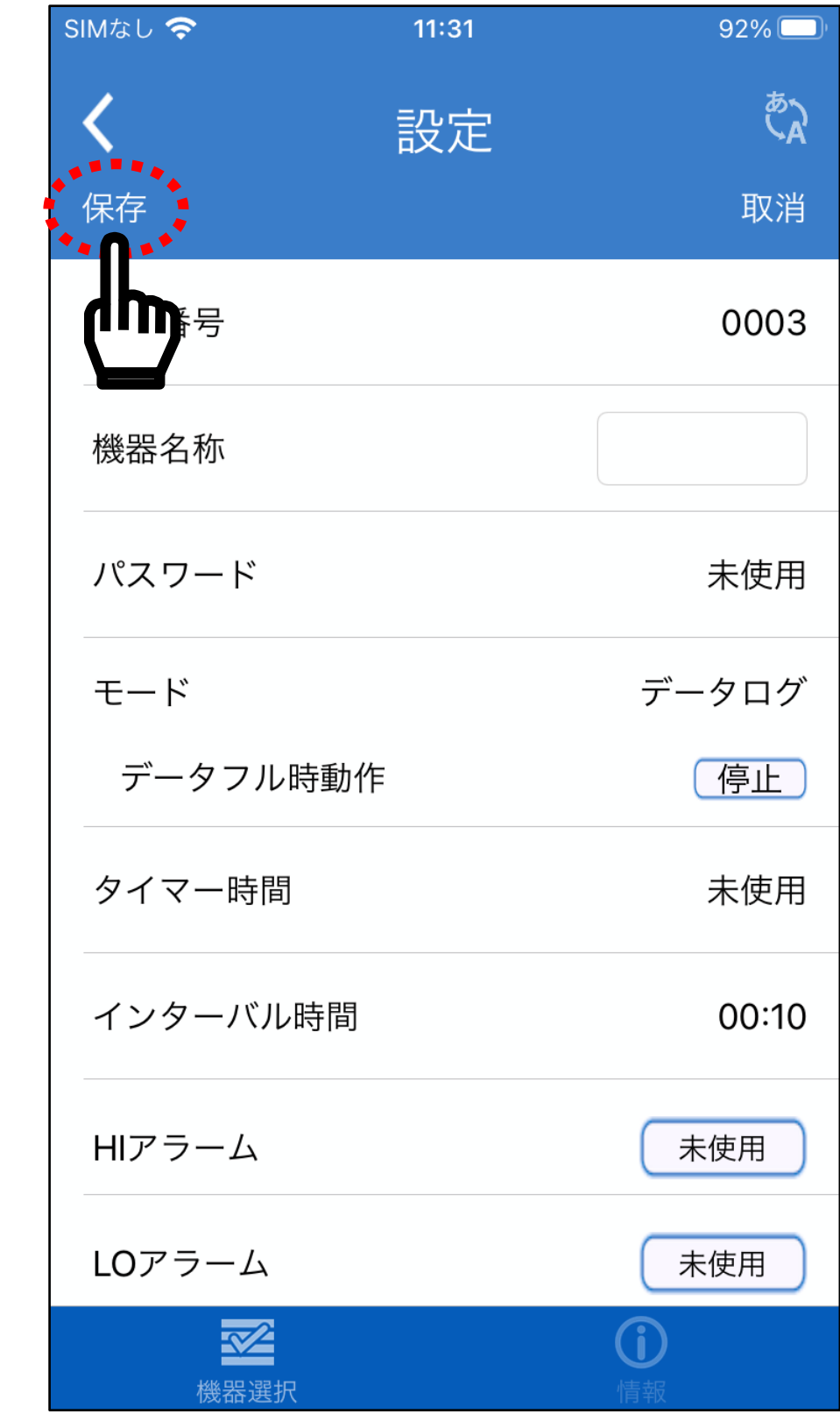

#### 「設定完了」と表示されます。

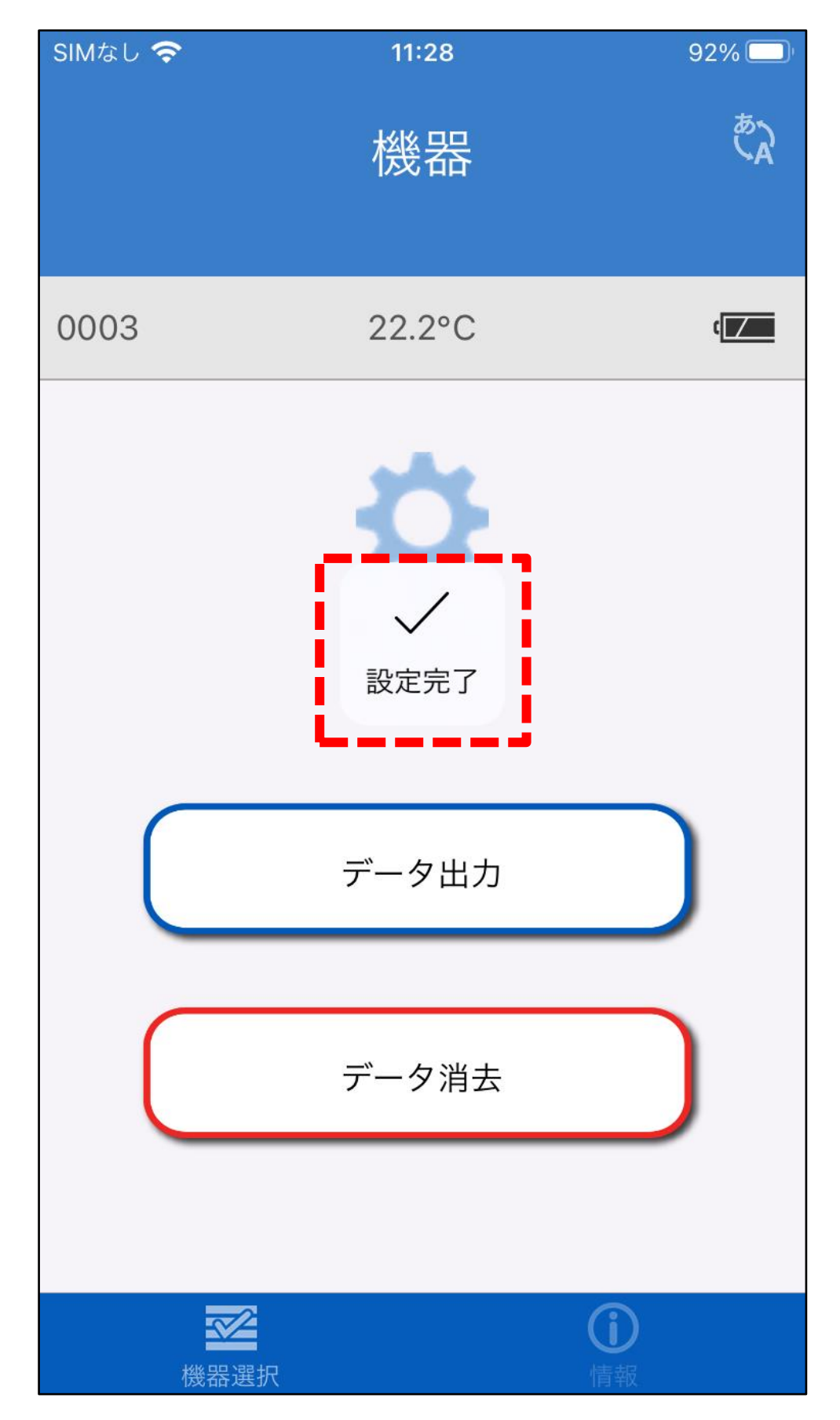

#### 自動で機器メニューの画面に戻ります。

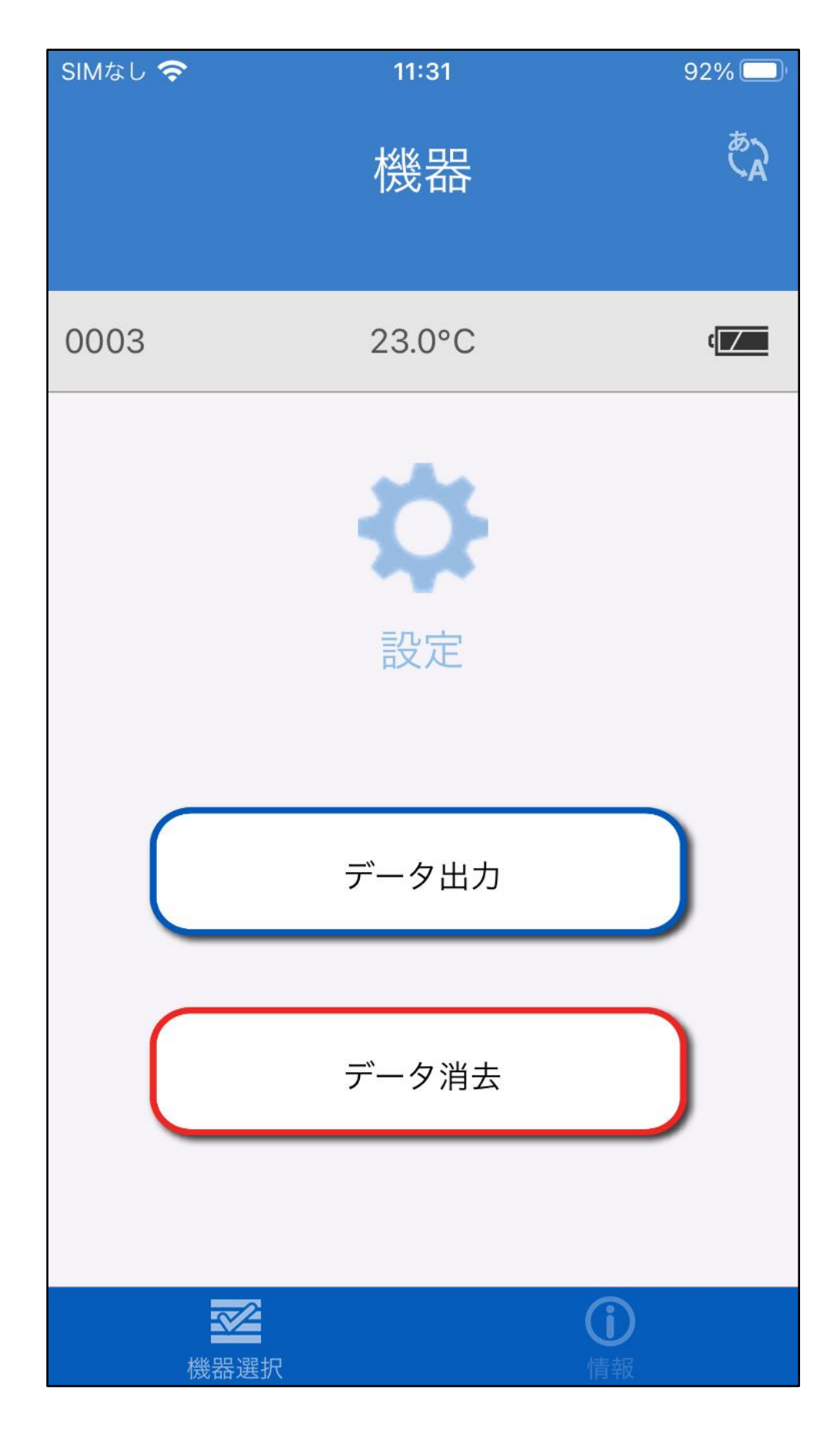

<span id="page-30-0"></span>9-9.データログの開始

AD-5626 の DATA ボタンを押すと、液晶に「REC」マークが 1 秒おきに点滅し、データログが開始されます。この設定では 10 秒ごとにデータの記録を行い、LED が記録時に点灯します。

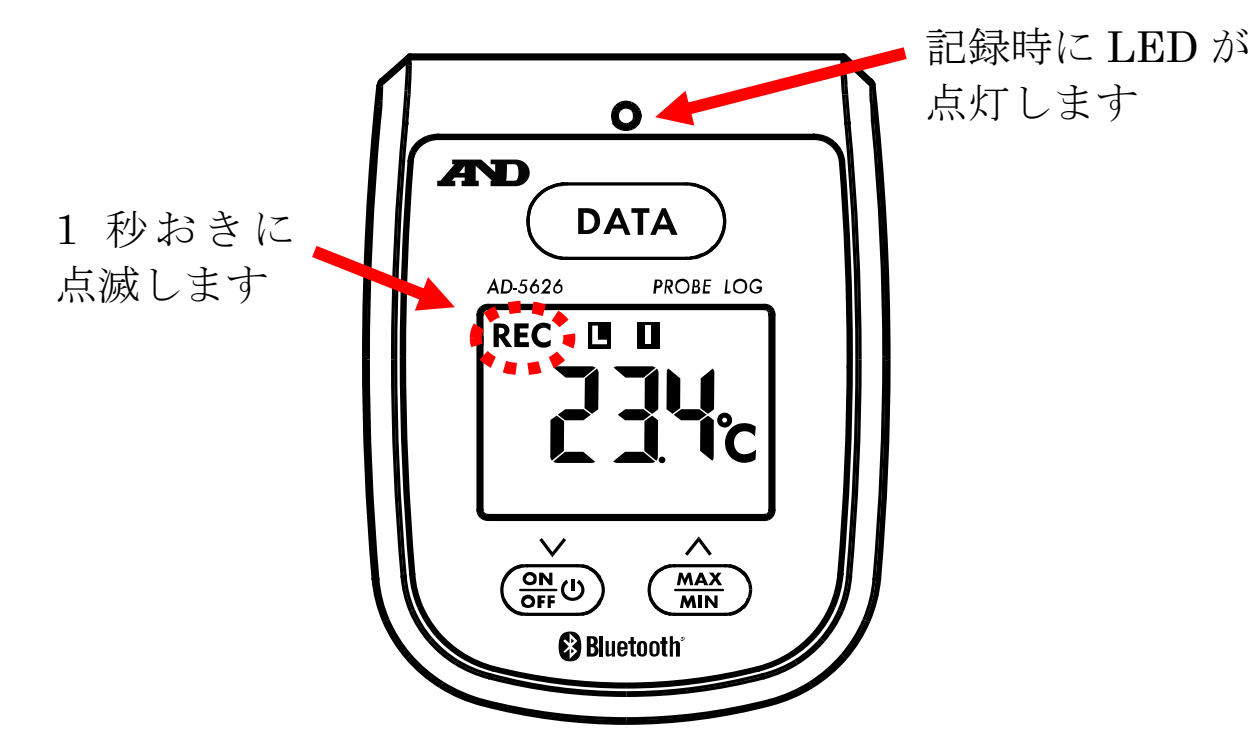

<span id="page-30-1"></span>9-10.データログの終了 AD-5626 の DATA ボタンを押すと、液晶の「REC」マークが消 灯し、LED の点滅も消灯し、データの記録が終了します。

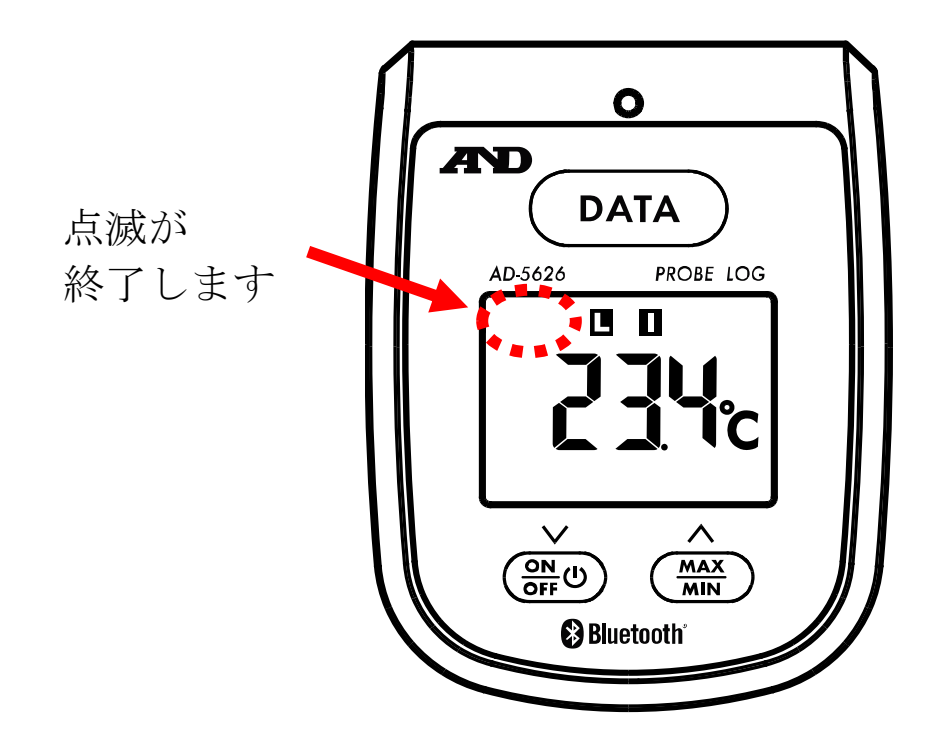

<span id="page-31-0"></span>9-11. 記録したデータの送信

端末で「Probe Log」のアプリを起動して、「機器のメニュー」の 表示されている画面まで操作してください。

データの記録中はデータの出力ができませんので、データの記録 を停止させてから操作を行ってください。

「データ出力」をタップすると、AD-5626 の液晶表示が「5End」 と表示され記録したデータが送信されます。送信データが多い場 合、送信に数分かかる場合があります。

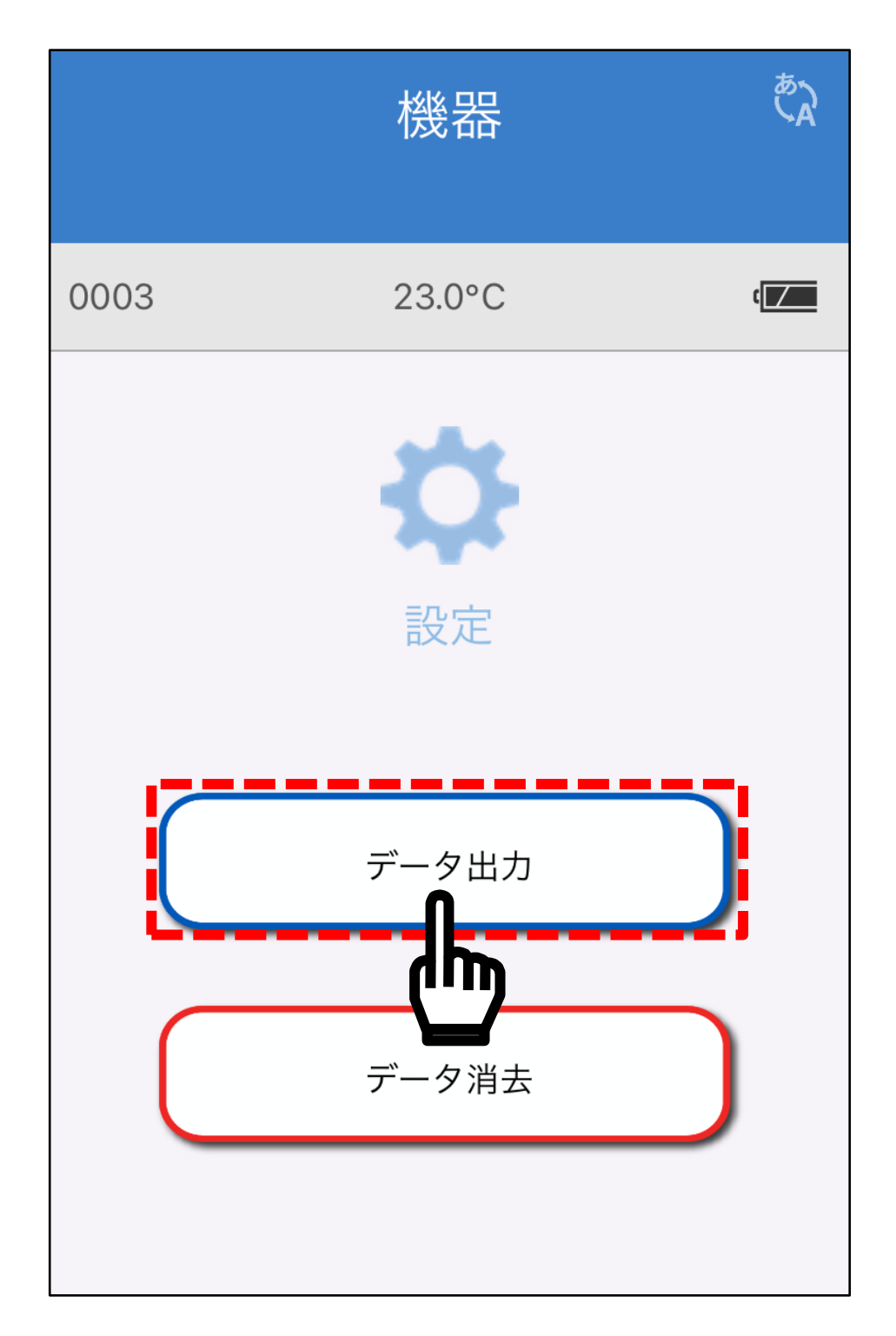

データの送信中は AD-5626 の液晶表示が「5End」と表示されま す。

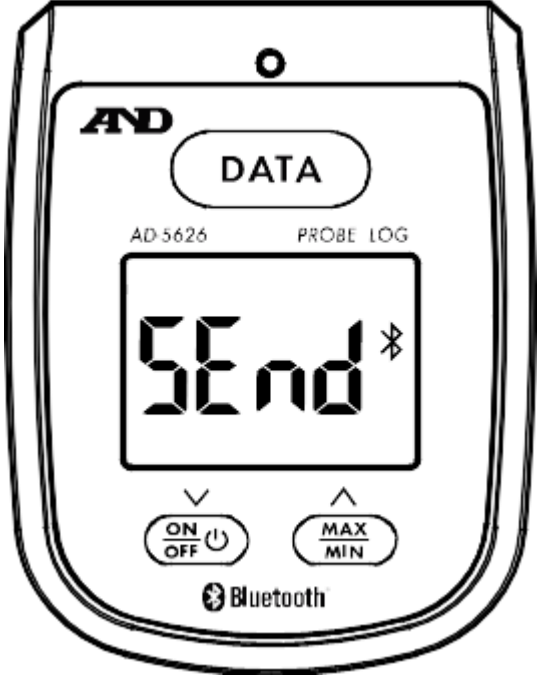

送信が完了すると、保存方法の選択が画面に表示され、スマホ本 体に保存や、クラウド保存、メールで送信などがあります。

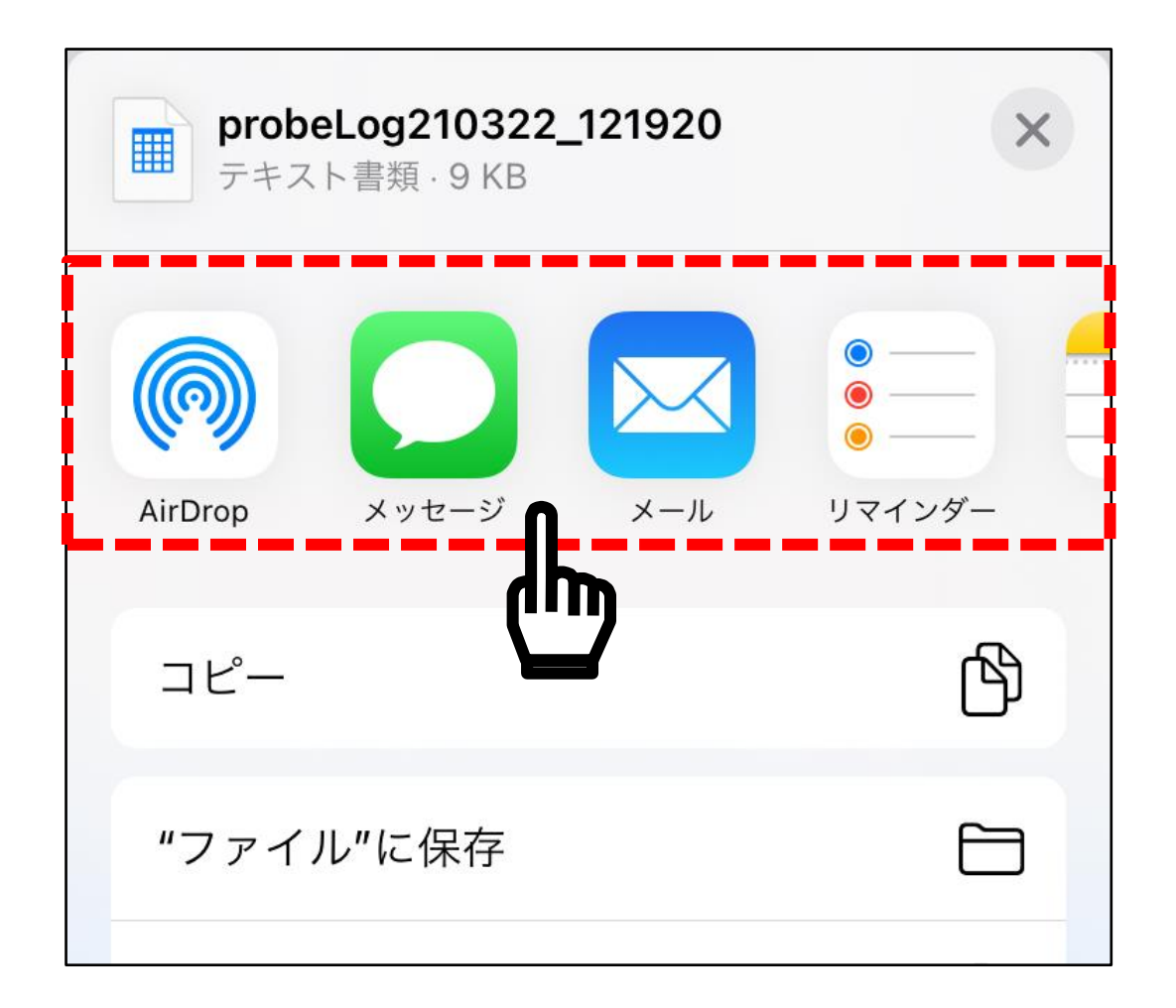

パソコンに記録データを送信して、Excel でファイルを開くと以 下のようになります。

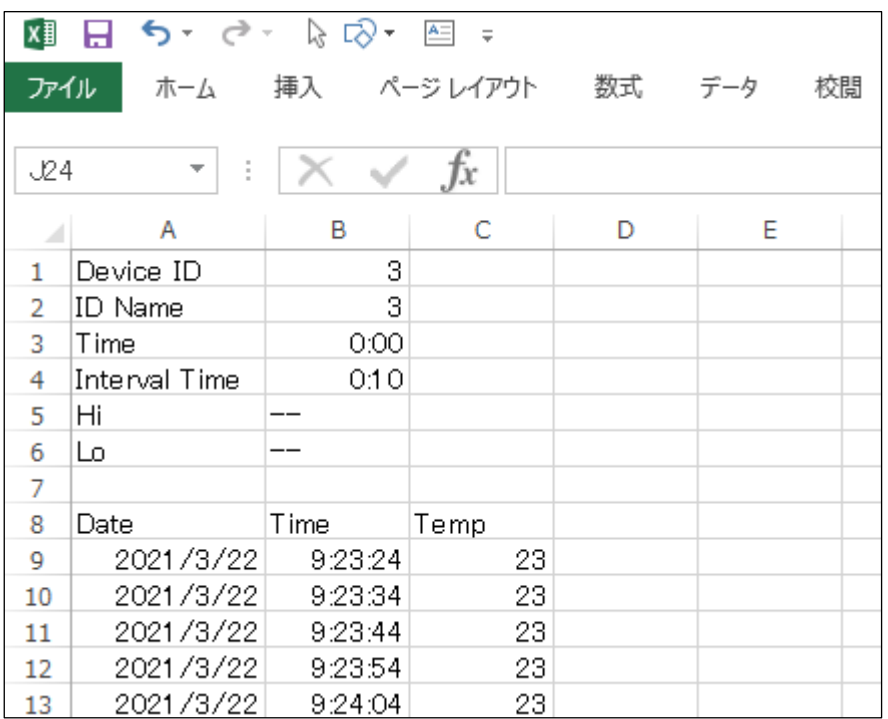

<span id="page-34-0"></span>9-12.データ消去

ログモードで本体内部のメモリーに記録した測定値を消去します。 本体内部のメモリーは、このデータ消去の操作を行わない限りデ ータが保存されています。

端末で「Probe Log」のアプリを起動して、「機器のメニュー」の 表示されている画面まで操作してください。

「データ消去」をタップすると、消去の確認画面が表示されます。

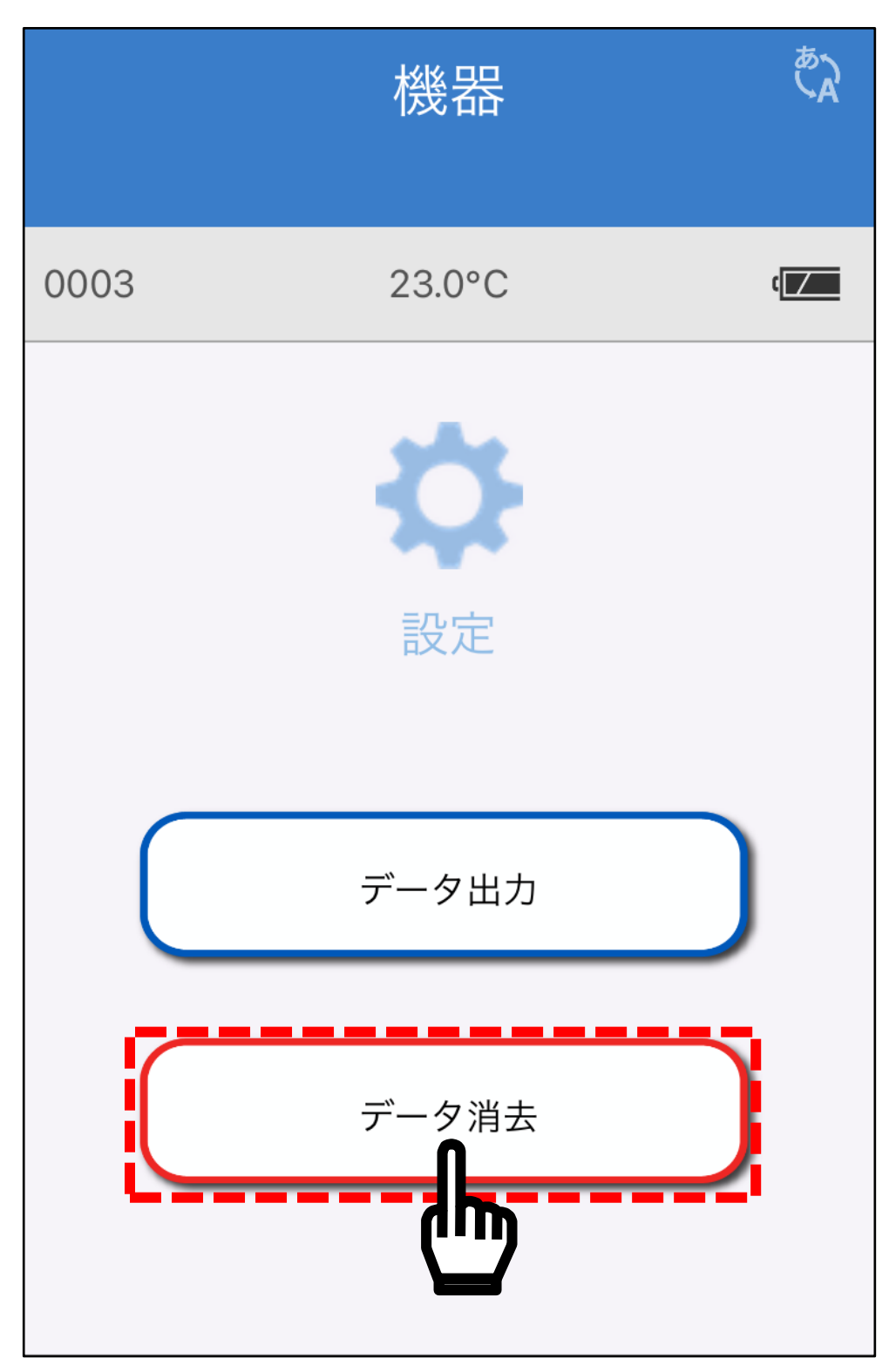

消去の確認画面が表示されますので、「はい」を選択してくださ い。なお、一度消去してしまいますと、データの復元はできませ んので注意してください。

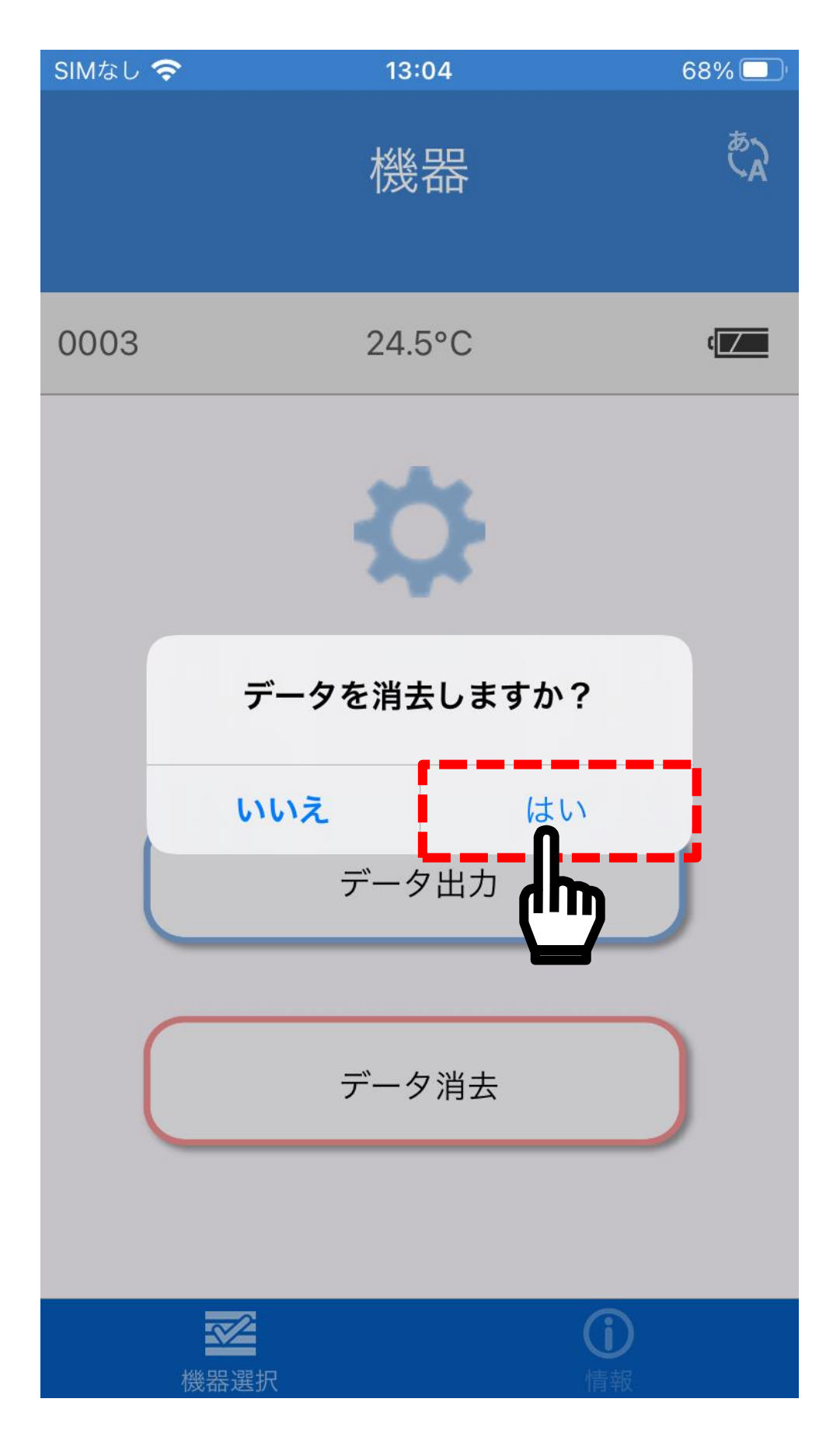
データの消去が完了すると、「削除完了」と表示され、本体内部 のメモリーの保存データ消去が完了します。

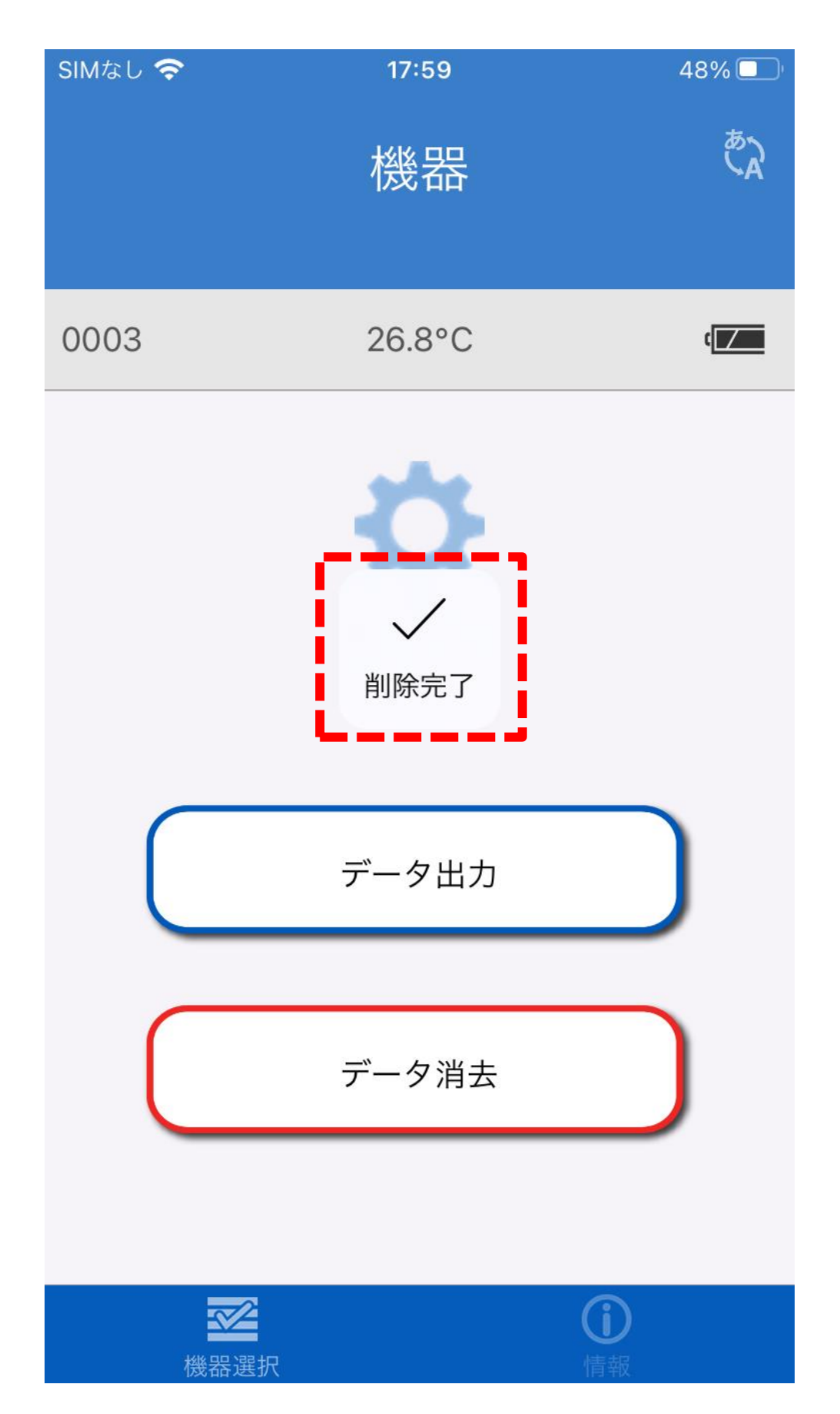

消去のデータが多い場合、本体の液晶表示に「bU5y」と表示され ます。

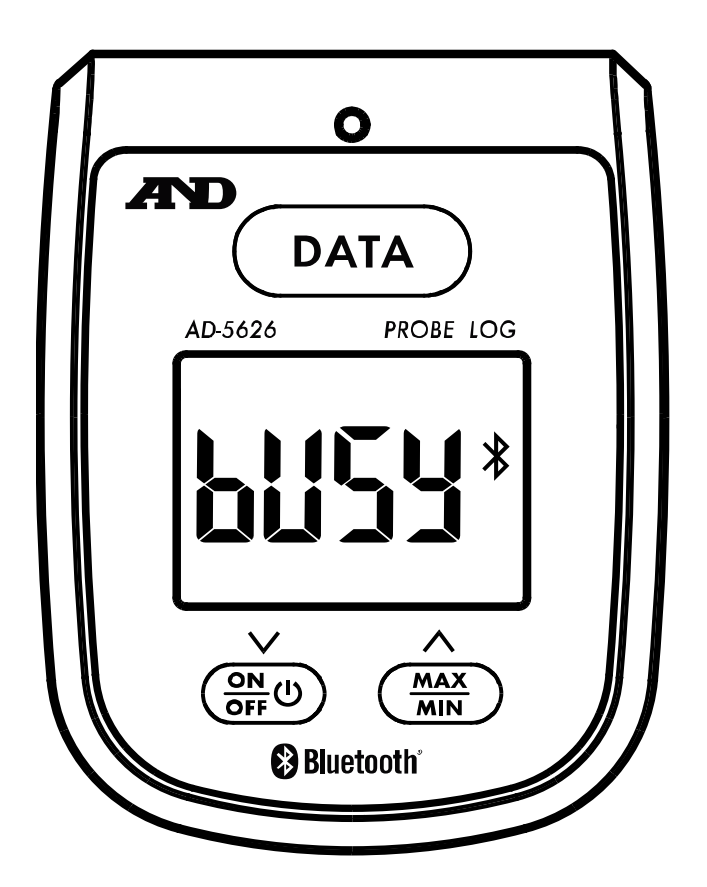

## 10.機能

10-1.オートパワーオフ機能

AD-5626 には、オートパワーオフ機能があります。

MAX/MIN ボタンを押して電源を入れると、液晶表示部の左下に 「AUTO」と表示され、オートパワーオフ機能が有効になります。 約 10 分間ボタン操作が無いと自動で電源が切れます。オートパ ワーオフ機能を無効にするには、電源を ON/OFF ボタンで入れ 直して下さい。

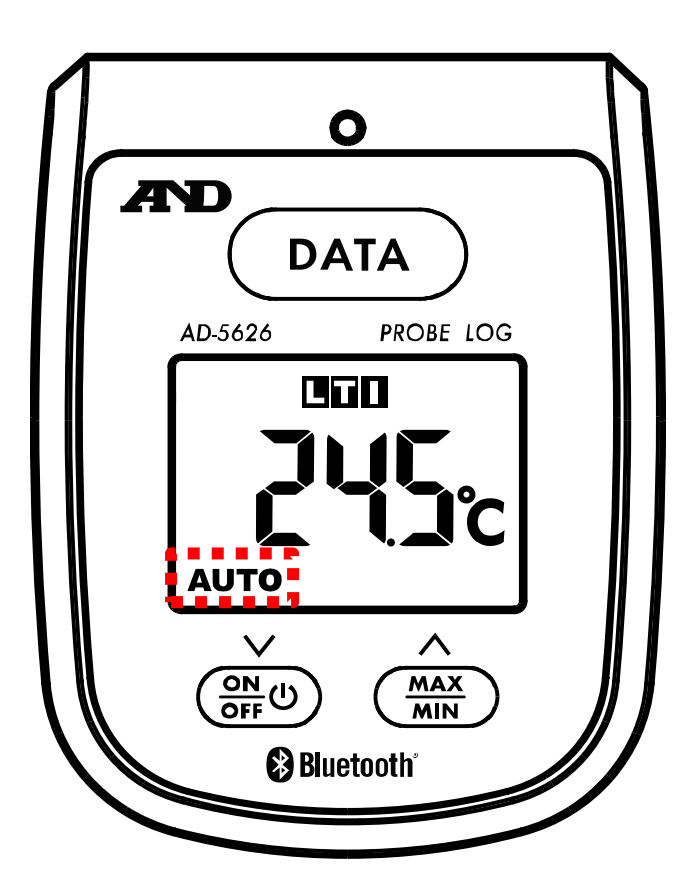

10-2.Hi/Lo アラーム機能

AD-5626 には、アラーム機能があります。「11-4. [モード共通設](#page-48-0) [定」](#page-48-0)の手順又は、専用アプリ「Probe Log」で、アラーム温度を 設定できます。アラーム温度を設定すると、アラーム発生時に「 や「 」のマークが点滅し、LED が 3 秒間隔で点滅します。 また自動タイマー機能をオンにすると、アラーム発生時に自動的 にタイマーが動作します。アラームが止まるか設定したタイマー 時間が経過した時に自動的に停止します。DATA ボタンで停止す ることもできます。

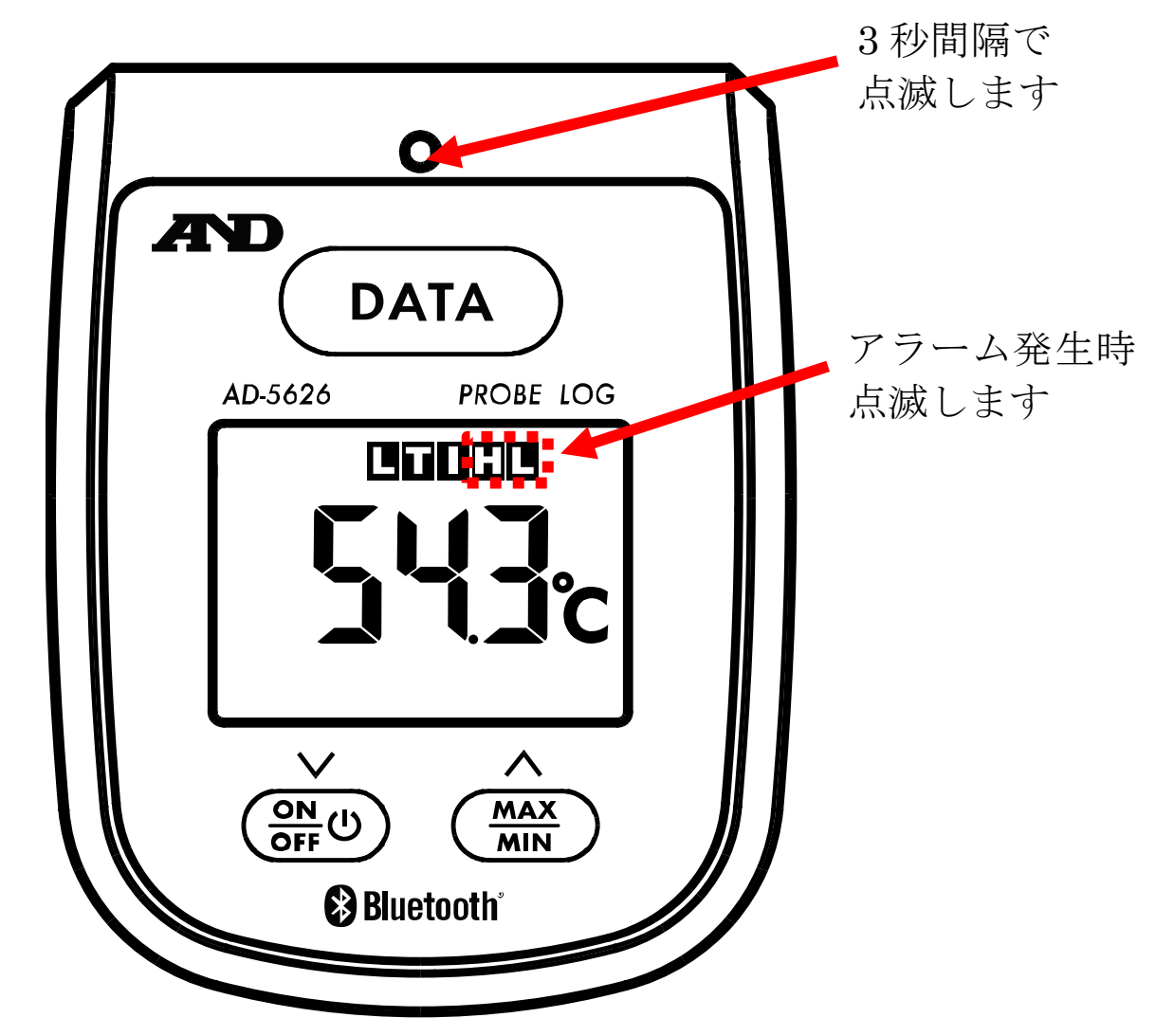

10-3.データ記録機能

AD-5626 には、データ記録機能があります。記録機能は、ログモ ードでは「本体内部にデータ保存」、ワイヤレス通信モードでは 「PC 等にデータを送信」します。

以下の方法でデータを記録することができます。

インターバル間隔を 00:00 秒に設定している場合、DATA ボタン を押すごとに、データを記録します。

インターバル間隔を設定している場合、インターバル間隔で設定 した間隔でデータを記録します。また、タイマーを設定している 場合、タイマーの設定した時間が経過すると自動でデータ保存が 停止します。

インターバル間隔とタイマー時間は 1 秒~99 分 59 秒で設定す ることができます。

10-4.最高値/最低値表示機能

AD-5626 には、最高値/最低値表示機能があります。電源オンを してからの最高値/最低値を表示します。電源オフでクリアされ ます。MAX/MIN ボタン押す毎に、表示の下に「MAX」又は「MIN」 と表示され、測定値の最高値/最低値が表示されます。

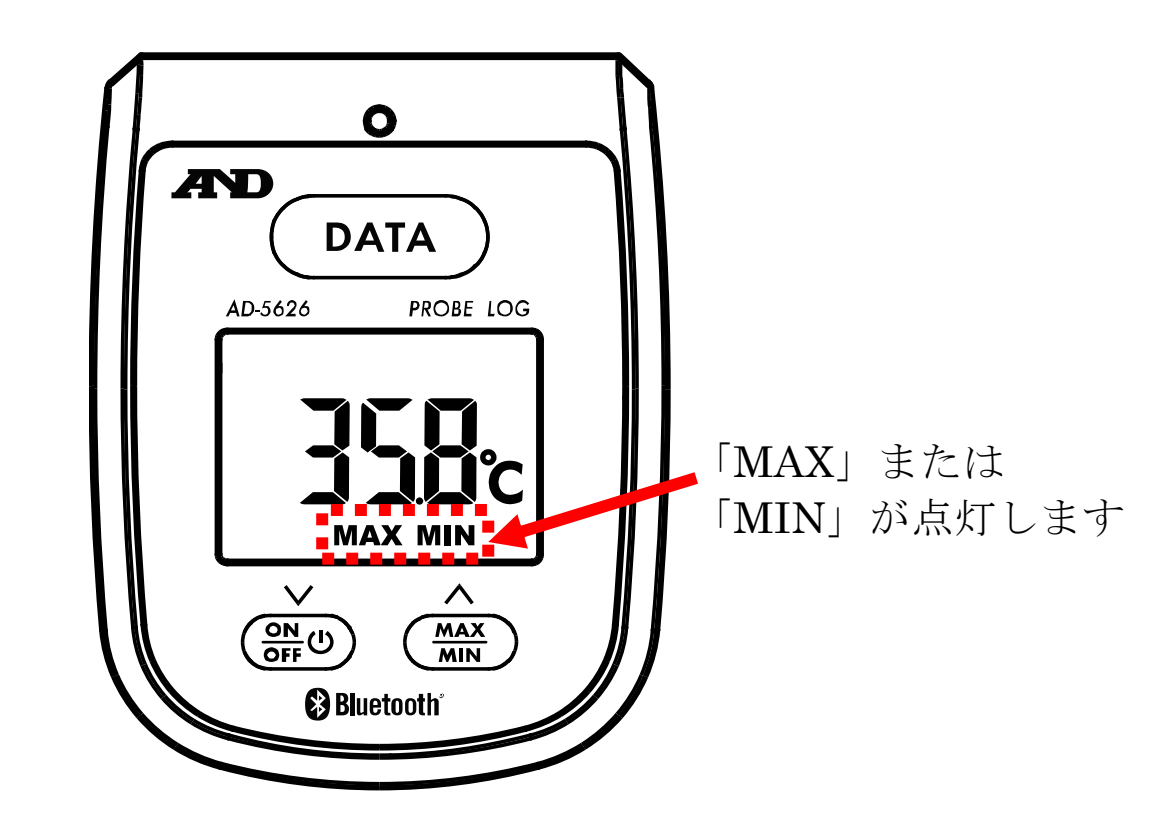

10-5.機器番号(ID 番号)の機能

4 桁の数字で設定が可能です。(初期設定は 0000)複数台使用す るときの識別として使用できます。

10-6. 機器名称の機能(ログモード、記録なしモードのみ) 6 桁の英数字で設定が可能です。機器番号の代わりに分かりやす い英数字での識別に使用できます。機器名称を設定すると、アプ リの機器選択画面で表示される機器IDの表示が機器名称にな ります。(機器名称を設定しないと、機器IDには機器番号が表 示されます)

10-7. パスワードの設定(ログモード、記録なしモードのみ) 4 桁の数字で設定が可能です。4 桁のパスワードを設定すると、 パスワードを設定した端末以外は、パスワードの入力をしないと、 その機器を専用アプリ「Probe Log」で操作することができなく なります。

パスワードを設定した端末では、パスワードの入力は必要ありま せん。

パスワードを設定すると、以下の画面のように温度が表示される 部分が、「パスワード」となります。

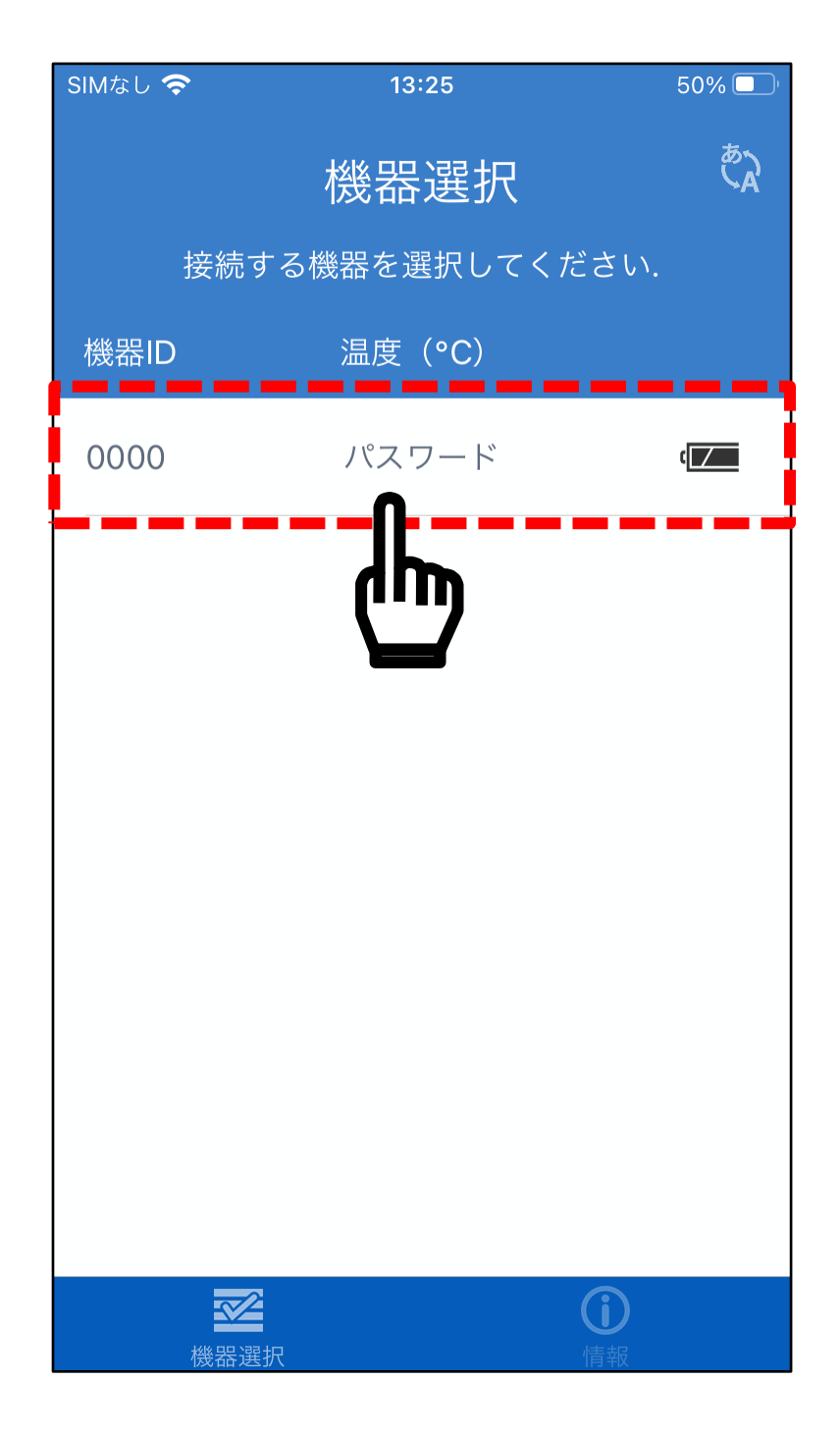

選択するとパスワードの入力画面になりますので、パスワードを 入力して、「完了」をタップしてください。

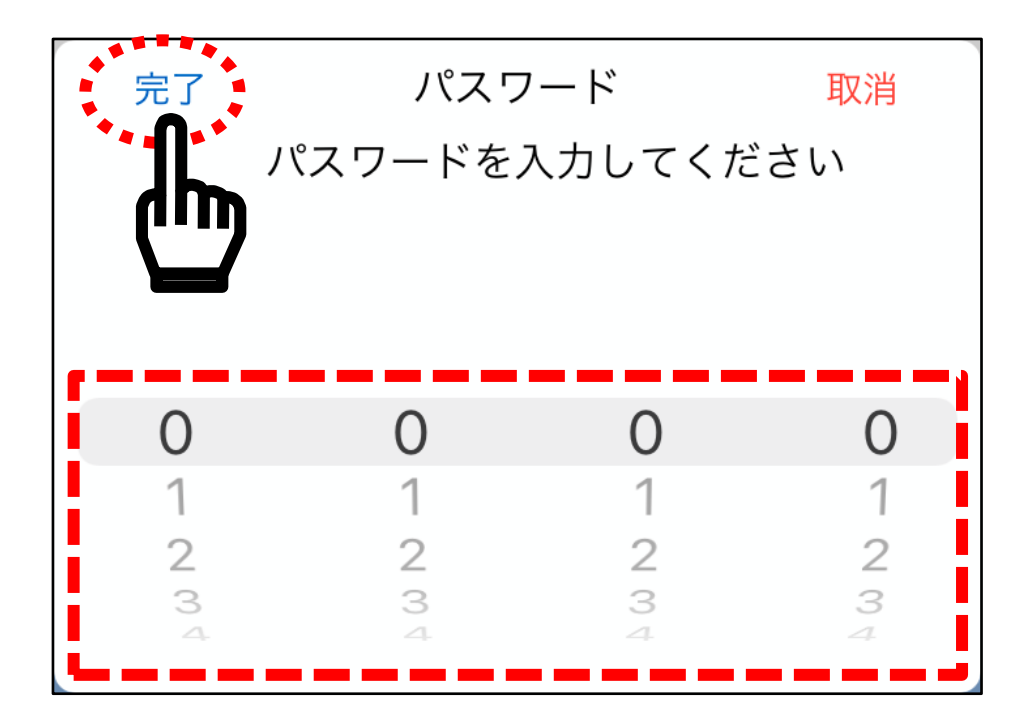

パスワードを間違えると以下の表示になります。正しいパスワー ドを入力してください。

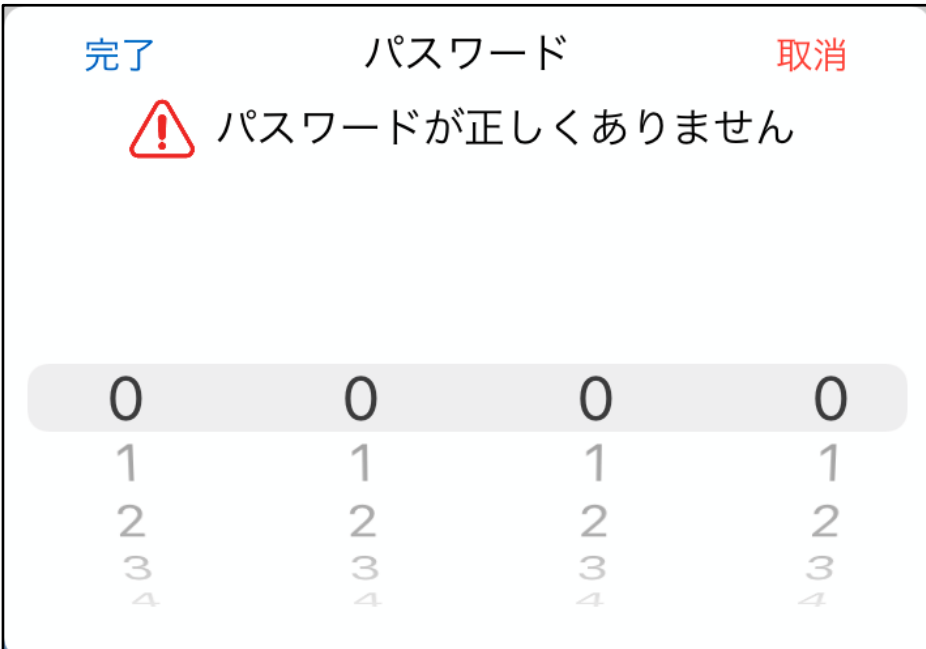

また、電池を交換すると、パスワード機能も初期化されてパスワ ード機能が無効になりますので、再度設定を行ってください。

## 11.内部設定

電源オフの状態で、 (DATA)ボタンを押しながら (SHO)ボタン電源を 入れると、内部設定モードになります。現在設定されているデー タ記録モードの「Lob」、「SEnd」、「noP」のいずれかが表示されま す。設定モードでは下記のボタンで操作ができます。

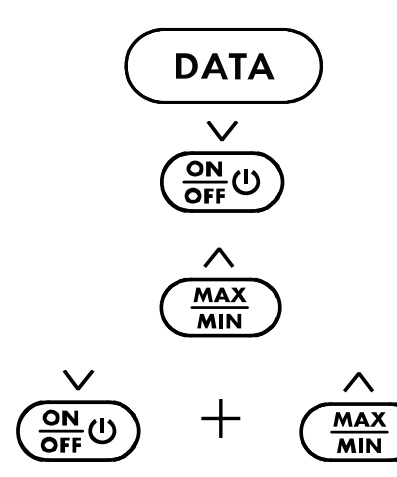

:設定項目の内容の決定・次の設定項目へ : 設定項目の内容を次に送ります。又は、表 示されている数字を-1 します。 : 設定項目の内容を前に戻します。又は、表 示されている数字を+1 します。 ボタンの同時押しで設定項目の初期値に なります。

設定を変更せずに終了するには、(DATA)ボタンを 3 秒以上長押し すると「Hold」と表示され、設定を変更せずに温度測定の表示に なります。

また、30 秒間何もボタン操作がないと、設定を変更せずに温度測 定の表示になります。

電池を交換すると、内部設定はすべて初期値になります。

11-1.データ記録モードの設定

AD-5626 はデータ記録モードが 3 種類あり、モード設定内容に 違いがあります。下記の表を参考に、設定項目の内容をご確認く ださい。

初期設定では「LoG」に設定されています。また「LoG」、「noP」 のモードでは専用アプリ「Probe Log」で内部設定をすることが できます。

「5End」モードは、パソコン等とペアリング設定になり、専用ア プリ「Probe Log」で内部設定を変更できません。内部設定は本 体ボタン操作にて行ってください。

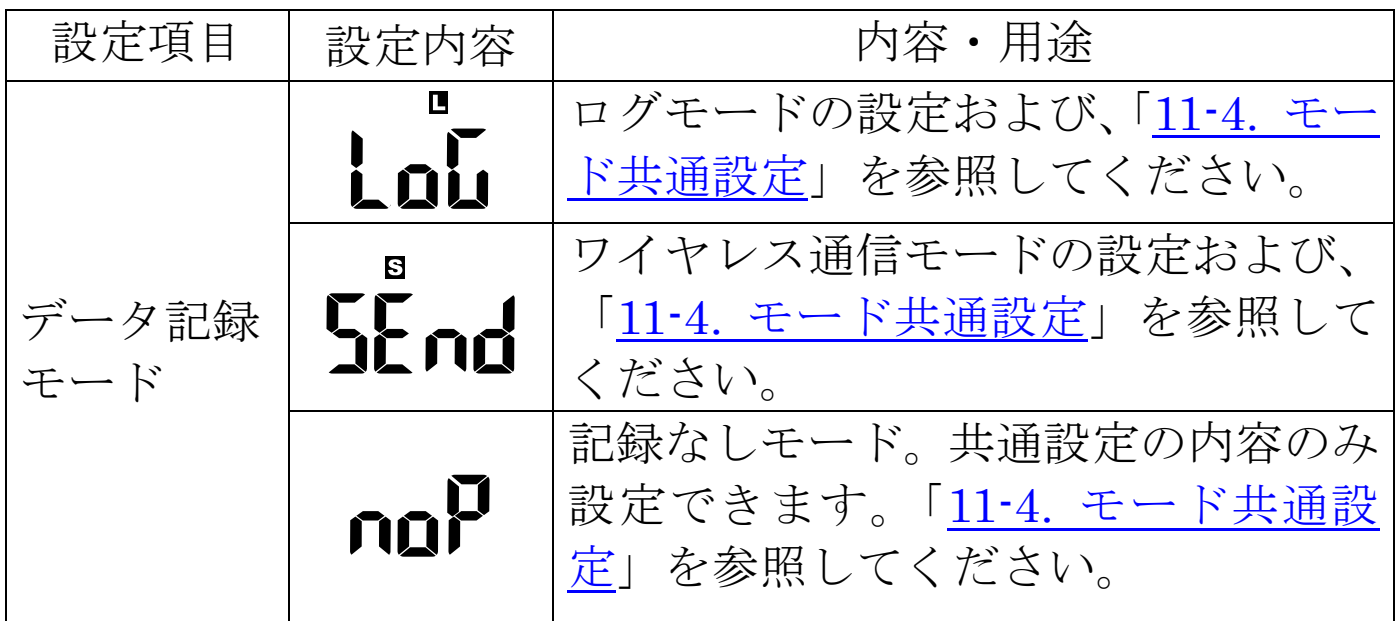

11-2.ログモードの設定

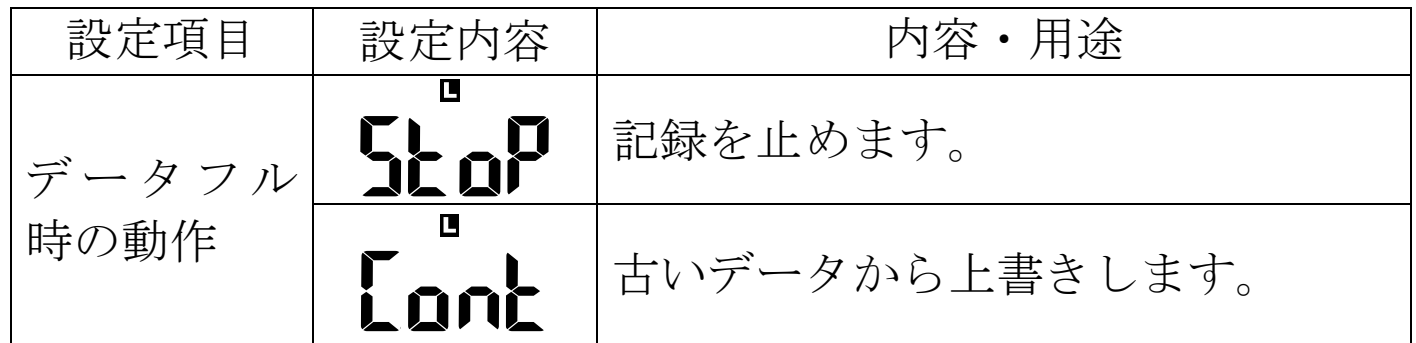

以降の設定内容は「11-4. [モード共通設定」](#page-48-0)の設定内容を参照して ください。

データフル時の動作を「5top」に設定した場合、データがフルに なった時、液晶表示に「fUll」と表示され、操作ができなくなり ます。この場合、「14-5-3.[データ消去」](#page-114-0)を参照して、データの消去 を行ってください。

なお、データ消去する前に必要に応じて「14-5-2.[データの出力」](#page-110-0) をしてください。データ消去を実行してしまうと、測定したデー タが全て消えてしまいますので、ご注意ください。

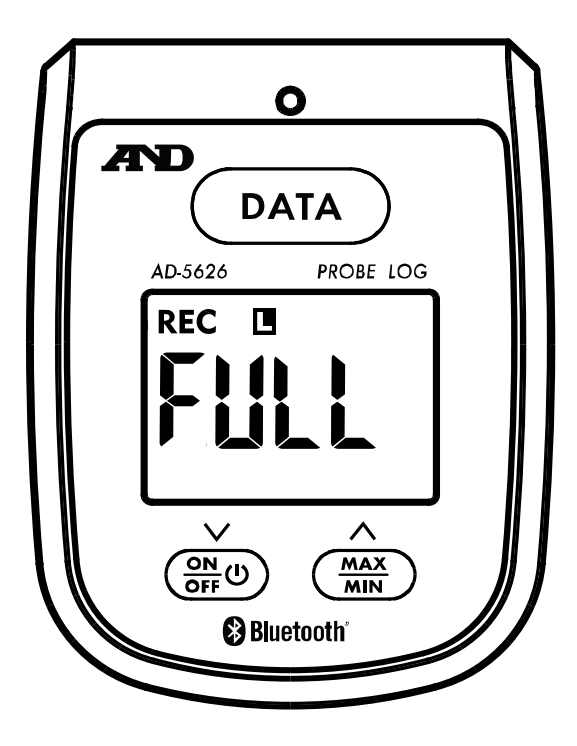

#### <span id="page-47-0"></span>11-3.ワイヤレス通信モードの設定

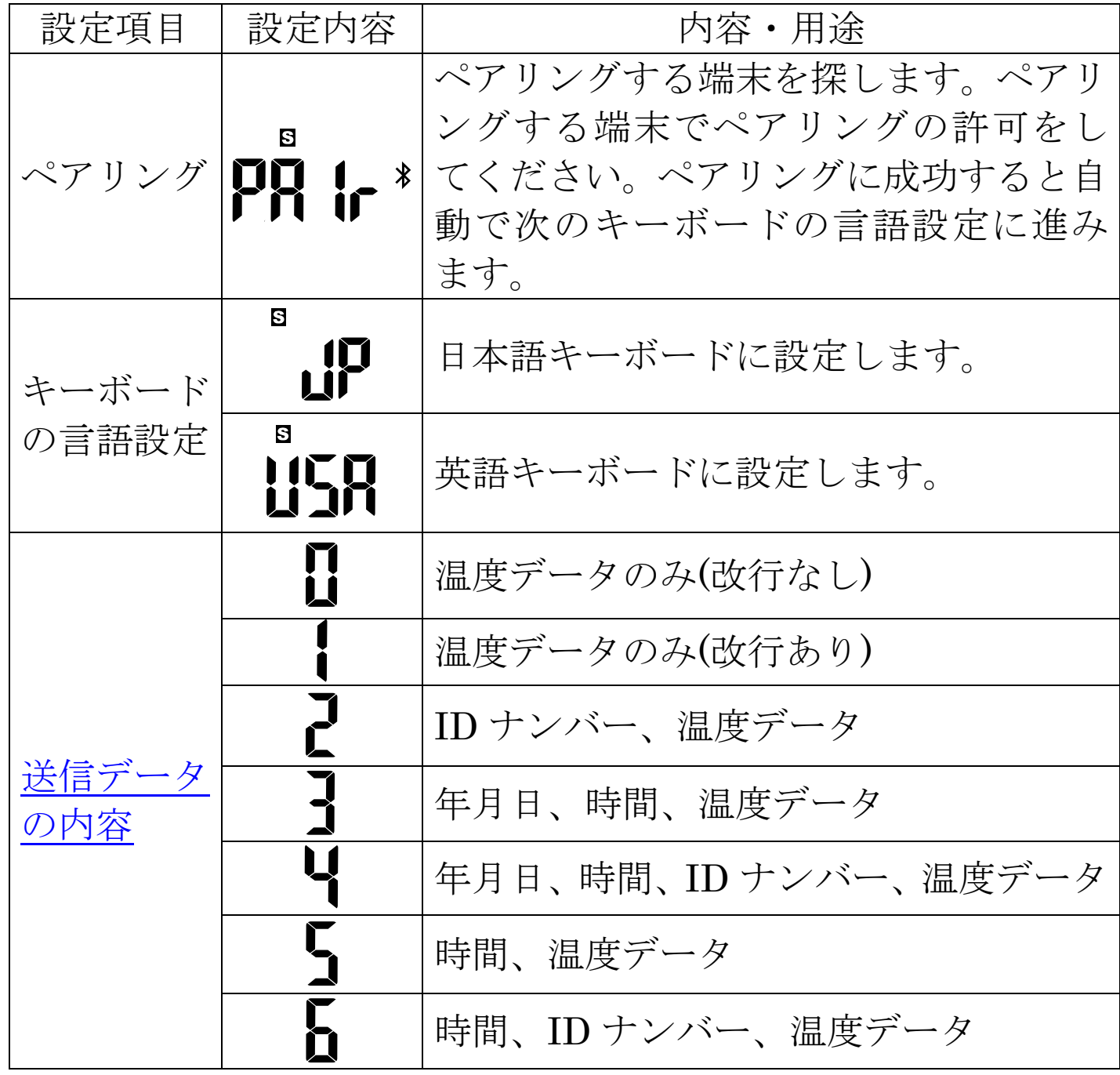

以降の設定内容は「11-4. [モード共通設定」](#page-48-0)の設定内容を参照して ください。

## <span id="page-48-0"></span>11-4.モード共通設定

## 設定項目(1/2)

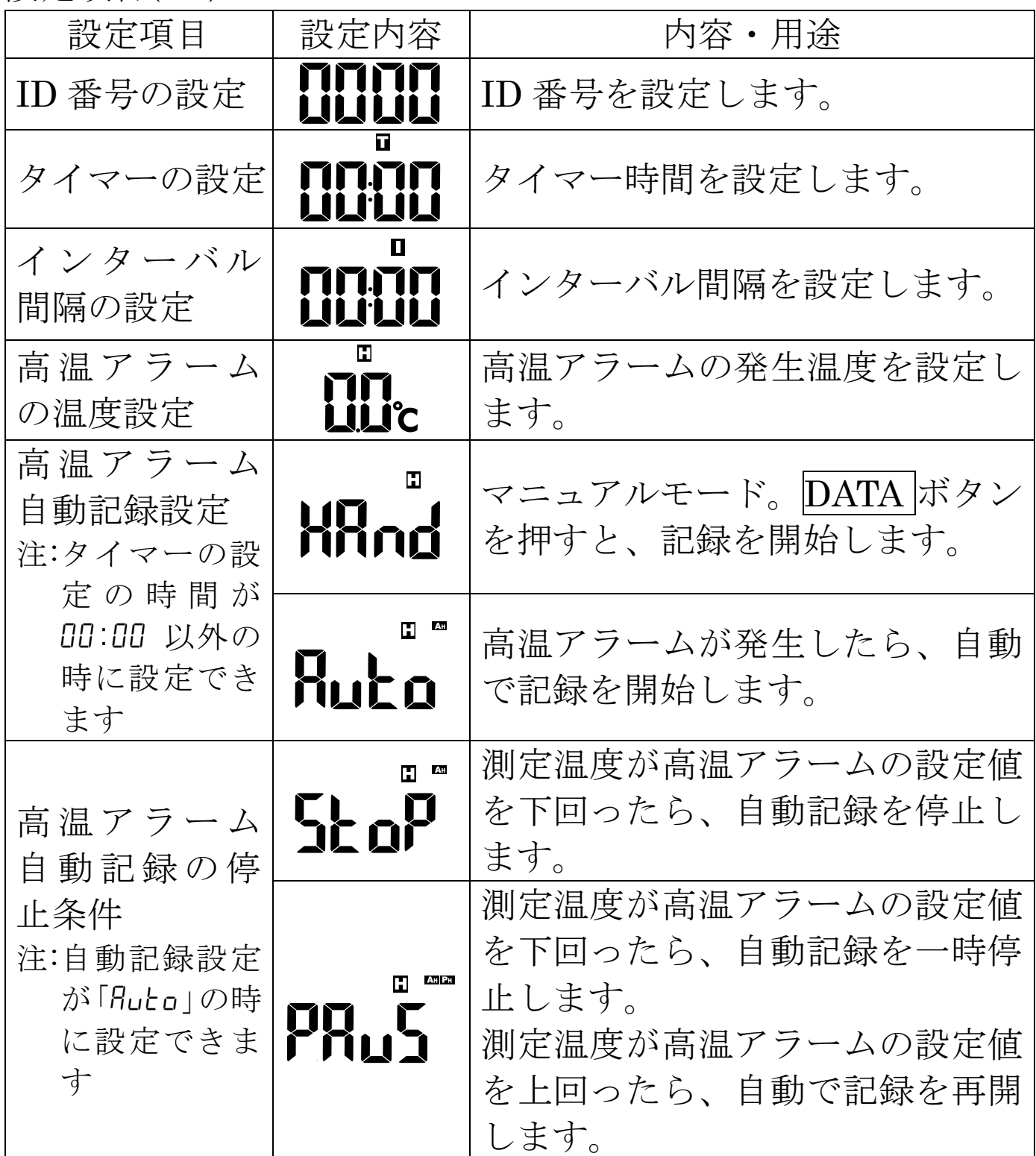

設定項目(2/2)

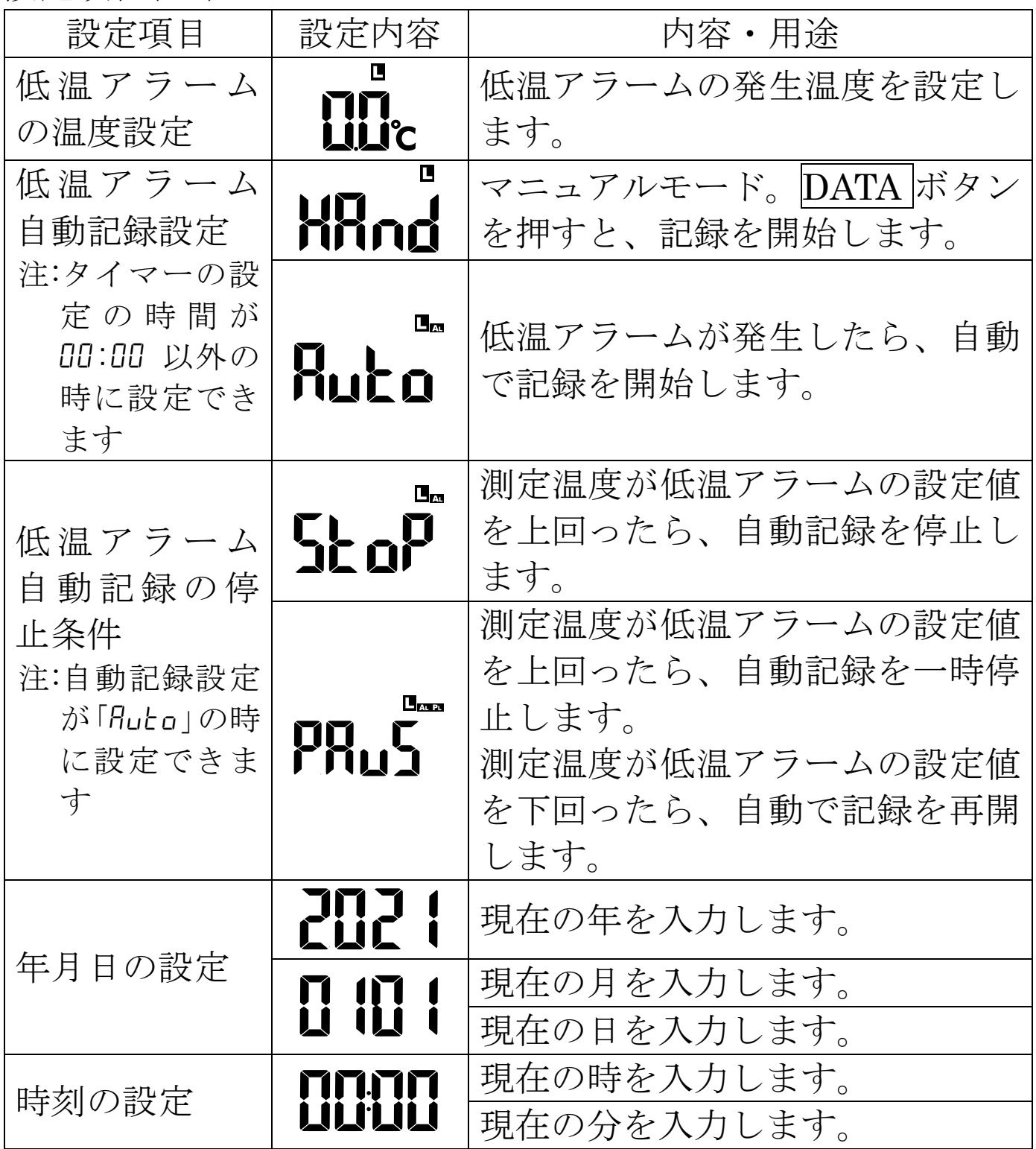

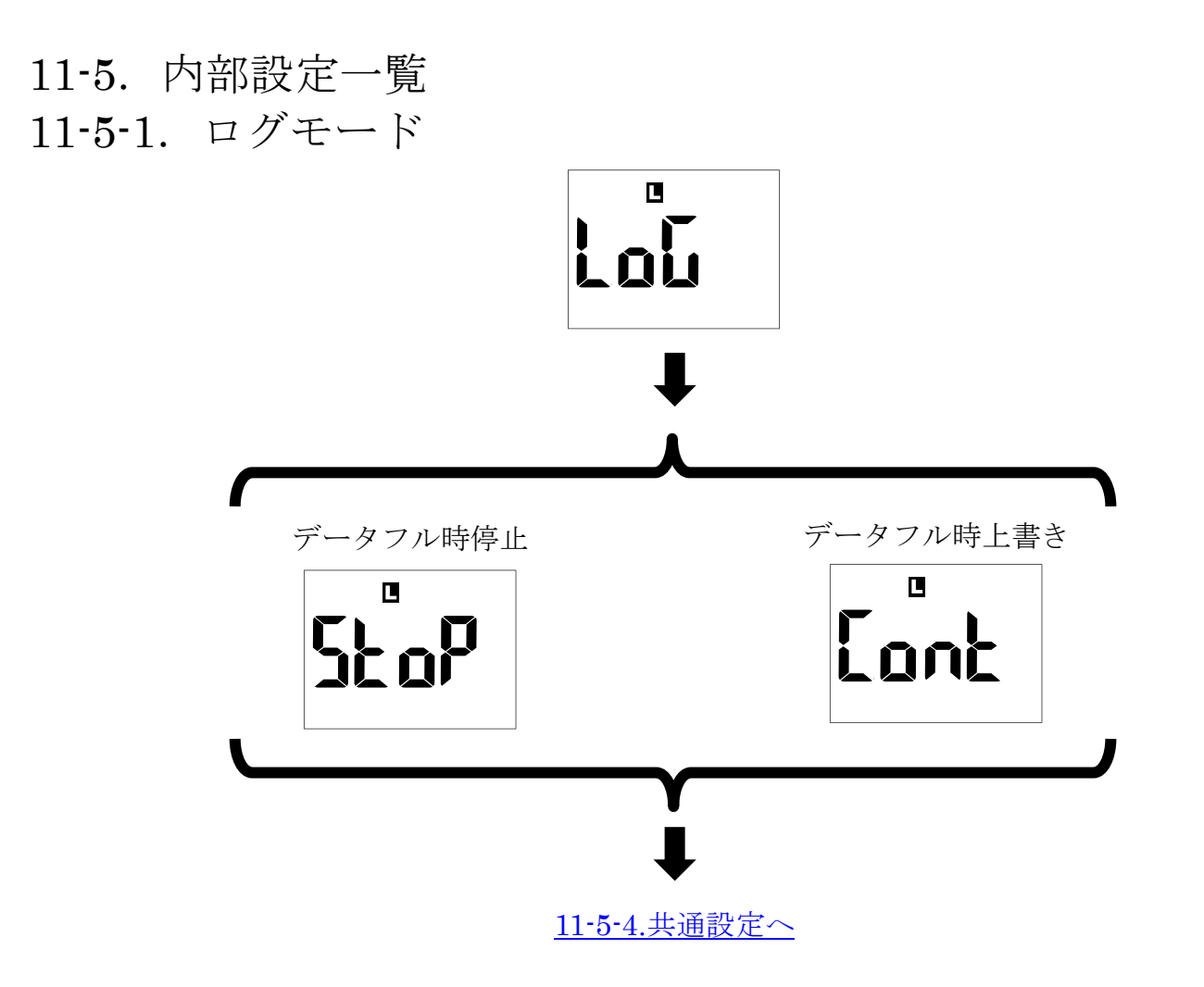

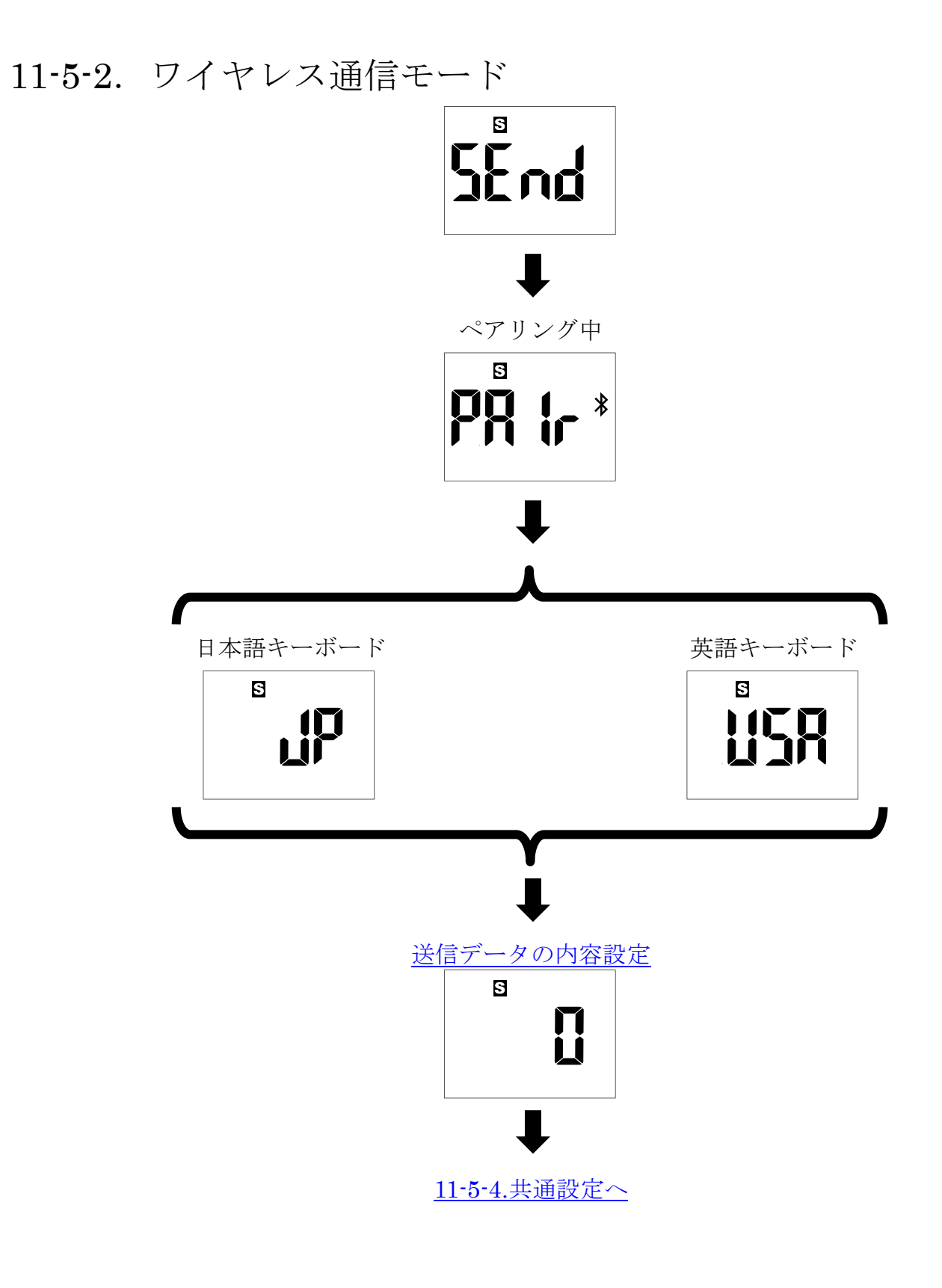

#### 11-5-3.記録なしモード

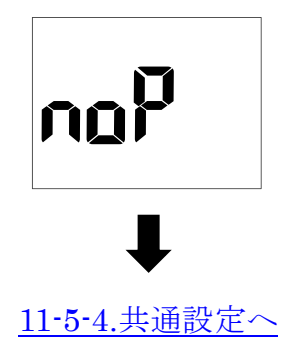

<span id="page-52-0"></span>11-5-4.共通設定

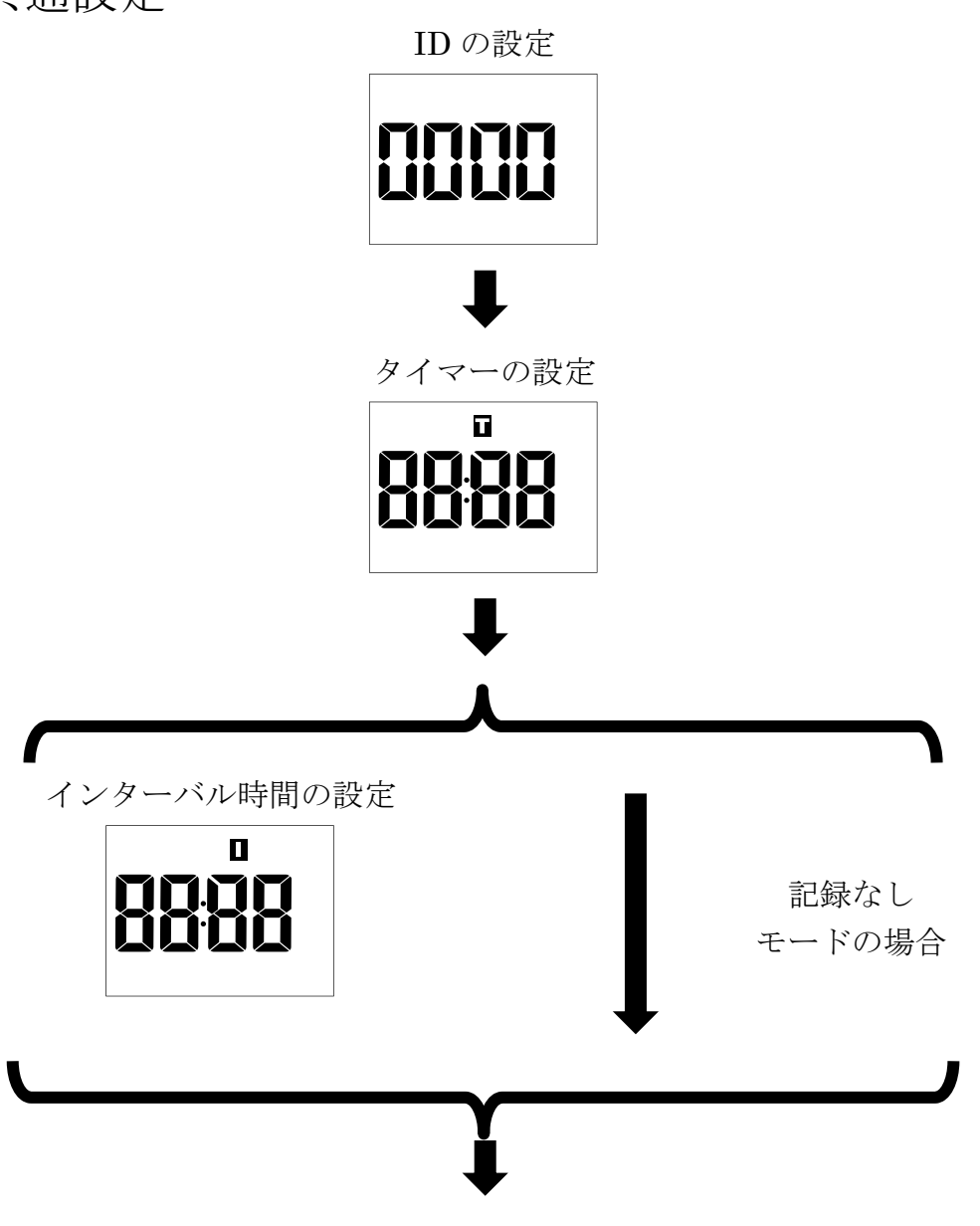

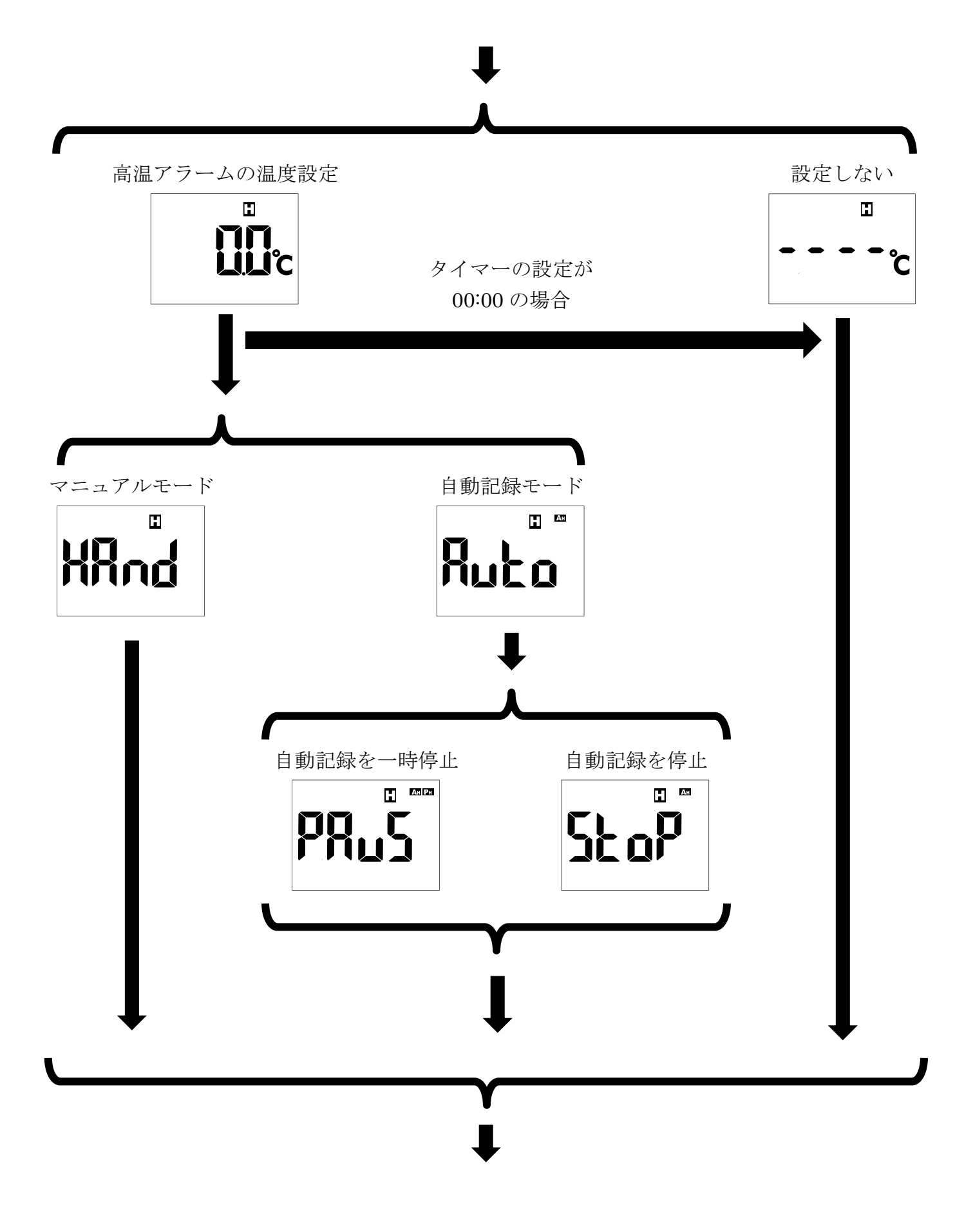

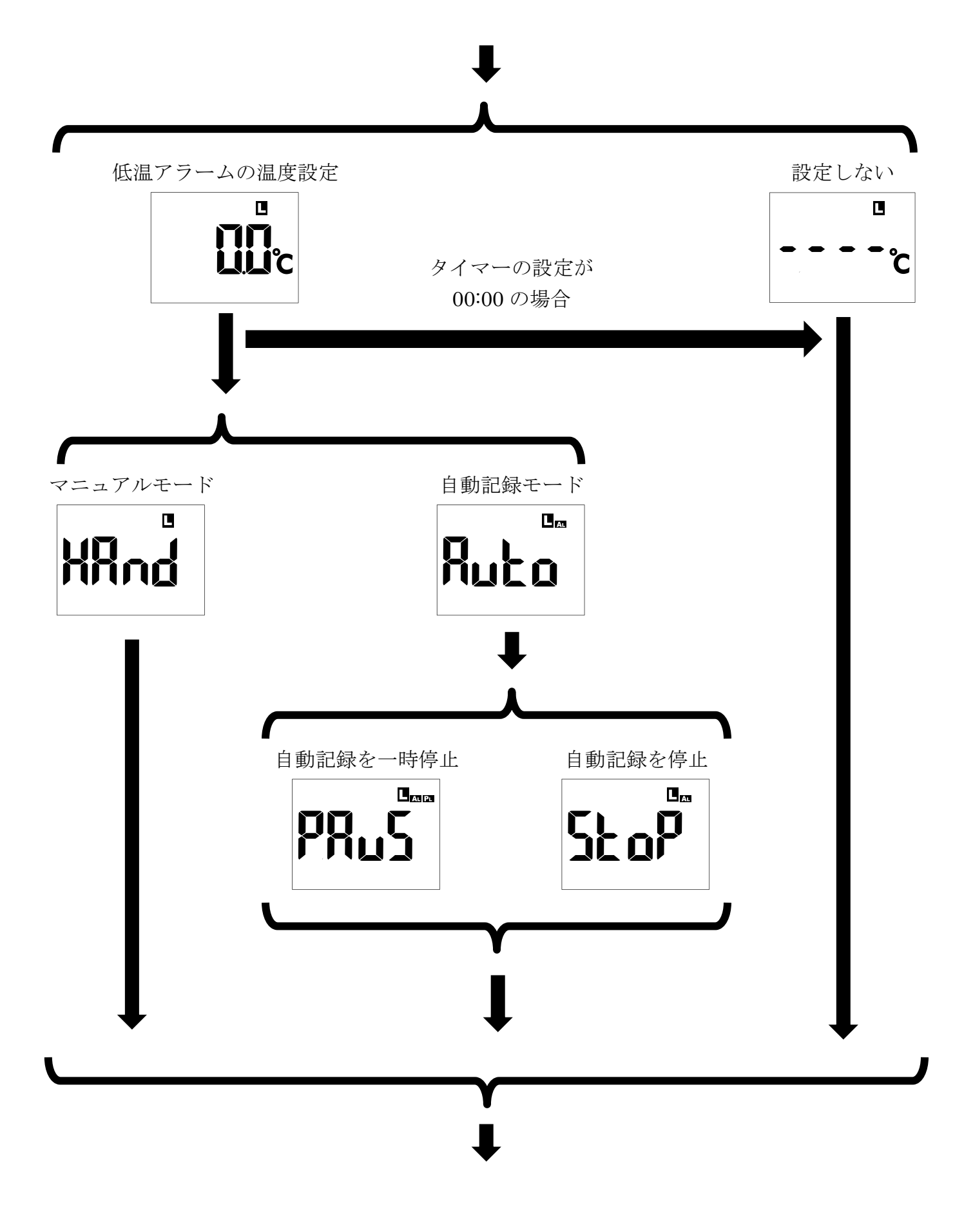

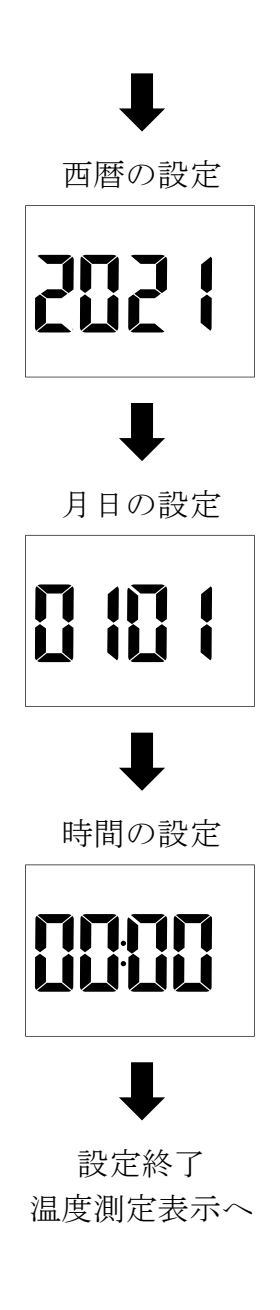

## 12.データ通信について

#### 12-1. Bluetooth<sup>®</sup>

- 万一、本製品から他の無線局に対して電波干渉の事例が発生し た場合には、使用場所を変えるか、速やかに使用をお止めくだ さい。
- 本製品は、*Bluetooth*® Ver4.2(Bluetooth® low energy)の無 線機能を有しています。測定データの通信は、Bluetooth® 4.2 準拠(Bluetooth®)の接続仕様に対応し、専用アプリがインスト ールされたスマートフォンやタブレットと接続できます。

#### 12-2. *Bluetooth*®通信

良好な通信のために

- 通信相手とは見通しの良い場所で通信してください。建物の 構造や障害物によっては、通信距離が短くなります。特に鉄筋 コンクリートなどを挟むと、通信不能な場合があります。
- Bluetooth®接続においては、無線 LAN、その他の無線機器の 周囲、電子レンジなど電波を発する機器の周囲、障害物の多い 場所、その他電波状態の悪い環境では使用しないでください。 接続が頻繁に途切れたり、通信速度が極端に低下したり、エラ ーが発生したりする可能性があります。
- IEEE802.11 g / b / n の無線 LAN 機器の近くで使用すると、 互いに電波障害を発生し、通信速度が低下したり接続不能に なる場合があります。

この場合は、使用していない機器の電源を切るか、使用場所を 変更してください。

- ●無線機や放送局の近くで正常に通信できない場合は、使用場 所を変更してください。
- 本製品を使用したことによって生じた動作障害やデータ損失 などの損害については、弊社は一切の責任を負いかねます。
- 本製品は Bluetooth®対応の全ての機器との接続動作を保証し たものではありません。

## 12-3. 本製品の Bluetooth®の通信

本製品は、Bluetooth®無線機能を有し、以下の Bluetooth®機器 と接続できます。

- iOS 11.0 以降の iPhone、iPad、iPod Touch
- Android OS 6.0 以降
- $\bullet$  Windows
- Mac OS

スマートフォンアプリで本製品との通信、機能の設定を行うには、 「Probe Log」アプリをダウンロードし、インストールする必要が あります。

「Probe Log」は、iOS、Android のスマートフォン端末にインス トールできます。

Windows、Mac OS に対応した「Probe Log」アプリはありませ  $\mathcal{L}_{\alpha}$ 

# **Bluetooth®**

Bluetooth®機器には Bluetooth®のロゴマークが表記されていま す。

Bluetooth®のワードマークおよびロゴは、Bluetooth SIG, Inc.が 所有する登録商標であり、A&D はこれらのマークをライセンスに 基づき使用しています。その他の商標およびトレードネームは、 それぞれの所有者に帰属します。

## 13. ワイヤレス通信モードの使用方法

ワイヤレス通信モードを使用するには、パソコン又はスマートフ ォン端末とペアリングをする必要があります。

<span id="page-58-0"></span>13-1. 出力データのフォーマット

ワイヤレス通信モードでは、内部設定の「送信データの内容」に よって、7 種類の出力データのフォーマットがあります。用途に 合わせて選択してください。

ワイヤレス通信モードは、Microsoft Excel のアプリケーション に最適化されていますので、Microsoft Excel を使用してくださ い。

以下の例は3回データ送信した時の出力例です。なお、「0」に設 定した場合は、1データ毎の改行がされないため、Excel では連 続して測定値が記録されます。この設定は、お客様にてプログラ ムを作成するときにご使用ください。

- 0: 温度データのみ(改行なし) 出力例: 26.026.226.2
- 1:温度データのみ(改行あり)

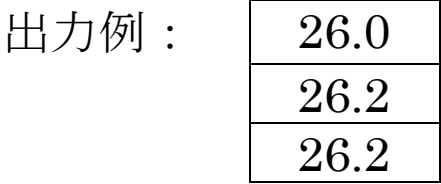

2:ID ナンバー、温度データ 出力例: 0003 26.0

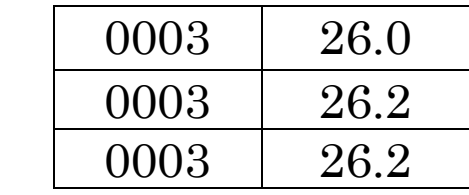

3:年月日、時間、温度データ

出力例: 2021/03/31 10:57:27 26.0

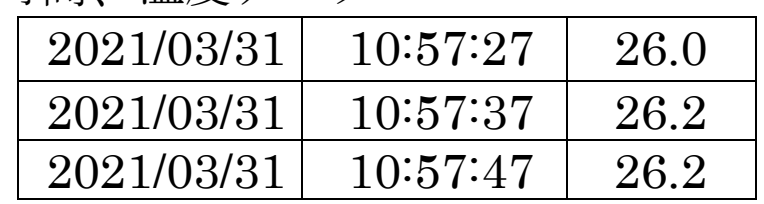

4:年月日、時間、ID ナンバー、温度データ

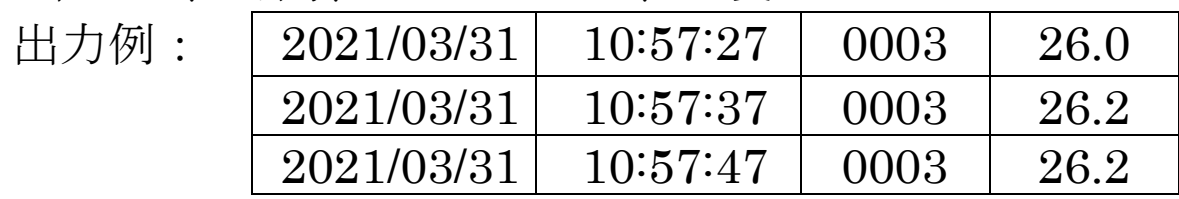

5:時間、温度データ

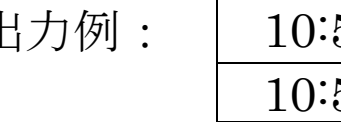

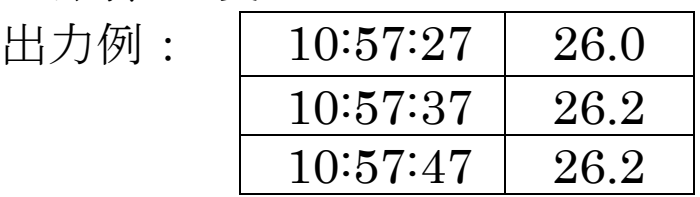

6:時間、ID ナンバー、温度データ

出力例:

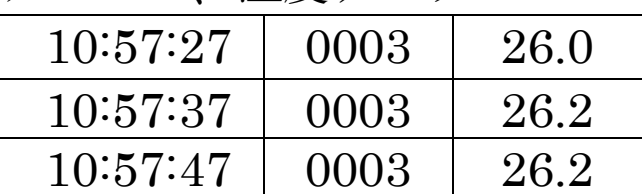

13-2.Windows 10 の設定 Windows のスタートメニューから「設定」を選択してください。

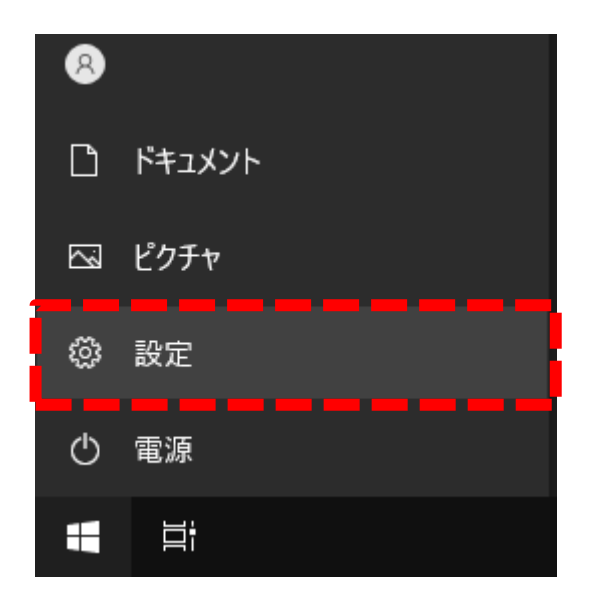

Windows の設定メニューが表示されますので、「デバイス」を選 択してください。

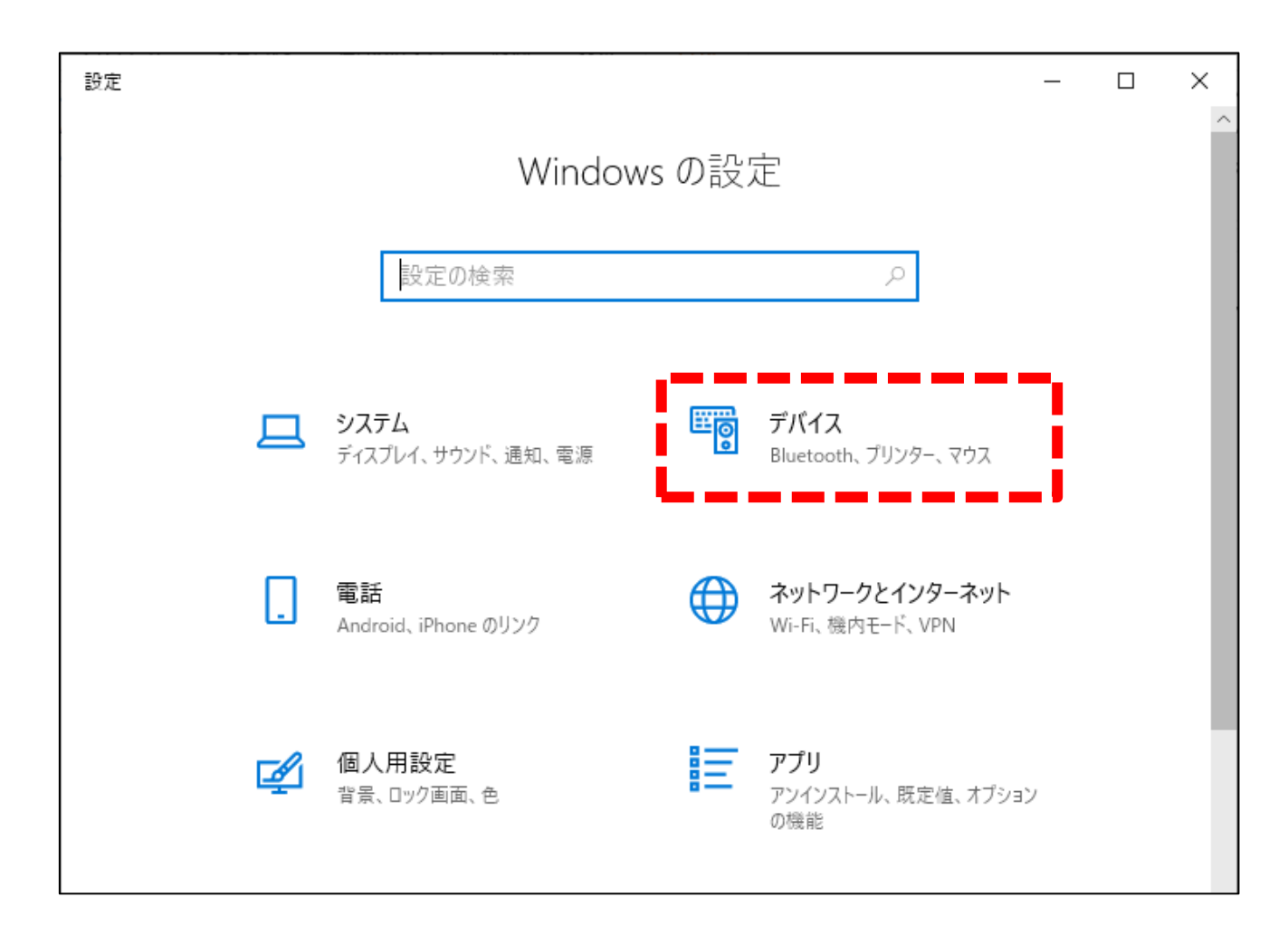

Bluetooth とその他のデバイスが表示されますので、「Bluetooth またはその他のデバイスを追加する」を選択してください。

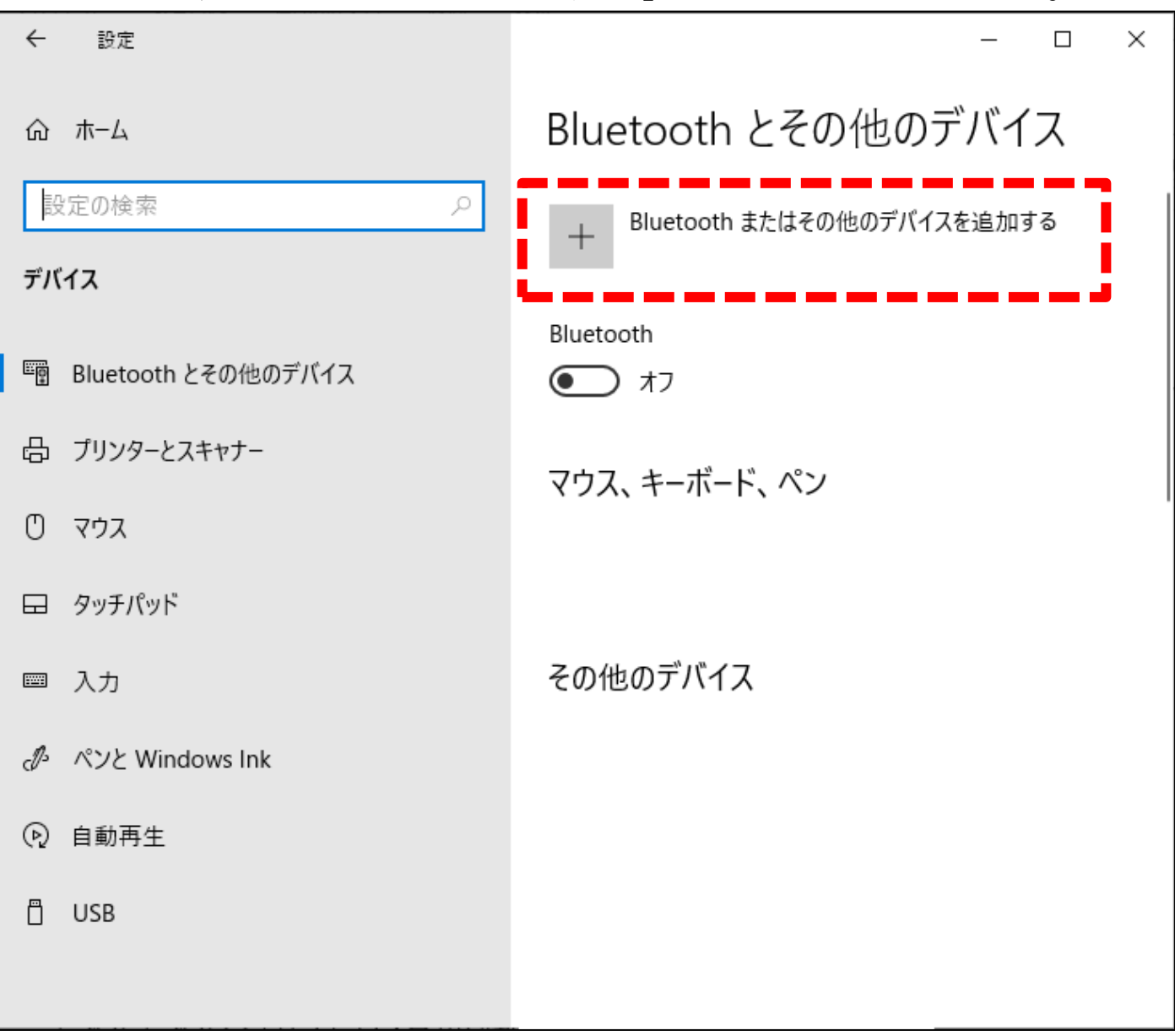

デバイスを追加するが表示されますので、一番上の「Bluetooth」 を選択してください。

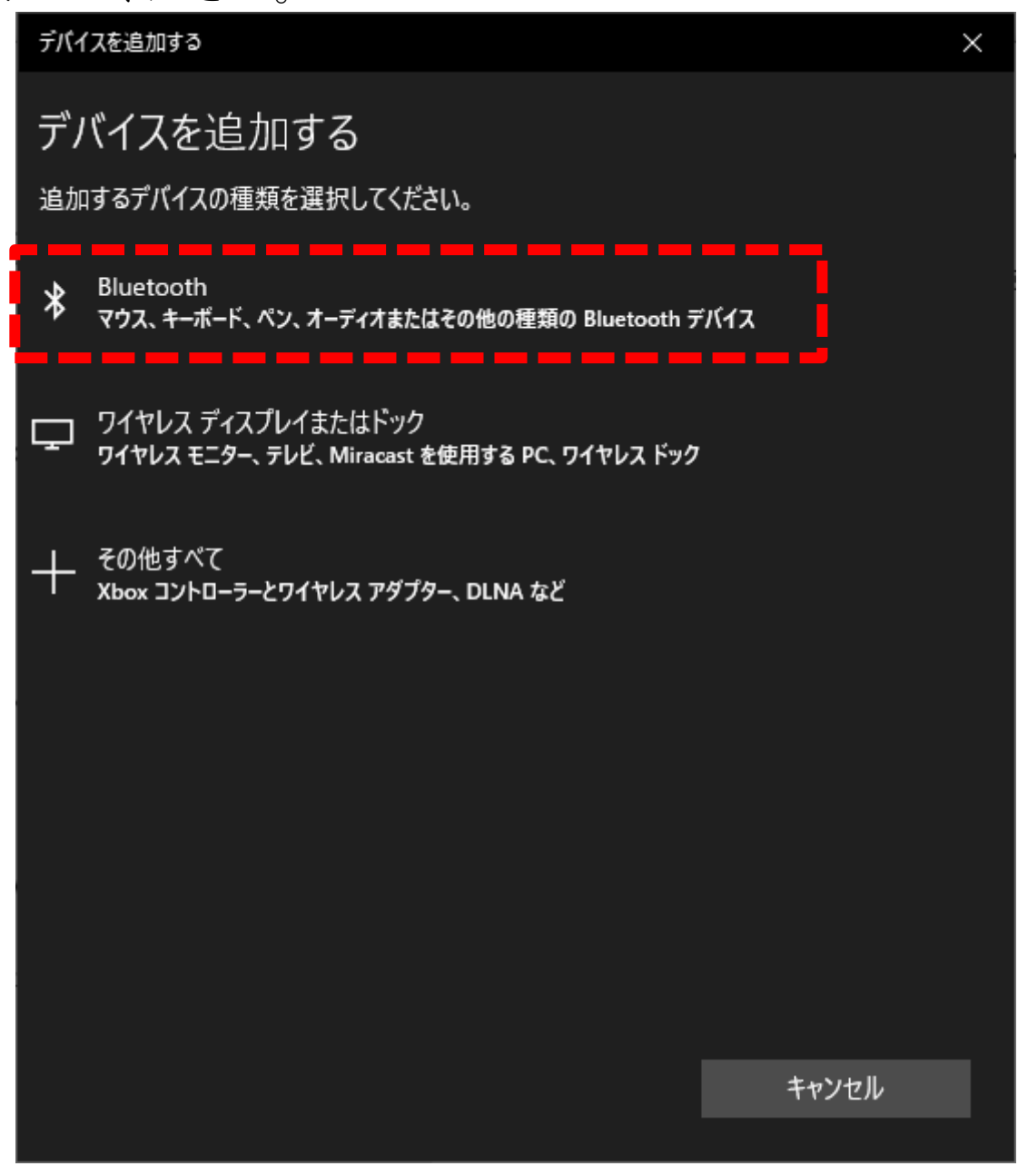

AD-5626 を「11-3[.ワイヤレス通信モードの設定」](#page-47-0)を参照して、 「ペアリング」の設定にしてください。画面に「PRIr」と表示さ れます。

しばらくすると、下の図のように「AD5626」が表示されますので、 「AD5626」を選択してください。

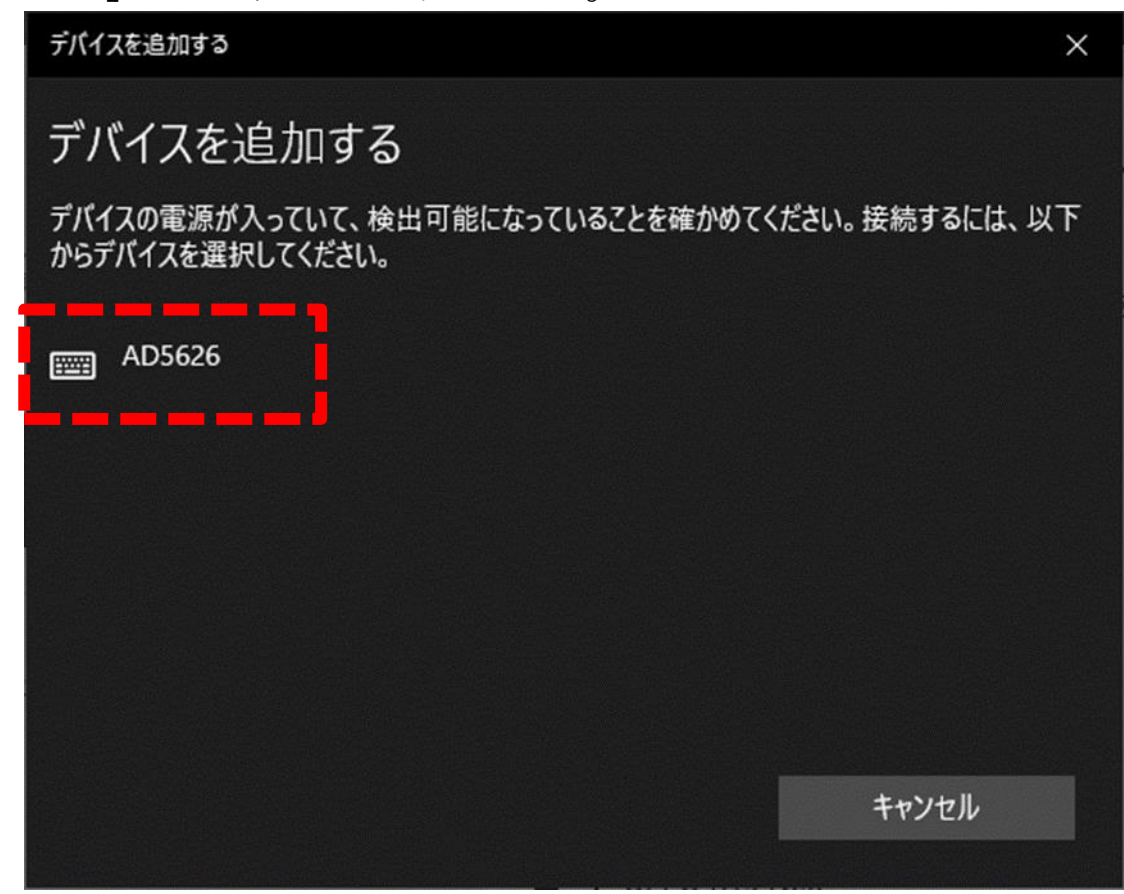

注意:ペアリングする時に、検出された AD5626 のアイコン が、以下の図のように 2 種類表示されることがあります。 必ず左のキーボードアイコンの AD5626 を選択してくださ い。

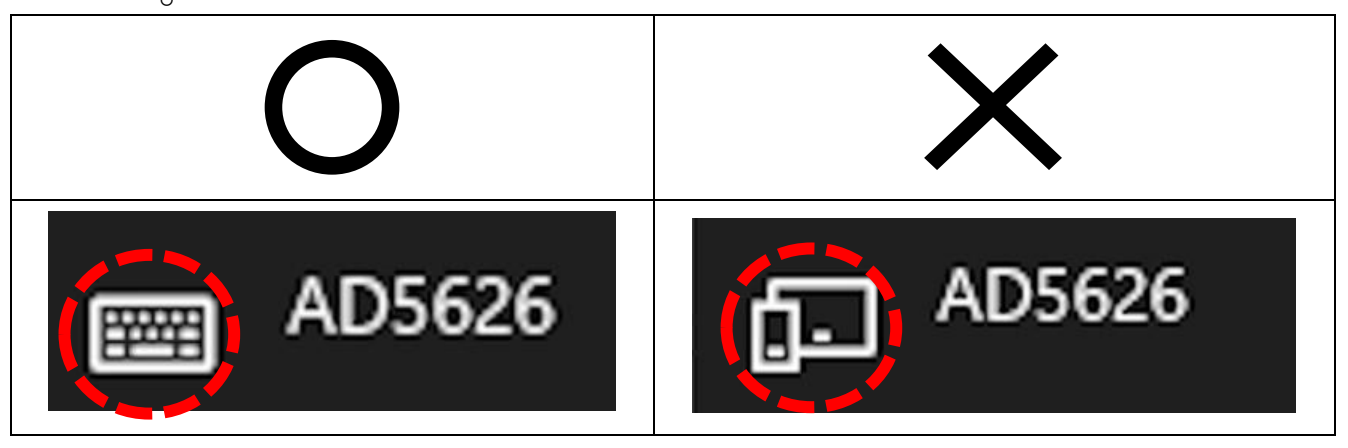

「AD5626」を選択すると接続試行中になります。しばらくそのま までお待ちください。

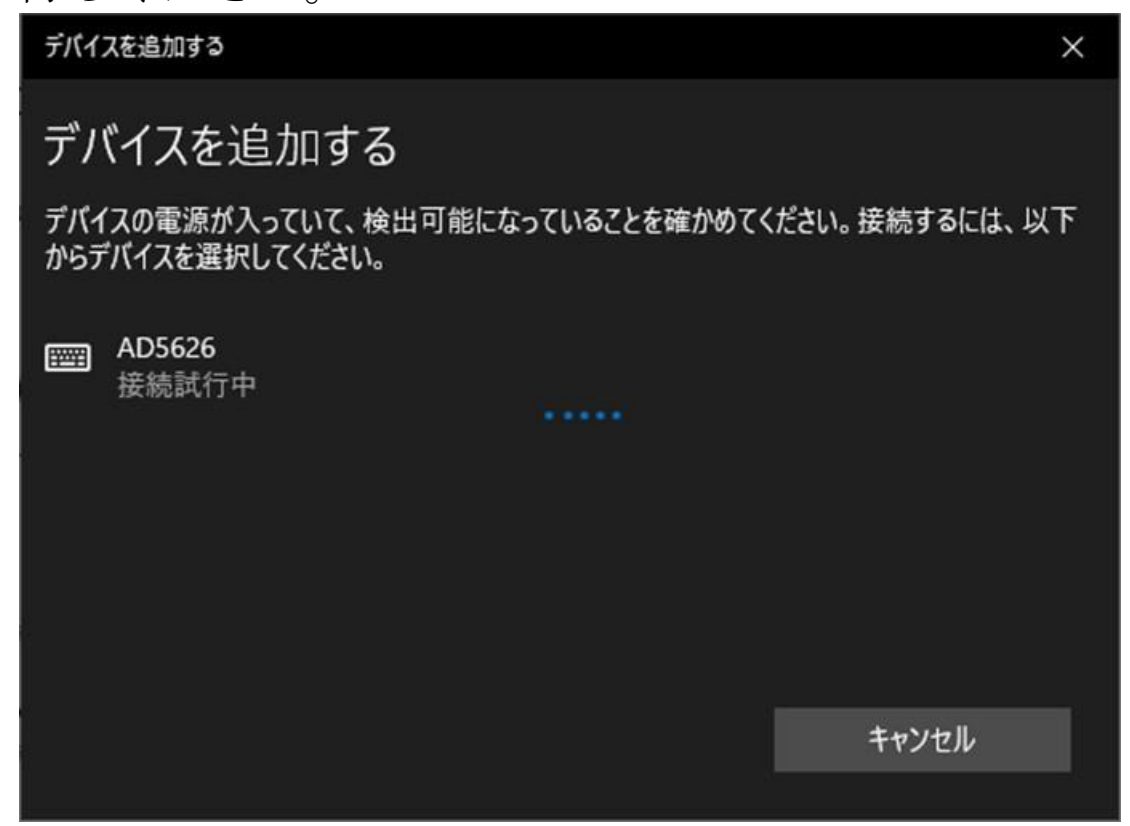

ペアリングに成功すると「デバイスの準備が整いました!」と表示 されますので、完了を選択してください。

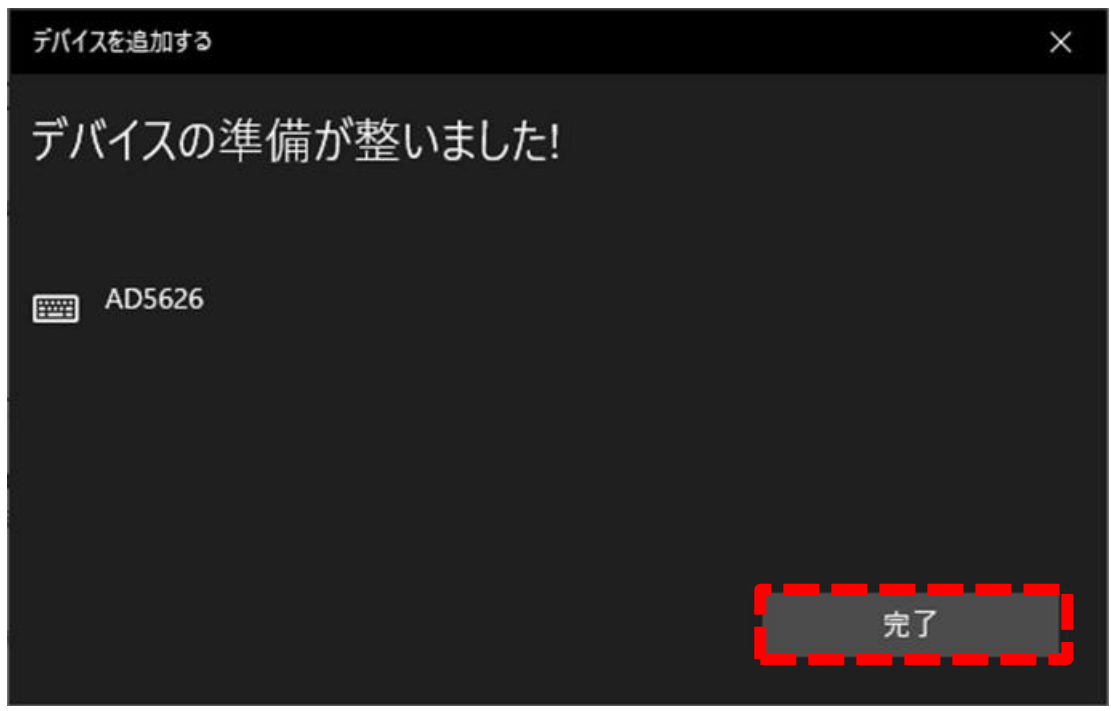

マウス、キーボード、ペンの部分に「AD5626 ペアリング済み」 と表示されているのを確認してください。

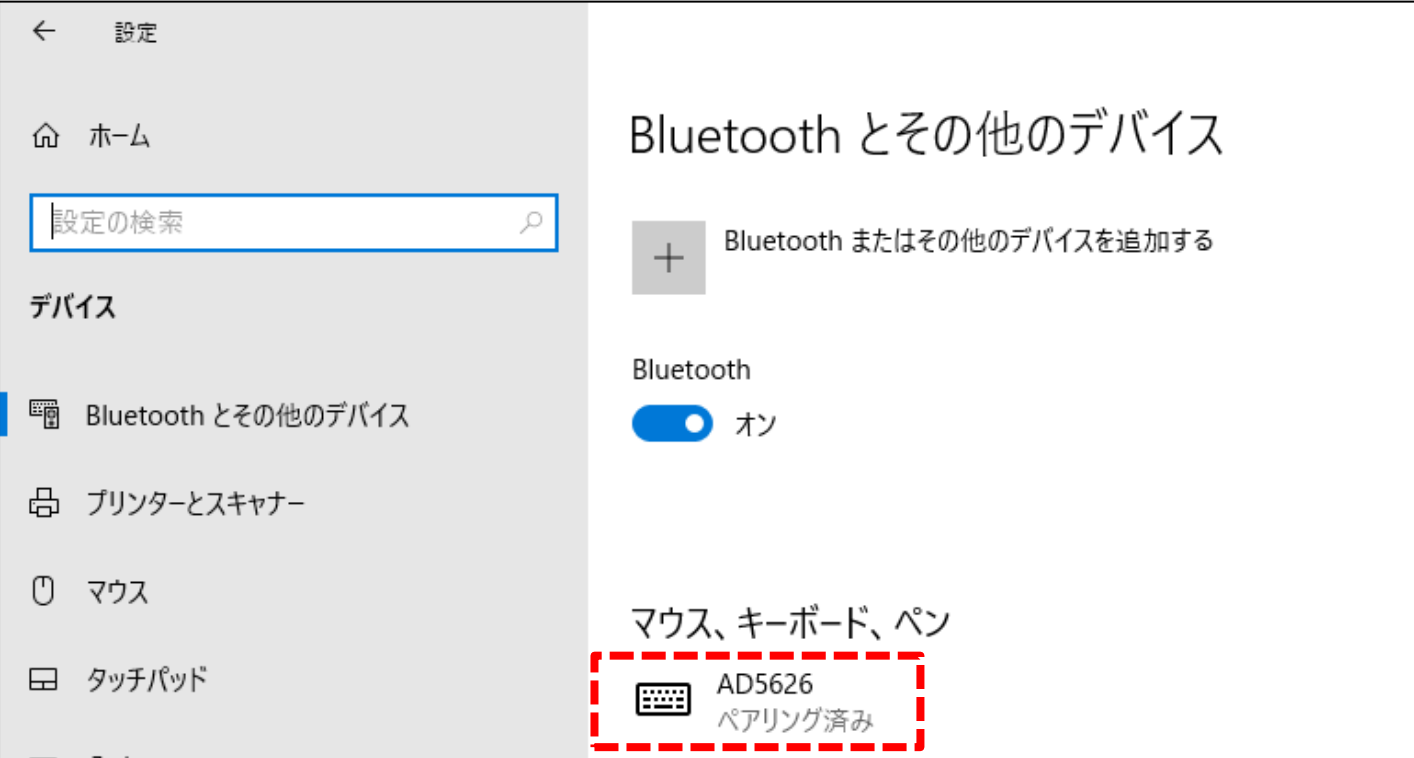

以上でペアリングの設定は終了です。 AD-5626 で、「11-3. ワイヤレス通信モードの設定」のキーボード の言語設定以降の内部設定をしてください。

### 13-3.iOS の設定 「設定」のアイコンをタップしてください

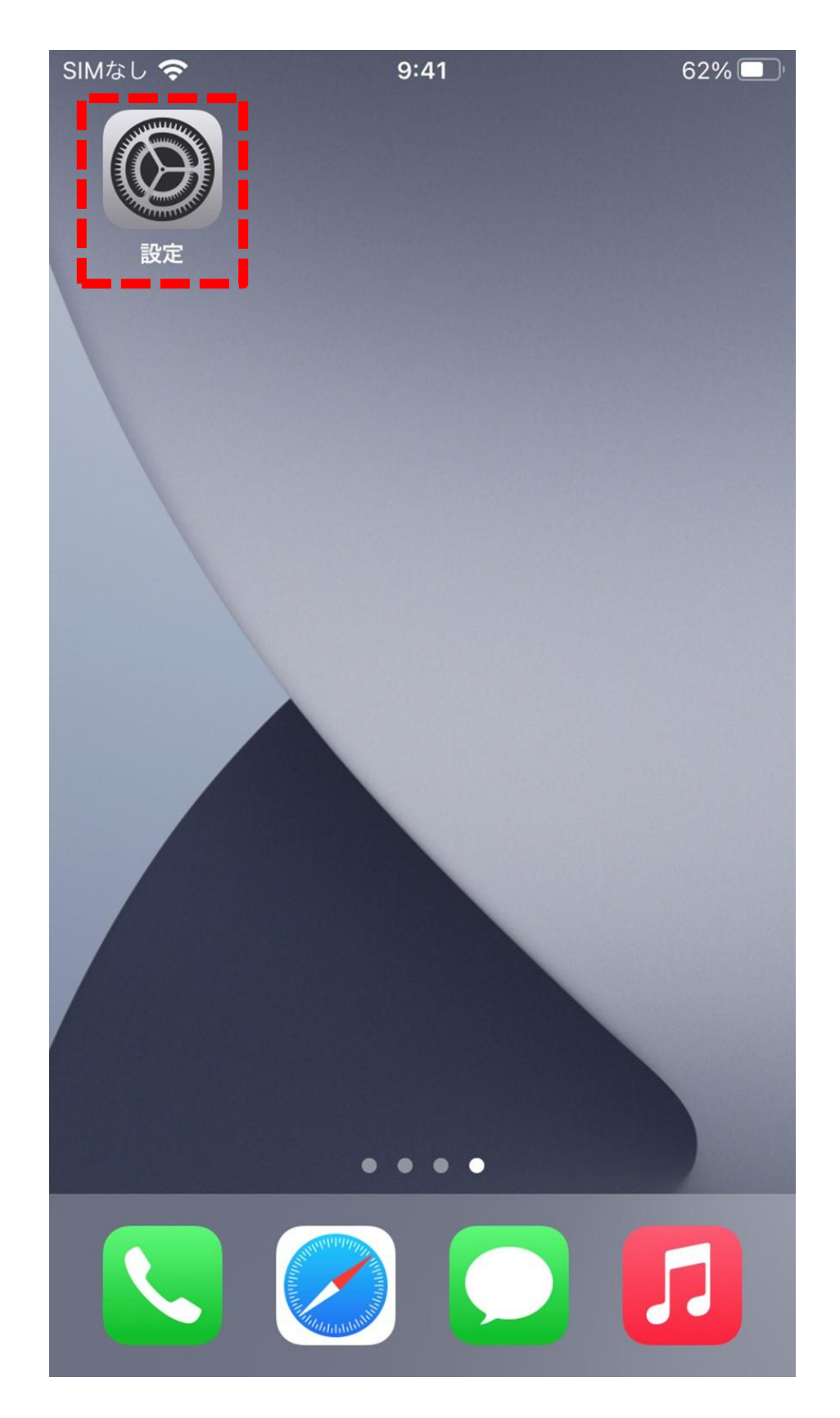

iOS の設定メニューが表示されますので、「Bluetooth」を選択し てください。

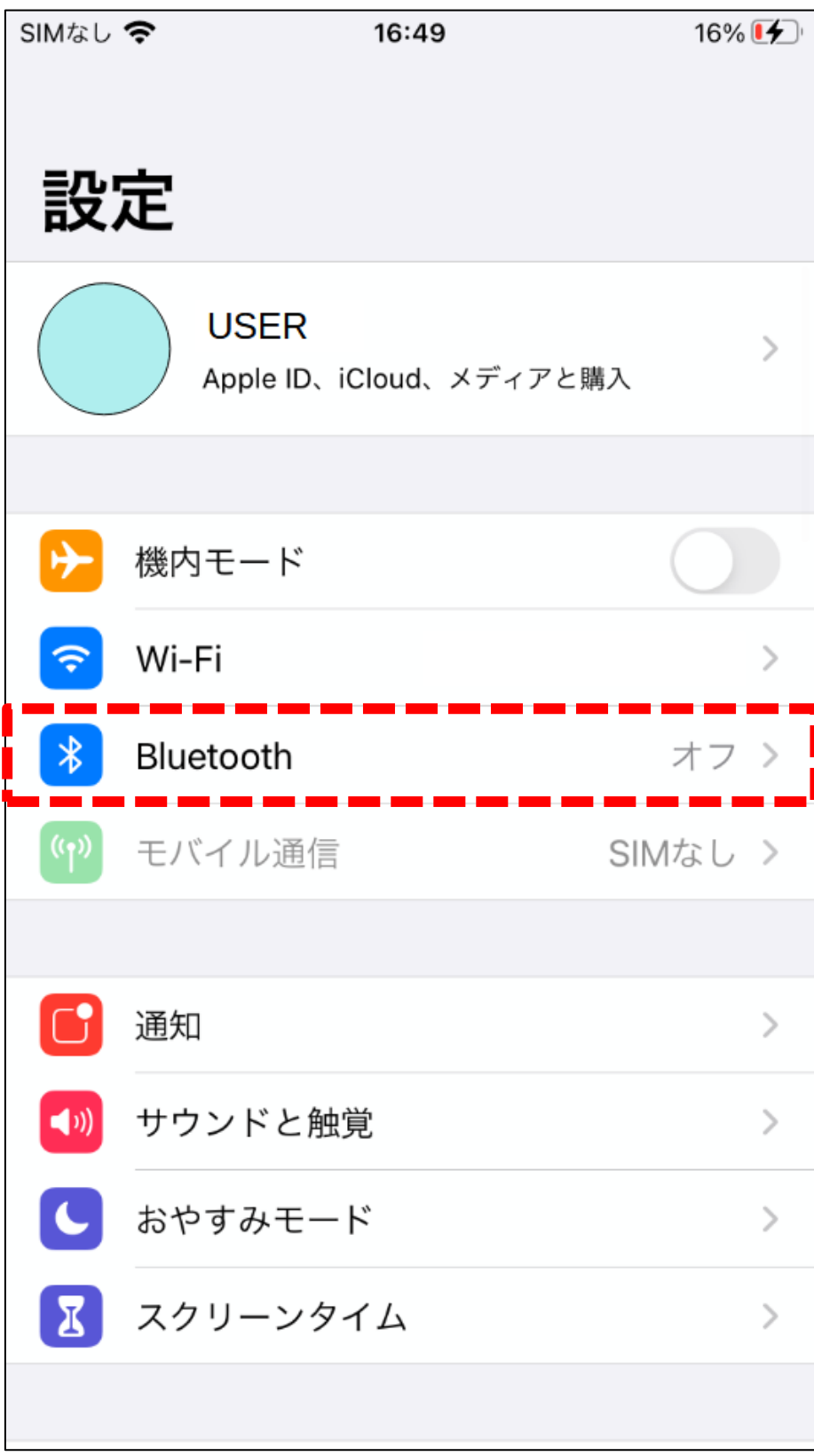

Bluetooth の設定画面が表示されますので、Bluetooth がオンに なっていない場合、「Bluetooth」をオンしてください。

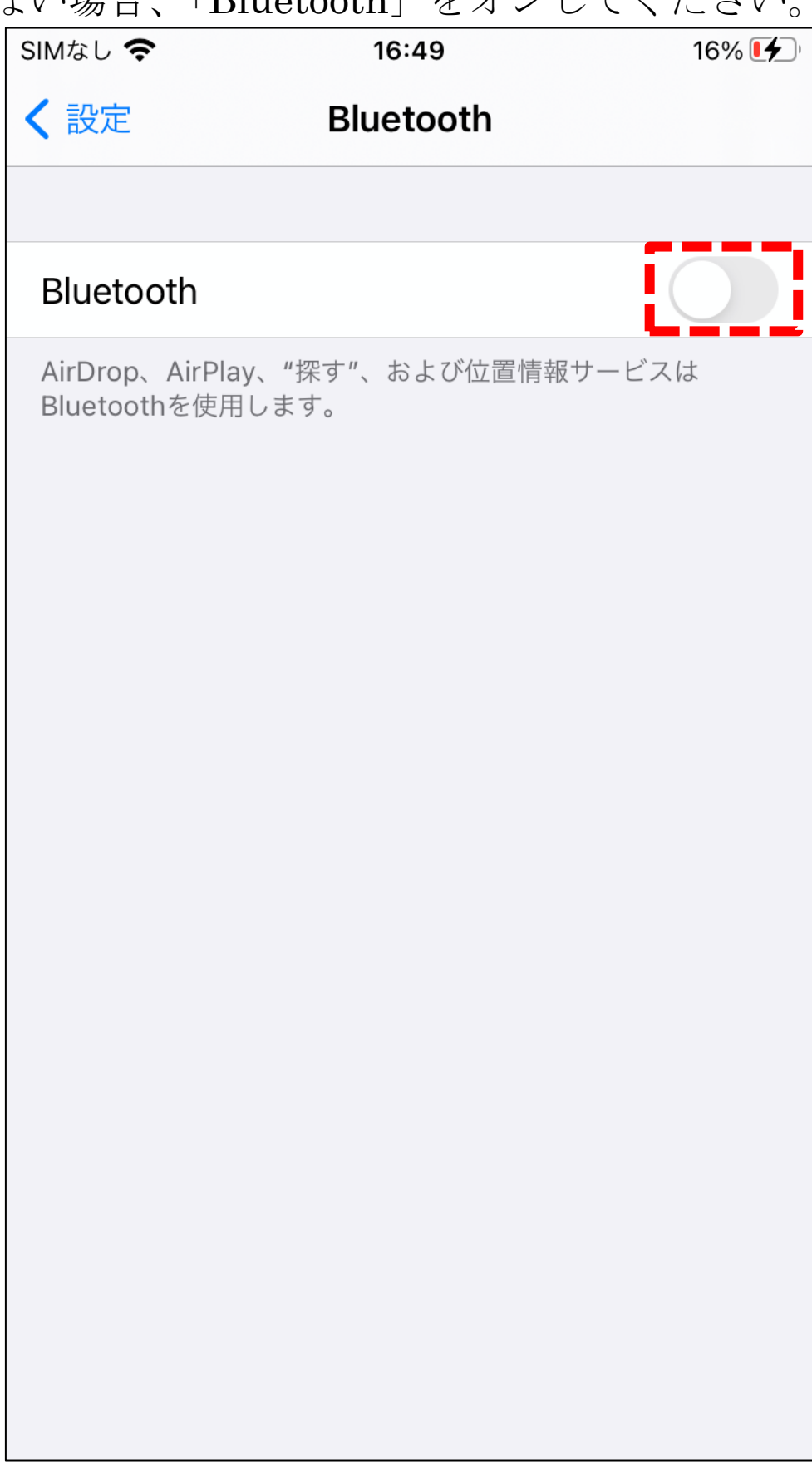

AD-5626 を「11-3[.ワイヤレス通信モードの設定」](#page-47-0)を参照して、 「ペアリング」の設定にしてください。画面に「pa1r」と表示さ れます。

しばらくすると、下の図のように「AD5626」が表示されますので、 「AD5626」を選択してください。

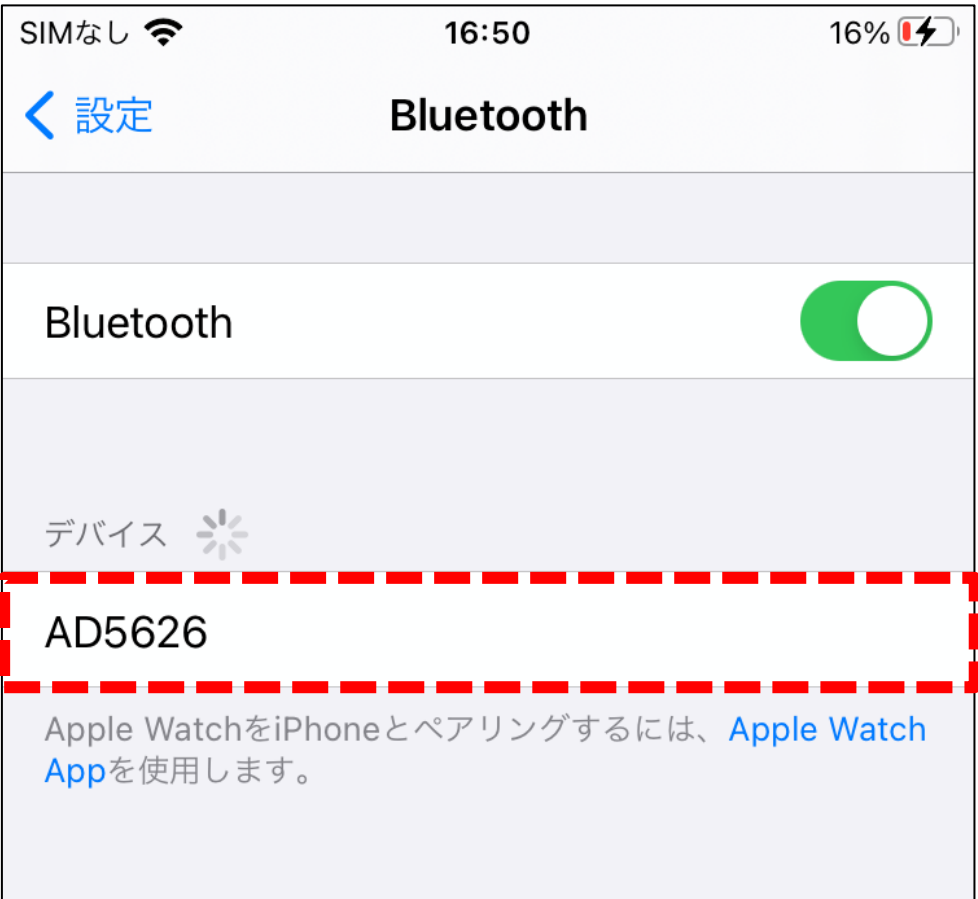

「AD5626」を選択すると接続試行します。しばらくそのままでお 待ちください。

途中で「Bluetooth ペアリングの要求」の画面が出ることがあり ます。「ペアリング」を選択してください。

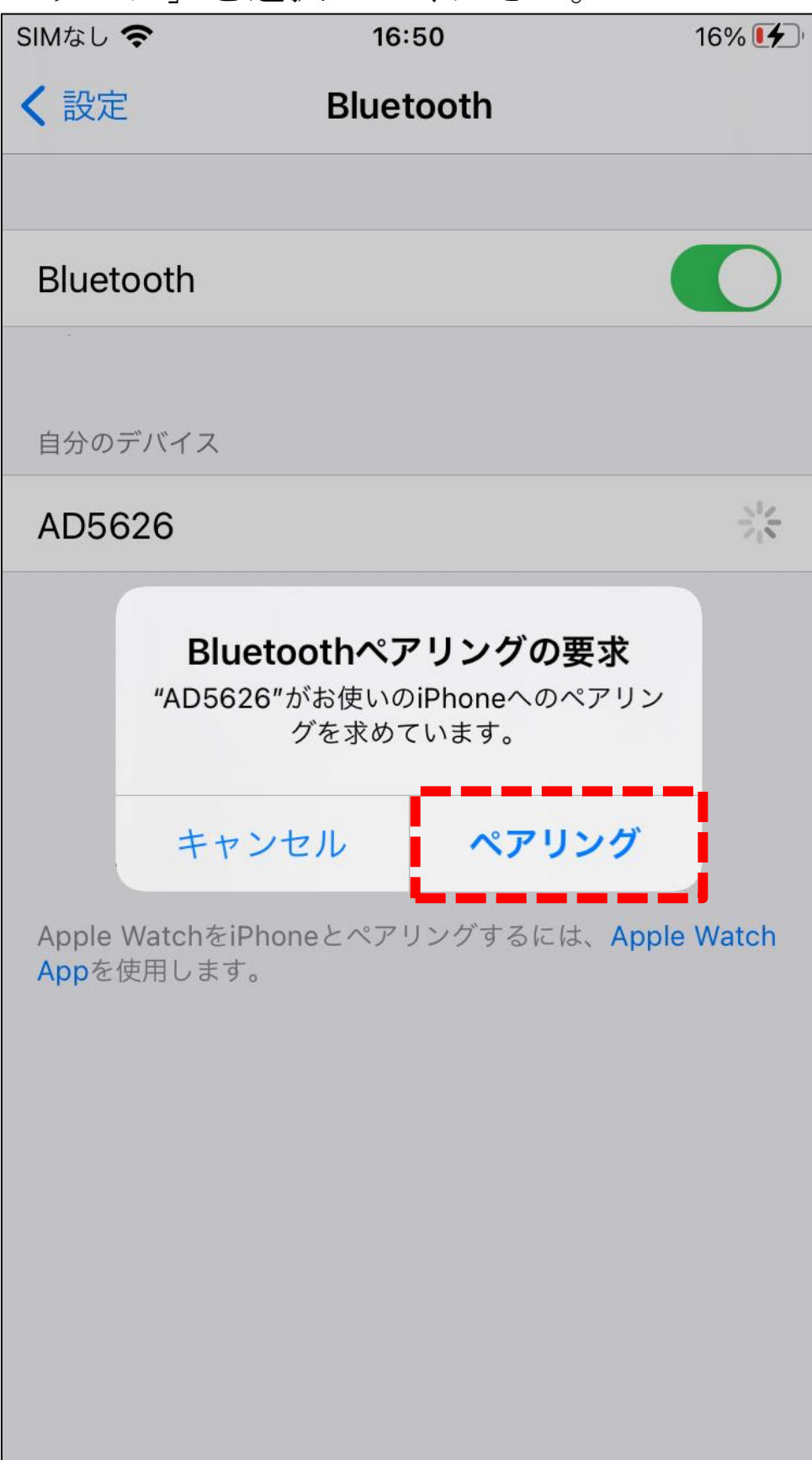

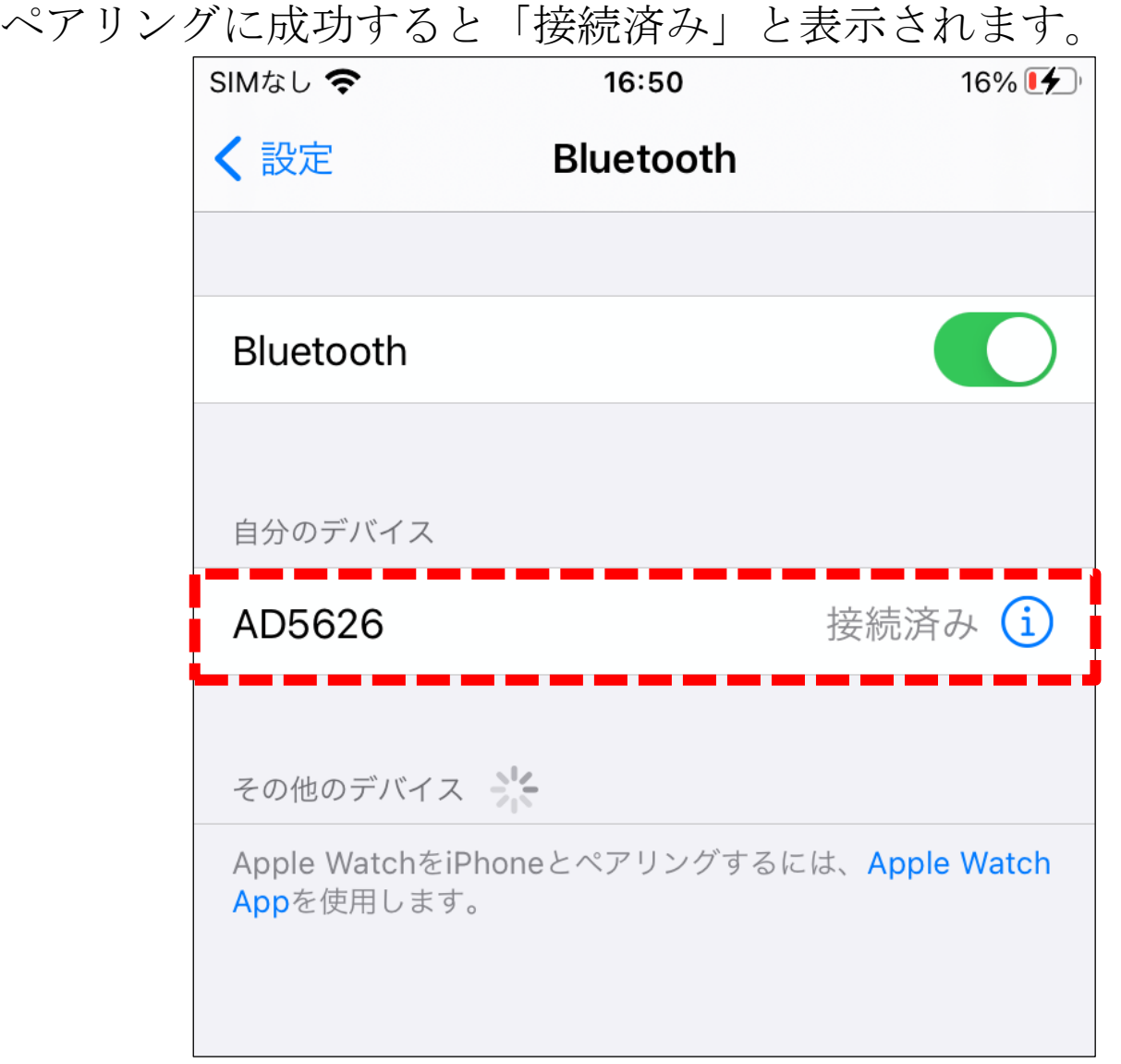

以上でペアリングの設定は終了です。 AD-5626 で、「11-3. ワイヤレス通信モードの設定」のキーボード の言語設定以降の内部設定をしてください。
13-4. Android の設定

「設定」のアイコンをタップしてください。

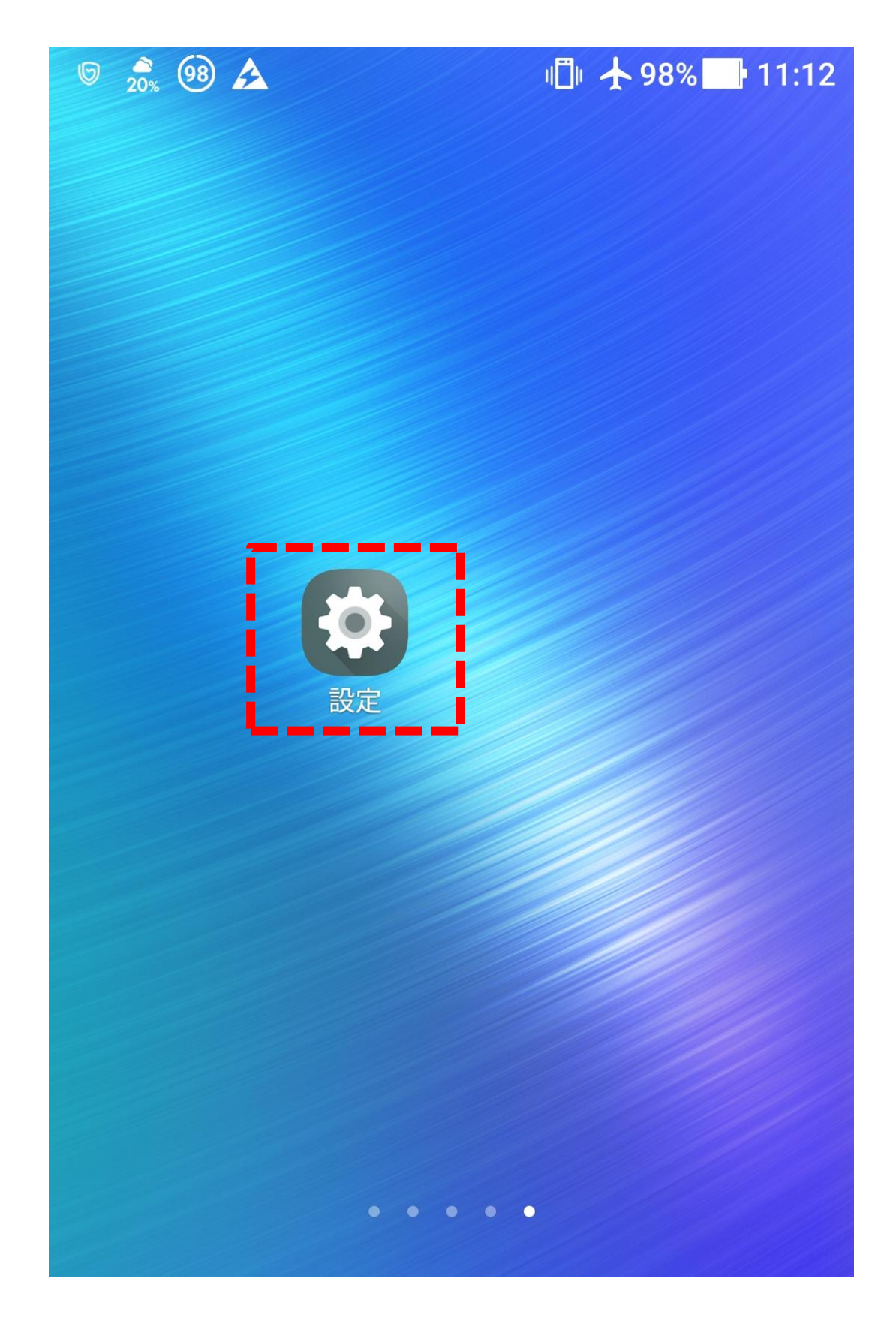

Android の設定メニューが表示されますので、「Bluetooth」を選 択してください。

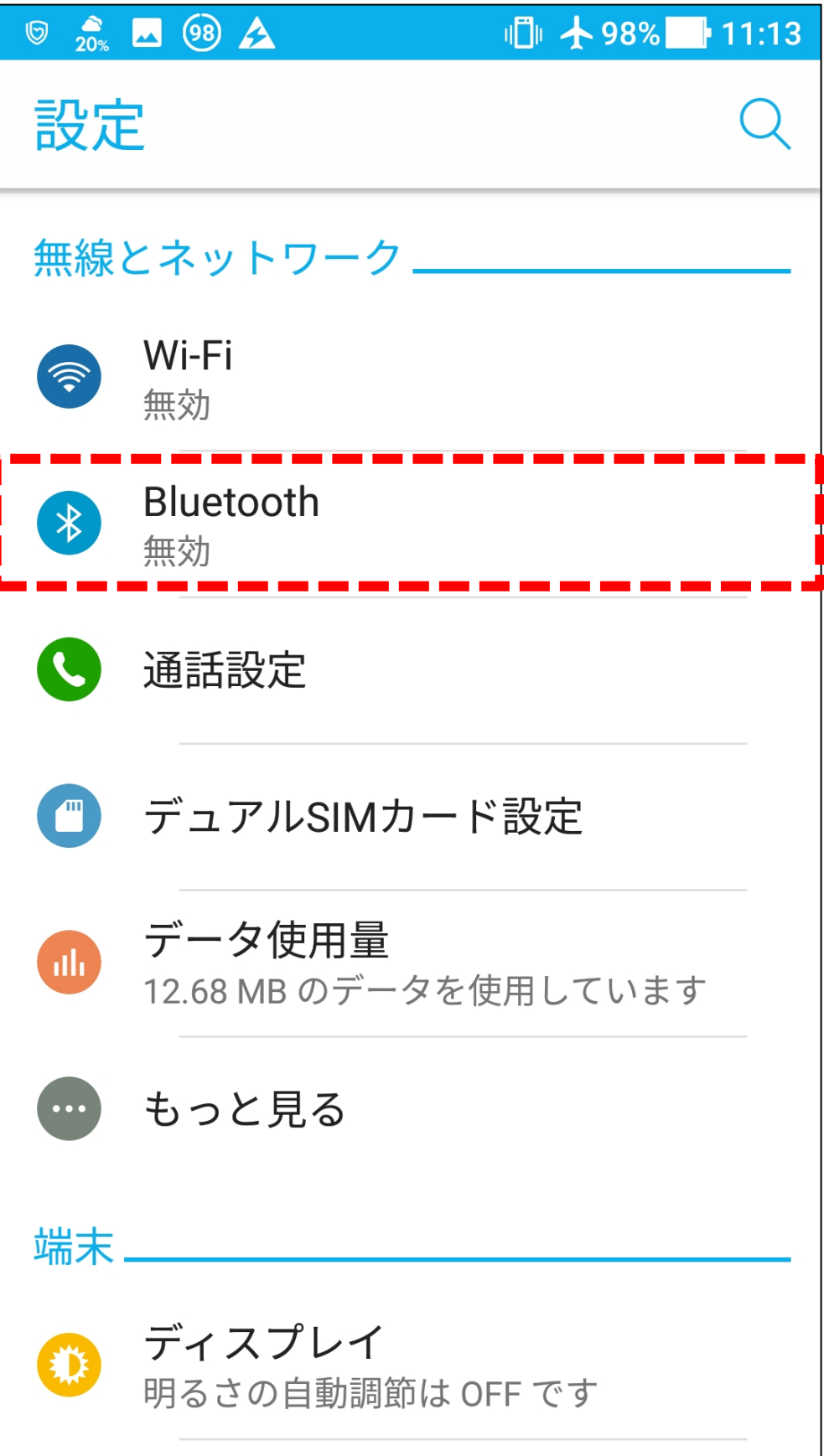

Bluetooth の設定画面が表示されますので、Bluetooth がオンに なっていない場合、「Bluetooth」をオンしてください。

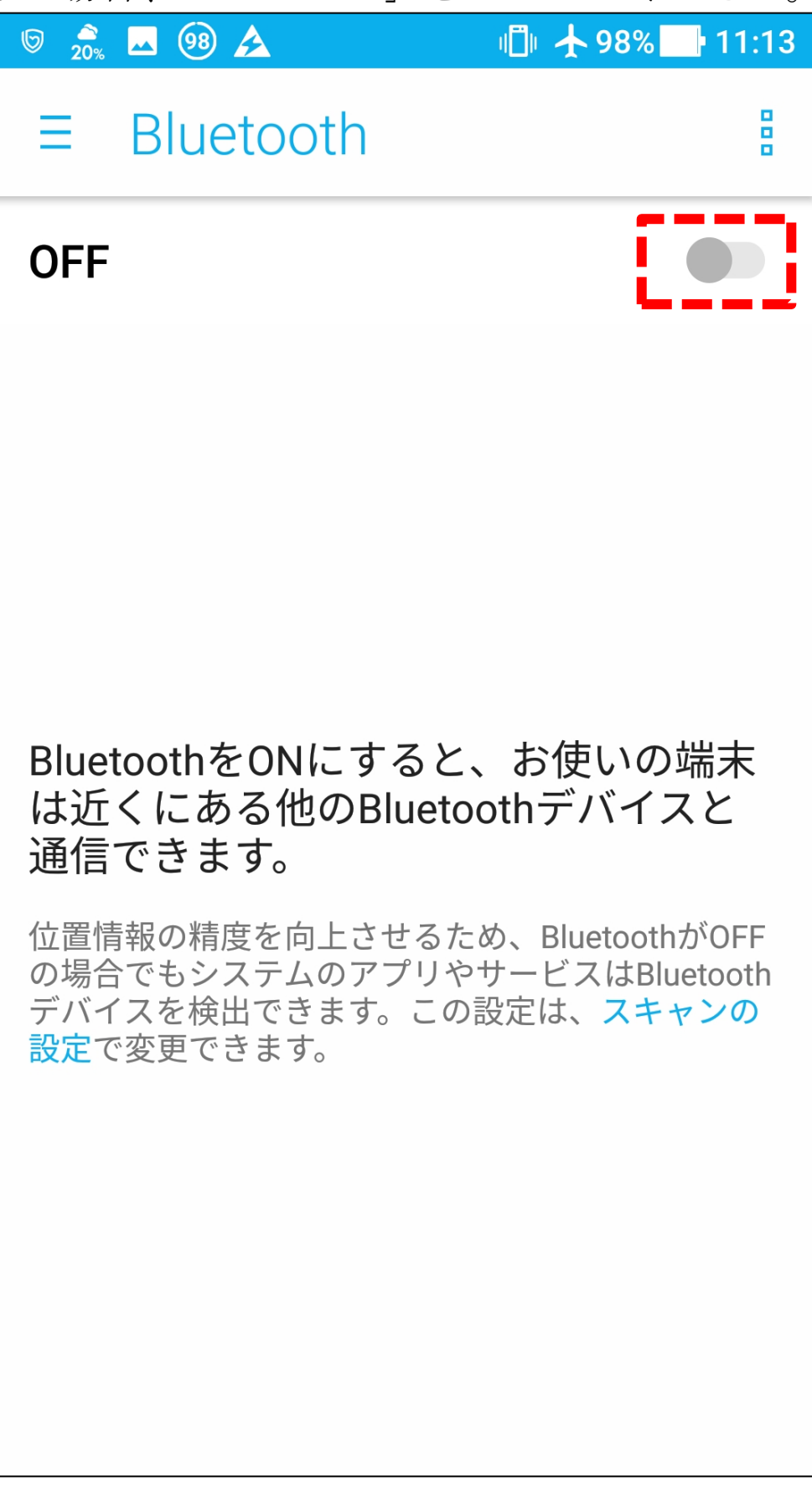

AD-5626 を「11-3. ワイヤレス通信モードの設定」を参照して、 「ペアリング」の設定にしてください。画面に「pa1r」と表示さ れます。

しばらくすると、下の図のように「AD5626」が表示されますので、 「AD5626」を選択してください。

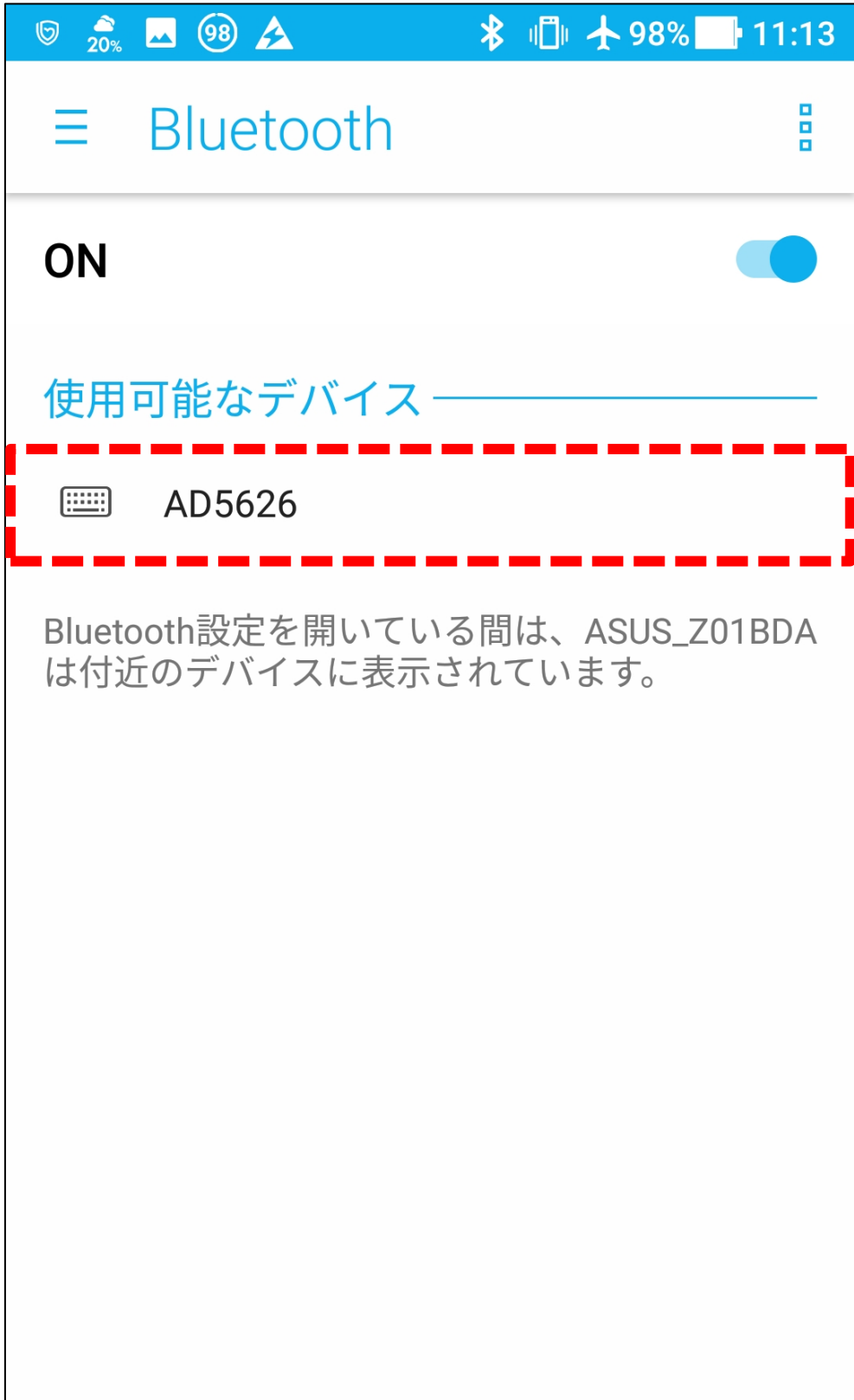

「AD5626」を選択すると接続試行します。しばらくそのままでお 待ちください。

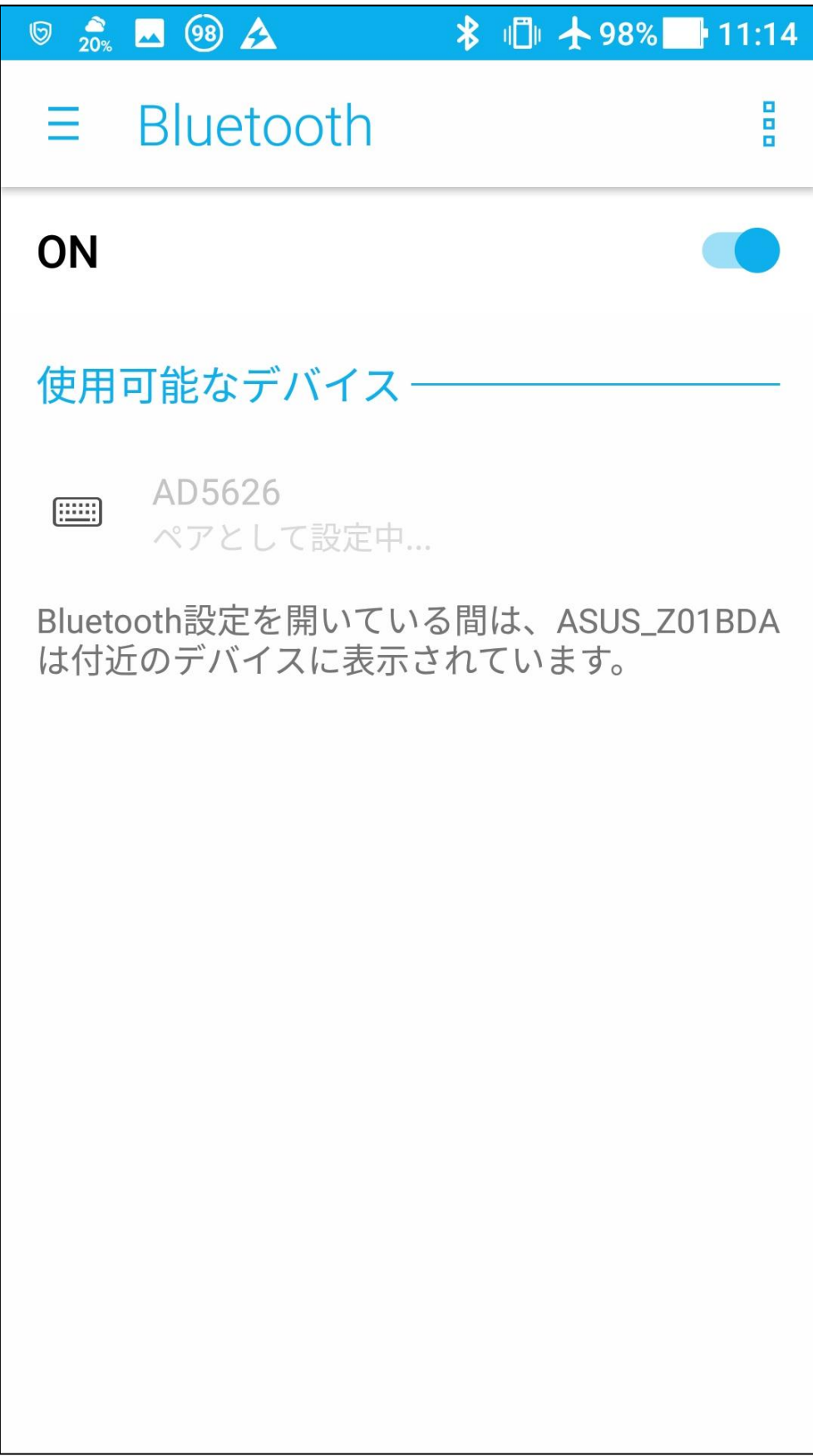

ペアリングに成功すると「接続」と表示されます。

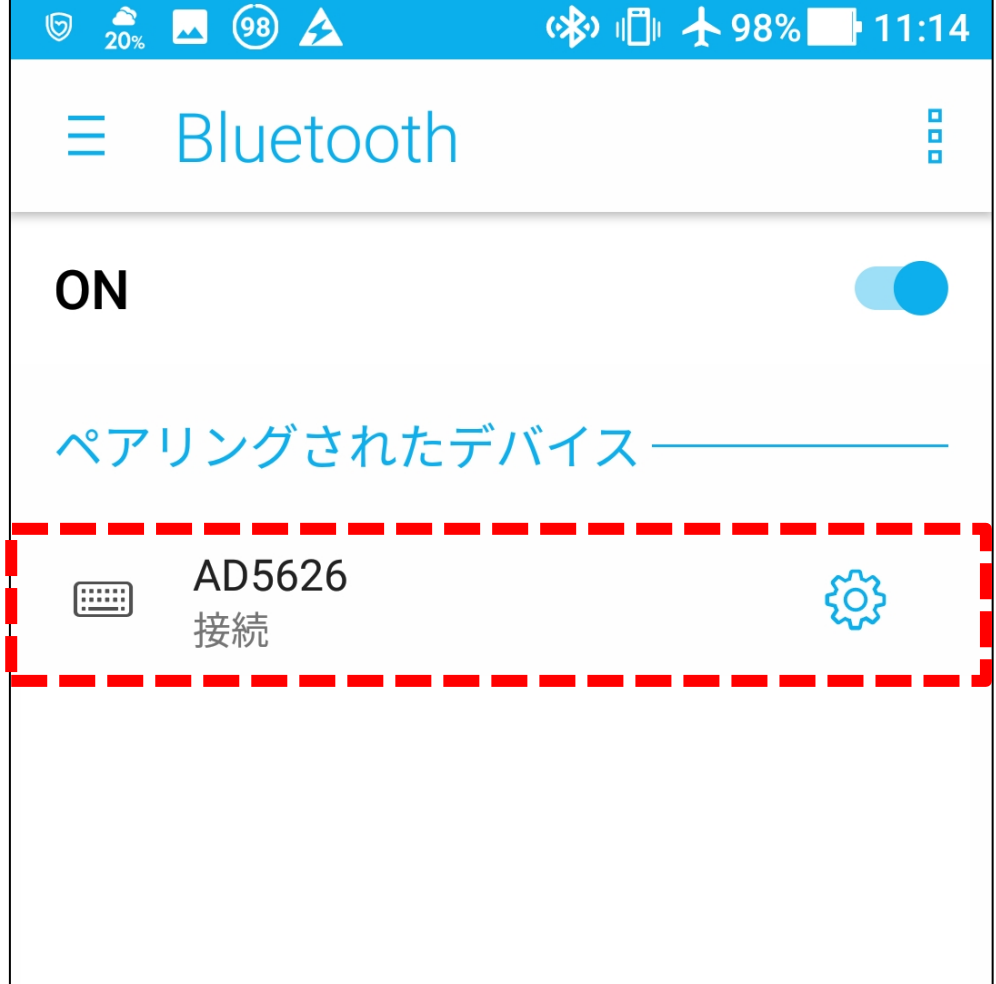

以上でペアリングの設定は終了です。 AD-5626 で、「11-3. ワイヤレス通信モードの設定」のキーボード の言語設定以降の内部設定をしてください。

13-5.Mac OS の設定

## 「システム環境設定」のアイコンをタップしてください

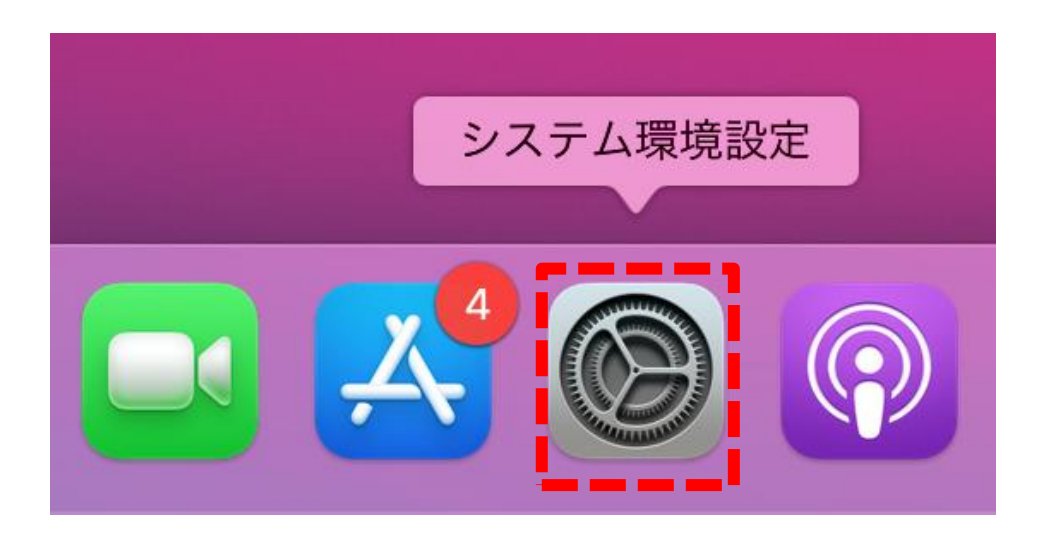

システム環境設定が表示されますので、「Bluetooth」を選択して ください。

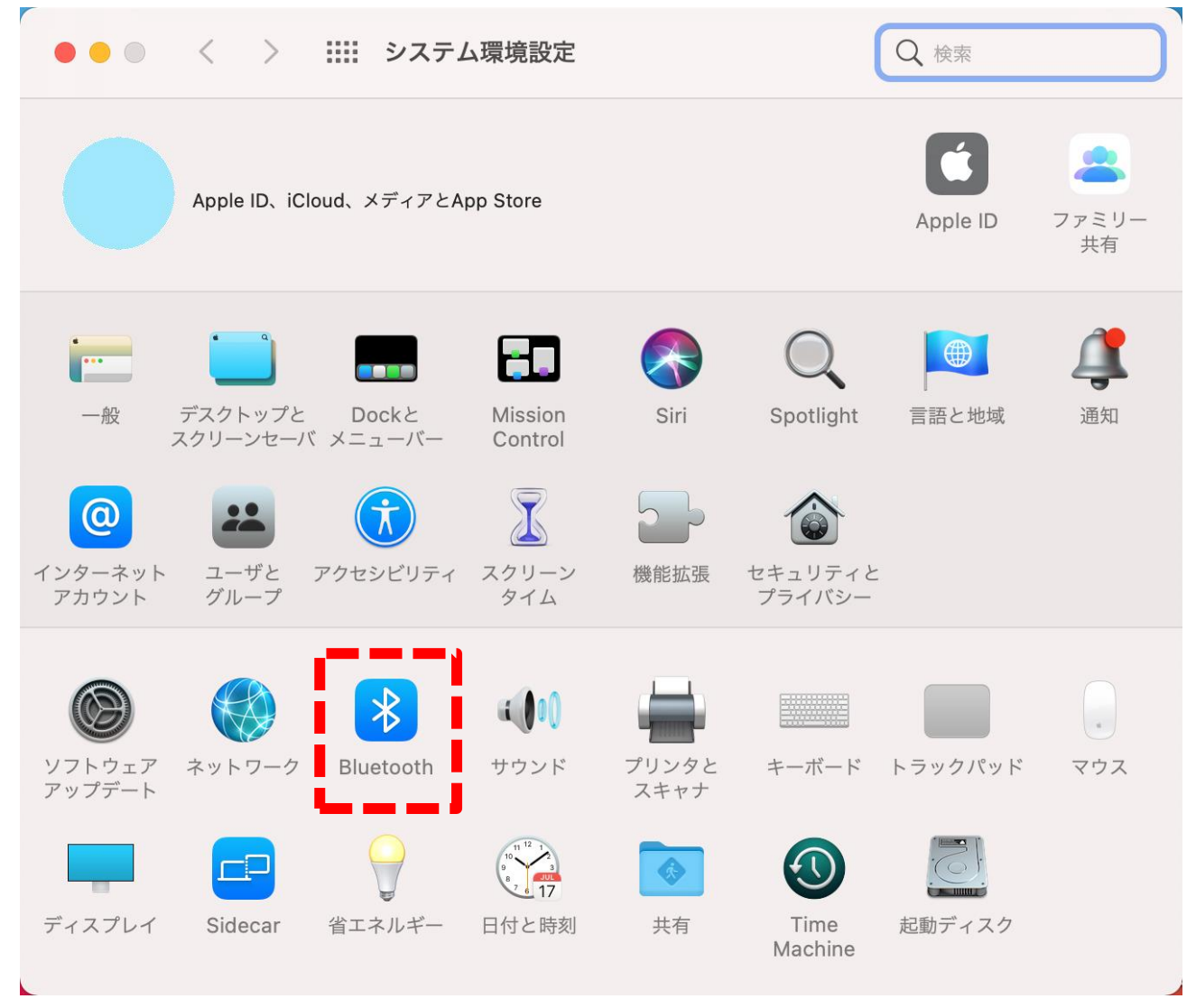

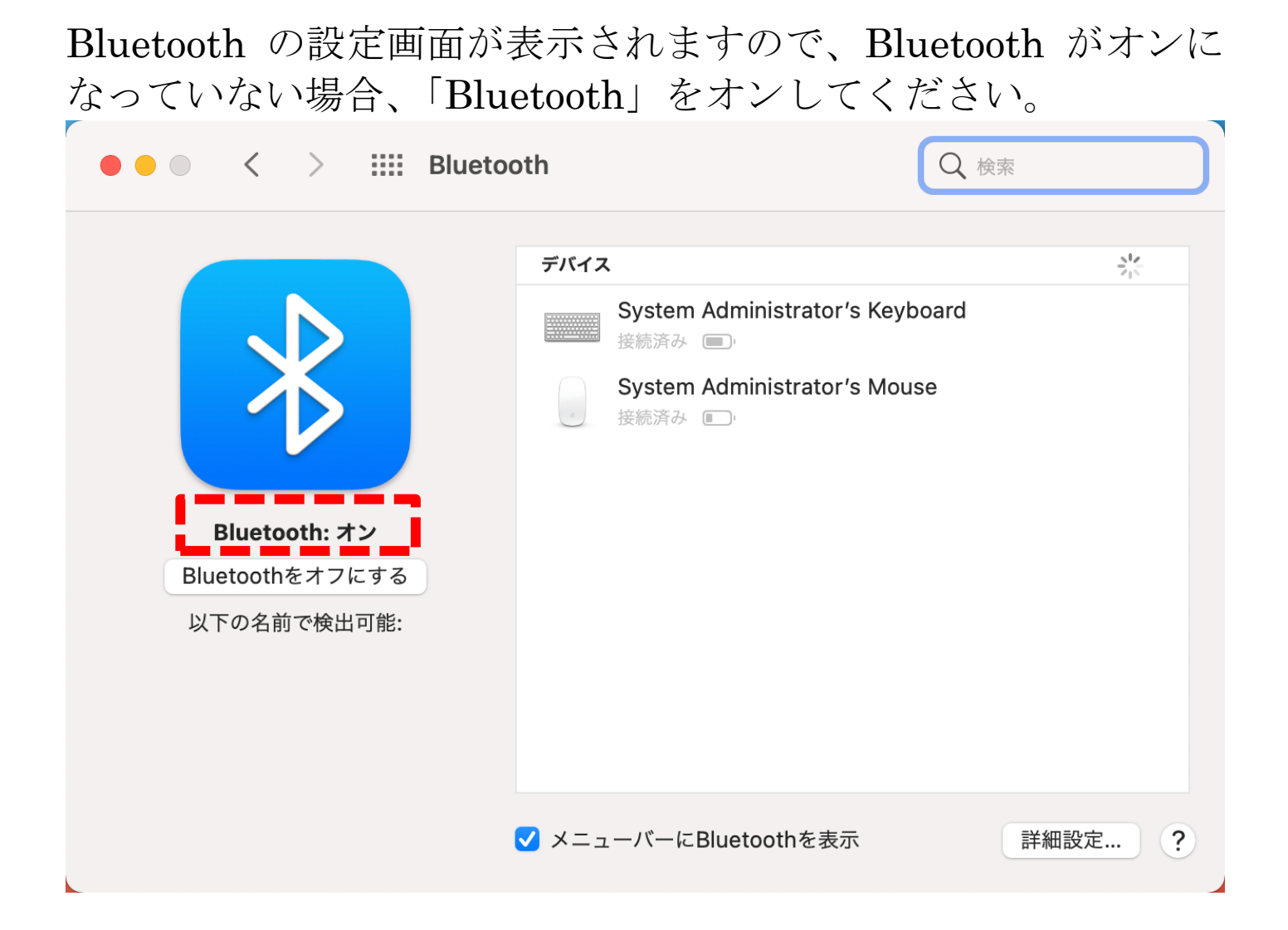

AD-5626 を「11-3[.ワイヤレス通信モードの設定」](#page-47-0)を参照して、 「ペアリング」の設定にしてください。画面に「pa1r」と表示さ れます。

しばらくすると、下の図のように「AD5626」が表示されますので、 「AD5626」の「接続」を選択してください。

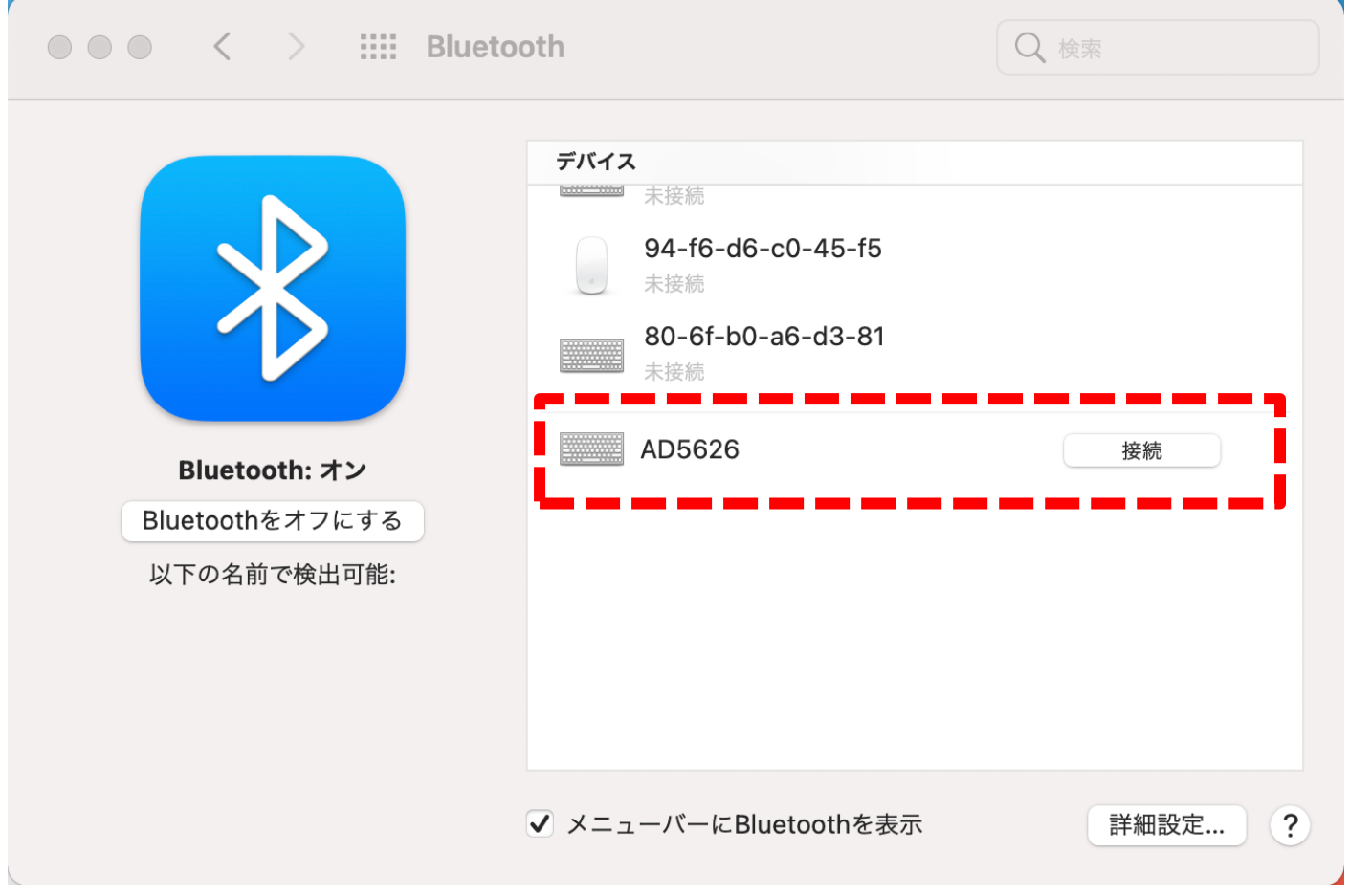

「AD5626」を選択すると接続試行します。しばらくそのままでお 待ちください。

ペアリングに成功すると「接続済み」と表示されます。

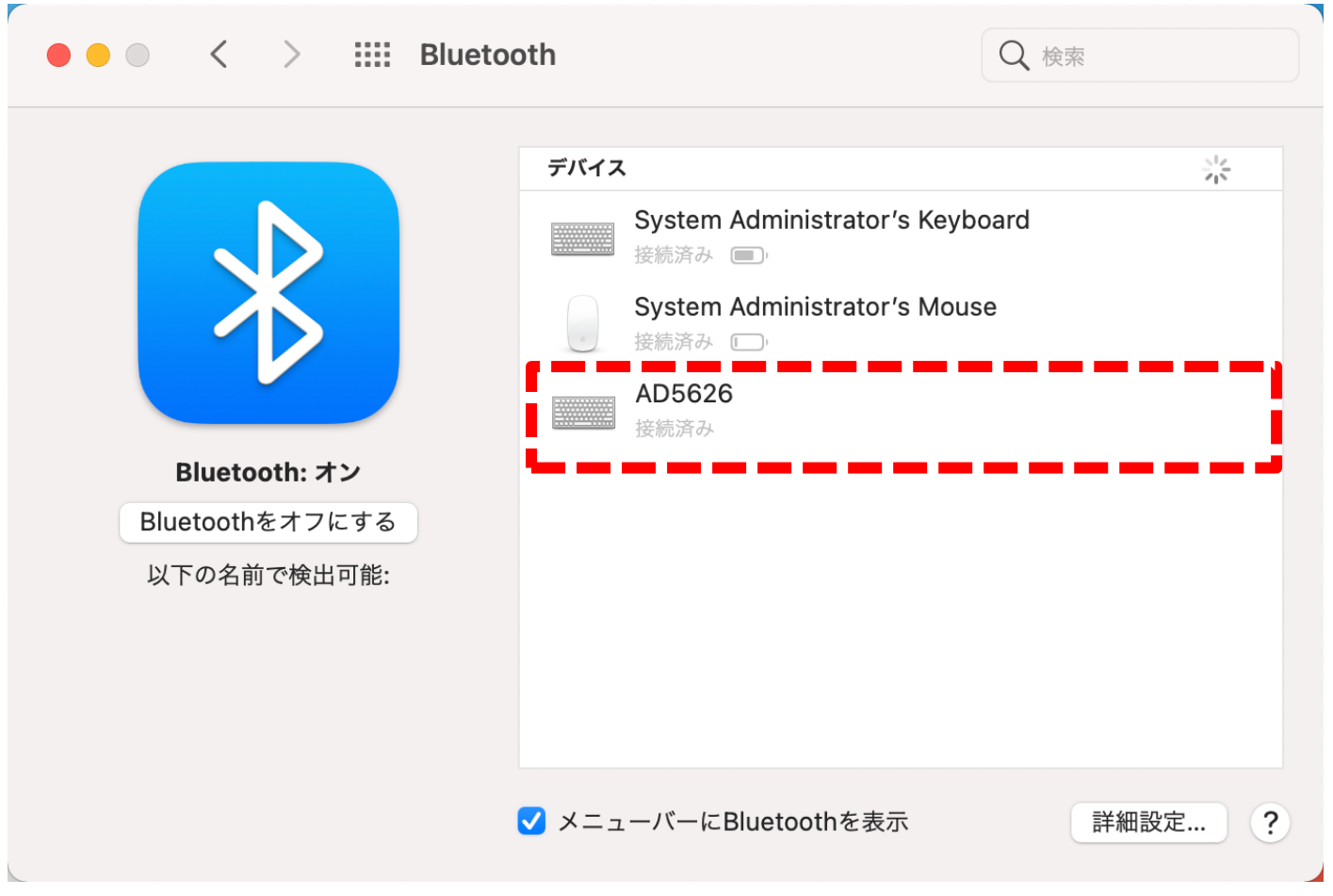

以上でペアリングの設定は終了です。 AD-5626 で、「11-3. ワイヤレス通信モードの設定」のキーボード の言語設定以降の内部設定をしてください。

13-6.ワイヤレス通信でデータ記録する

Microsoft Excel を起動します。

カーソルをデータ入力を行うセルに合わせます。

AD-5626にBluetoothマークが点灯していることを確認してくだ さい。

データ記録を開始すると、下図のように測定データを自動で入力 します。

下図は送信データの内容を「4」に設定した時の例です。

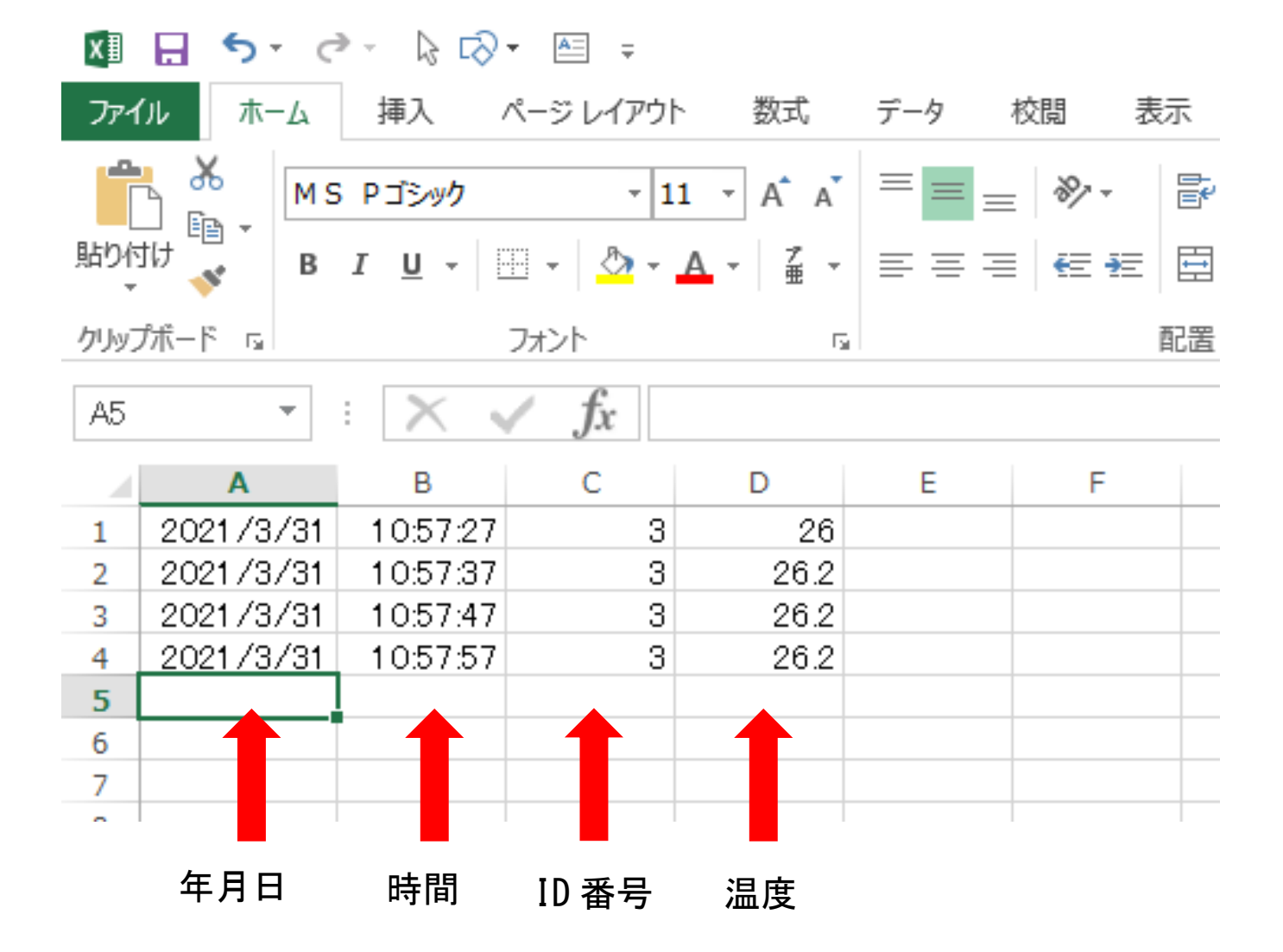

## 14. 専用アプリ Probe Log について

Probe Log は、製品の設定、記録データをスマートフォンやタブ レットに転送する専用アプリケーションです。

アプリをご使用になる前に、必ず製品情報ページに記載された[「利](https://www.aandd.co.jp/pdf_storage/manual/sp/m_ad5626_tandm.pdf) [用規約」](https://www.aandd.co.jp/pdf_storage/manual/sp/m_ad5626_tandm.pdf)をお読みください。(アプリの「情報」欄からもご覧にな れます。)

14-1.アプリの対応 OS

アプリの対応 OS:iOS 11.0 以降または Android OS 6.0 以降 注意

・OS のバージョンや機種により、アイコンや表示画面が本取扱 説明書と異なる場合があります。

14-2.アプリのインストール

お使いになる端末(iPhone、iPad、iPod Touch、Android)で、App Store または Google Play から「Probe Log」を検索し、端末にア プリをインストールしてください。(製品情報ページからもダウン ロードできます。)

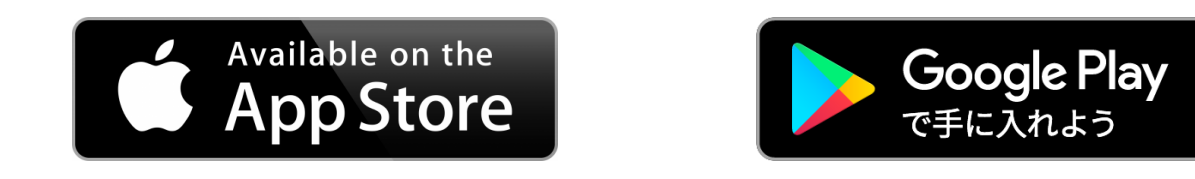

14-3.端末の設定

アプリを起動する前に、端末の Bluetooth 機能を ON にしてくだ さい。

設定方法は、端末の取扱説明書をご参照ください。

端末の年月日時刻が正しい事を確認してください。本製品のデー タ記録時の年月日時刻は、設定した端末の情報が使用されます。

14-4.アプリの起動

アプリ を起 動する と、 初回起 動時 に以下 の画 面のよ うな Bluetooth の使用許可を求める画面が出る場合があります。画面 が表示されたら、「OK」をタップしてください。 表示されない場合は、次のページにお進みください。

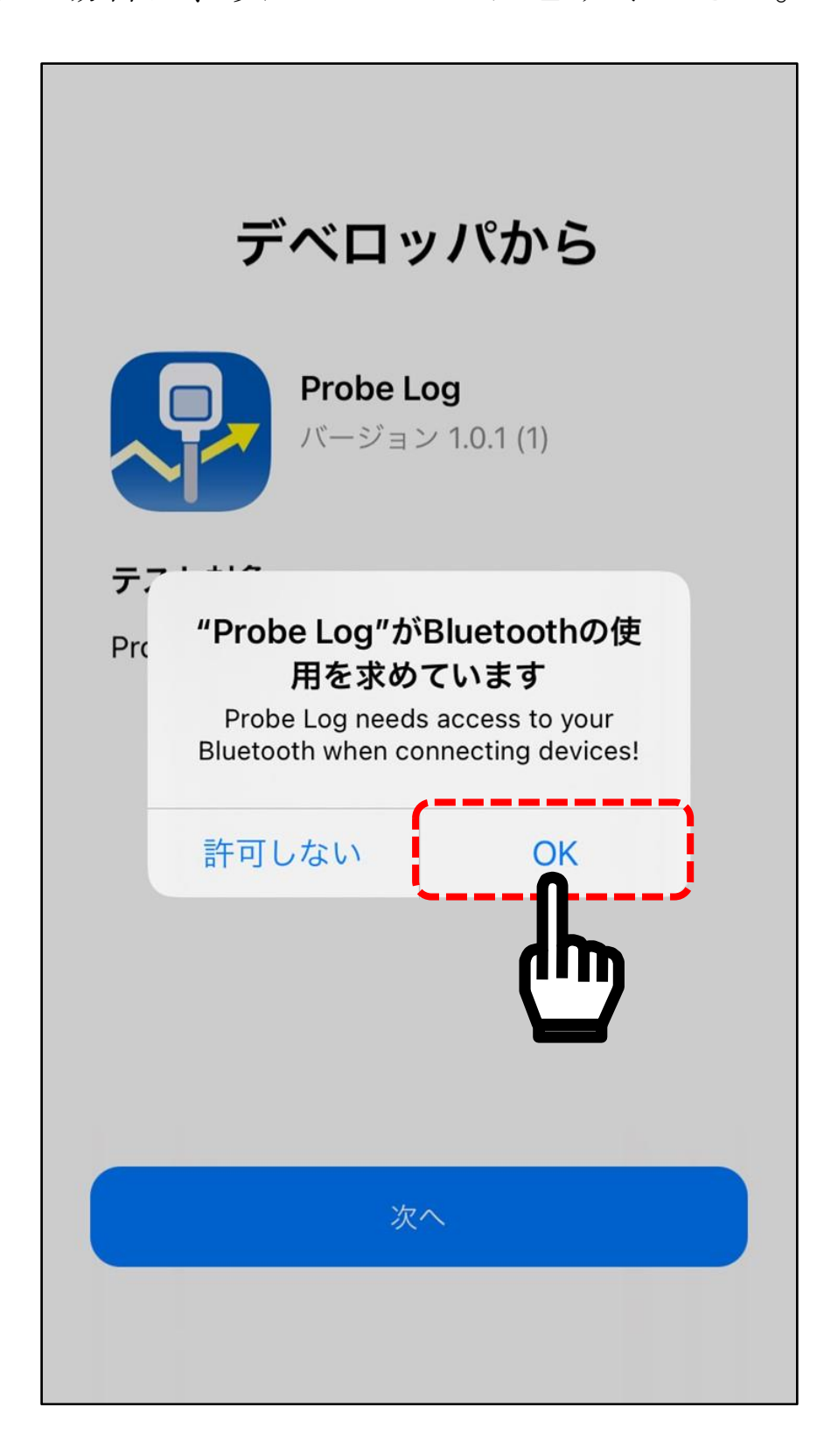

アプリを起動すると、以下の画面が表示されます。

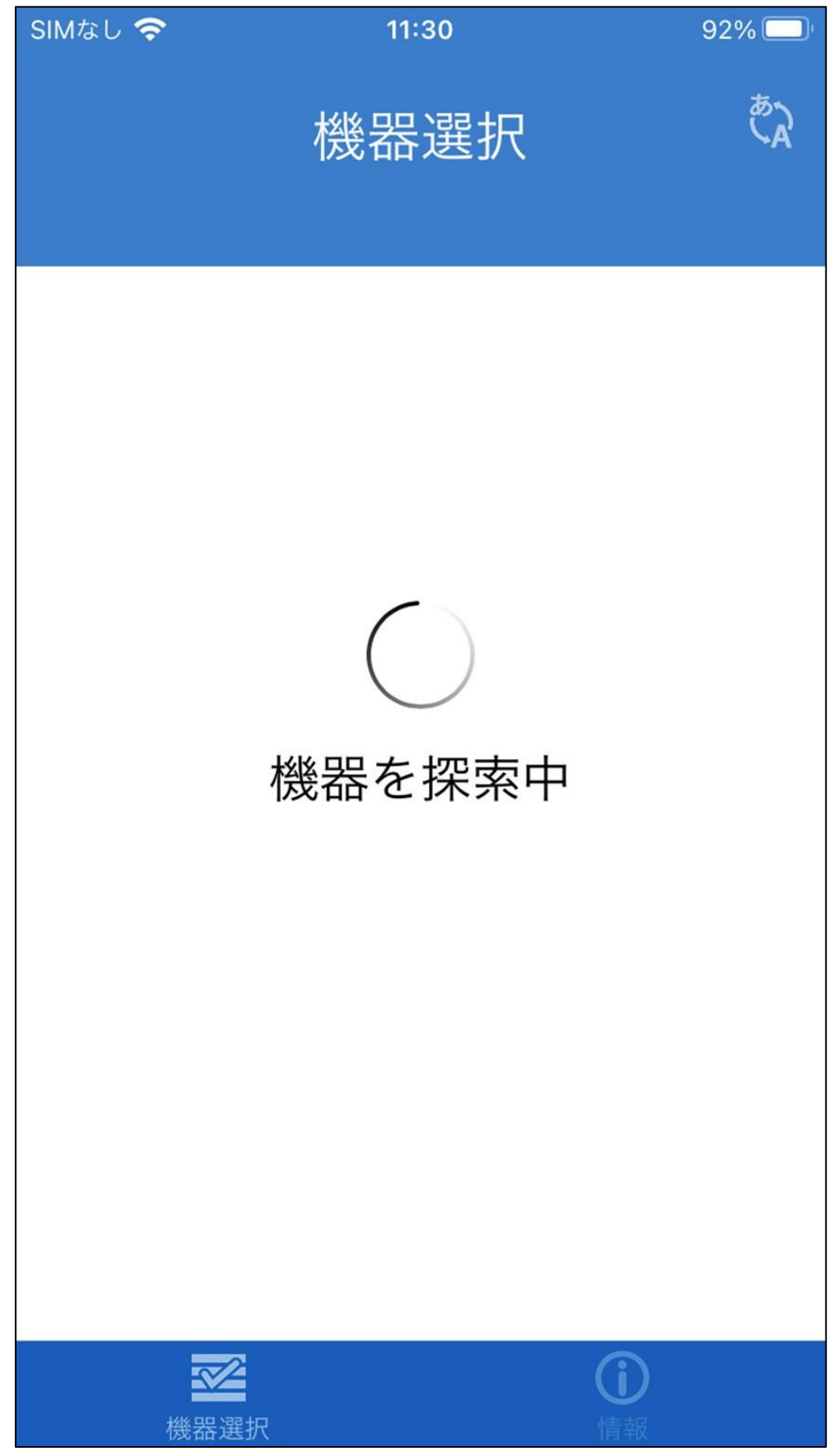

近くに電源の入っている AD-5626 があれば、そのシリアル番号 と測定値が表示されます。(複数台接続できます。10 台までの接続 確認済)

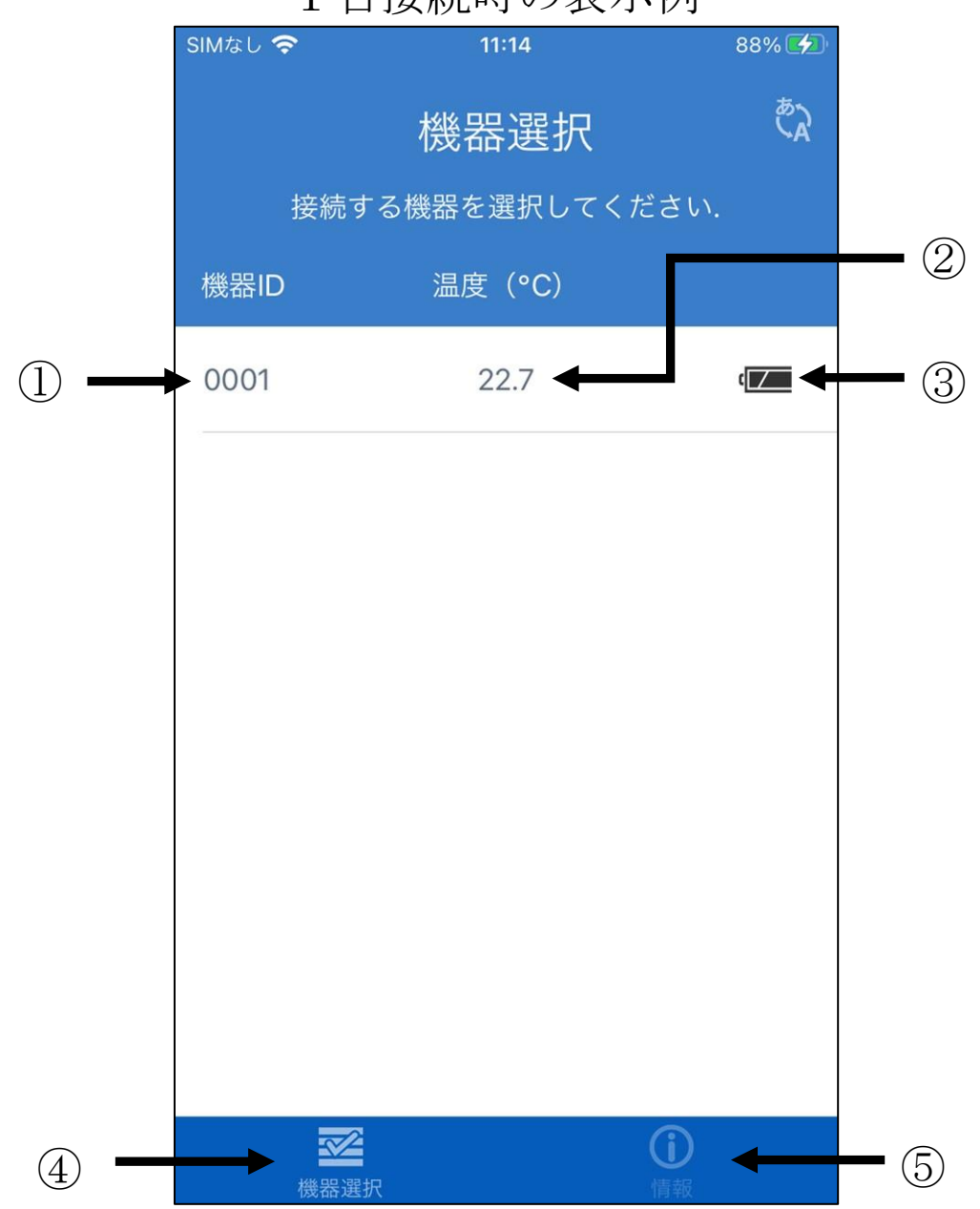

1 台接続時の表示例

 ①機器名称を表示。機器名称を設定していない場合、機器番 号が表示される。

②現在の温度測定値

③本体の電池残量

- ④機器選択の画面を表示
- ⑤情報画面の表示

87

## 複数台接続時の表示例

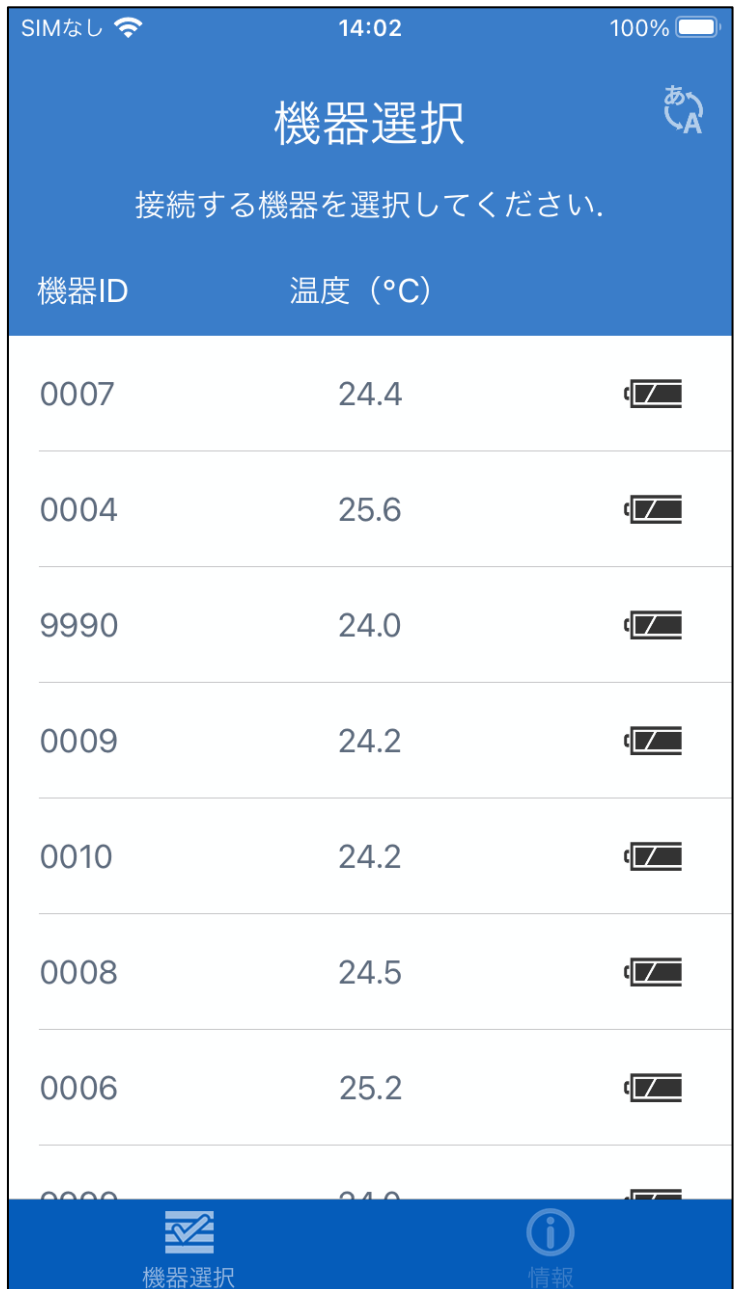

iPhone 8 に複数台の AD-5626 を接続した場合の表示例です。

- 1画面に 7 台分が同時に表示されます。8 台目以降は、画面を上 にスワイプすると表示することができます。
- (画面サイズによっては、1画面に表示される数が変わる場合が あります。)

近くに電源の入っている AD-5626 がなかったり、[「ワイヤレス通](#page-10-0) 信モード(5-2.[ワイヤレス通信モード参照](#page-10-0))」でペアリングしていた り、通信が不安定だったりすると、機器が見つかりませんと表示 されます。

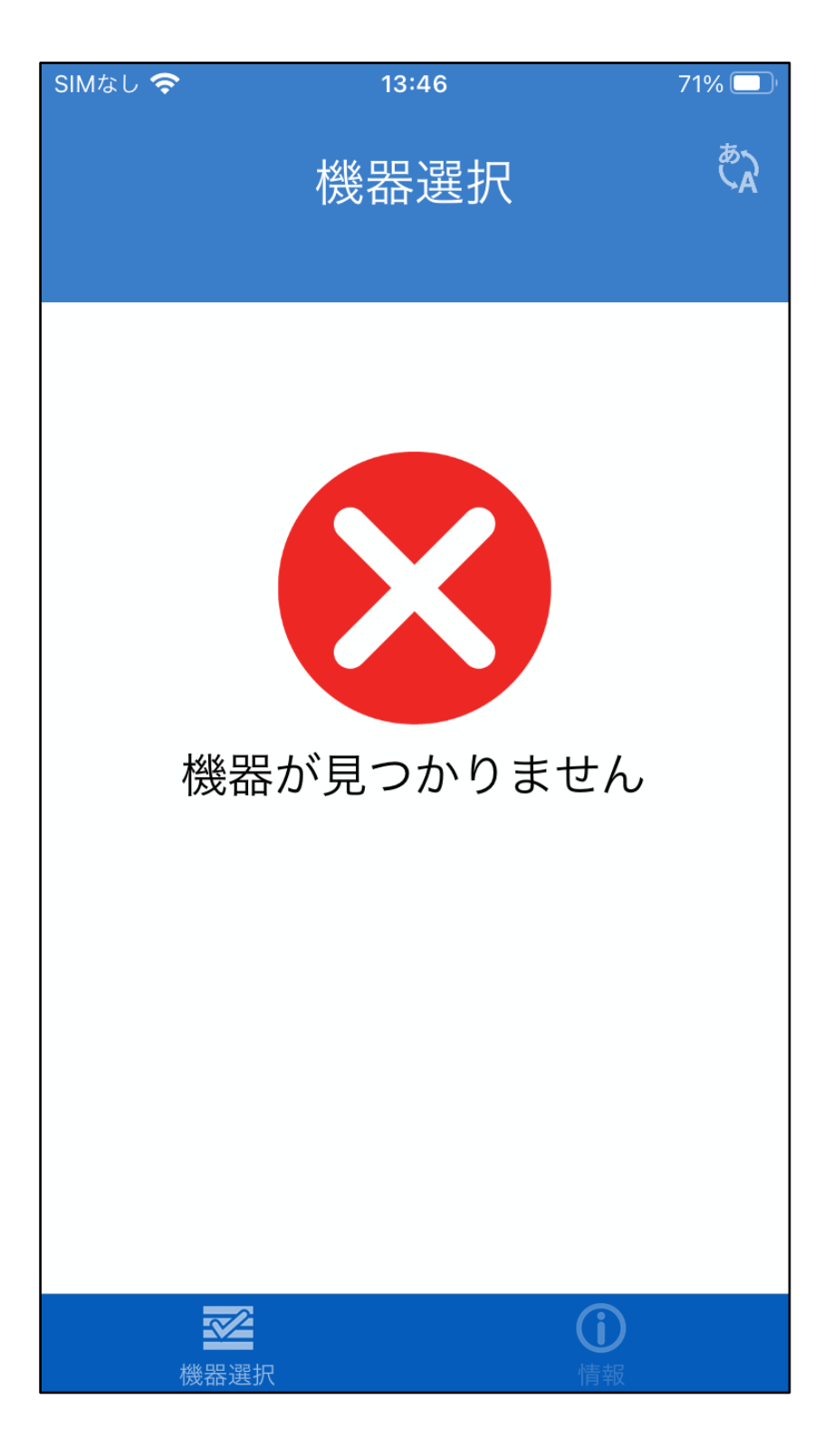

画面を下にスワイプすると iOS の場合、「プルダウンで再検索し ます」と表示され、手を離すと再度検索が始まり、Androidの場 合、「 」マークが表示され、手を離すと再度検索が始まりま す。

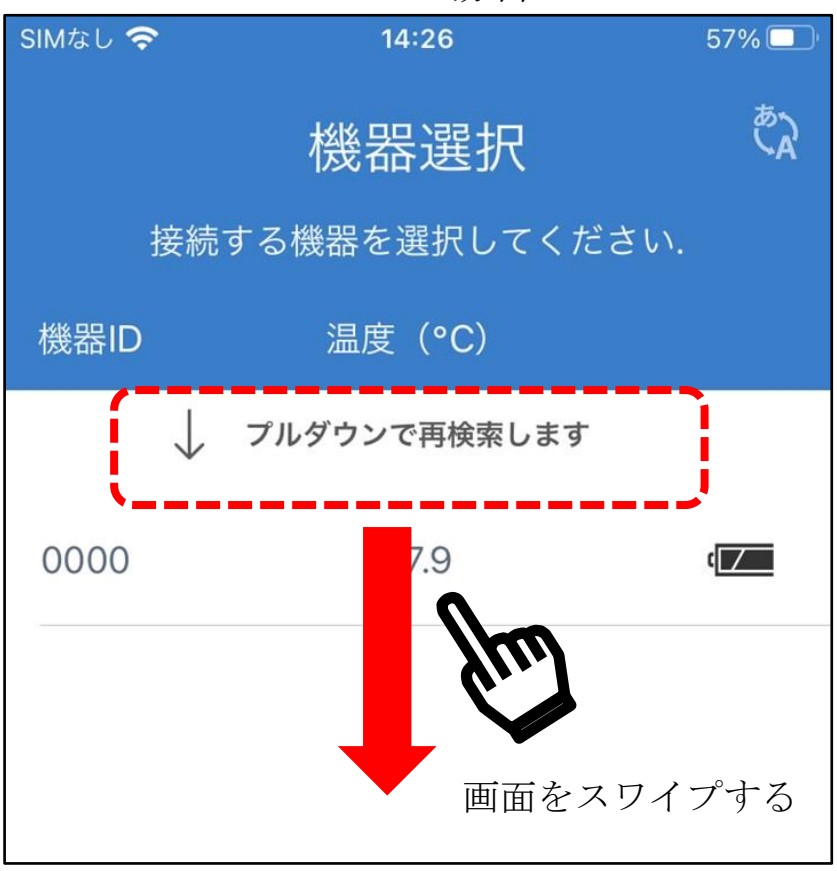

iOS の場合

Android の場合

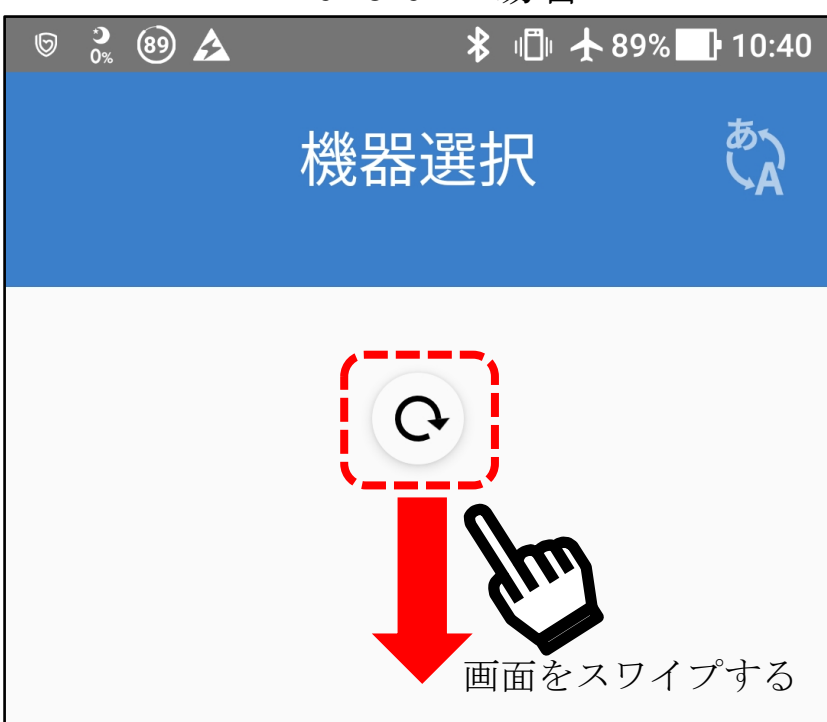

注意

ペアリングができない場合は以下の事をお試しください。

- ・AD-5626 の設定が[「ワイヤレス通信モード](#page-10-0)(5-2.ワイヤレス通信 [モード参照](#page-10-0))」になっている場合、「11-1.[データ記録モードの設](#page-45-0) [定」](#page-45-0)を参照して、「ログモード」に設定を変更してください。
- ・端末に別の Bluetooth 機器が接続されている場合は、その機器 の電源をオフします。
- ・アプリを終了し、端末の Bluetooth 機能を ON→OFF→ONにしてからアプリを起動する。
- ・端末を再起動する。
- ・本製品の電池を外して、30 秒程度経ってから電池を入れる。
- ・近くに電波を発する機器があり、干渉している恐れがあります。 場所を変えてお試しください。
- ・本製品を複数台使用されている場合は、ペアリングする製品以 外の電源を OFF にするか、電波の届かない別の場所に移動し てお試しください。
- ・上記で改善しない場合は、端末のメーカに問い合わせるか、別 の端末をお使いください。
- ・起動画面が表示された場合も、設定やデータ読み出し時等に、 通信が途切れたり遅くなったりする場合があります。そのよう な場合は、上記の事をお試しください。

<span id="page-91-0"></span>14-5.操作メニュー

本体の設定、記録データの読み出し、記録データの消去、機器番 号/機器名称/パスワードの設定を行います。

呼び出したい機器のシリアル番号が表示されたエリアをタップす ると、その機器のメインメニューが表示されます。

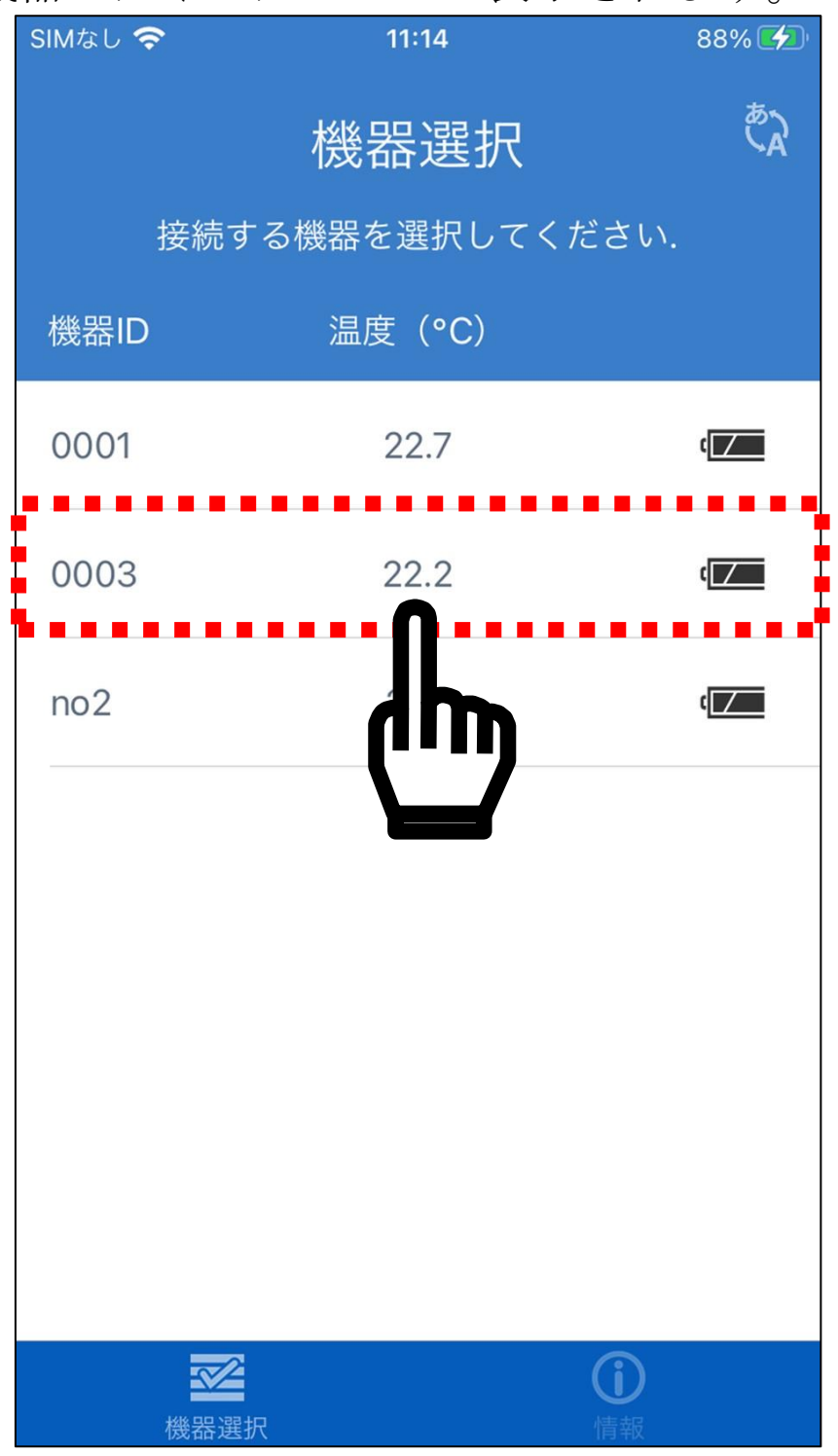

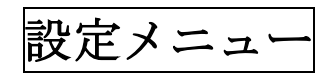

<span id="page-92-0"></span>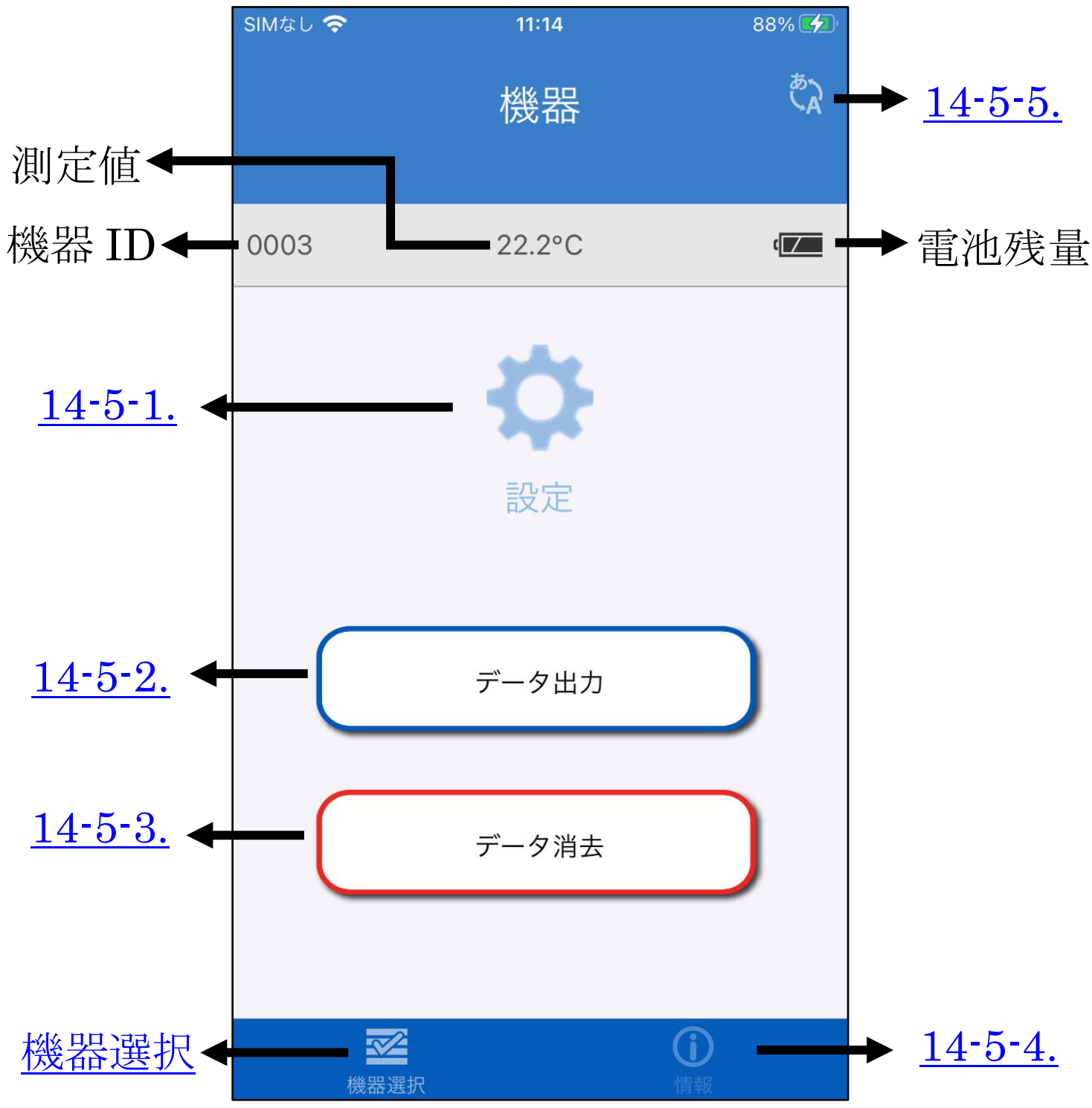

左上のをタップすると前の表示に戻ります。

14-5-1.等は、対応する機能の説明が記載された章番号です。

タップするとその章番号へジャンプします。

注:Bluetooth の通信の接続環境が悪化すると、自動で[「機器選](#page-91-0) [択」](#page-91-0)の画面に戻ることがあります。この場合、設定は保存され ていませんので、再度設定を行ってください。

<span id="page-93-0"></span>14-5-1.データロガーの設定

「設定」をタップすると、設定メニューが表示されます。 データロガーの設定は、必ずデータログがストップしている状態 で行ってください。

データログ中は、設定の保存ができません。

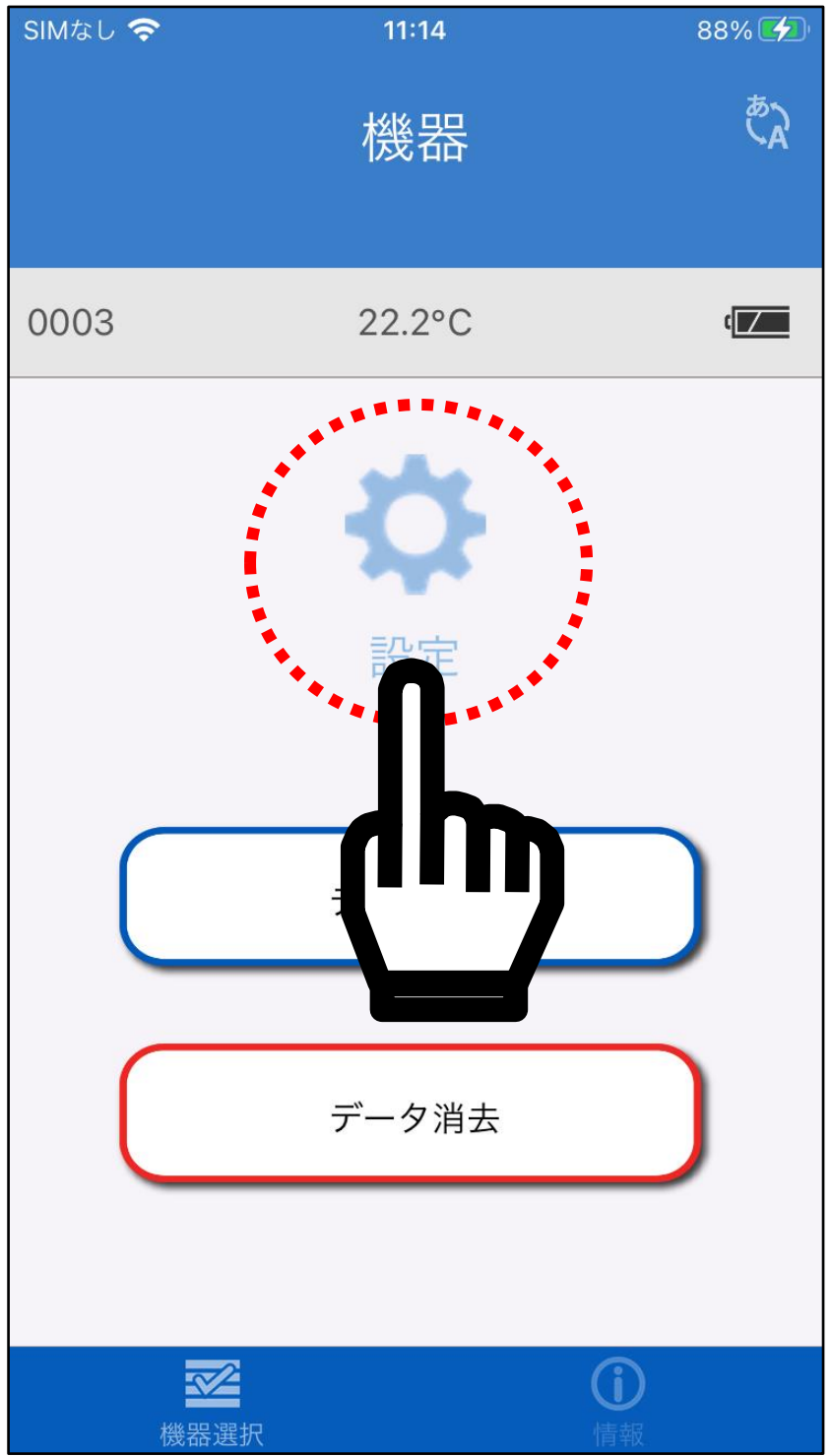

<span id="page-93-1"></span>[メインメニューに戻る](#page-92-0)

<span id="page-94-0"></span>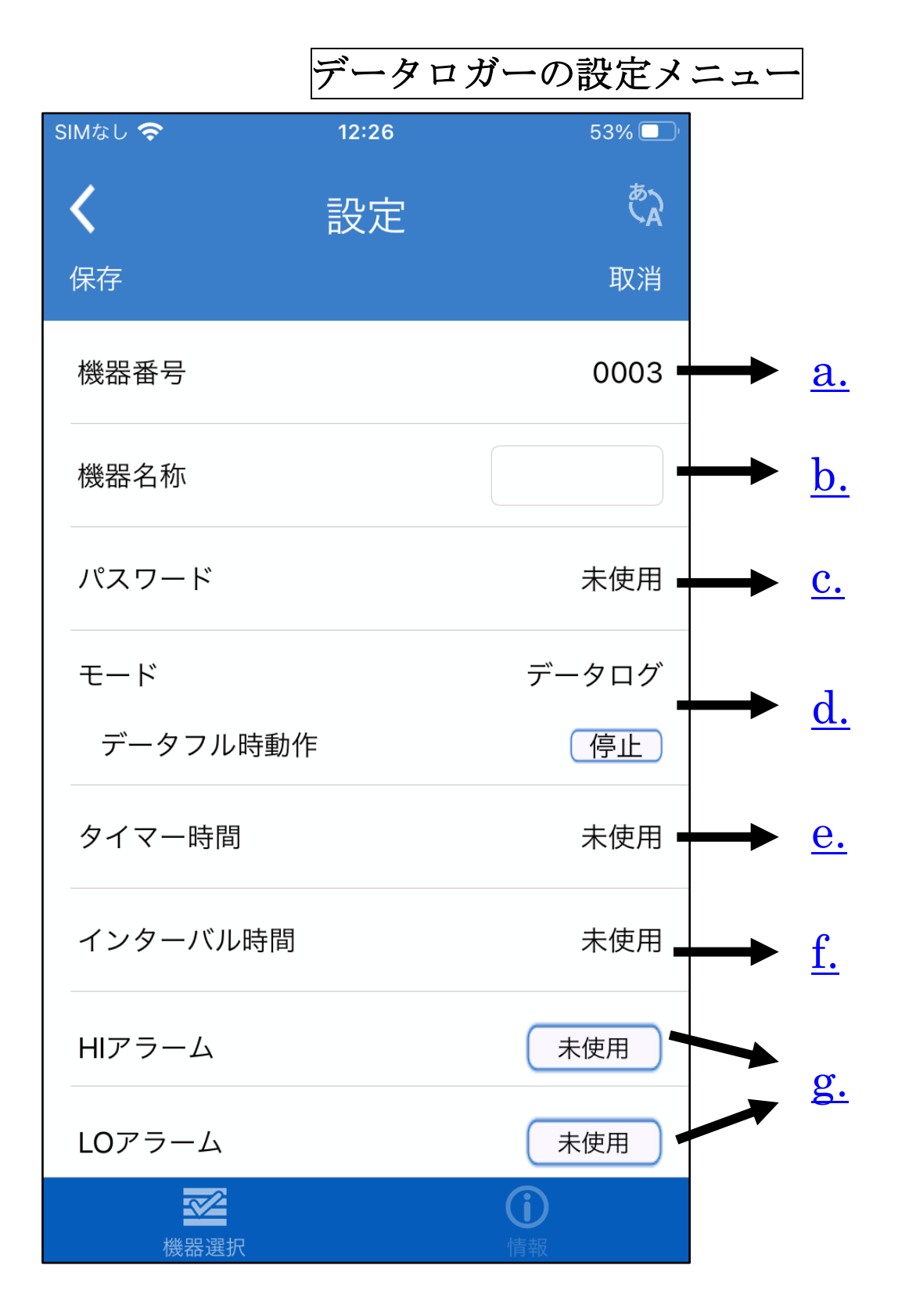

設定メニューの各項目をタップして、各設定を行います。 設定が終了したら、左上の「保存」をタップしてください。 また、AD-5626 の年月日の時刻データは、「保存」をタップした 時に端末の現在時刻に更新されます。

「保存」をタップしないと、設定データが更新されません。

注: Bluetooth の通信の接続環境が悪くなると、自動で[「接続機](#page-91-0) [器」](#page-91-0)の画面に戻ることがあります。この場合、設定は保存され ていませんので、再度設定を行ってください。

<span id="page-95-0"></span>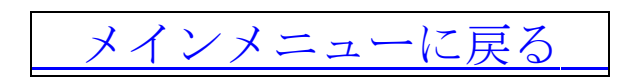

a.機器番号

「機器番号」の部分をタップします。 機器番号を 0000~9999 の範囲で設定できます。 設定後「完了」をタップすると、[「データロガーの設定メニュー」](#page-94-0) に戻ります。

設定しない場合、「取消」をタップします。

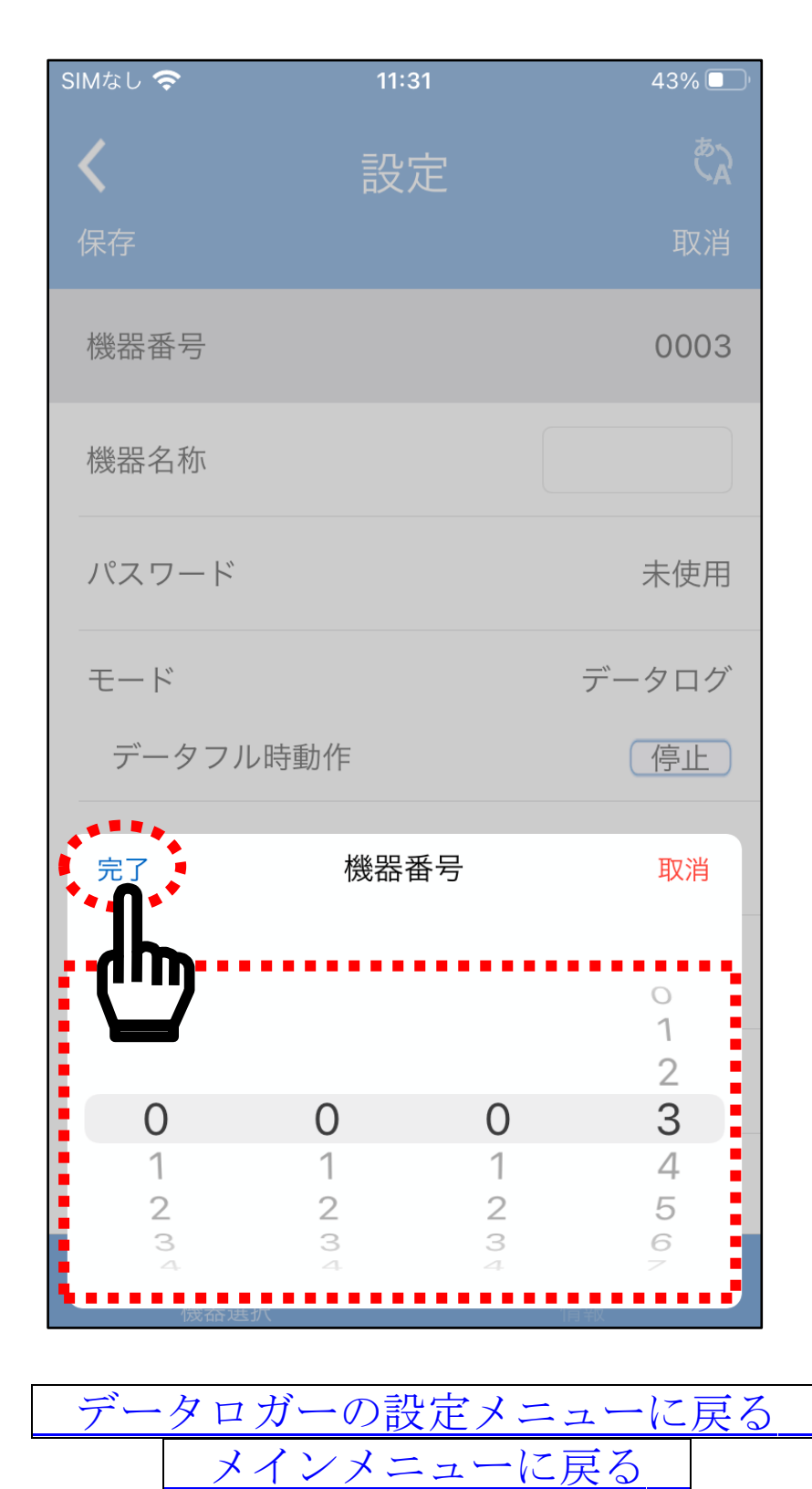

<span id="page-97-0"></span>b. 機器名称

「機器名称」の部分をタップすると、キーボードが表示されます。 機器名称を半角英数字 5 桁の範囲で設定できます。 設定後「完了」をタップすると、[「データロガーの設定メニュー」](#page-94-0) に戻ります。

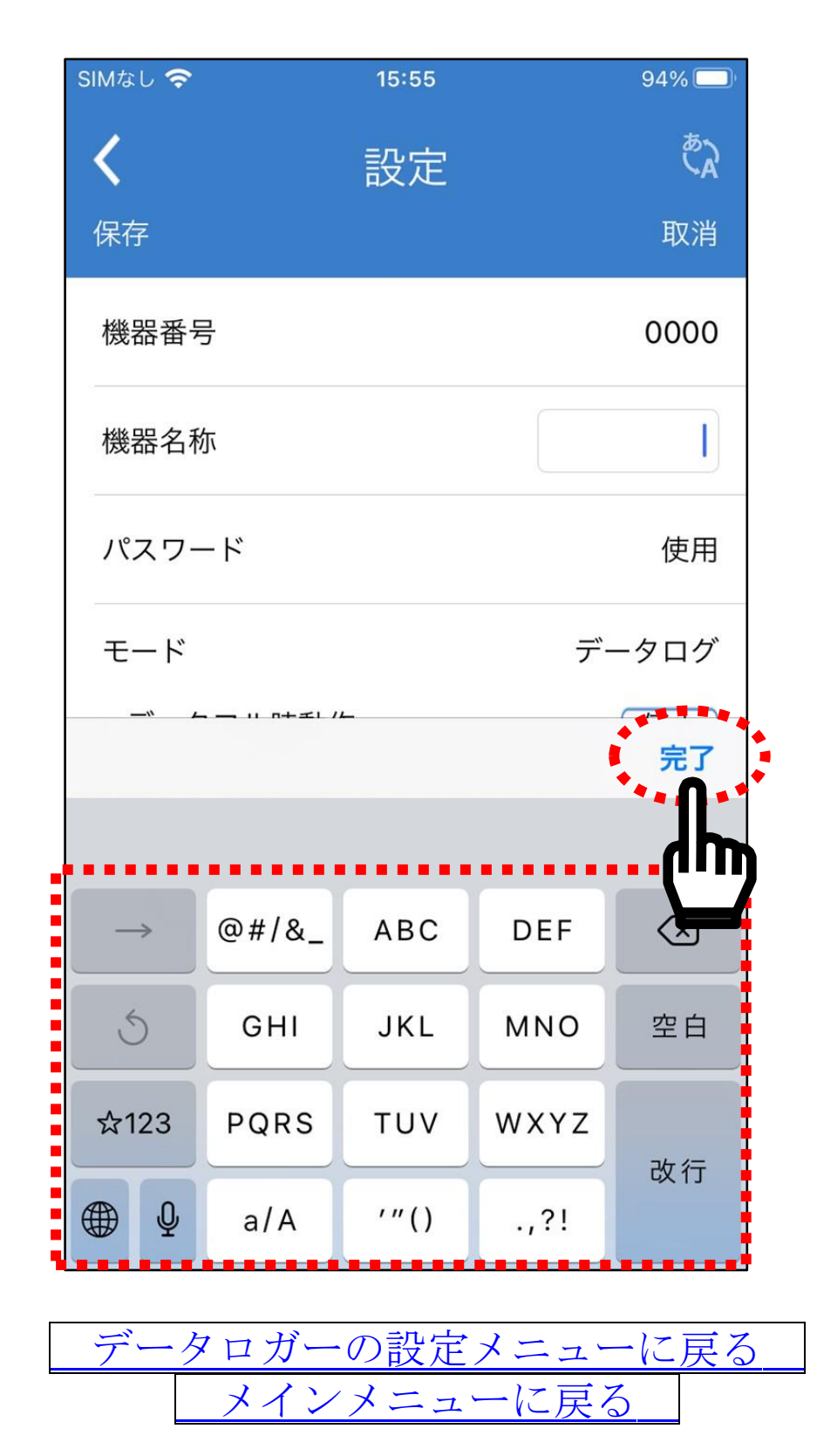

<span id="page-98-0"></span>c. パスワード 「パスワード」の部分をタップします。 パスワードを 0000~9999 の範囲で設定できます。 パスワード機能を使用するには、取消の下にある「 」をタッ プして、「 」にしてください。

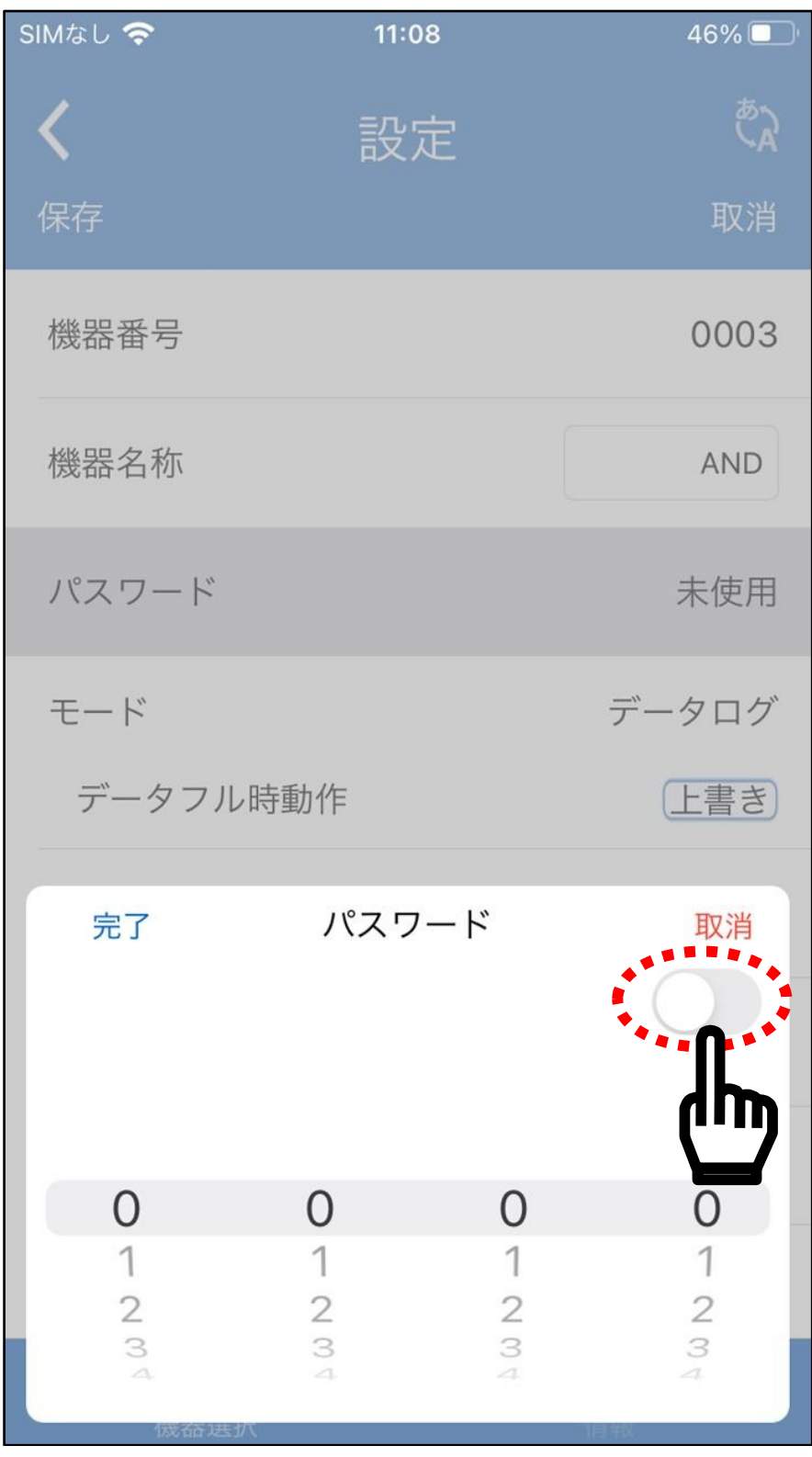

パスワードを 0000~9999 の範囲で設定してください。 設定後「完了」をタップすると、[「データロガーの設定メニュー」](#page-94-0) に戻ります。

設定しない場合、「取消」をタップします。

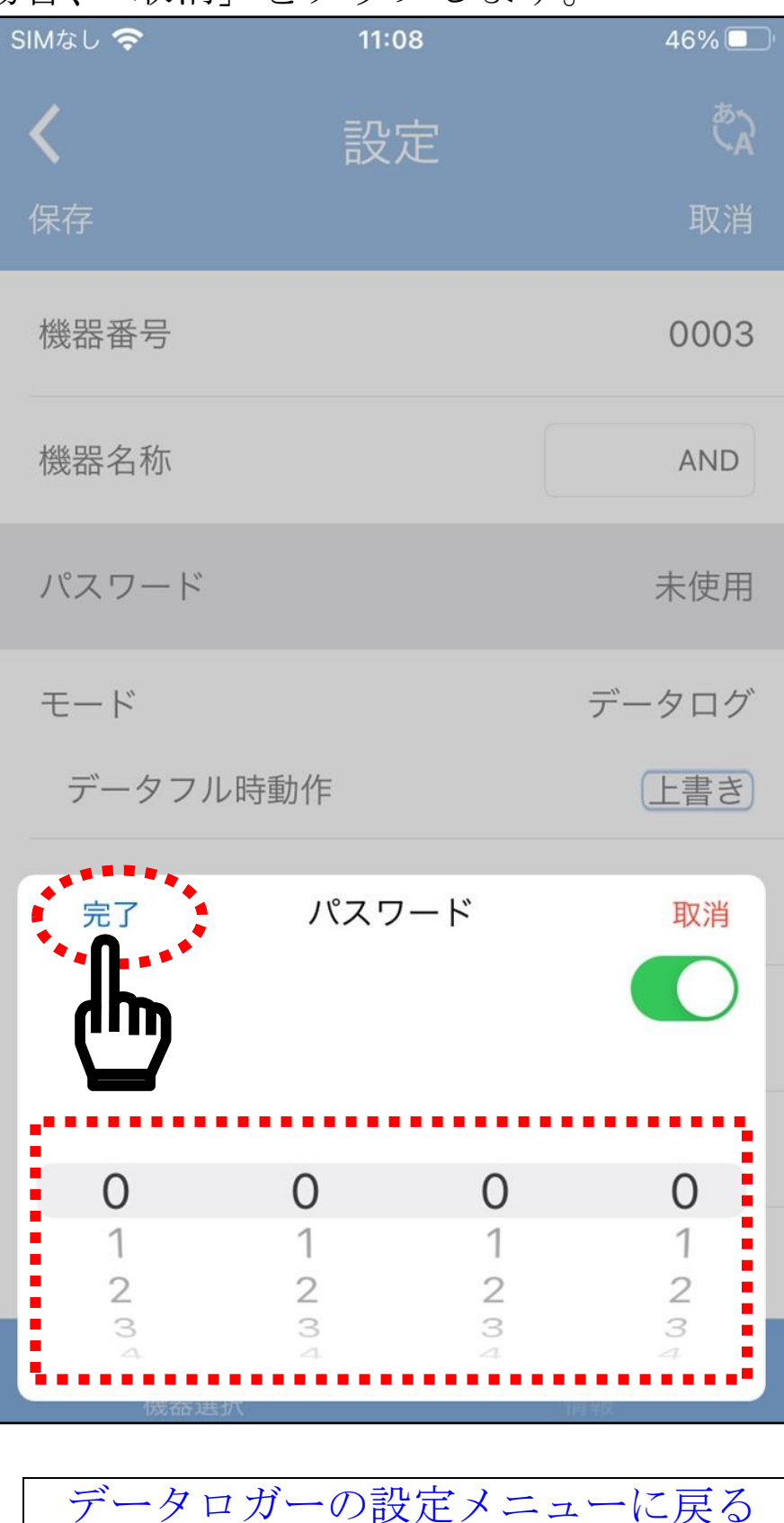

[メインメニューに戻る](#page-92-0)

<span id="page-100-0"></span>d. モード

データログのデータ記録モードの設定をします。データの記録モ ードは「データログ」と「何もしない」から選択します。 データ記録モードの説明については、「11-1.[データ記録モードの](#page-45-0) [設定」](#page-45-0)をご参照ください。

「モード」の部分をタップします。モードの種類を選択します。

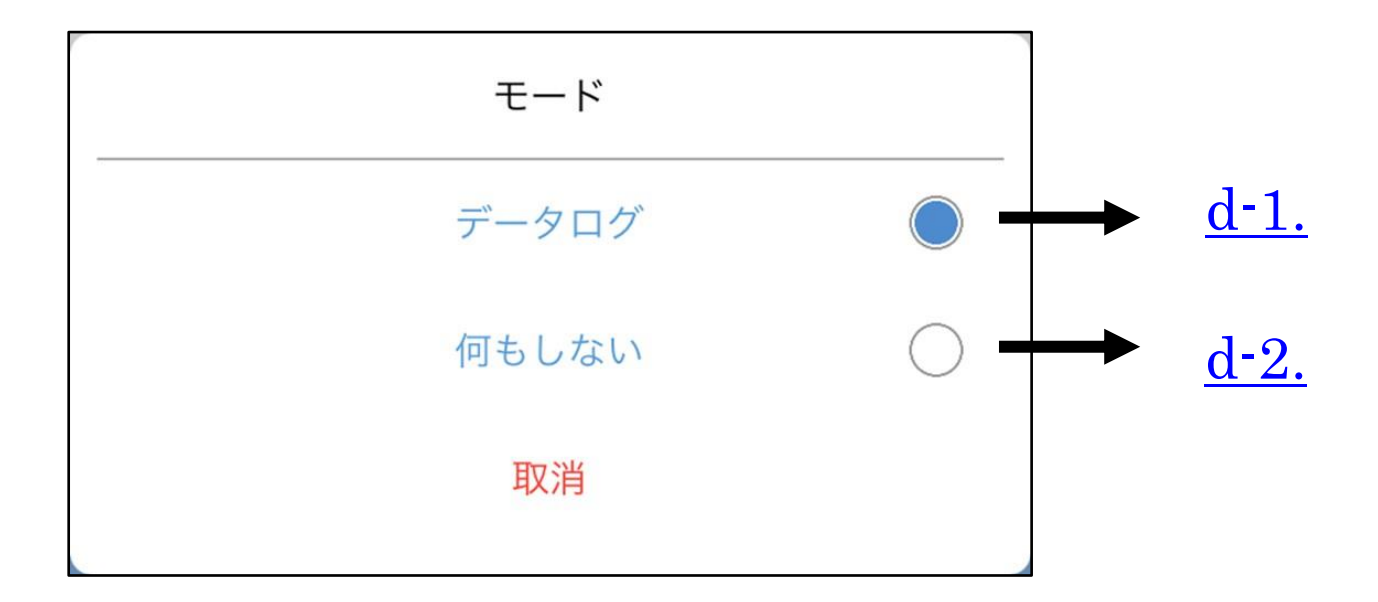

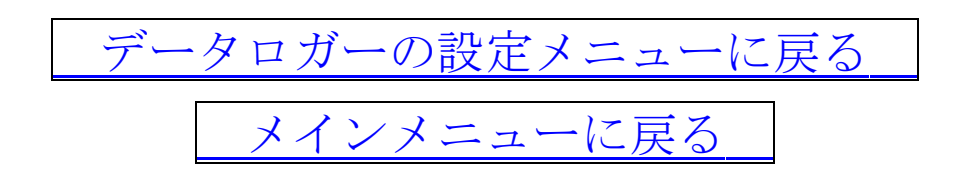

<span id="page-101-0"></span>d-1. データログ

AD-5626 の本体内部のメモリーに測定値を記録します。「Probe Log」によって、記録データを取り出すことができます。

「データログ」を選択後、本体内部のメモリーが一杯になった時 の動作を選択画面になります。

データが一杯になった時に記録を停止する場合、「停止」を選び、 古いデータから上書きをする場合、「上書き」を選択してください。

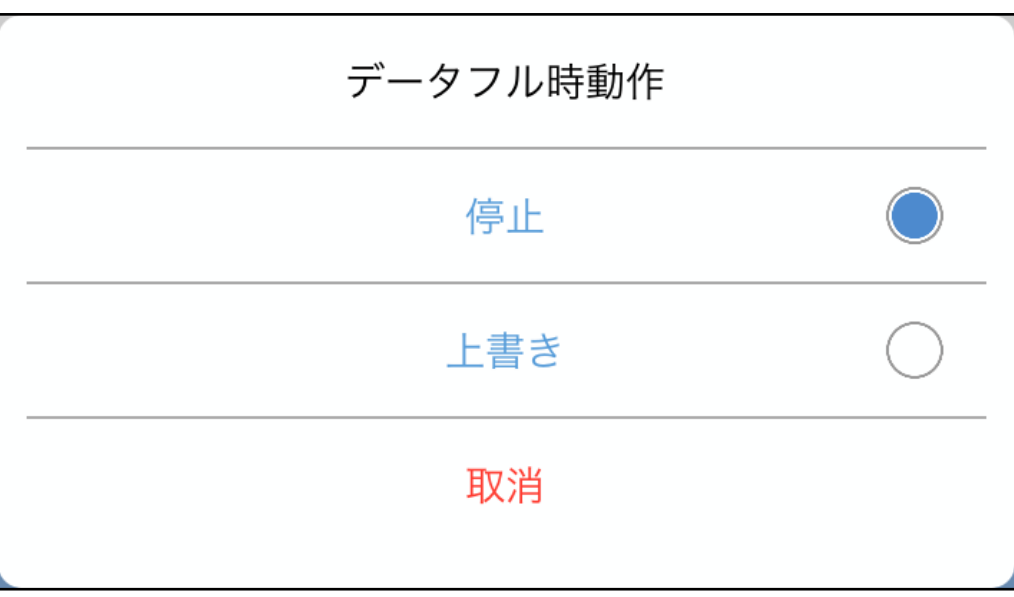

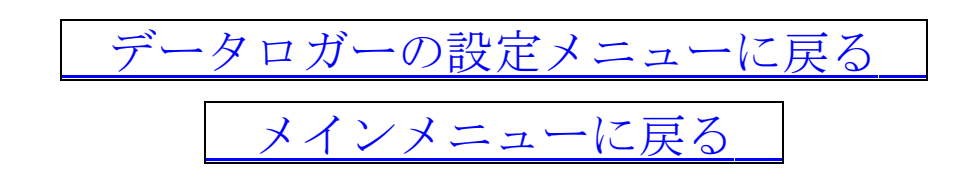

<span id="page-102-0"></span>d-2. 何もしない

AD-5626 の本体内部のメモリーに測定値を記録しません。 タイマー機能、アラーム機能は使用できます。

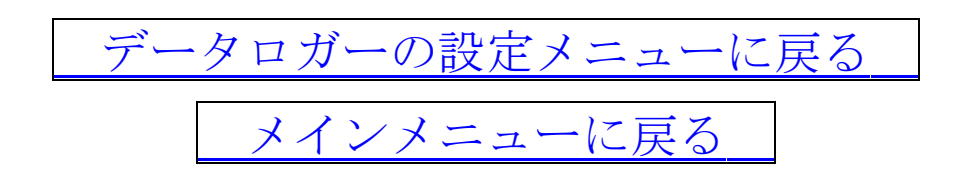

<span id="page-103-0"></span>e. タイマー時間

AD-5626 にはタイマー機能があります。 記録したい時間を設定して、データ記録を開始すると、カウント アップ表示になり、タイマーで設定した時間まで記録をして、設 定した時間を過ぎると自動で記録を停止します。 詳しくは、「15.[便利な使用方法」](#page-119-0)を参照してください。 「タイマー時間」の部分をタップします。 タイマーは、0 秒~99 分 59 秒の間で設定できます。 タイマー機能を使用するには、取消の下にある「●」をタップ して、「◯」にしてください。

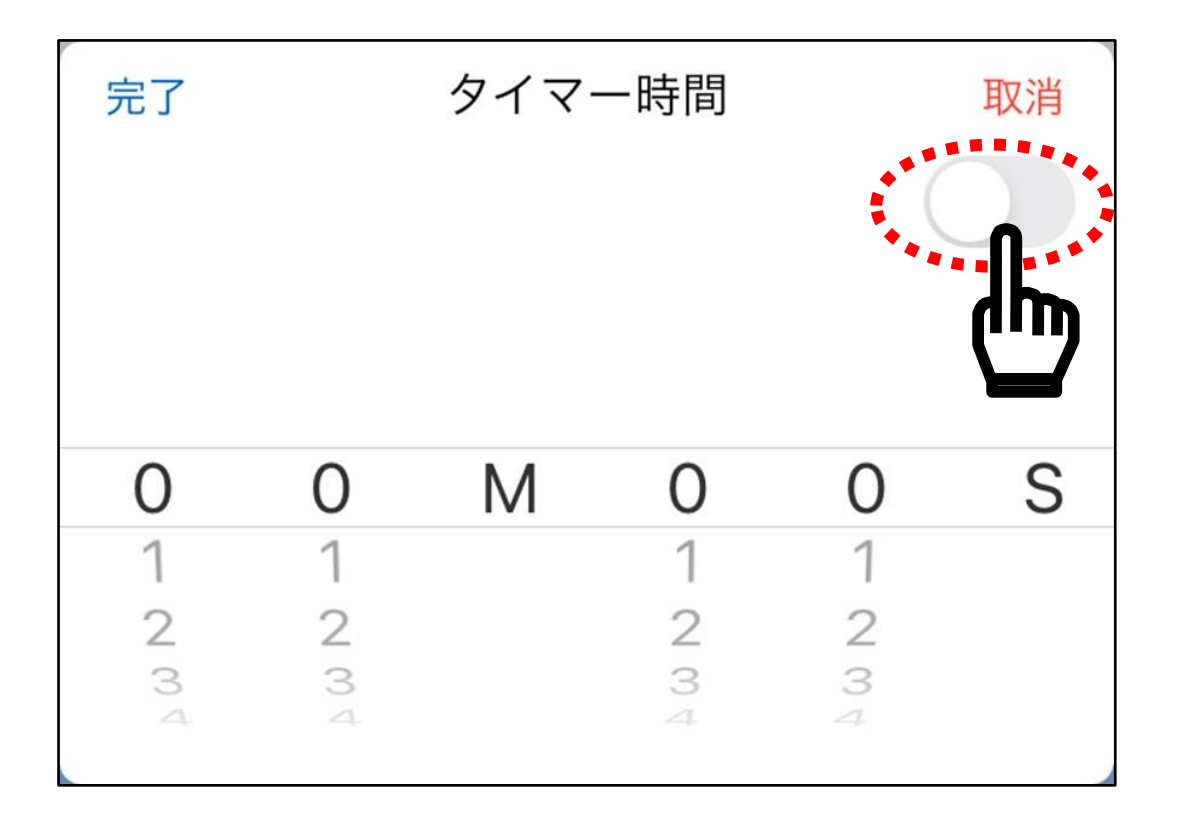

タイマーを 0 秒~99 分 59 秒の範囲で設定してください。 設定後「完了」をタップすると、[「データロガーの設定メニュー」](#page-94-0) に戻ります。

設定しない場合、「取消」をタップします

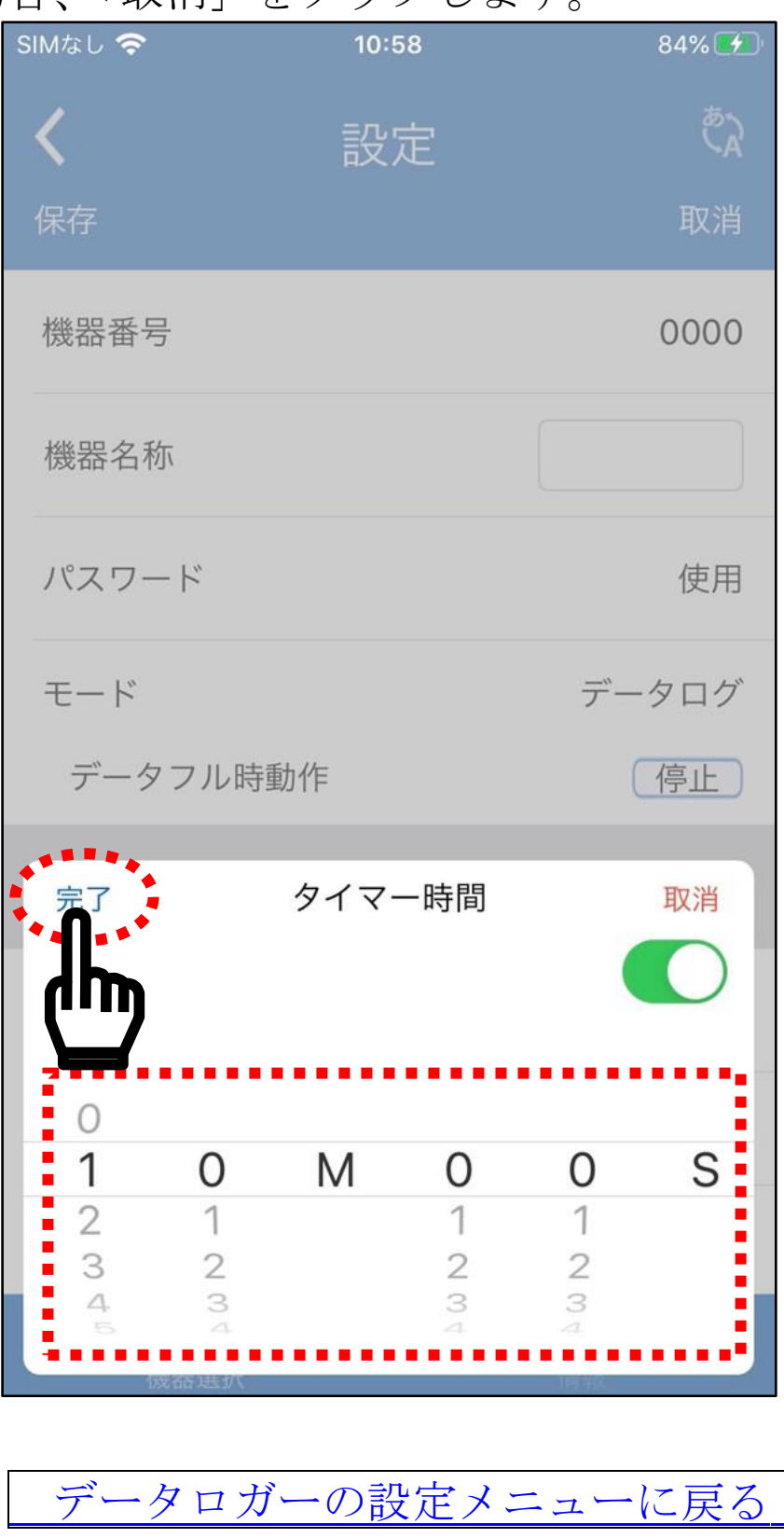

[メインメニューに戻る](#page-92-0)

<span id="page-105-0"></span>f. インターバル時間

AD-5626 にはインターバル機能があります。

記録したい間隔で時間を設定して、データ記録を開始すると、設 定した間隔で温度測定データを本体内部メモリーに記録をします。 また、設定時間を 0 秒に設定すると、DATA ボタンを押す度にデ ータを記録します。

詳しくは、「15.[便利な使用方法」](#page-119-0)を参照してください。

「インターバル時間」の部分をタップします。

インターバル時間は、0 秒~99 分 59 秒の間で設定できます。 インターバル機能を使用するには、取消の下にある「 」をタ ップして、「 | | にしてください。

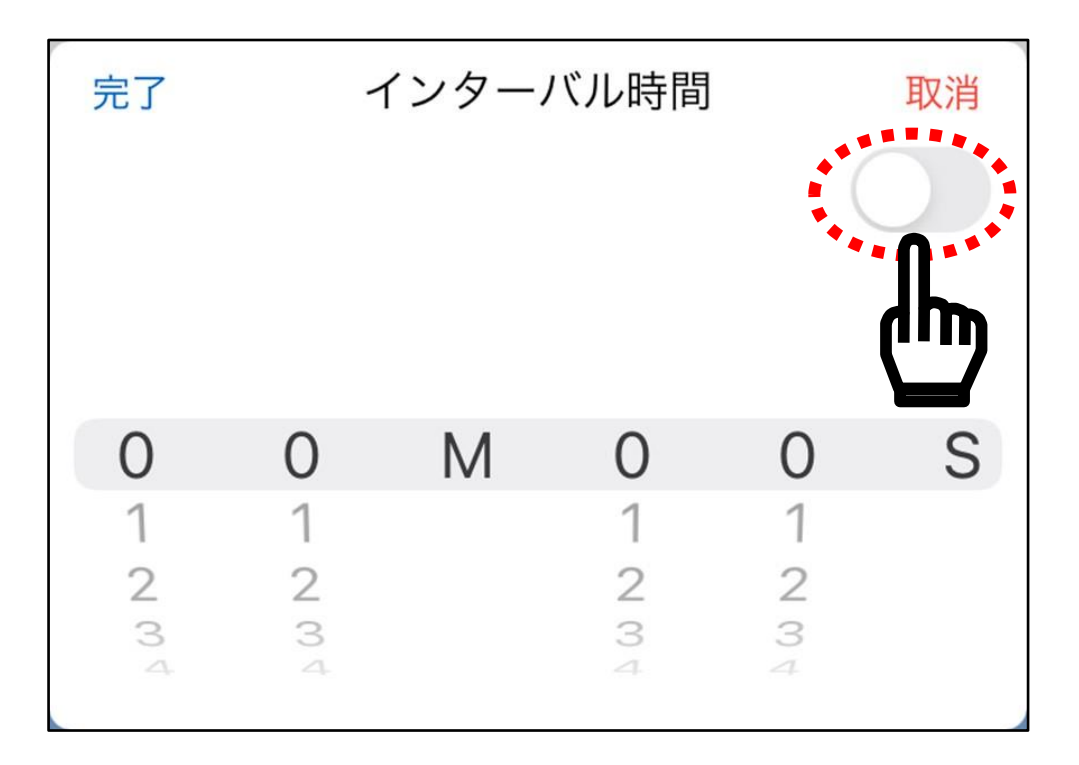

インターバル時間を0秒~99分59秒の範囲で設定してください。 設定後「完了」をタップすると、[「データロガーの設定メニュー」](#page-94-0) に戻ります。

設定しない場合、「取消」をタップします。

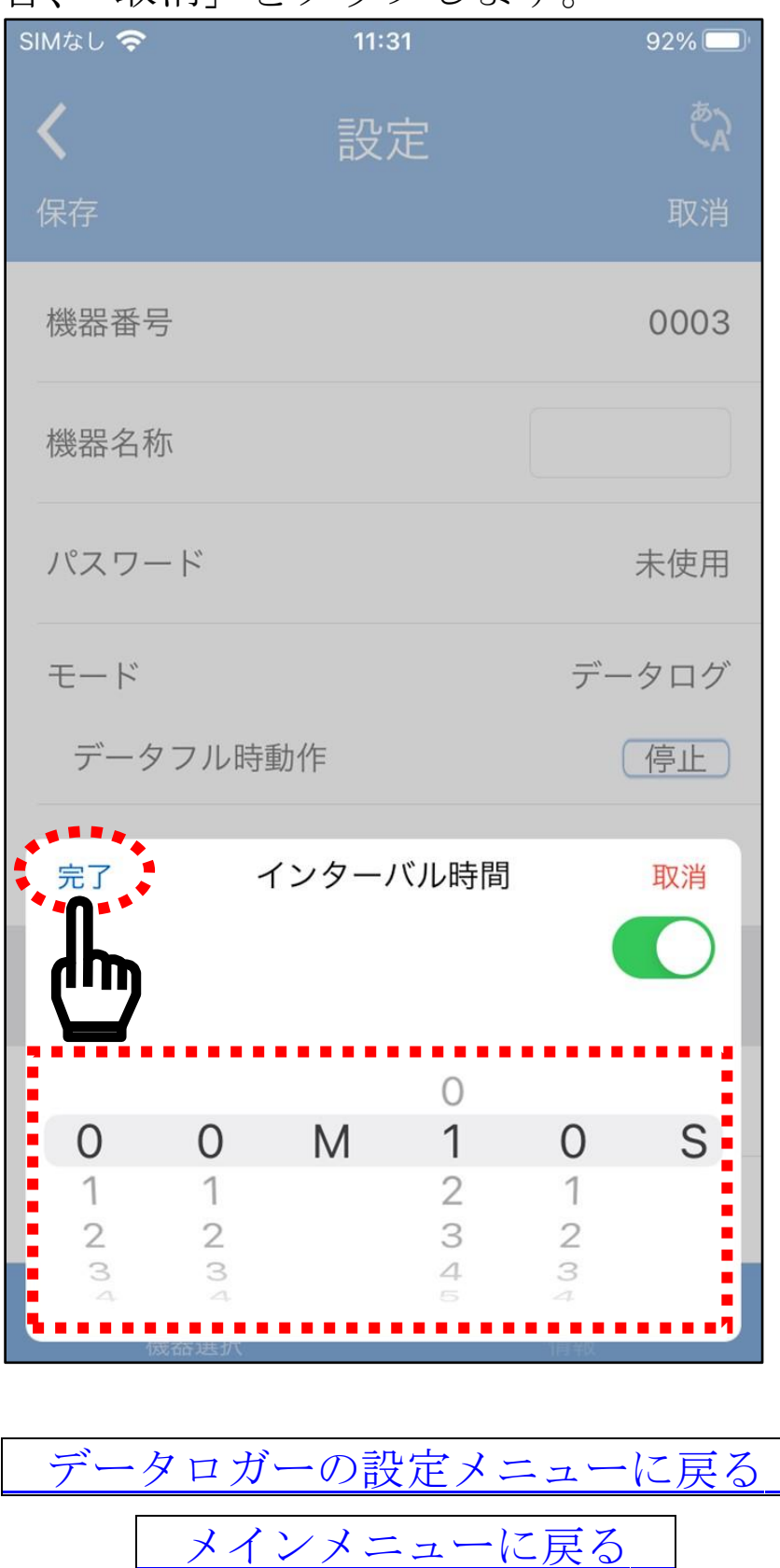

<span id="page-107-0"></span>g. HI/LO アラーム

AD-5626 には、アラーム機能があります。

アラーム温度を設定できます。アラーム温度を設定すると、アラ ーム発生時に LED が 3 秒間隔で点滅します。

また自動タイマー機能をオンにすると、アラーム発生時に自動的 にタイマーが動作します。アラームが止まるか設定したタイマー 時間が経過した時に自動的に停止します。DATA ボタンで停止す ることもできます。

詳しくは、「15.[便利な使用方法」](#page-119-0)を参照してください。

「HI アラーム」または「LO アラーム」の部分をタップします。 アラーム温度は-40.0℃~260.0℃の範囲で設定できます。但し、 HI アラームと LO アラームの温度差が 5.0℃以上必要です。温度 差が 5.0℃以上ない場合、自動で温度差が 5.0℃になるように、調 整されます。

アラーム機能を使用するには、取消の下にある「 」をタップ して、「 」にしてください。

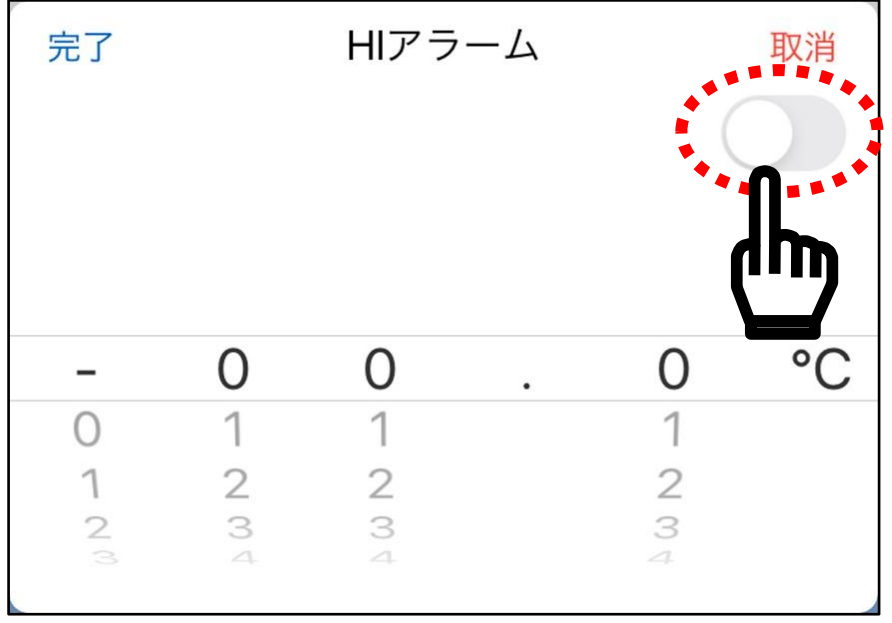
アラーム温度は-40.0℃~260.0℃の範囲で設定してください。 設定後「完了」をタップすると、[「データロガーの設定メニュー」](#page-94-0) に戻ります。

設定しない場合、「取消」をタップします。

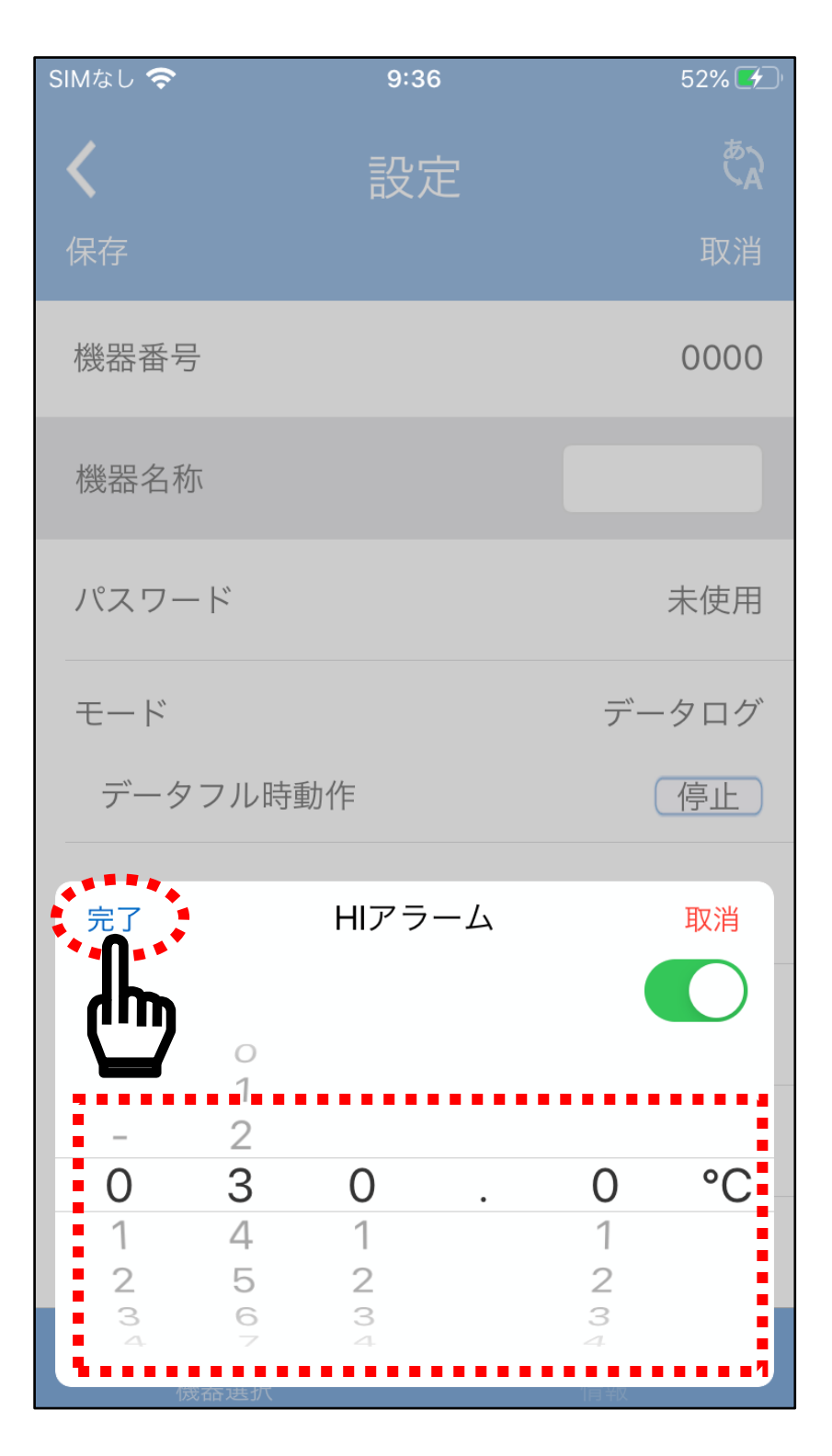

アラーム温度を設定すると、アラームの自動記録設定が設定でき るようになり、アラームの下に「モード」が表示されます。

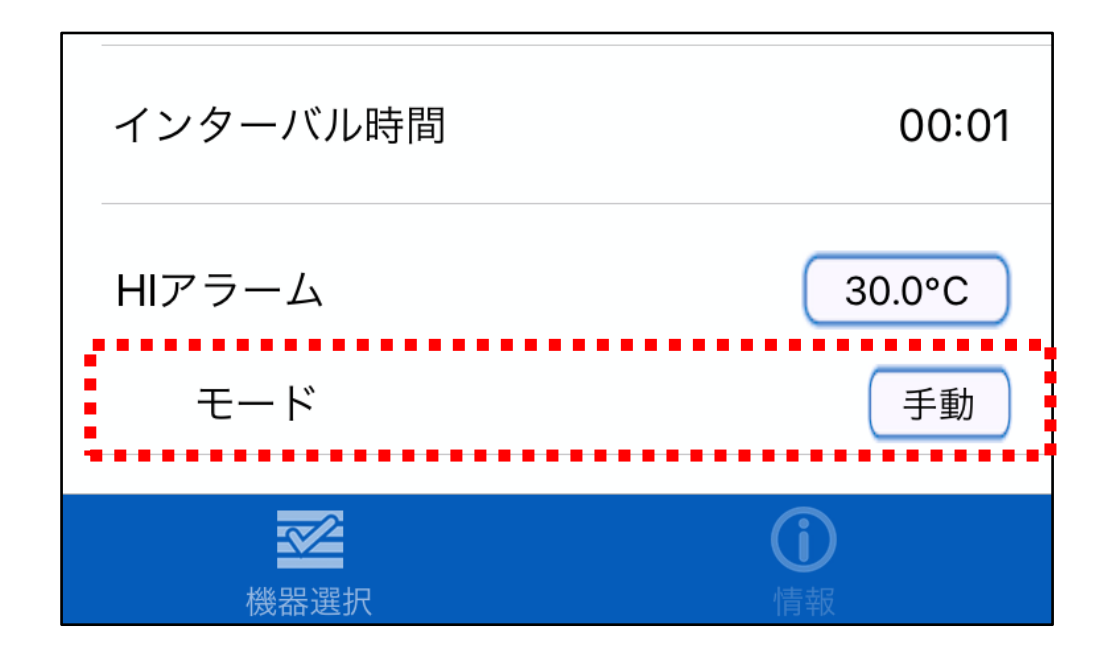

「モード」をタップすると、「手動」と「自動」を選択できます。 アラーム発生時に自動で記録を開始したい場合、「自動」を選択し、 DATA ボタンで記録を開始したい場合、「手動」を選択してくださ  $V_{\alpha}$ 

変更しない場合、「取消」をタップします。

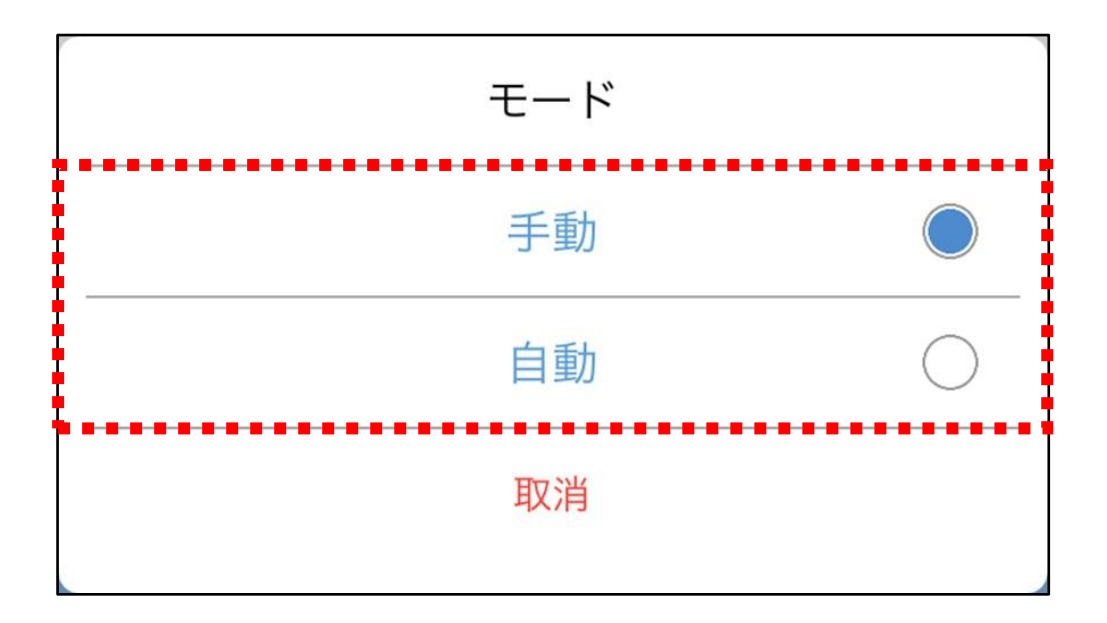

アラーム発生時に自動で記録に設定すると、アラームの自動記録 時の停止条件が設定できるようになり、モードの下に「停止設定」 が表示されます。

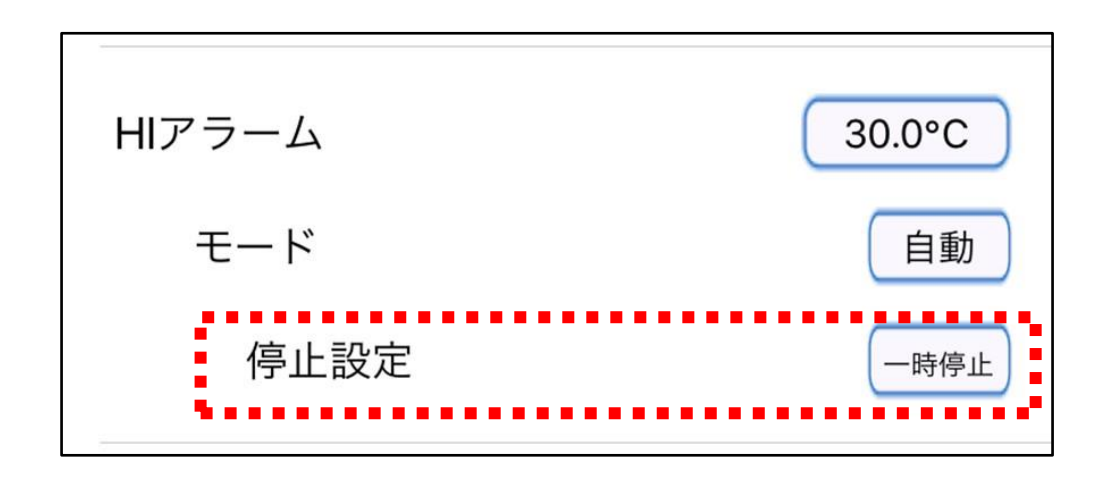

「停止設定」をタップすると、「停止」と「一時停止」を選択でき ます。

アラーム発生温度を下回った時に自動で記録を停止したい場合、 「停止」を選択し、アラーム発生温度を下回った時に自動で記録 を一時停止して、再度アラーム温度を超えた時に再度自動で記録 を開始したい場合、「一時停止」を選択してください。 変更しない場合、「取消」をタップします。

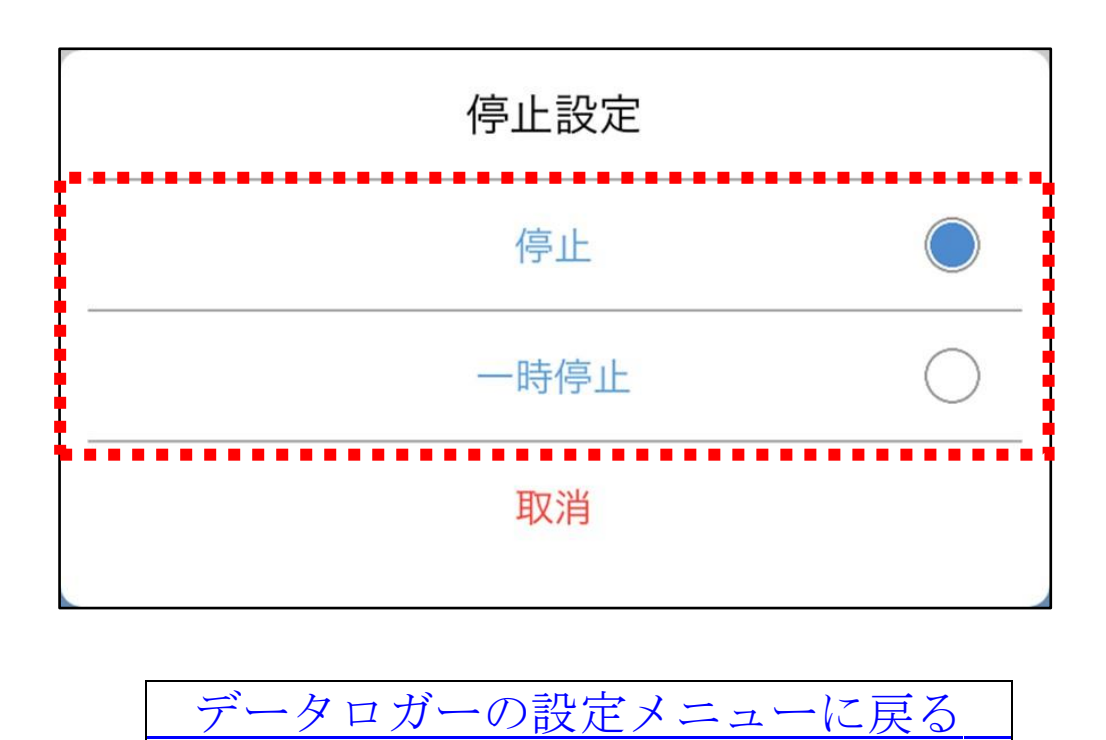

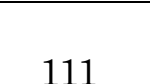

[メインメニューに戻る](#page-92-0)

14-5-2.データの出力

データの出力機能があります。データの記録中はデータ出力がで きませんので、データ記録の停止してから操作を行ってください。 「データ出力」をタップすると、AD-5626 の液晶表示が「5End」 と表示され記録したデータが送信されます。送信データが多い場 合、送信に数分かかる場合があります。

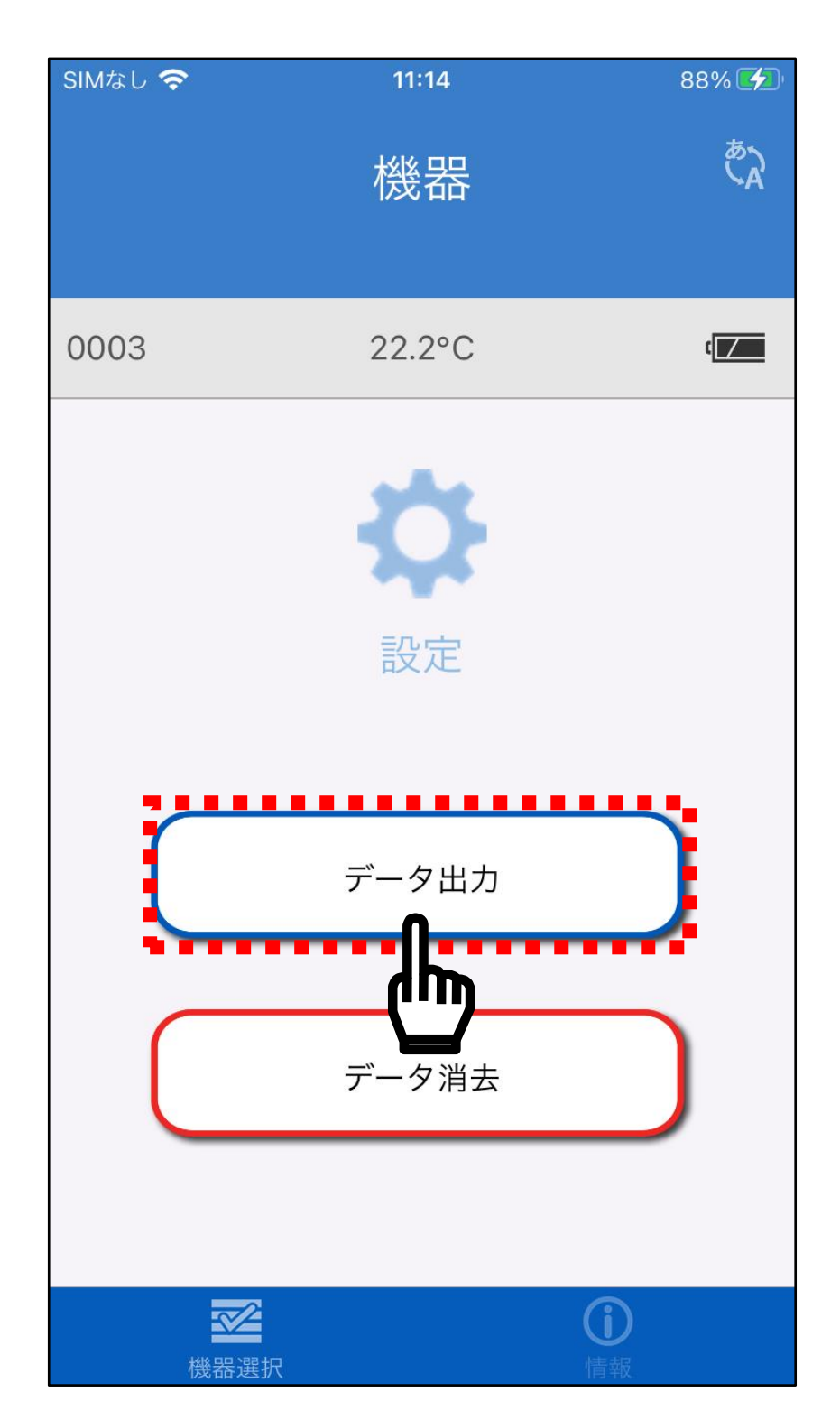

送信が完了すると、保存方法の選択が画面に表示され、スマホ本 体に保存や、クラウド保存、メールで送信などがあります。 使用する送信方法を選択してください。

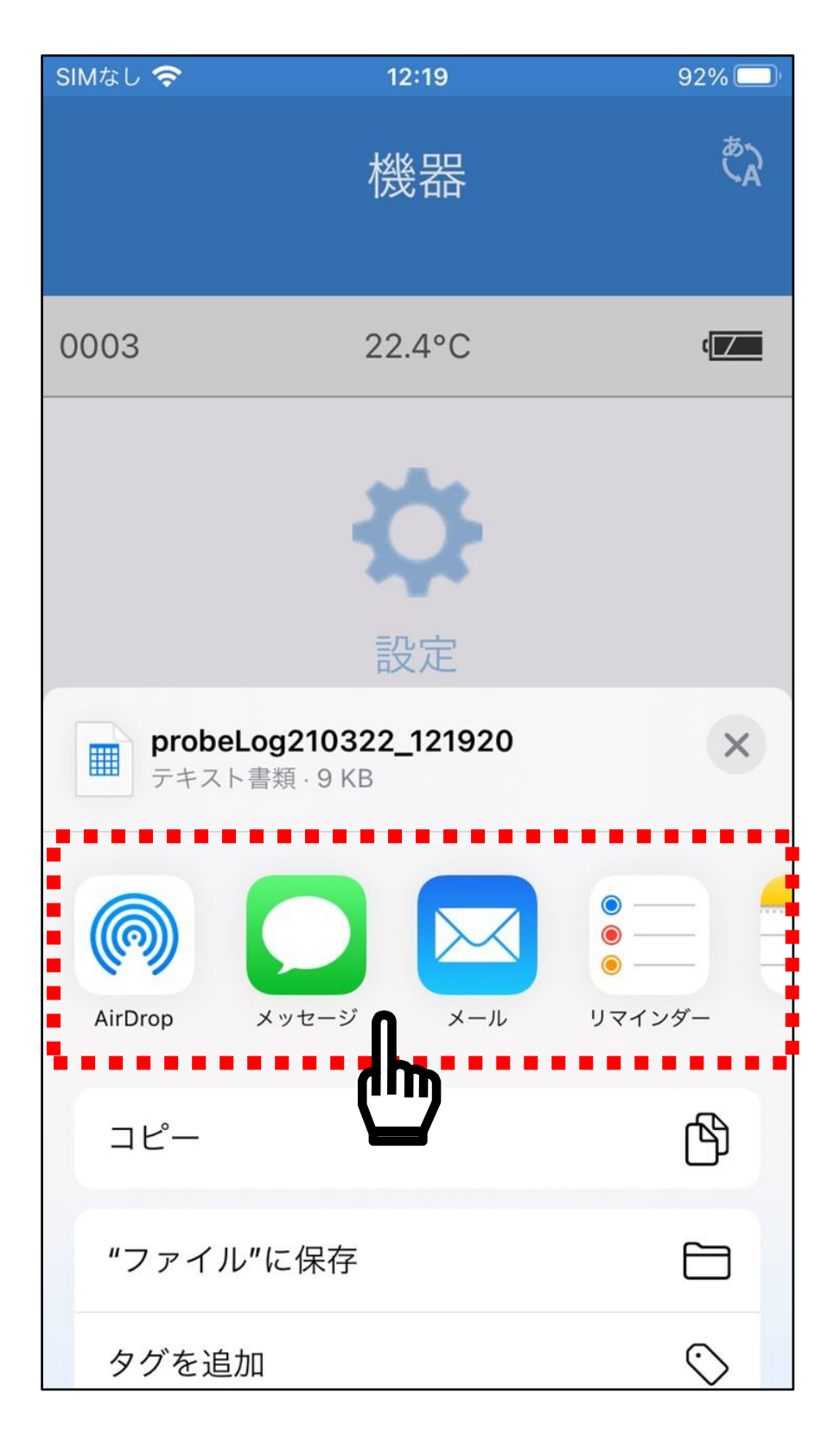

パソコンに記録データを送信して、Excel でファイルを開くと以 下のようになります。

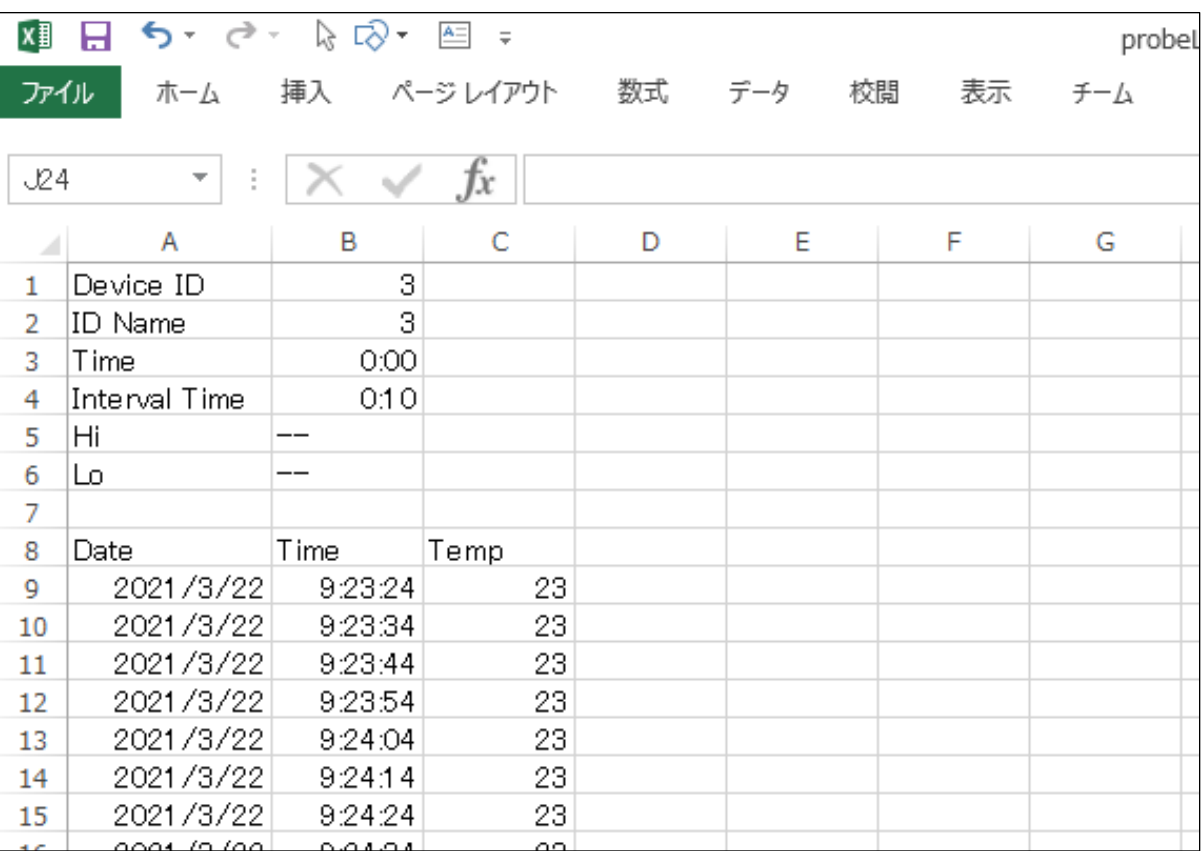

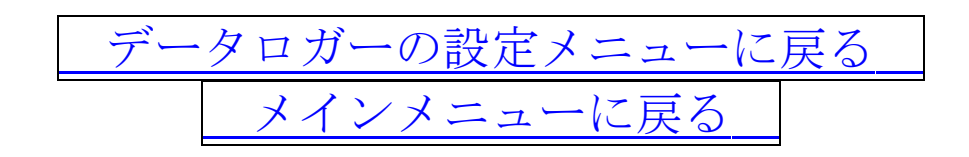

<span id="page-114-0"></span>14-5-3.データ消去

ログモードで本体内部のメモリーに記録した測定値を消去しま す。

本体内部のメモリーは、このデータ消去の操作を行わない限りデ ータが保存されています。

「データ消去」をタップすると、消去の確認画面が表示されます。

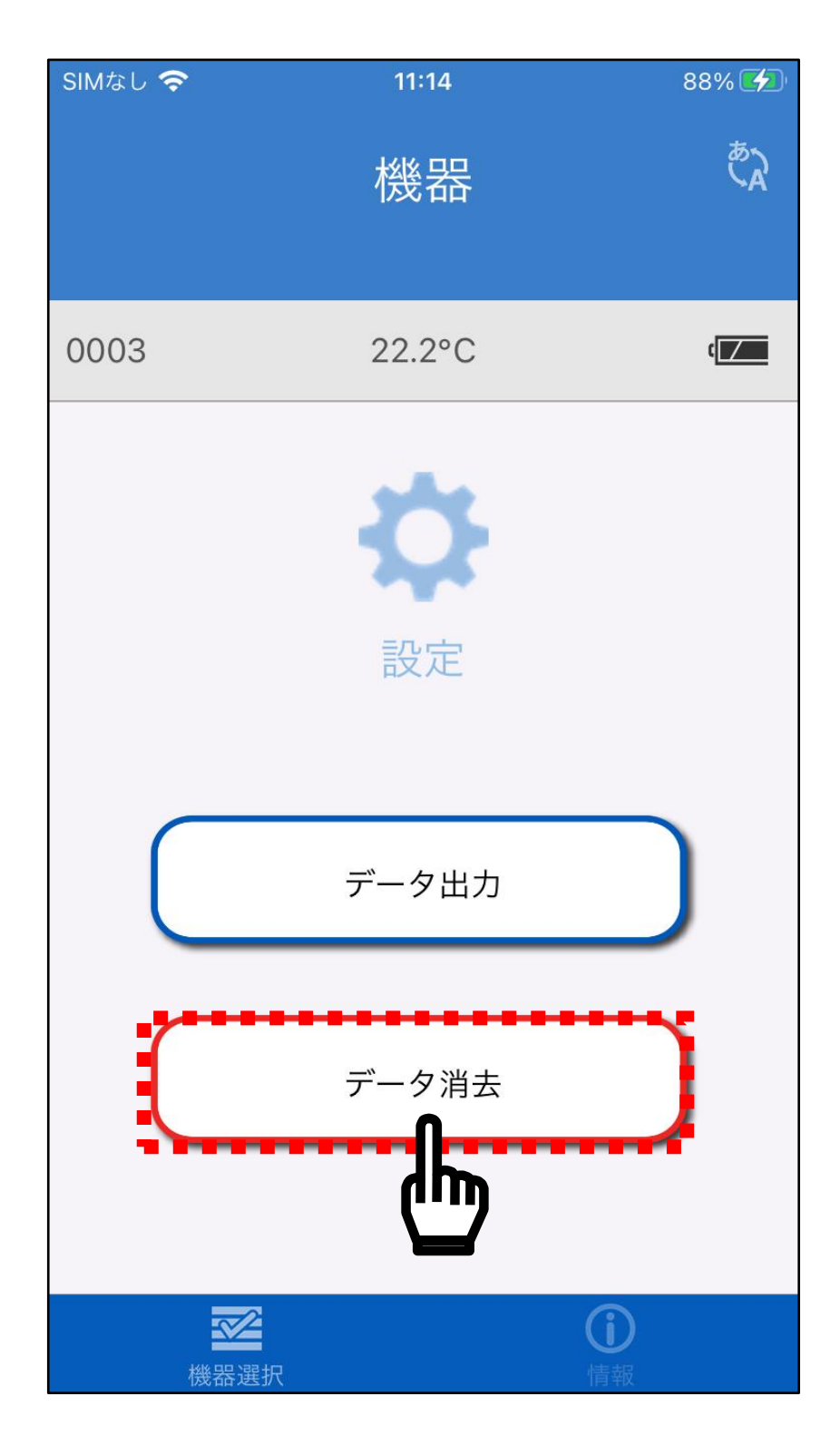

消去の確認画面で、「はい」を選択してください。なお、一度消 去してしまいますと、データの復元はできませんので注意して ください。

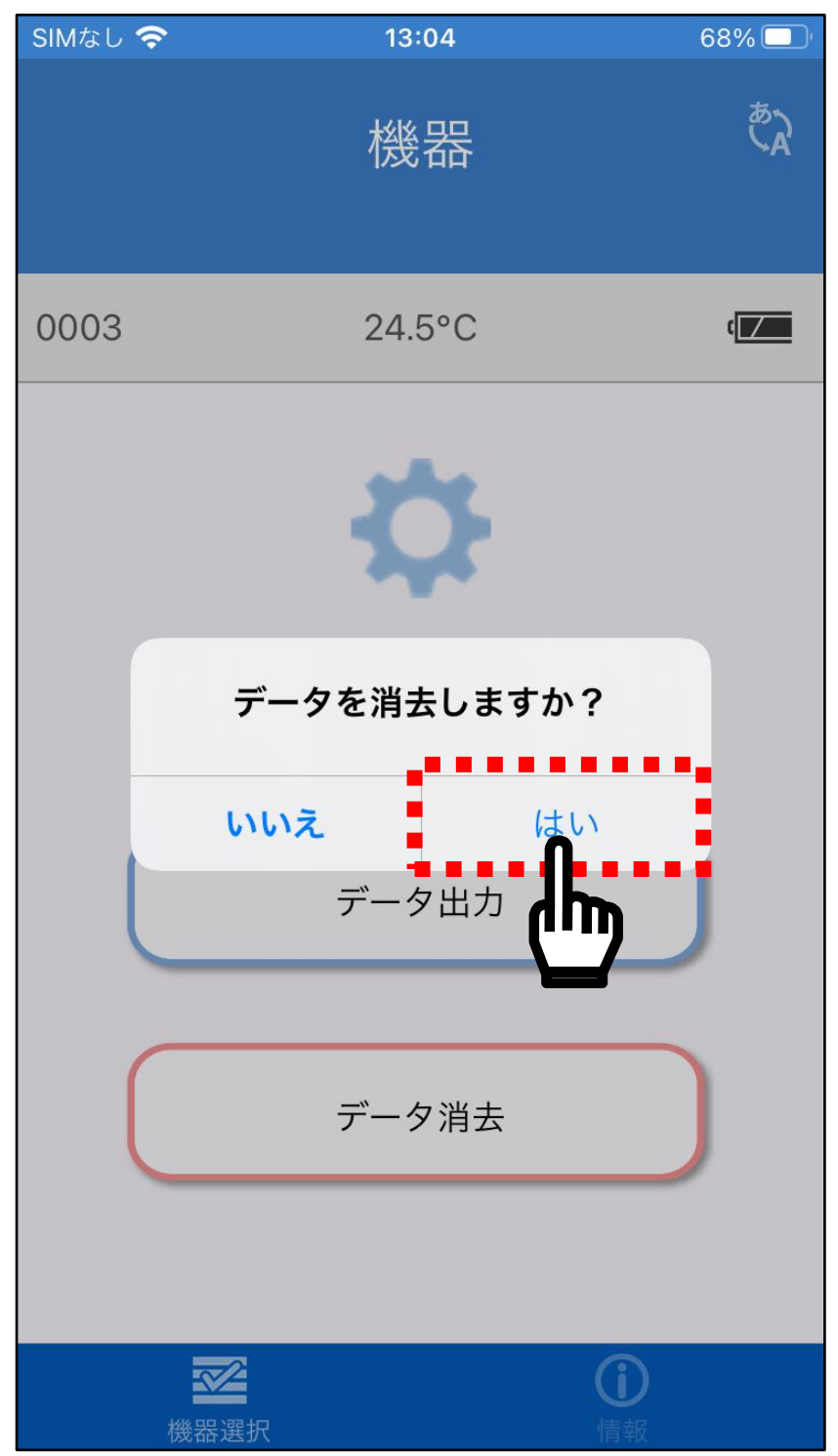

データの消去が完了すると、「削除完了」と表示され、本体内部 のメモリーの保存データ消去が完了します。消去のデータが多い 場合、本体の液晶表示に「bU5y」と表示されます。

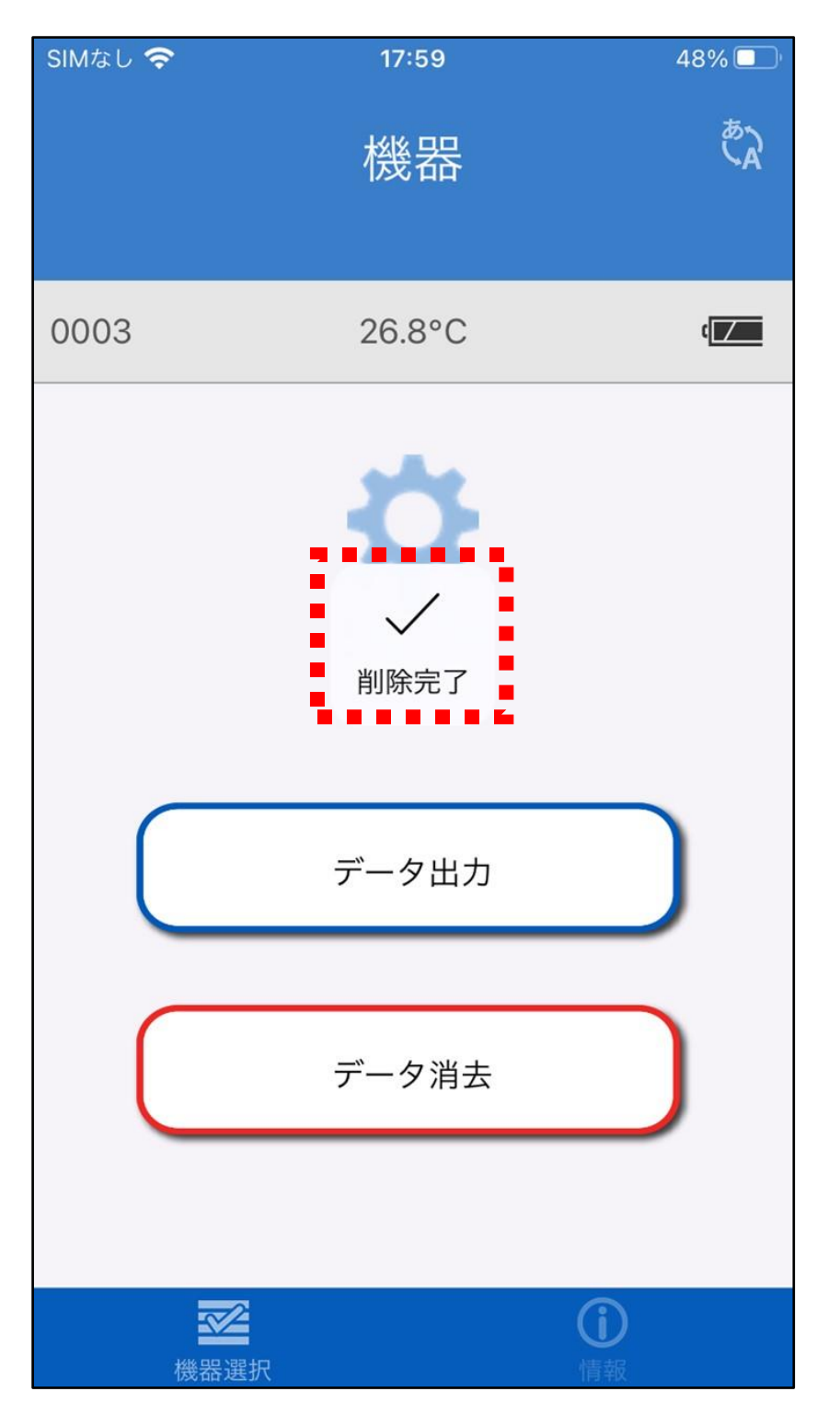

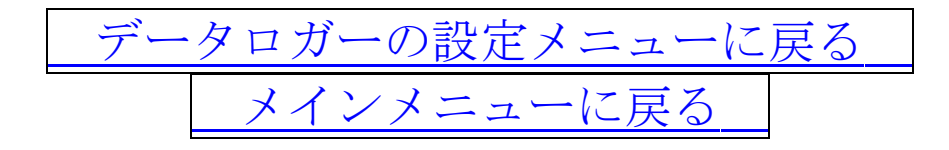

#### 14-5-4.情報

アプリの下部の「情報」をタップすると、「アプリ名」「バージョ ン」および「AD-5626 の製品ページ」「取扱説明書」「利用規約」 「A&D ホームページ」へのリンクが表示されます。

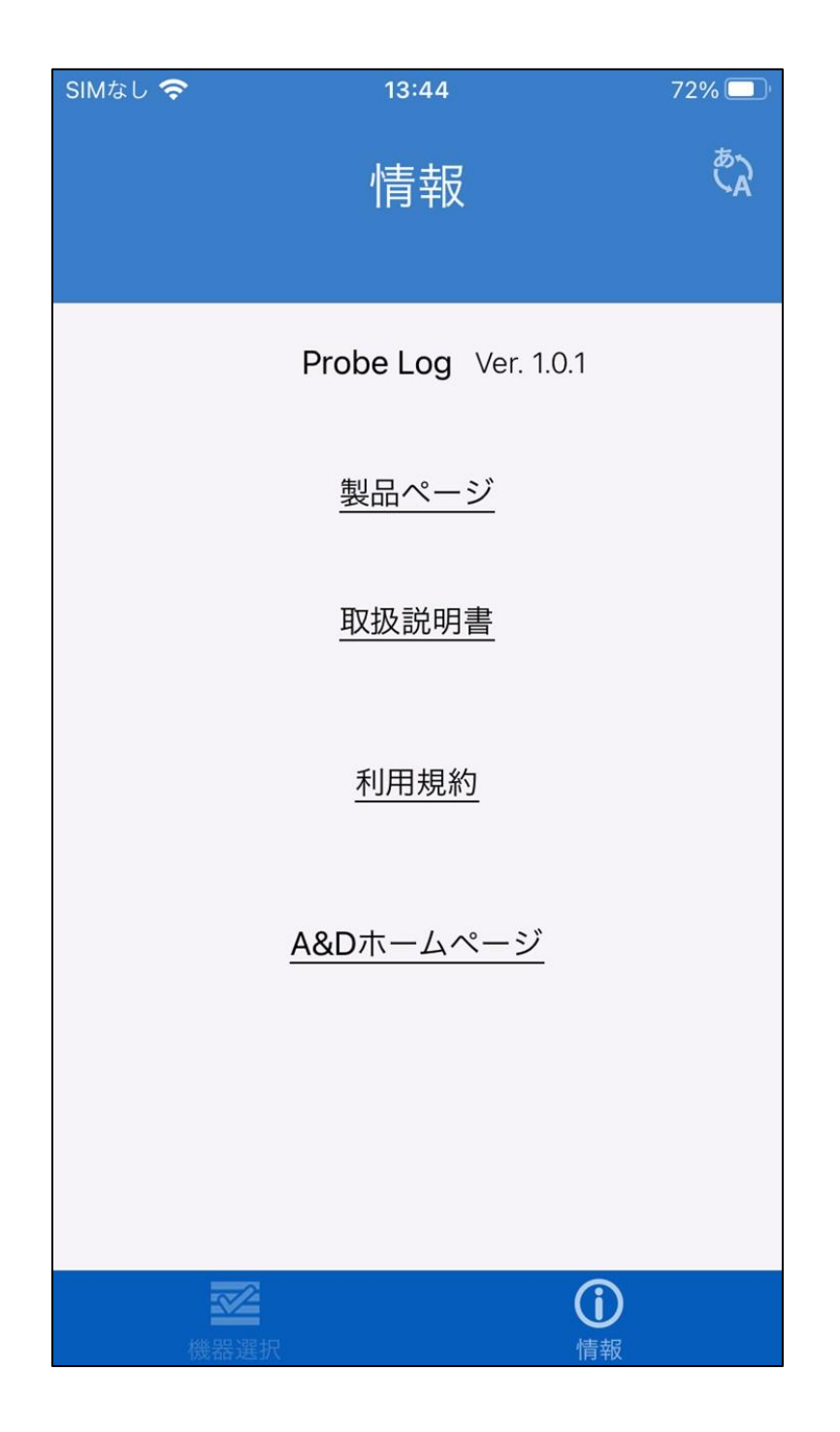

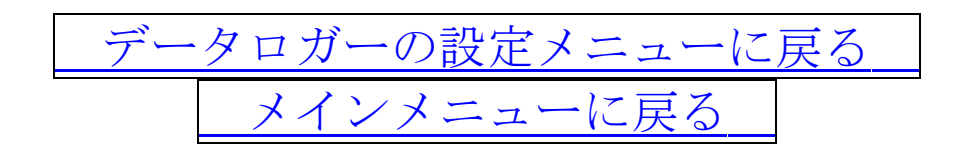

14-5-5.言語切り替え

アプリ右上の「※」マークをタップすると、日本語と英語の言 語切り替えができます。

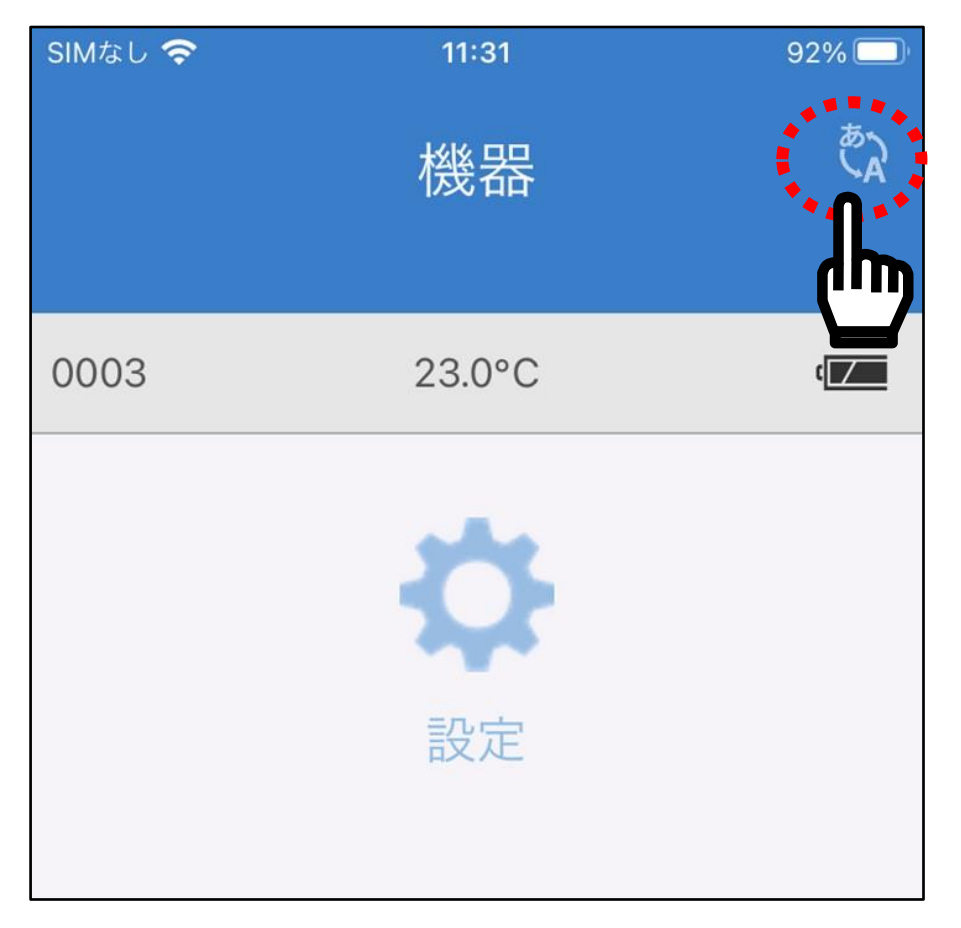

「日本語」か「英語」のどちらかを選んでください。

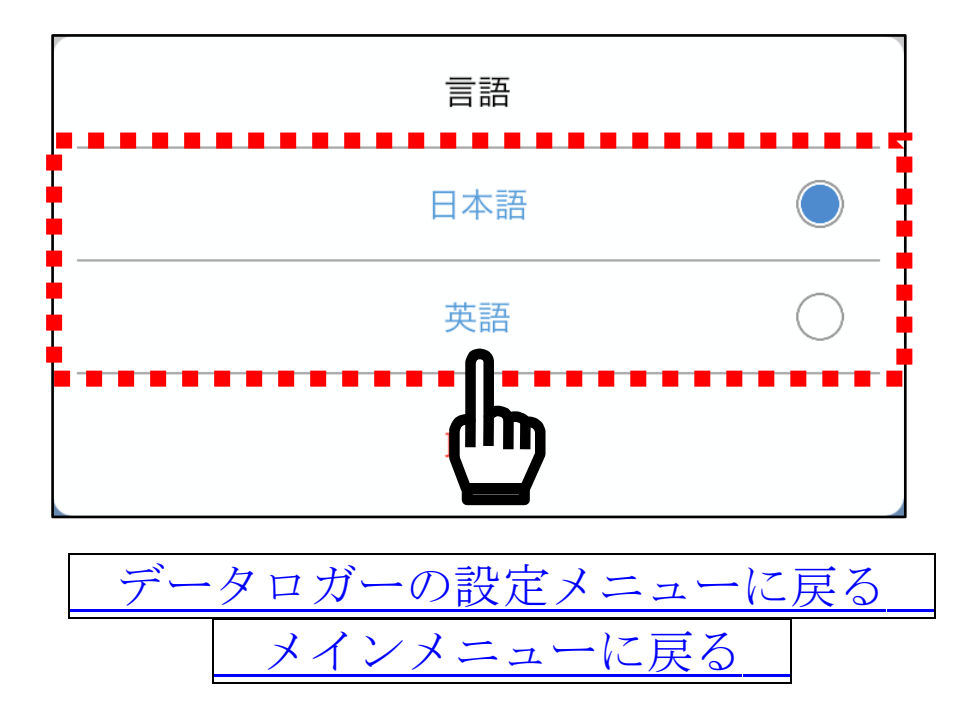

### 15.便利な使用方法

AD-5626 の便利な使用方法について説明します。内部設定の詳し い内容については、「11.[内部設定」](#page-44-0)を参照してください。 ここで紹介している方法は、すべて[「ログモード」](#page-10-0)の機能を使用 しています。

15-1. DATA ボタンを押すごとにデータを記録したい 内部設定を以下の表のように設定して下さい。

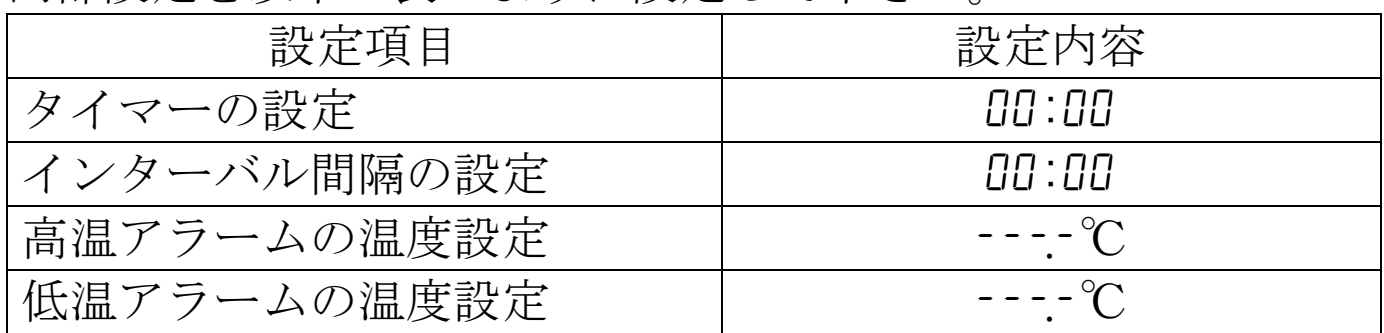

DATA ボタンを押した時の温度を記録できます。データ記録時に 液晶表示に「REC」が点灯し、LED ランプが点滅します。

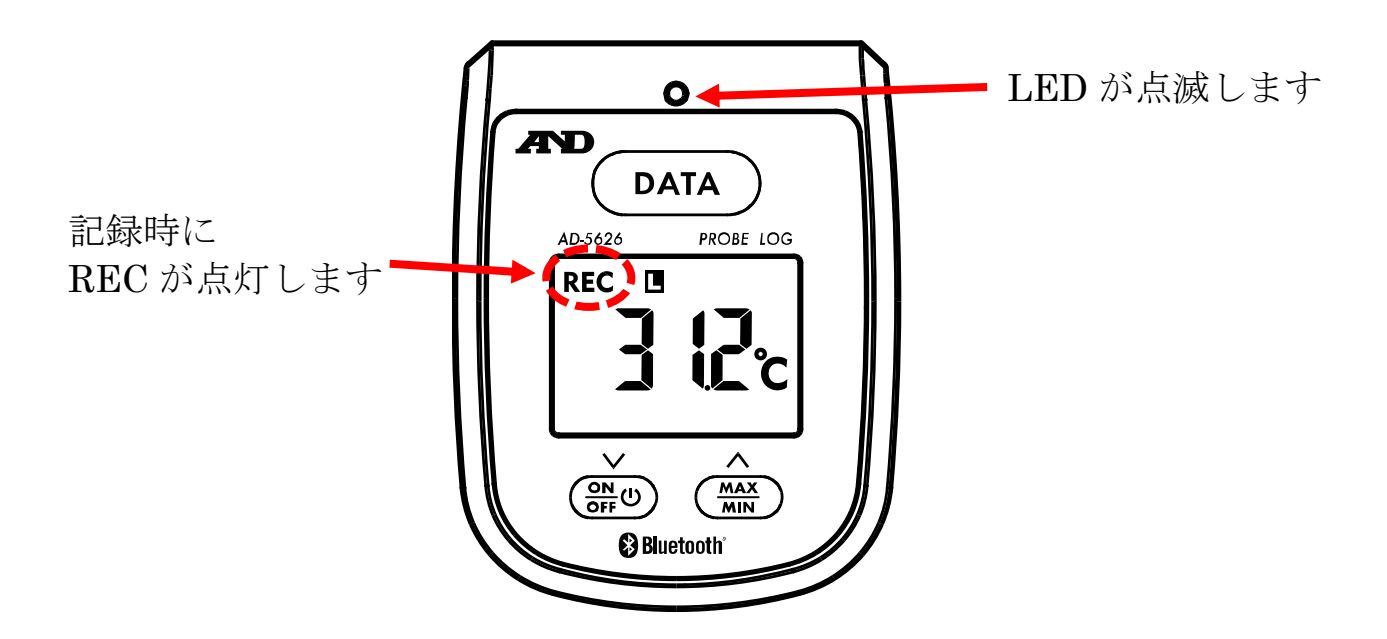

15-2.一定間隔でデータを記録したい 内部設定を以下の表のように設定して下さい。

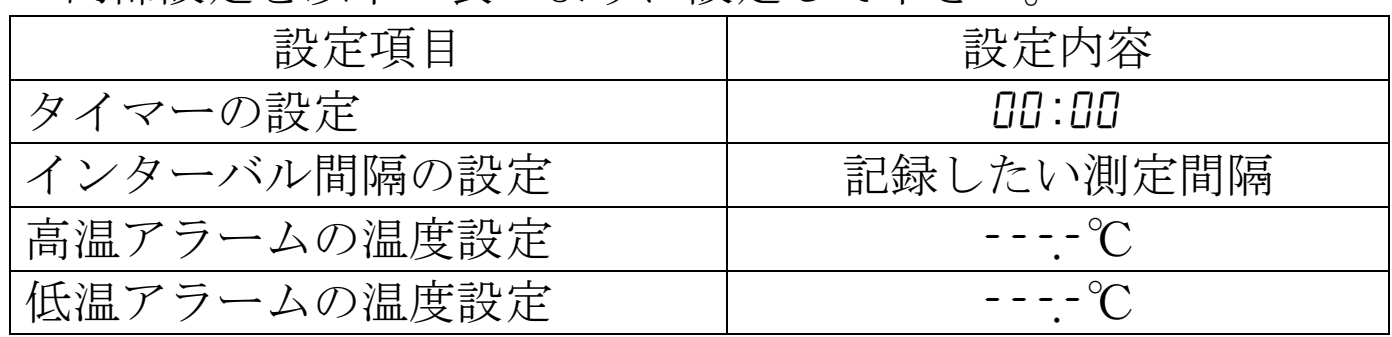

データの記録を開始する時は、DATA ボタンを押してください。 REC マークが点滅して、指定した間隔でデータを記録します。 データ記録を停止するには、再度 DATA ボタンを押してくださ い。REC マークが消灯します。データ記録時に LED ランプが点 滅します。

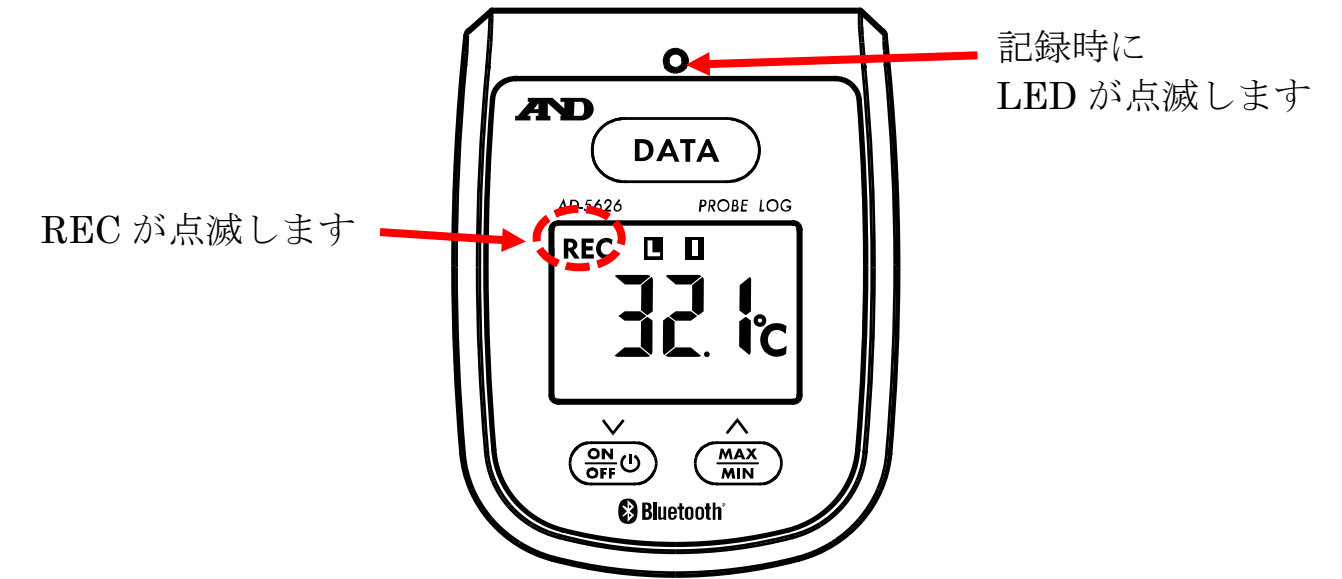

15-3.一定期間、一定間隔でデータを記録したい

内部設定を以下の表のように設定して下さい。

| 設定項目        | 設定内容          |
|-------------|---------------|
| タイマーの設定     | 測定したい時間       |
| インターバル間隔の設定 | 記録したい測定間隔     |
| 高温アラームの温度設定 | $- - -  \vee$ |
| 低温アラームの温度設定 | $---C$        |

データの記録を開始する時は、DATA ボタンを押してください。 表示がカウントアップに変わり、REC マークが点滅して、指定 した間隔でデータを記録します。タイマーで設定した時間が経過 すると自動で停止し、REC マークが消灯します。データ記録時 に LED ランプが点滅します。

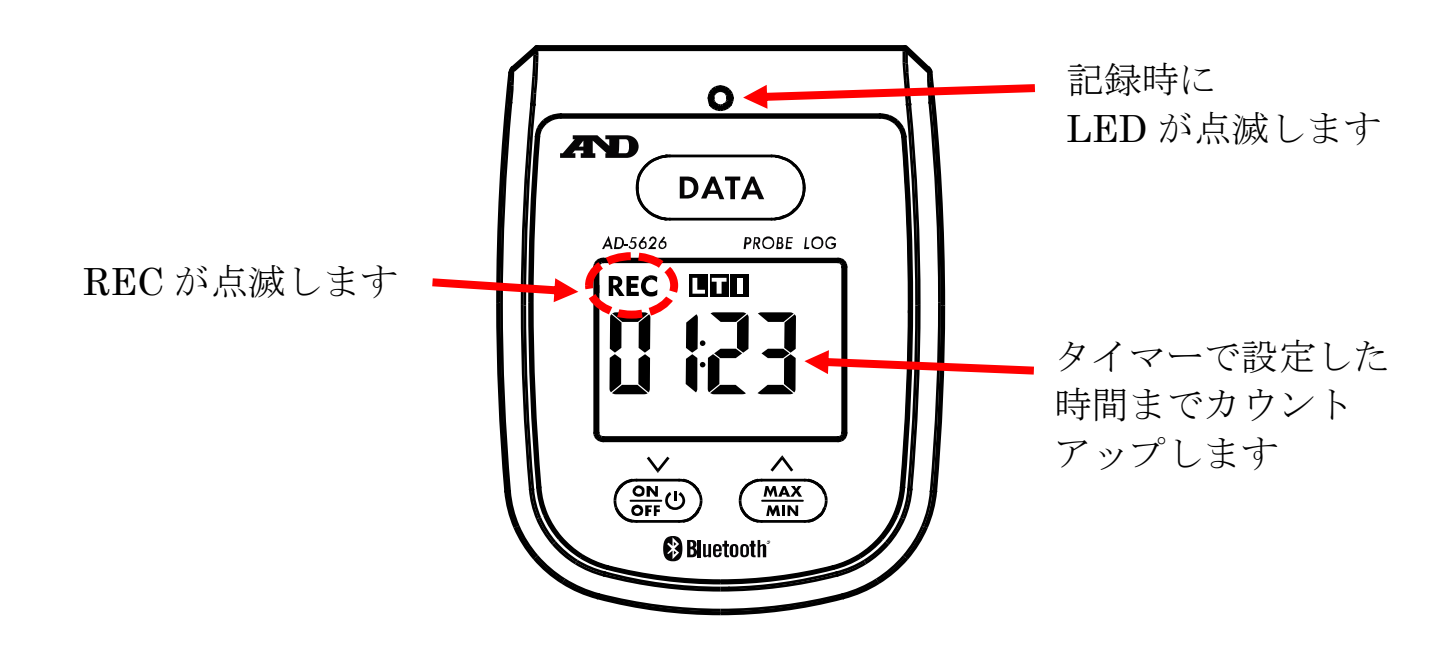

15-4.Hi/Lo アラームを使用したい 内部設定を以下の表のように設定して下さい。

| 設定項目         | 設定内容      |  |
|--------------|-----------|--|
| タイマーの設定      | 88:88     |  |
| インターバル間隔の設定  | 00:00     |  |
| 高温アラームの温度設定  | アラーム発生の温度 |  |
| 高温アラーム自動記録設定 | KRod      |  |
| 低温アラームの温度設定  | アラーム発生の温度 |  |
| 低温アラーム自動記録設定 | KBod      |  |

測定した温度がアラームの温度設定値を超えてアラームが発生 した時に、アラームマークが点滅します。設定温度を下回りアラ ームが停止するとアラームマークの点滅が止まり点灯します。ア ラーム発生時に LED ランプが点滅します。

また DATA ボタンを押した時の温度を記録できます。データ記 録時に LED ランプが点滅します。

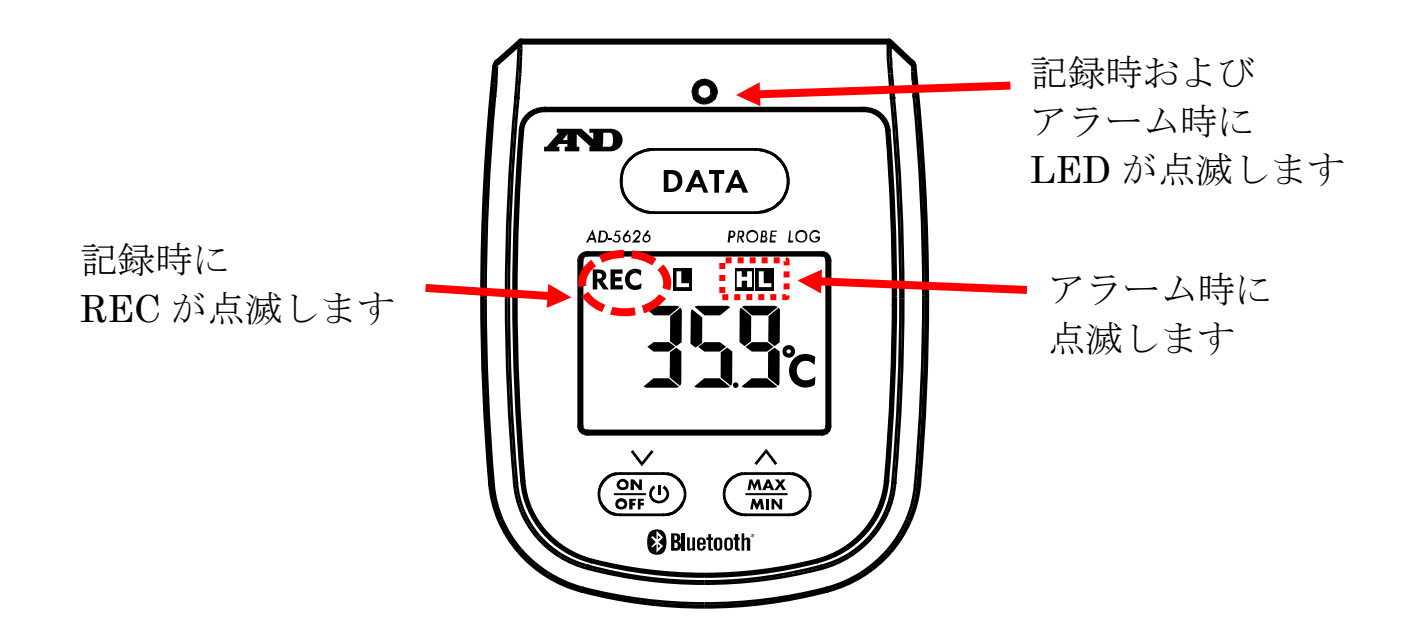

15-5.Hi/Lo アラームを使用して、一定期間、一定間隔でデータ を記録したい

内部設定を以下の表のように設定して下さい。

| 設定項目         | 設定内容      |  |
|--------------|-----------|--|
| タイマーの設定      | 測定したい時間   |  |
| インターバル間隔の設定  | 記録したい測定間隔 |  |
| 高温アラームの温度設定  | アラーム発生の温度 |  |
| 高温アラーム自動記録設定 | KRod      |  |
| 低温アラームの温度設定  | アラーム発生の温度 |  |
| 低温アラーム自動記録設定 | KRod      |  |

測定した温度がアラームの温度設定値を超えてアラームが発生 した時に、アラームマークが点滅します。設定温度を下回りアラ ームが停止するとアラームマークの点滅が止まり点灯します。ア ラーム発生時に LED ランプが点滅します。

また、データの記録を開始する時は、DATA ボタンを押してくだ さい。表示がカウントアップに変わり、REC マークが点滅して、 指定した間隔でデータを記録します。タイマーで設定した時間が 経過すると自動で停止し、REC マークが消灯します。データ記 録時に LED ランプが点滅します。

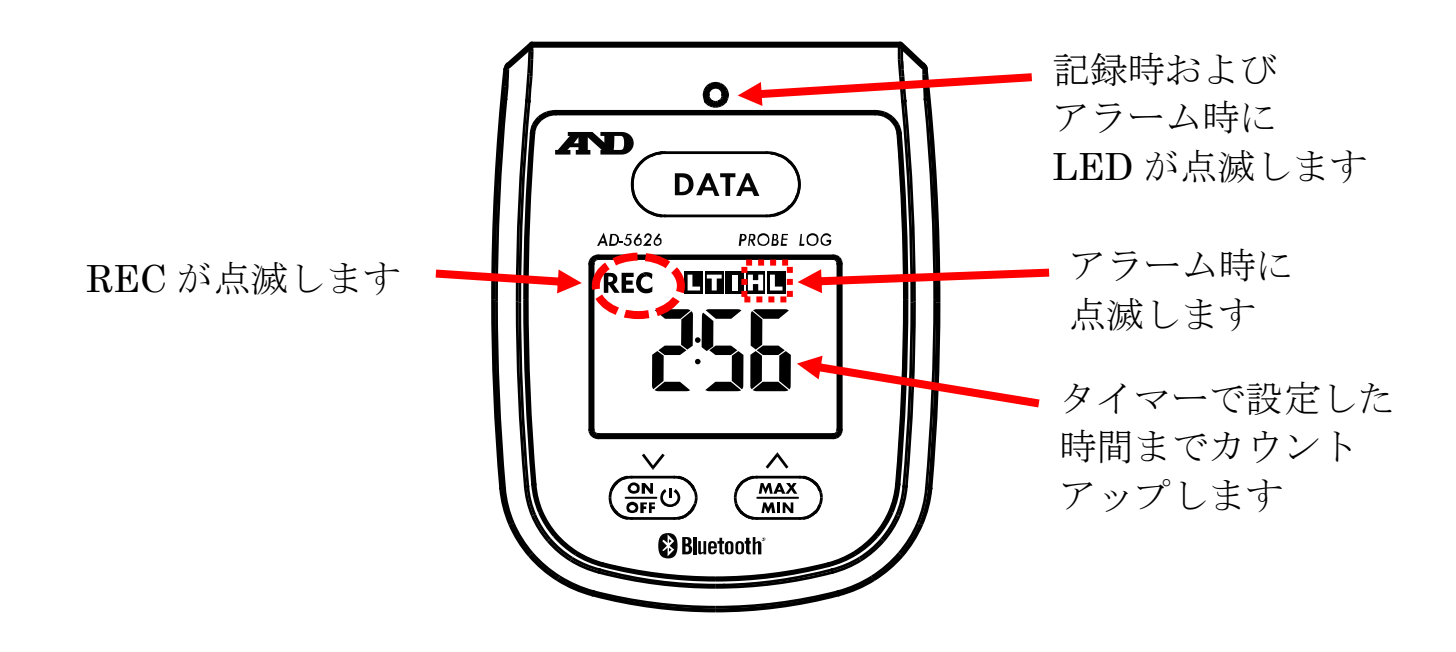

15-6.Hi/Lo アラーム発生時に自動的にデータ記録を開始したい 内部設定を以下の表のように設定して下さい。

| 設定項目            | 設定内容      |
|-----------------|-----------|
| タイマーの設定         | 測定したい時間   |
| インターバル間隔の設定     | 記録したい測定間隔 |
| 高温アラームの温度設定     | アラーム発生の温度 |
| 高温アラーム自動記録設定    | Ruto      |
| 高温アラーム自動記録の停止条件 | StoP      |
| 低温アラームの温度設定     | アラーム発生の温度 |
| 低温アラーム自動記録設定    | Ruto      |
| 低温アラーム自動記録の停止条件 | StoP      |

測定した温度がアラームの温度設定値を超えてアラームが発生 した時に、自動で表示がカウントアップに変わり、REC マーク が点滅して、指定した間隔でデータ記録を開始します。設定温度 を下回りアラームが停止するか、タイマーで設定した時間が経過 すると自動で停止し、REC マークが消灯します。データ記録時 に LED ランプが点滅します。

再度アラームが発生すると、カウントアップをリセットして 00:00 秒からカウントが始まります。

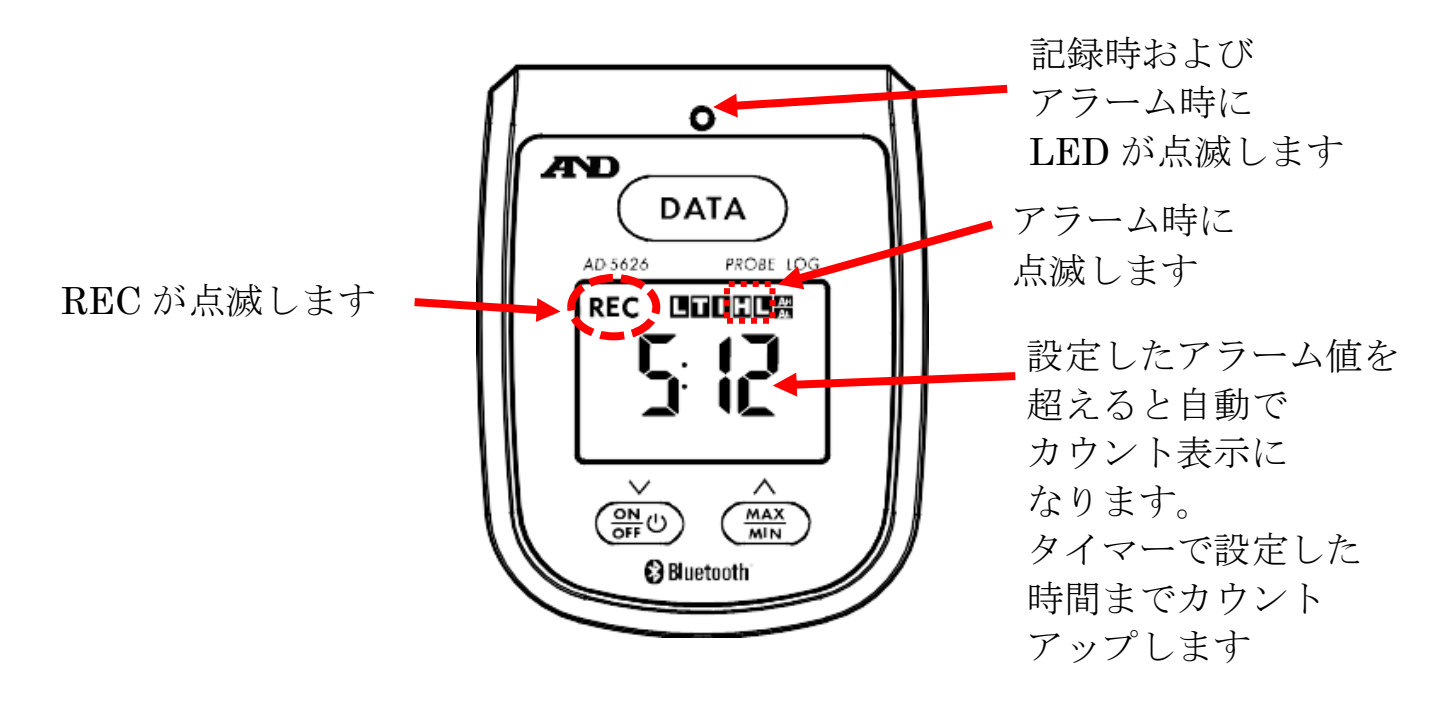

15-7.Hi/Lo アラーム発生時に自動的にデータ記録を開始し、ア ラーム発生の積算時間を記録したい

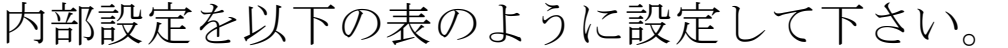

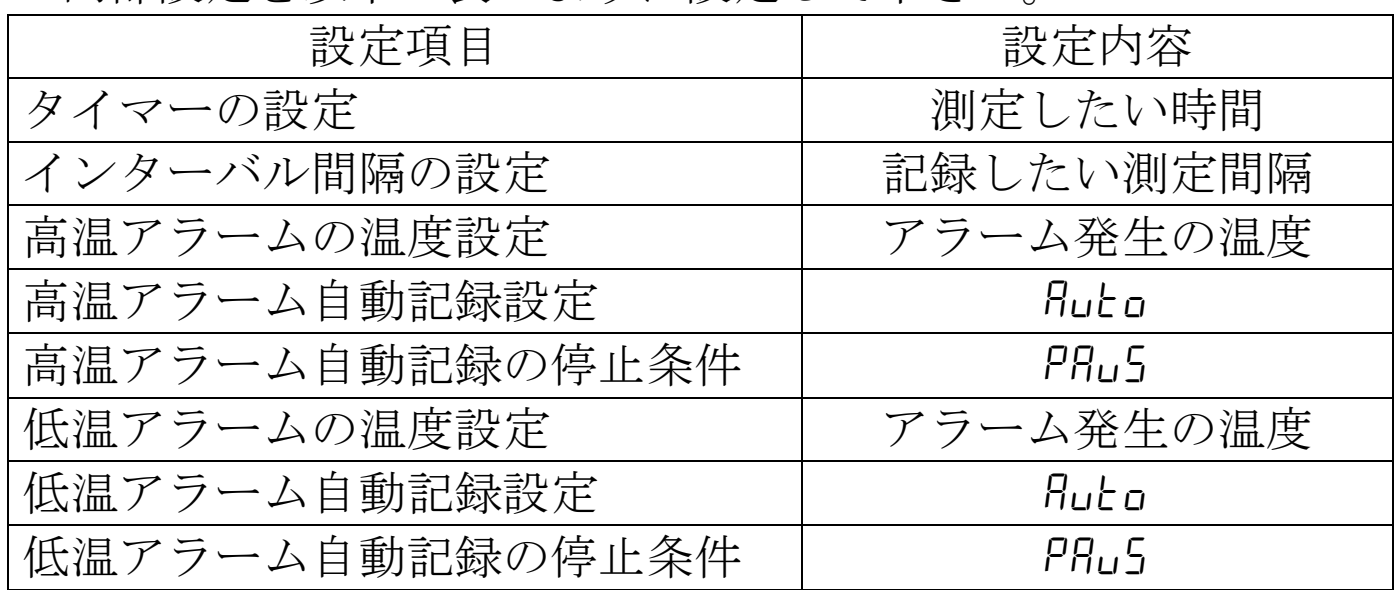

測定した温度がアラームの温度設定値を超えてアラームが発生 した時に、自動で表示がカウントアップに変わり、REC マーク が点滅して、指定した間隔でデータ記録を開始します。設定温度 を下回りアラームが停止すると、データ記録が一時停止し、カウ ントアップも止まります。再びアラームが発生すると自動でデー タ記録を再開します。データ記録を停止するには、DATA ボタン を押してください。REC マークが消灯します。データ記録時に LED ランプが点滅します。

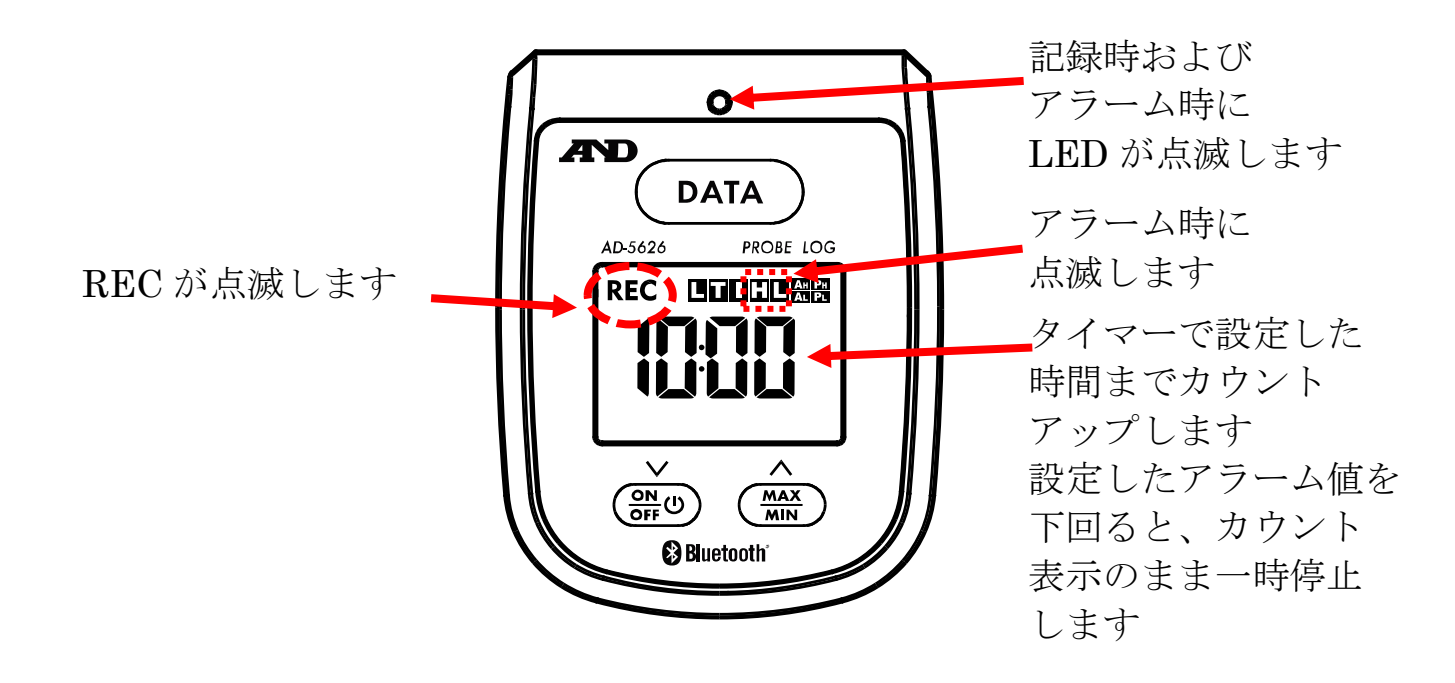

## 16.本製品のお手入れ

本製品を清掃する際には、濡らした柔らかい布を固く絞り、軽く 拭いてください。

清掃の際に、スプレーなどを使用すると故障の原因になります。 また、シンナー、ベンジン類似の揮発性溶剤、または研磨剤等は 使用しないでください。

#### 17.エラー表示

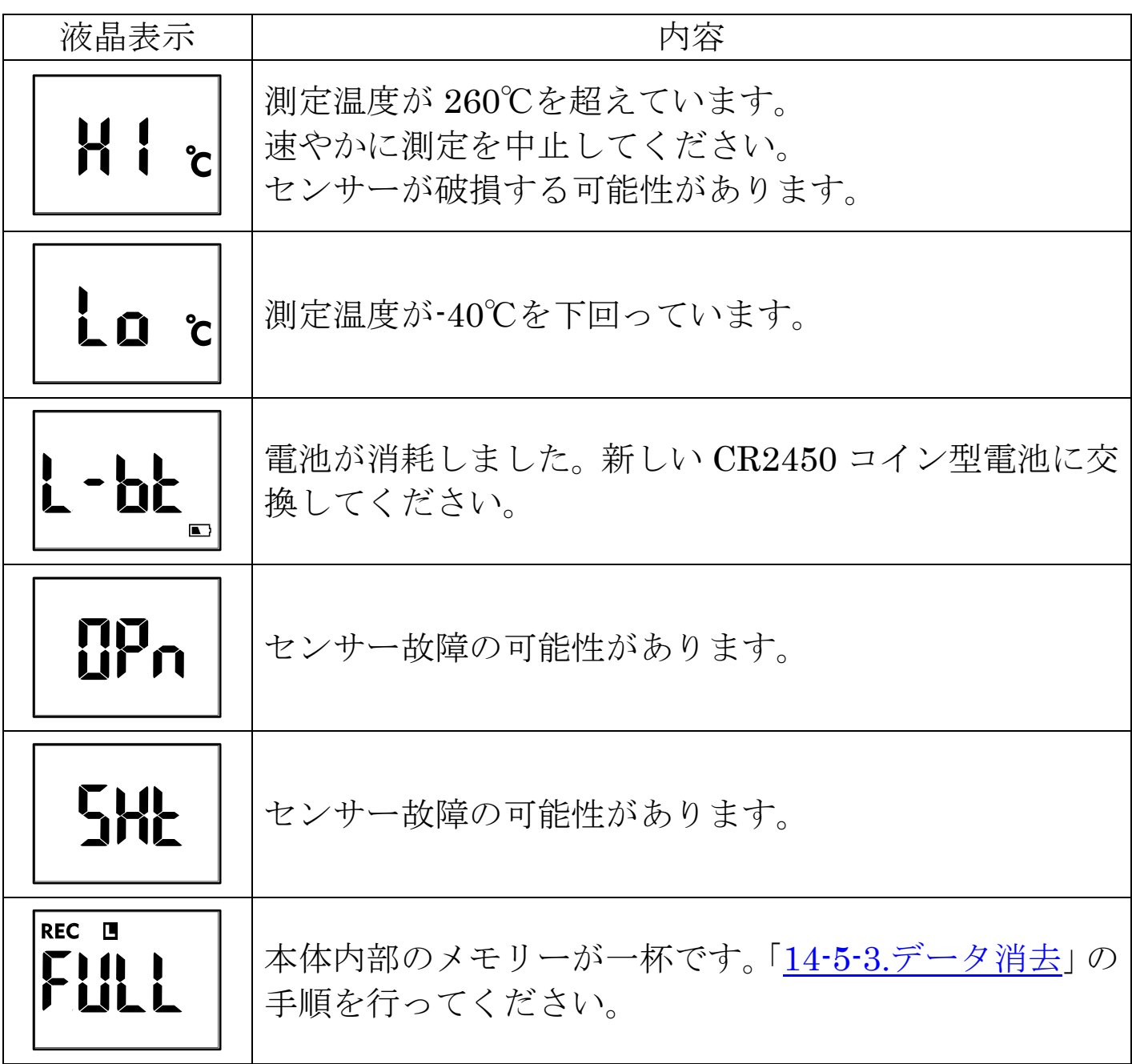

## 18.こんなときには

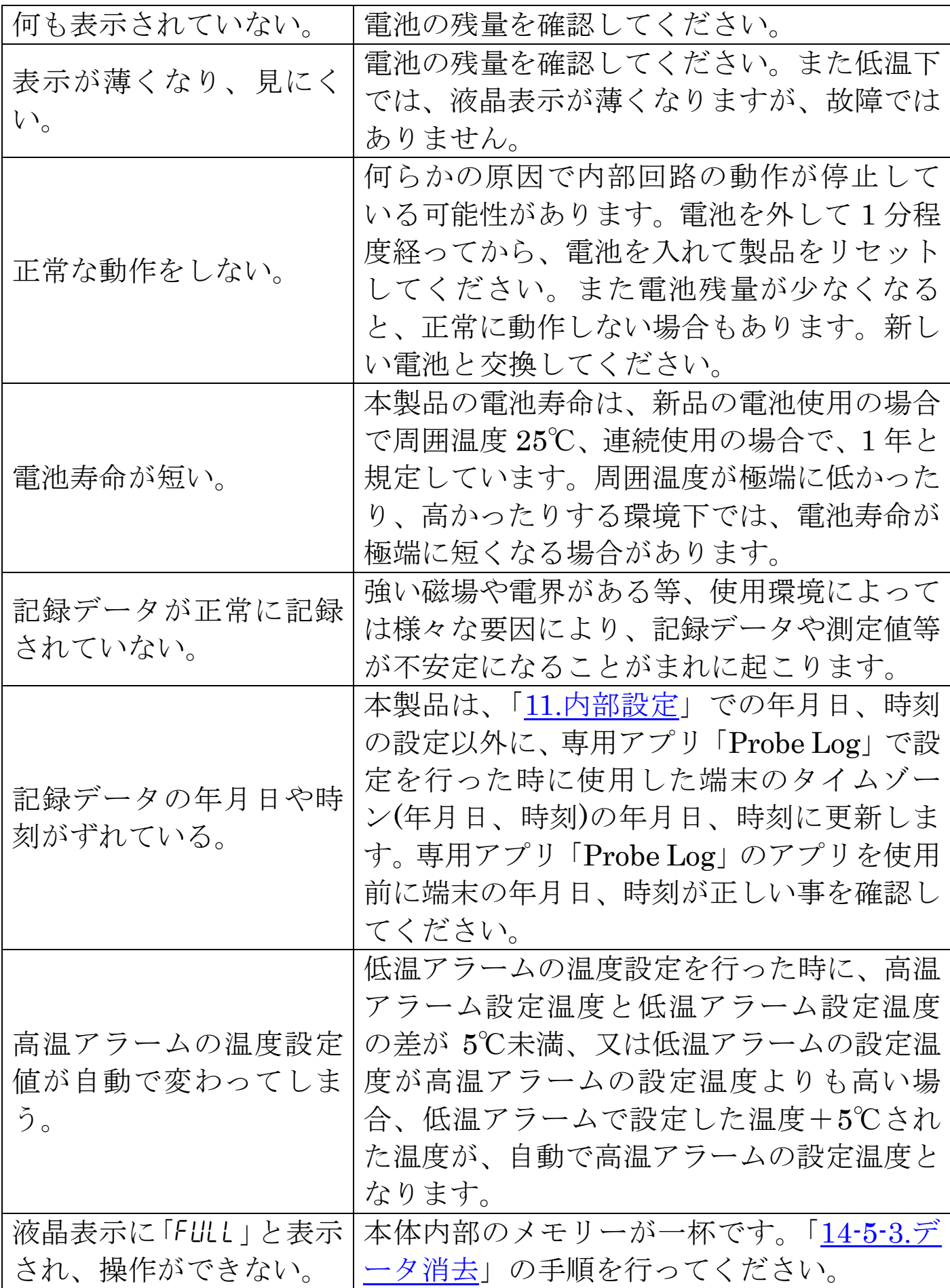

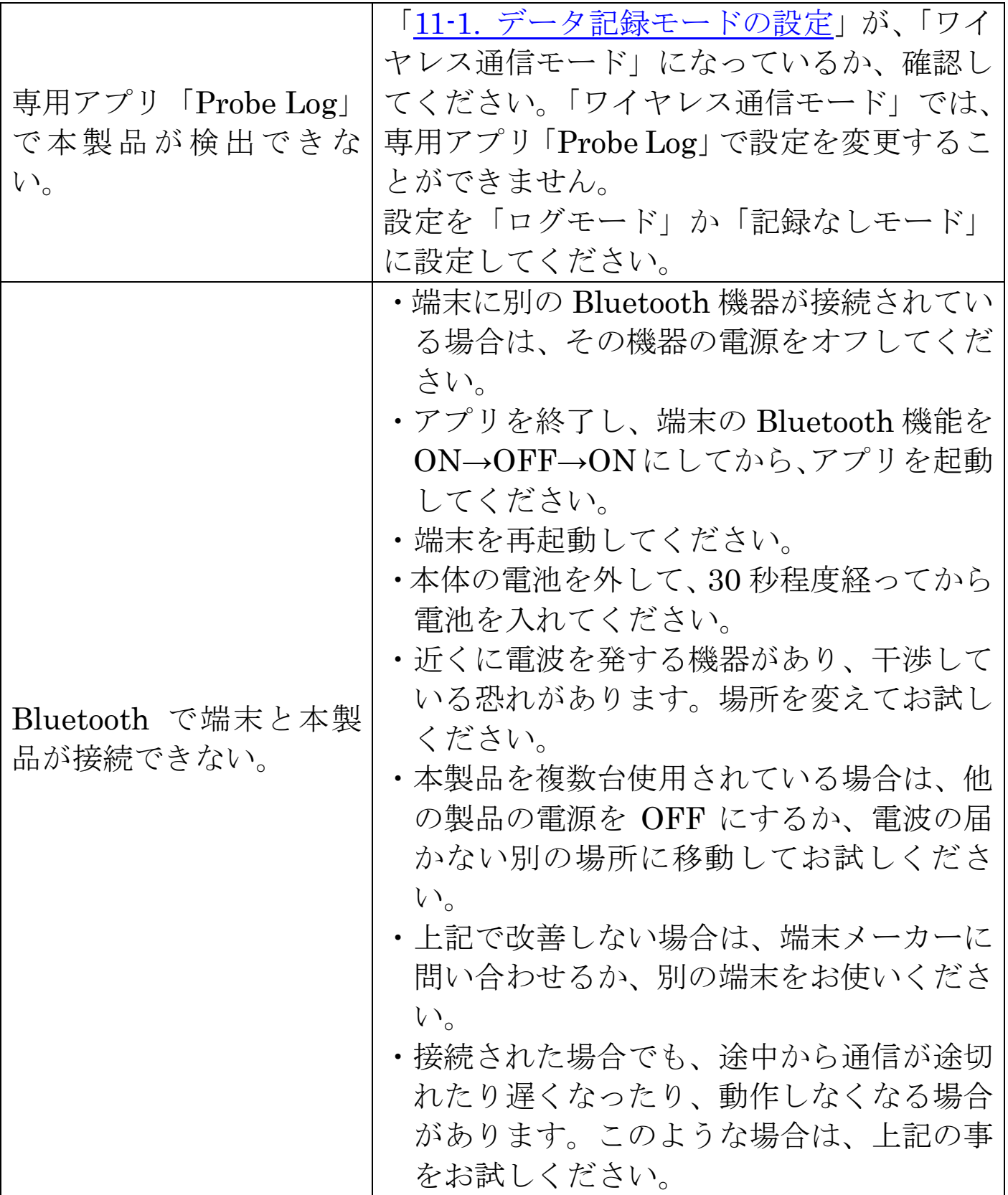

# 19.仕様

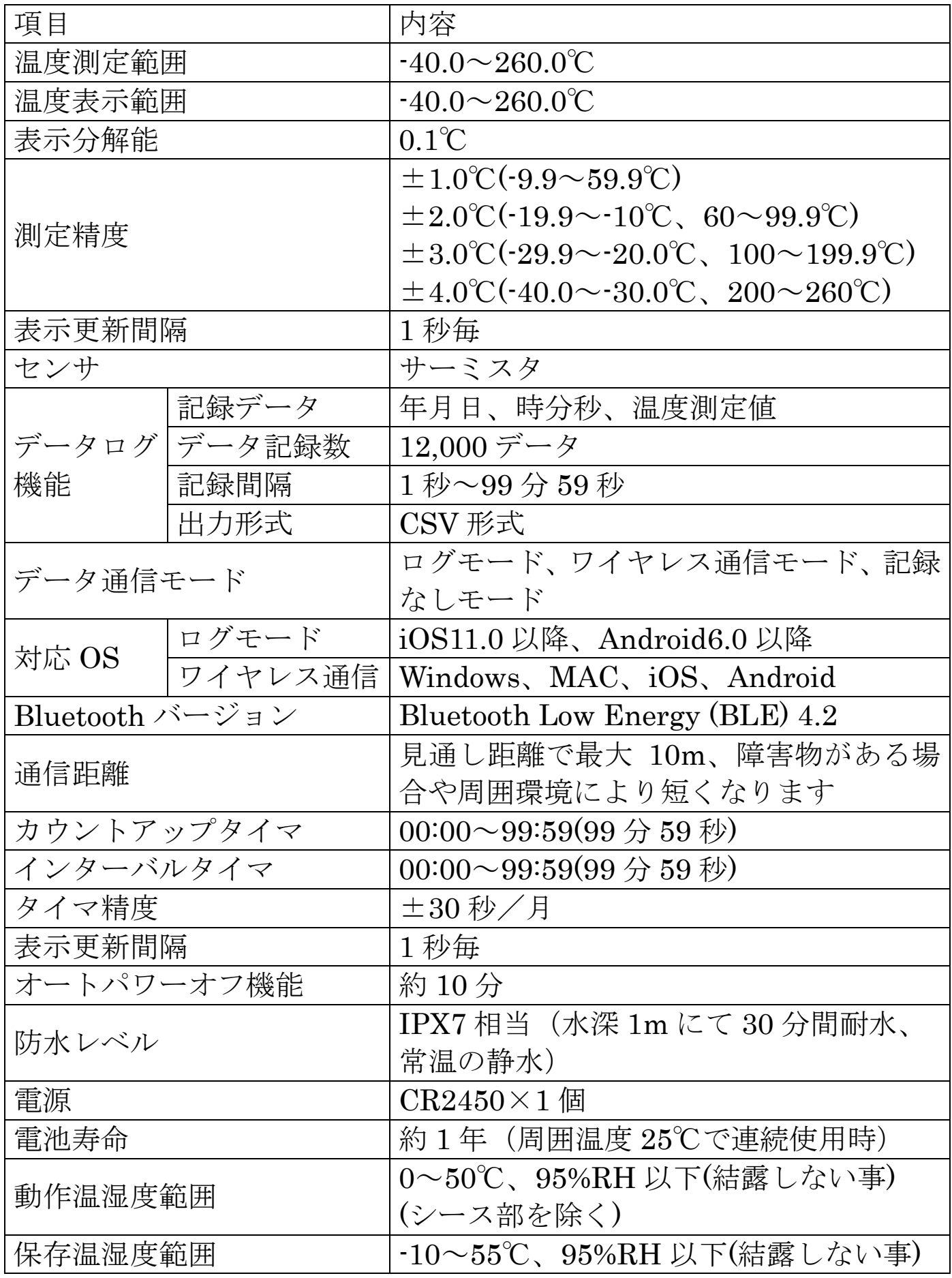

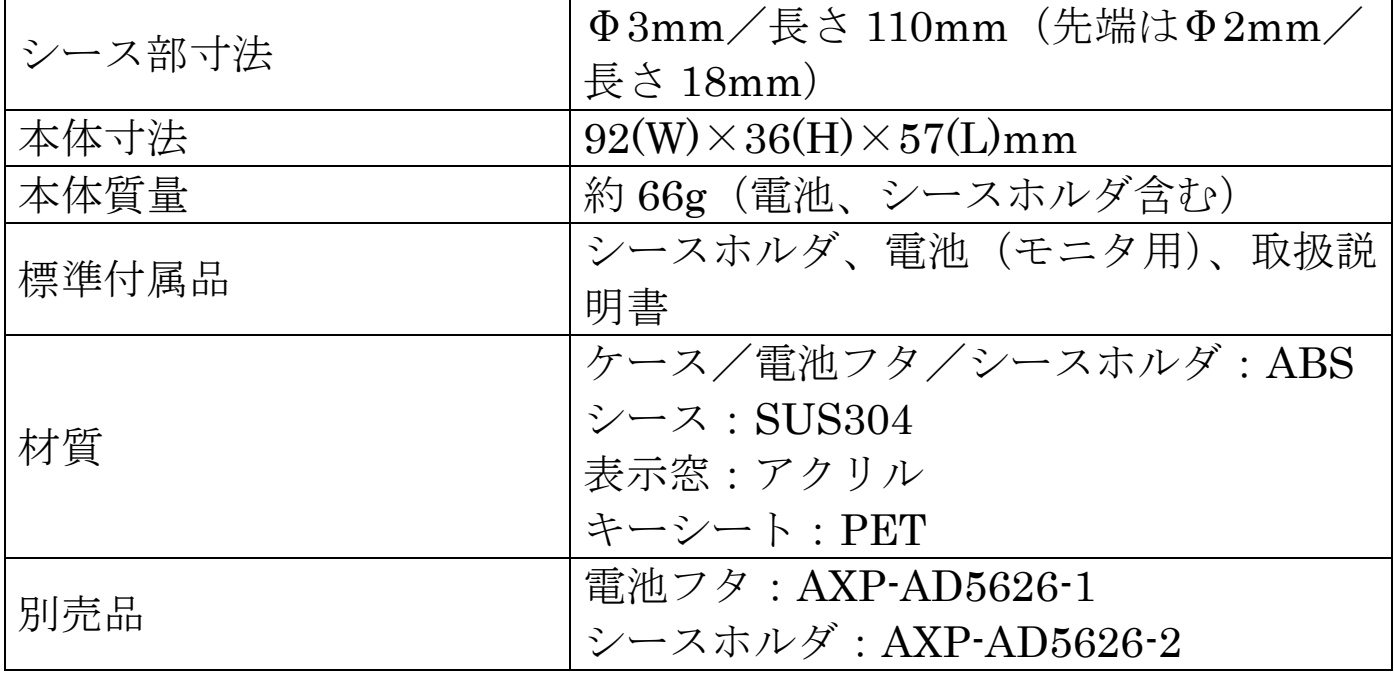